**Курушин А.А.** Школа проектирования СВЧ устройств в CST STUDIO SUITE. – М., «One-Book», 2014, 433 стр.

# 2 часть

# **Глава 10. Моделирование магнетрона**

Имеется много СВЧ приборов, где важную роль играет движение свободных зарядов в электромагнитном поле. Некоторые из них весьма распространены в практике проектирования, например магнетроны СВЧ, приборы ЛБВ, ЛОВ, рентгеновские трубки, ЭЛТ. Эти устройства активно используются в радио и телевидении, в гражданских или военных радарах. Области, в которых исследуются движение зарядов в поле, включают проектирование электронных ламп, устройств, в которых выполняется управление потоками электронов, анализ явлений пробоя и анализ явления разрядов (мульти-пактинга), умножения и нарушения работы электронных приборов в условиях вакуума и больших мощностей. Предсказание и расчет этих эффектов становятся сейчас одной из важных задач в трехмерном *EM* моделировании. Комплекс **CST STUDIO SUITE** включает программу **CST PARTICLE**, которая выполняет моделирование движущихся заряженных частиц в электромагнитном поле с учетом пространственного заряда и релятивистских эффектов. В таблице 10.1 перечисляются приборы с движущимися зарядами, которые можно моделировать с помощью **CST STUDIO SUITE**.

Таблица 10.1. Описание задач, которые можно анализировать с помощью комплекса **CST STUDIO SUITE**.

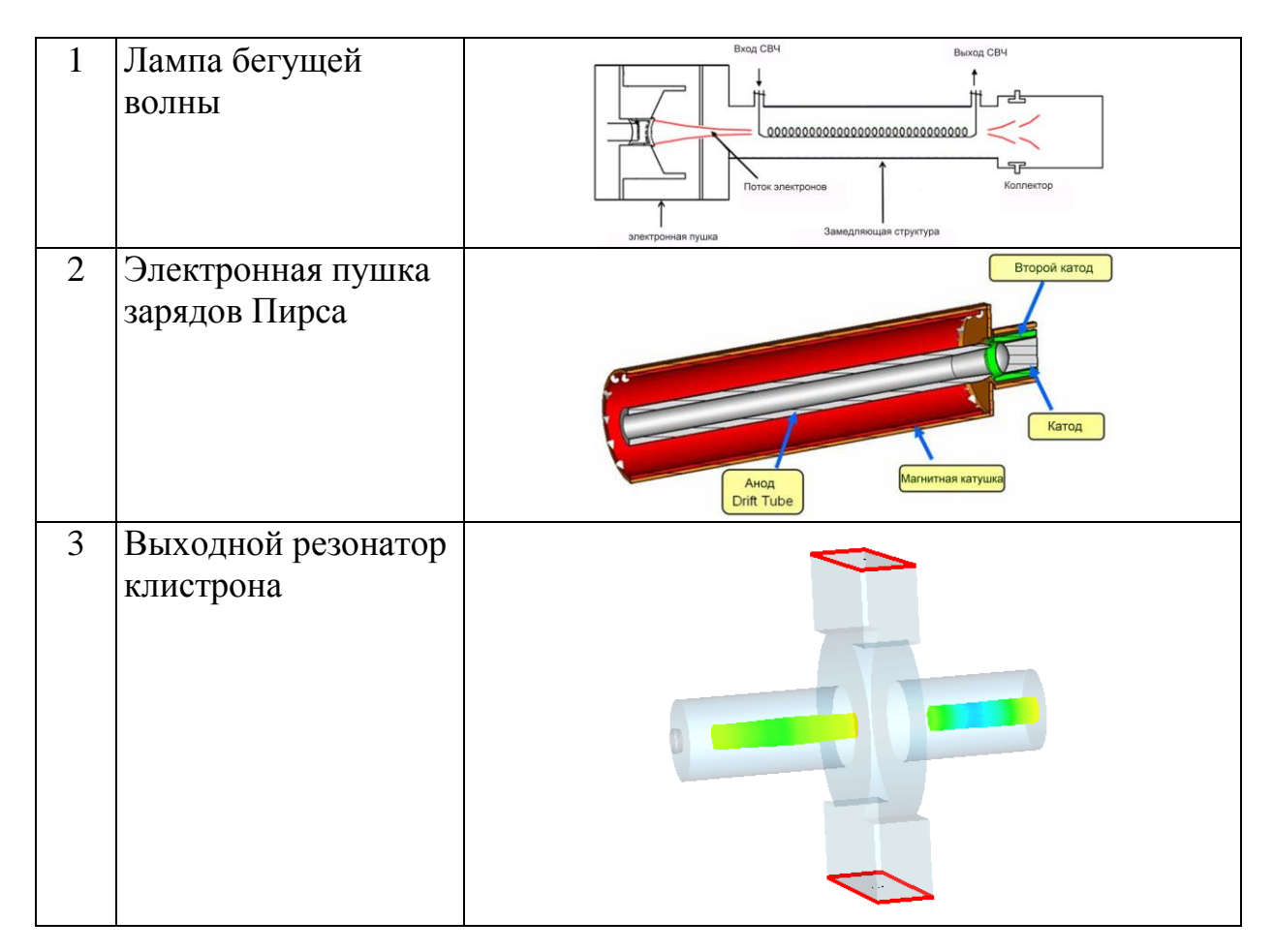

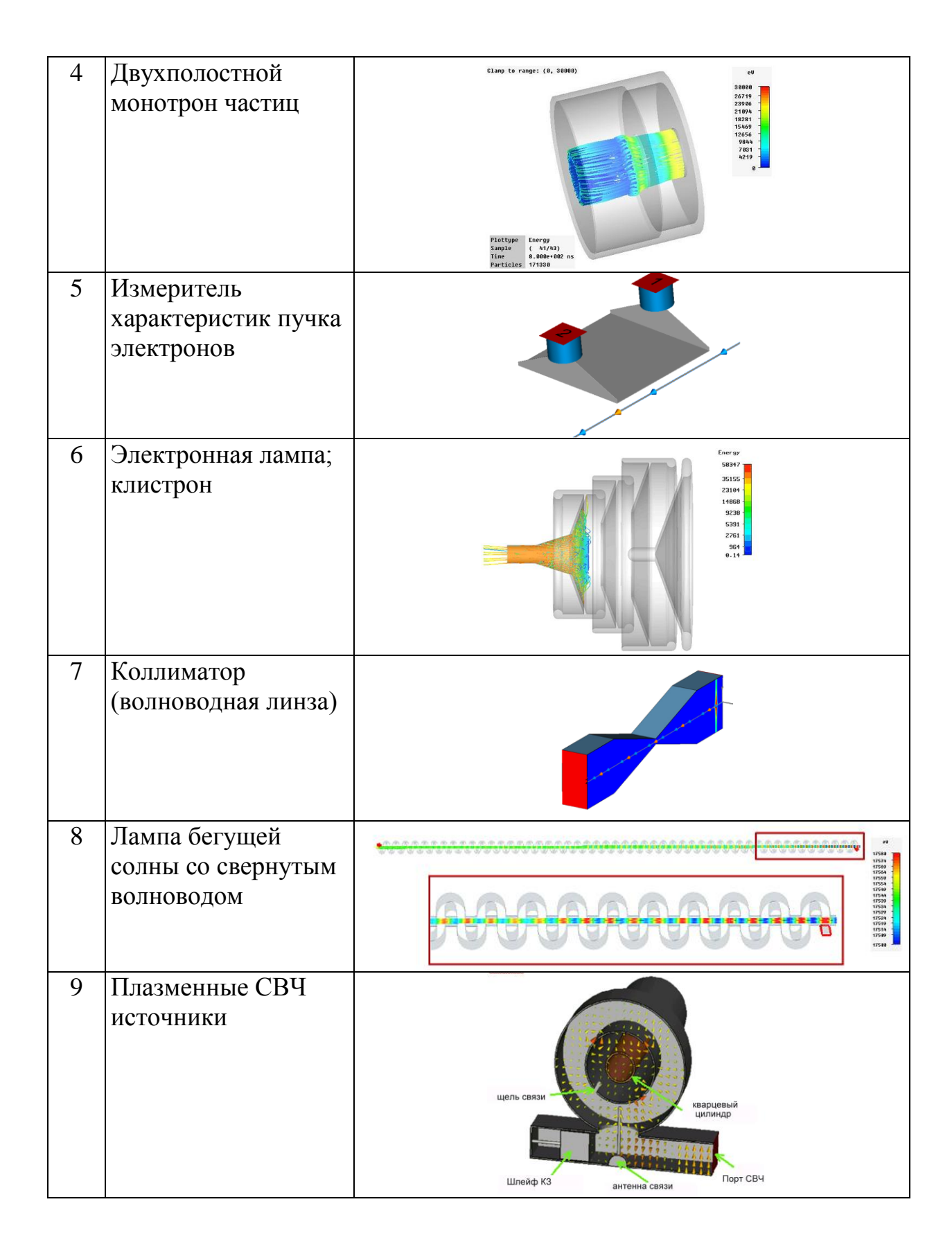

Электронный вакуумный прибор со скрещенными полями под названием «магнетрон» известен давно и хорошо изучен экспериментально. Над его теорией работали такие видные ученые как Л.Бриллюен, П.Капица и другие. Но теоретические проблемы так и не были решены до конца. Одной из причин является сложность математического описания, другой – отсутствие правильной физической модели. За период существования этого прибора было предложено несколько моделей магнетрона: одно- и многопоточные, статистические, параметрические и др. Однако до настоящего времени нет однозначного объяснения принципа его работы.

Магнетрон является вакуумным диодом, помещенным в магнитное поле. Силовые линии этого поля идут вдоль оси прибора, т.е. перпендикулярно плоскости чертежа (рис. 10.1а). Анод магнетрона выполняется из толстой меди. В центре прибора расположен катод. Между анодом и катодом находится пространство взаимодействия электронов с электромагнитными полями. В анодном блоке симметрично выполнены пустотелые цилиндрические резонаторы, связанные прорезями (щелями) с пространством взаимодействия. Резонаторы отделены друг от друга. Число их обычно выбирается четным.

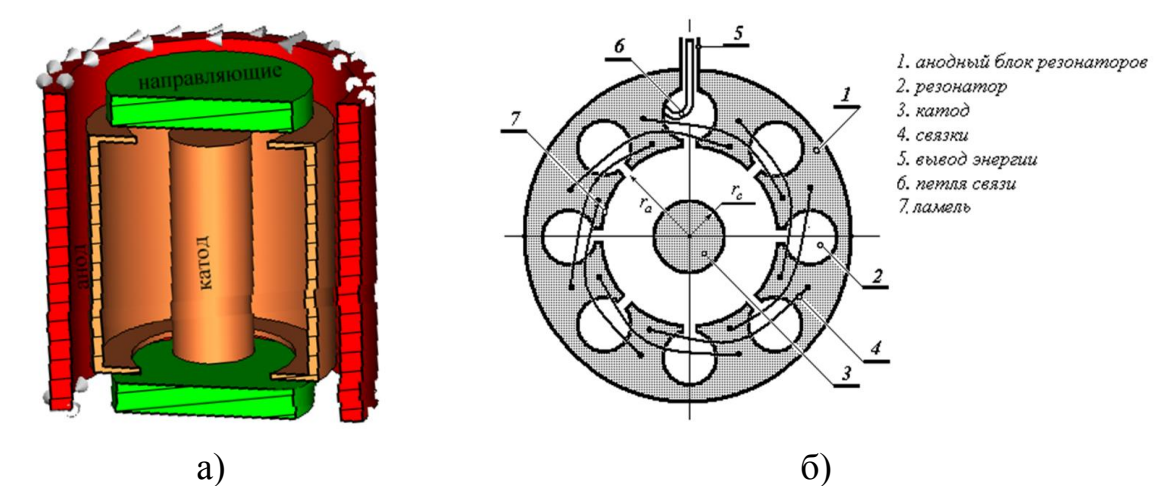

*Рис. 10.1. Статическая часть (а) и полная конструкция (б) магнетрона*

Магнетрон (рис. 10.1б) состоит из [анодного](http://ru.wikipedia.org/wiki/%D0%90%D0%BD%D0%BE%D0%B4) блока, который представляет собой, как правило, металлический толстостенный цилиндр с прорезанными в стенках полостями, выполняющих роль объёмных [резонаторов.](http://ru.wikipedia.org/wiki/%D0%A0%D0%B5%D0%B7%D0%BE%D0%BD%D0%B0%D1%82%D0%BE%D1%80) Резонаторы образуют кольцевую [колебательную систему.](http://ru.wikipedia.org/wiki/%D0%9A%D0%BE%D0%BB%D0%B5%D0%B1%D0%B0%D1%82%D0%B5%D0%BB%D1%8C%D0%BD%D0%B0%D1%8F_%D1%81%D0%B8%D1%81%D1%82%D0%B5%D0%BC%D0%B0) К анодному блоку прикрепляется цилиндрический [катод.](http://ru.wikipedia.org/wiki/%D0%9A%D0%B0%D1%82%D0%BE%D0%B4) Внутри катода имеется подогреватель. [Магнитное поле,](http://ru.wikipedia.org/wiki/%D0%9C%D0%B0%D0%B3%D0%BD%D0%B8%D1%82%D0%BD%D0%BE%D0%B5_%D0%BF%D0%BE%D0%BB%D0%B5) параллельное оси прибора, создаётся внешними [магнитами](http://ru.wikipedia.org/wiki/%D0%9C%D0%B0%D0%B3%D0%BD%D0%B8%D1%82) или электромагнитом.

Для вывода СВЧ энергии используется, как правило, проволочная петля, закреплённая в одном из резонаторов, или отверстие из резонатора наружу цилиндра.

Резонаторы магнетрона представляют собой замедляющую систему, в них происходит взаимодействие пучка электронов и электромагнитной волны. Поскольку эта система в результате кольцевой конструкции замкнута сама на себя, то в ней можно возбудить лишь определённые виды колебаний, из которых важное значение имеет π-вид. Этот вид колебаний назван так потому, что напряжения СВЧ на двух соседних резонаторах сдвинуты по фазе на π.

Для стабильной работы магнетрона (во избежание перескоков на другие виды колебаний, сопровождающихся изменениями частоты и выходной мощности) необходимо, чтобы ближайшая резонансная частота колебательной системы значительно отличалась от рабочей частоты (примерно на 10%). Так как в магнетроне с одинаковыми резонаторами разность этих частот получается небольшой, её увеличивают либо введением связок в виде металлических колец, одно из которых соединяет все чётные, а другое все нечётные ламели анодного блока, либо применением разнорезонаторной колебательной системы (чётные резонаторы имеют один размер, нечётные – другой).

Резонаторная система магнетронов выполняется в виде резонаторов нескольких типов: щель-отверстие, лопаточные, щелевые и др. элементы.

Многократное, в течение ряда периодов, взаимодействие электронов с СВЧ-полем и фазовая фокусировка в магнетроне обеспечивают высокий КПД и возможность получения больших мощностей.

На движущиеся электроны действуют два поля – электростатическое поле для ускорения электронов, испускаемых из источника частиц, и магнитостатическое поле, которое создается током.

Катод, анод и направляющие электроды (рис. 10.2) выполнены из материалов с высокой проводимостью. Катод имеет меньший размер, чем анод, чтобы предотвратить вылет частиц из магнетрона через промежуток между направляющими электродами и анодом.

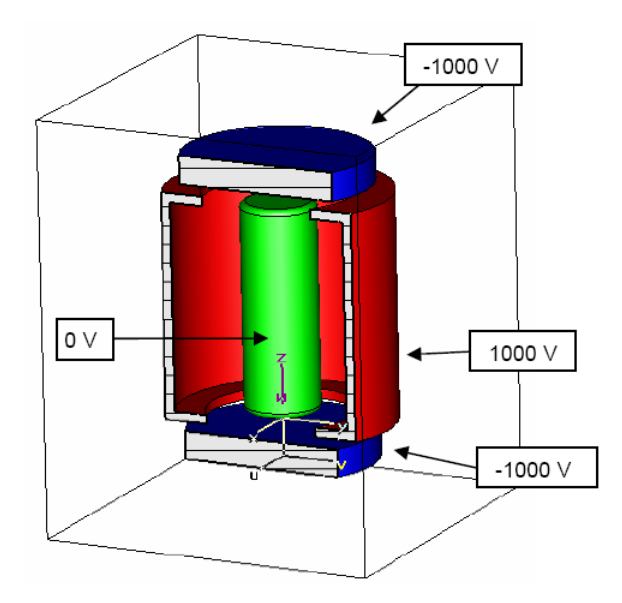

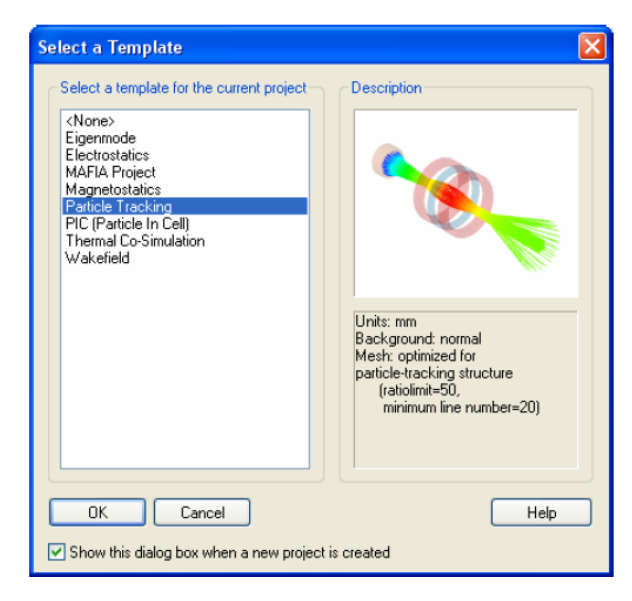

*Рис. 10.2. Структура анализируемого магнетрона*

*Рис. 10.3. Выбор шаблона задачи: пример направления потока частиц*

При моделировании магнетрона в **CST STUDIO SUITE** используются три решающих устройства. Сначала вычисляется электростатическое и магнитостатическое поля, в результате чего находится действие электромагнитного поля на движение частиц. Далее рассчитывается распространение частиц в магнетроне.

### **10.1. Черчение магнетрона**

Выберем шаблон, который задает единицы, метод решения и граничные условия для анализа электромагнитной структуры с возбуждением потока зарядов (рис. 10.3).

*Задание единиц.* По умолчанию единицы длины – сантиметры (*cm*).

*Задание материала окружения*. Откройте блок диалога *Background Properties* чтобы изменить свойства материала окружения. Структура будет находиться в пределах объема разреженного пространства. В качестве окружающей среды при решении задачи распространения частиц установим вакуум. Но нужно задать некоторое пространственное окружение структуры. Для этого примера выберите опцию *Apply in all directions* и введите 3 см (рис. 10.4).

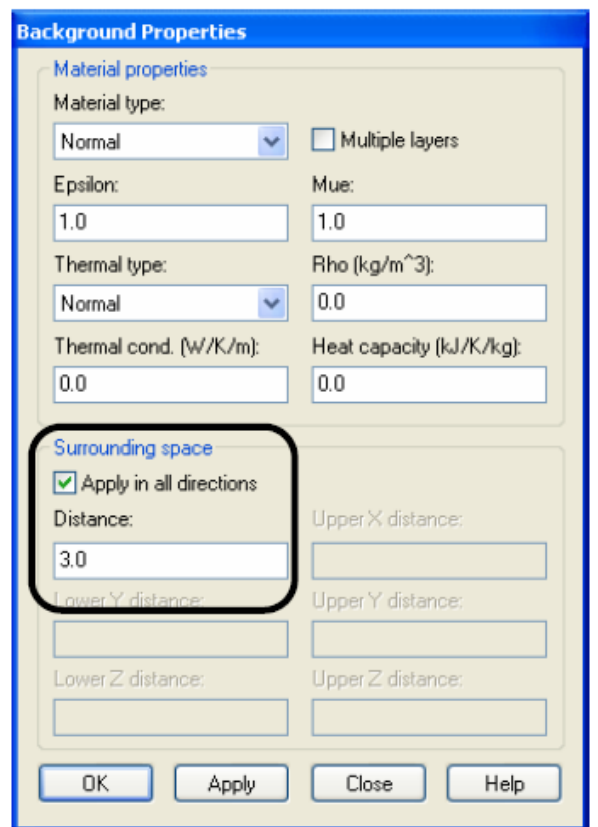

*Рис. 10.4. Установка дополнительного пространства окружения*

**Черчение структуры магнетрона**. Сначала начертим цилиндр вдоль оси *z*, используя команду *Objects Basic Shape Cylinder*. Центр цилиндра находится в точке (0,0) в плоскости *xy,* внешний радиус 6 мм и высота 12 мм. Назовем этот цилиндр именем «*anode***»** (рис. 10.5).

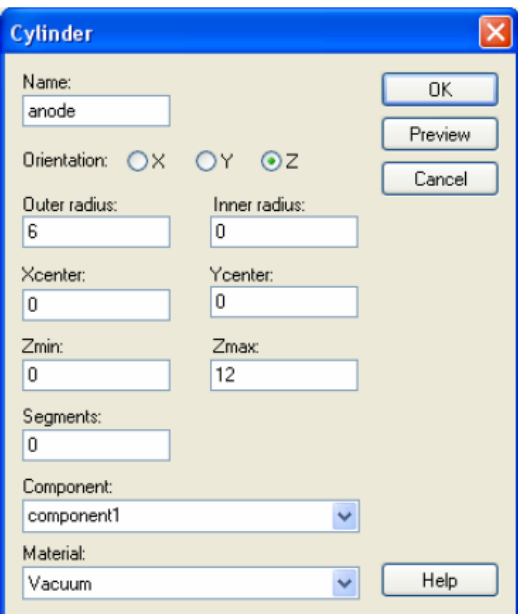

*Рис. 10.5. Диалог черчения цилиндра магнетрона*

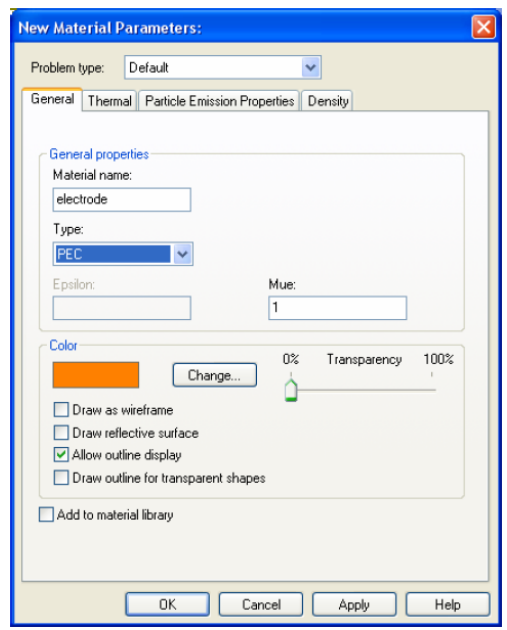

*Рис. 10.6. Выбор материала для электродов магнетрона*

Выберем материал цилиндра *PEC* и имя материала «*electrode***»** (рис. 10.6).

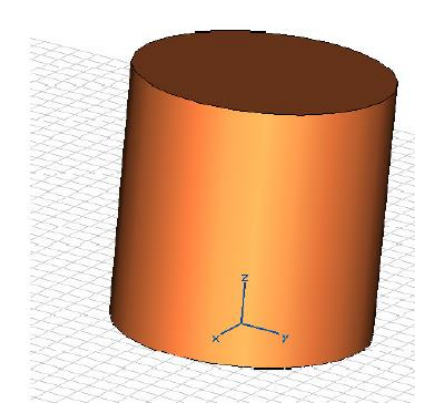

*Рис. 10.7. Черчение электрода Рис. 10.8. Диалог толщины* 

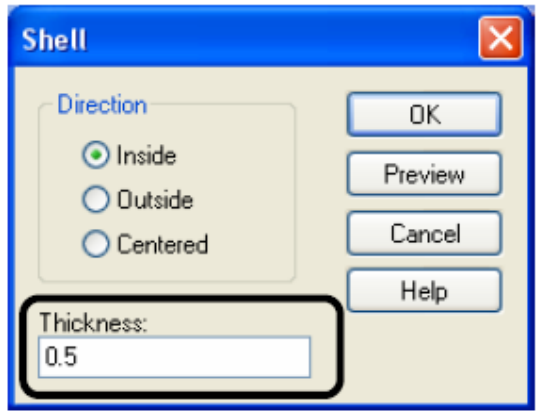

*для наращивания*

Теперь создадим оболочку анода. Выберите анод в дереве проекта  $(Components \rightarrow component1 \rightarrow anode)$  и откройте диалог оболочки *(Objects* $\rightarrow$ *Shell Solid or Thicken Sheet*). Введите толщину 0.5 мм. Выберите *Inside* как направление наращивания (рис. 10.8) и кликните *OK*. Чтобы просмотреть срез цилиндра, его можно разрезать (рис. 10.9).

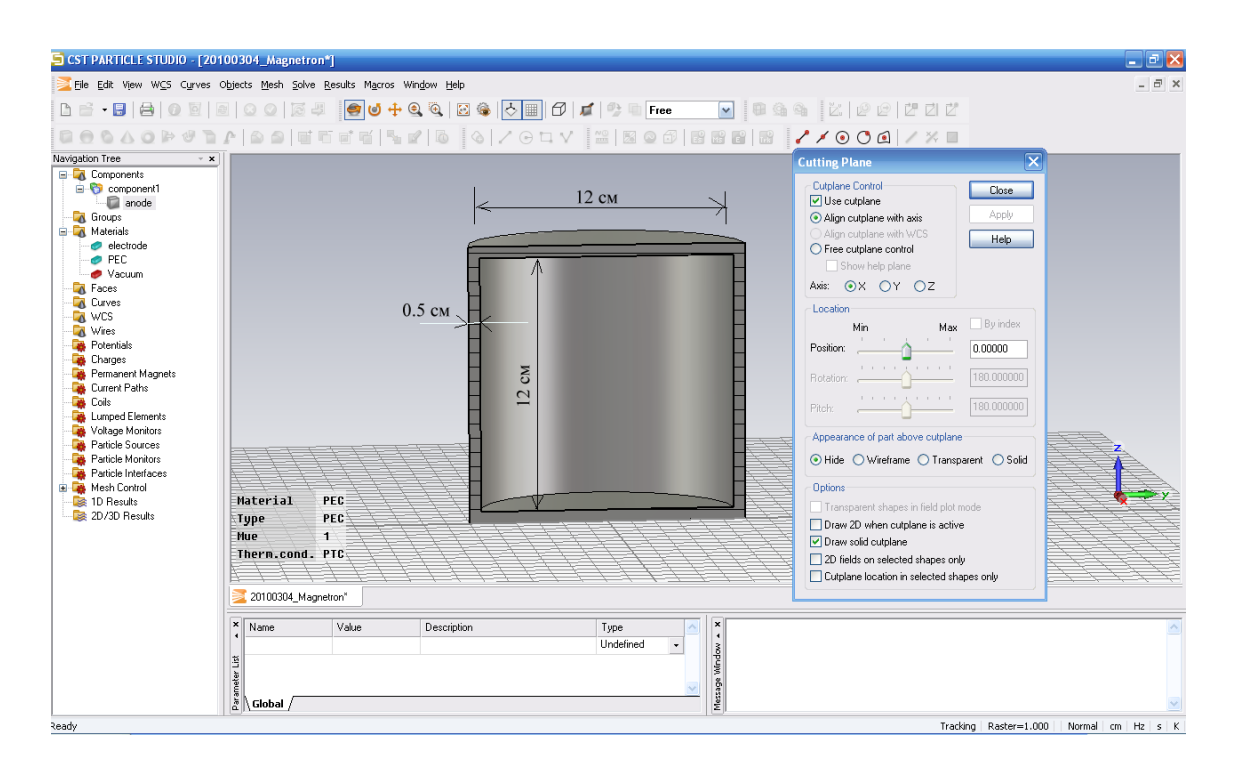

*Рис. 10.9. Вертикальный срез анода магнетрона*

На следующем шаге создания конструкции магнетрона вырежем круглые отверстия в верхней и нижней части анода. Для этого создадим цилиндр, для чего выберем команду *Objects Basic Shapes Cylinder* и начертим цилиндр с центром *(0,0)* в плоскости *xy*, радиусом *Outer Radius* = 4 *см*, и высотой 12 *см* и вырежем этот цилиндр из анода (рис. 10.10).

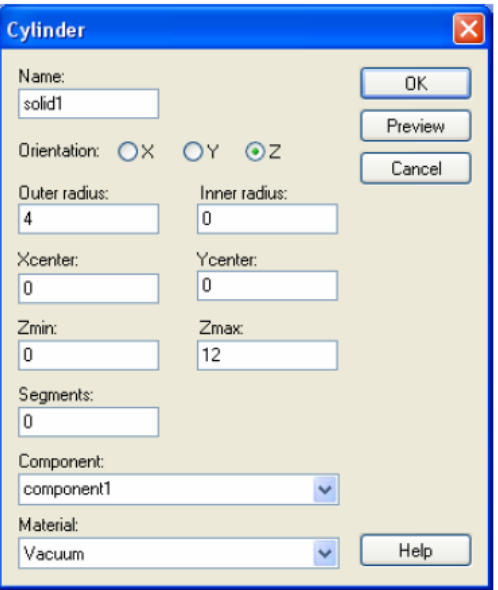

*Рис. 10.10. Диалог черчения цилиндра выемки из резонатора магнетрона*

После нажания на *OK* для создания цилиндра, появляется диалог *Shape Intersection*. Выберите режим «*Cut away highlighted shape***»**, чтобы сделать выемку в боксе анода. Нажмите *OK*. Окончательно вид анода магнетрона показан на рис. 10.11.

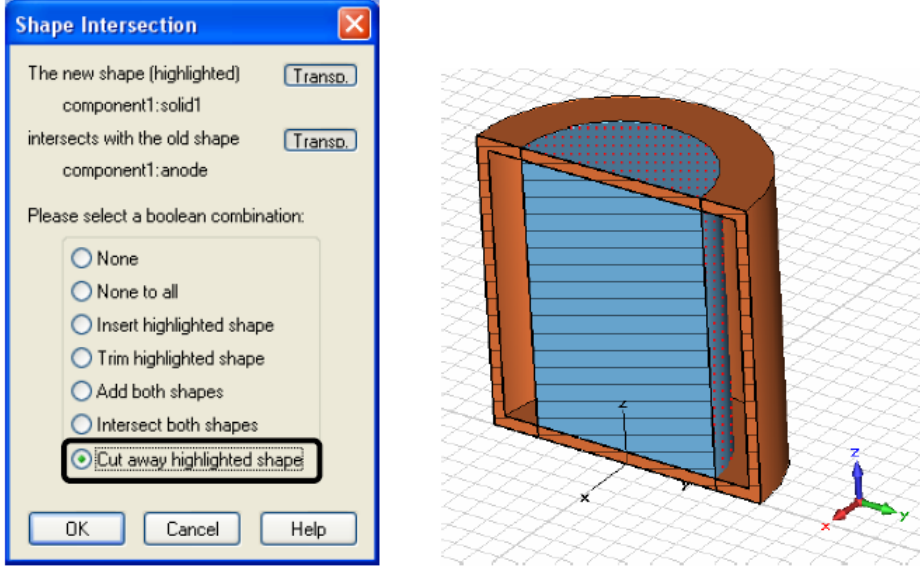

*Рис. 10.11. Выбор режим разрезания объектов в диалоге Shape Intersection*

Теперь начертим катод магнетрона в виде цилиндра в смещенной рабочей системы координат (*WCS*), для чего активизируем рабочую систему координат командой *WCS Local Coordinate System* и сдвинем её на 0.5 см в направлении оси *W*. В этой сдвинутой системе координат начертим цилиндр с центром в (0,0) на *uv*-плоскости, с внешним радиусом 2 мм и высотой 11 мм. В диалоге рис. 10.12 введите «*cathode***»** в поле *Name*.

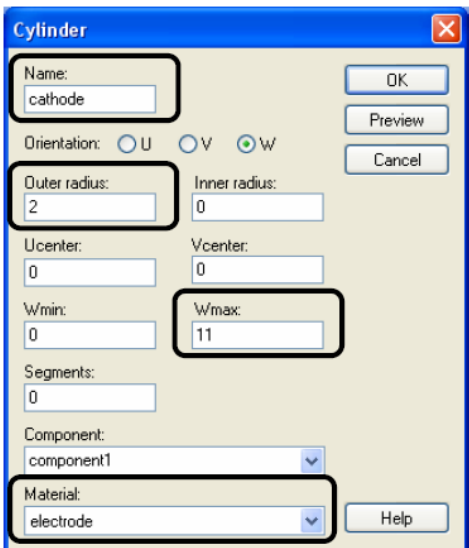

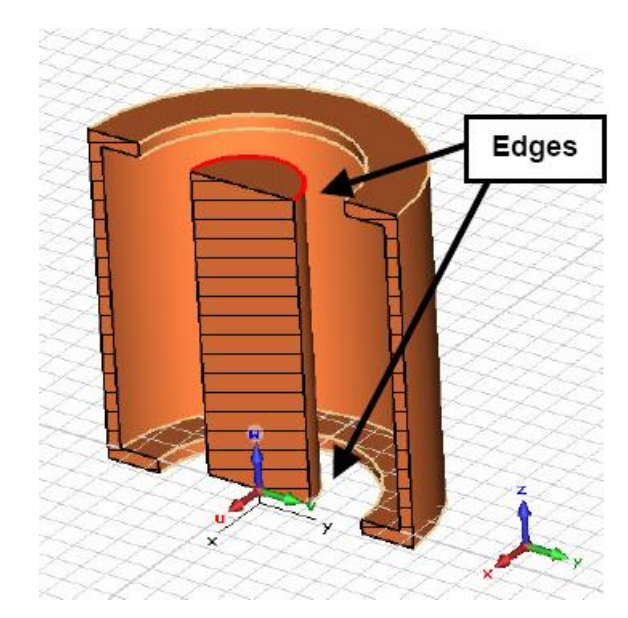

*Рис. 10.12. Черчение катода Рис. 10.13. Магнетрон с центральным стержнем катода*

Материалом катода также будет «*electrode»* из списка **Material**.

Далее скруглим острые ребра цилиндрического катода, чтобы создать более простые поля в резонаторе. Для этого нужно задать команду *Objects*  $Pick \rightarrow Pick Edge$  и выделить нижнее ребро, а затем повторить этот шаг для нижнего круглого ребра анода (рис. 10.13).

Скругление ребра выполняется командой *Objects Blend Edges.*  Выберите радиус скругления *Radius*=0.3 и нажмите *OK*.

Теперь электроды резонатора определены. Два тонких диска, созданные на краях резонатора, служат для предотвращения вылета частиц из внутренней полости магнетрона.

Выберем команду *WCS Move Local Coordinate System,* и введем сдвиг -2.5 мм в направлении *W* (рис. 10.14).

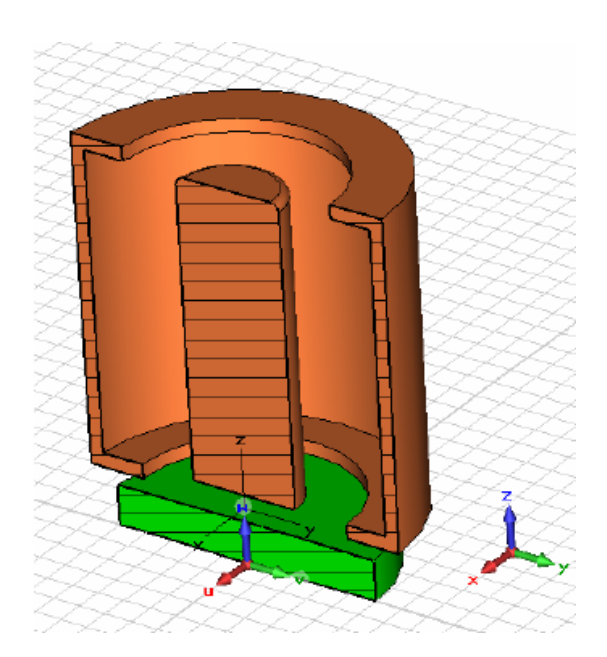

*Рис. 10.14. Диалог цилиндра отражателя*

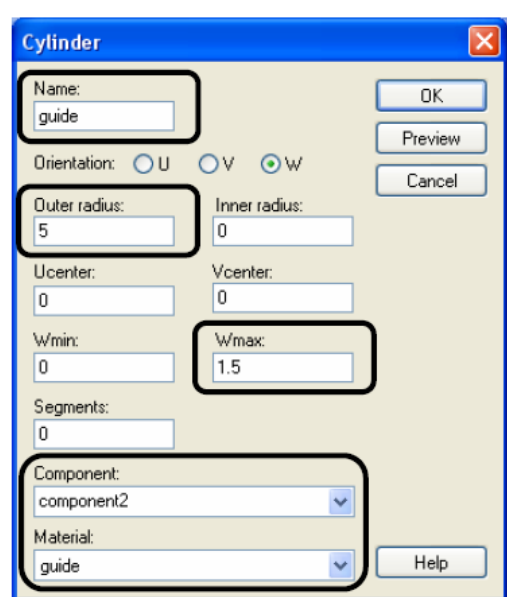

*Рис. 10.15. Магнетрон с отражательным электродами*

Далее зададим новую компоненту в дереве проекта *Components New Component* и выберем команду создания цилиндра: *Objects*  $\rightarrow$  *Basic Shapes*  $\rightarrow$ *Cylinder* с центральной точкой (0,0) в плоскости *uv*, радиусом 5 мм и высотой 1.5 мм. Дадим имя цилиндру «*guide***»** в поле *Name*. Материал этого цилиндра выберем как *PEC.*

Второй направляющий электрод создадим с помощью зеркального отражения первого. Выберите компоненту «*guide***»** в дереве проекта и задайте команду *Objects Transform*. В диалоге «*Transform Selected Object***»** выберите *Mirror* и активизируйте опцию *Copy*.

Установите точку отражения *Mirror plane origin: W0=*8 и направление *Mirror plane normal: W=*1 (рис. 10.16).

Для контроля выполнения зеркального отражения можно проверить установки, нажимая на кнопку *Preview*.

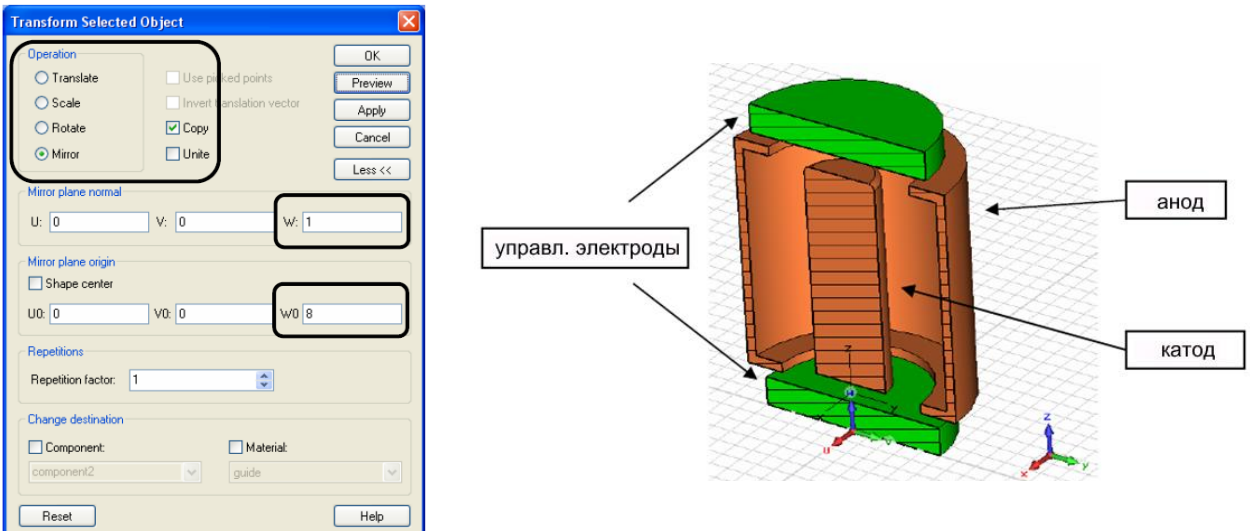

*Рис. 10.16. Зеркальное отражение направляющего электрода*

*Рис. 10.17. Окончательно созданная конструкция магнетрона*

При нажатии OK вторая компонента «*guide\_1***»** создается как зеркальное отражение ранее определенной компоненты «*guide***».** Окончательно созданная конструкция магнетрона приведена на рис. 10.17.

#### **10.2. Задание потенциалов на электродах и тока в катушке**

На все компоненты магнетрона нужно установить соответствующие потенциалы. Сначала задайте потенциалы катода и анода, для чего:

- 1. Выберите *Solve Electric Potential …* и дважды нажмите на цилиндрической поверхности катода. Имейте в виду, что невозможно выбрать теневые фаски в плоскости сечения, так как эти плоскости только для просмотра.
- 2. Открывается диалог *Define Potential* (рис. 10.18). Введите «*cathode***»** как название потенциала и «*cathode\_pot***»** для значения потенциала. После нажатия *RETURN*, открывается блок диалога *New Parameter*, в котором может быть определено значение нового параметра «*cathode\_pot***»** и введен текст описания. Введите потенциал катода равным 0 В.

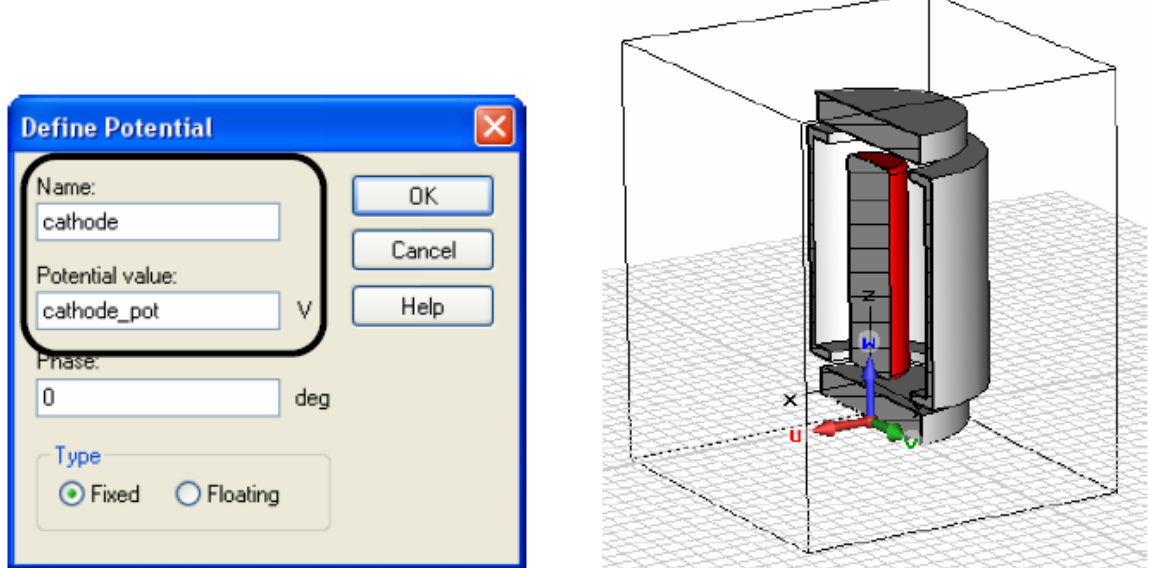

*Рис. 10.18. Установление потенциала 0 В на катоде магнетрона*

- 3. Таким же образом, выберите *Solve Electric Potential* и дважды нажмите на цилиндре анода. Определите потенциал, названный «*anode***»** с значением «*anode\_pot***»**=+1000 В.
- 4. Потенциал обоих направляющих электродов определен параметром «*guide\_pot***»**, который имеет значение -1000 В (рис. 10.19). Обозначьте потенциалы как «*guide1***»** и «*guide2***»**.

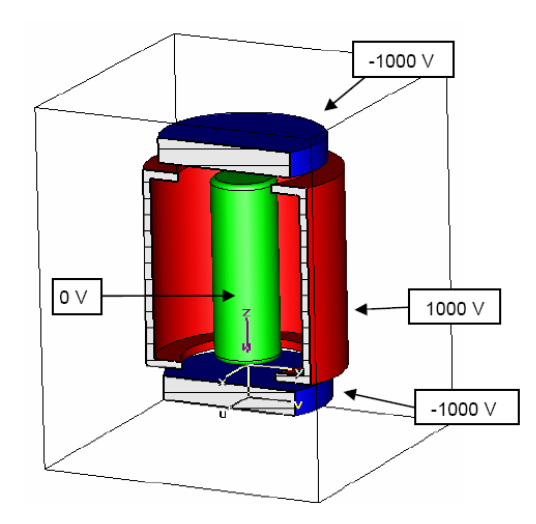

*Рис. 10.19. Назначение потенциалов на электроды магнетрона*

После черчения электродов и установки электростатических потенциалов зададим источник магнитного поля. Магнитное поле создается катушкой, по которой течет ток.

Спираль чертится по двум кривым. Одна кривая линия описывает тракт спирали, а другая – профиль спирали катушки. Для черчения спирали:

- 1. Выберите *Curves New Curve*. В дереве проекта появляется *curve1.*
- 2. Выберите *Curves*  $\rightarrow$  *Circle*...
- 3. Нажмите *Shift+Tab*, и введите центр (0,0) и затем *RETURN*.
- 4. Нажмите снова *TAB*, введите 7 для внешнего радиуса, и нажмите *RETURN*.
- 5. В диалоге круга введите «*coil path 1***»** в поле *Name*.
- 6. Щелкните *OK*, чтобы создать круг. Этот круг является путем, по которому сворачивается спираль.

Отключая плоскость разрезания (*View Cutting Plane*) в диалоге разрезания плоскостью, можно видеть всю кривую круга.

Выберите *WCS Move Local Coordinate System*, и введите сдвиг 7 мм в направлении оси *V* (рис. 10.20). Затем выполните вращение рабочей системы координат командой *WCS Rotate Local Coordinate System…* на -90 вокруг оси *V* (рис. 10.21).

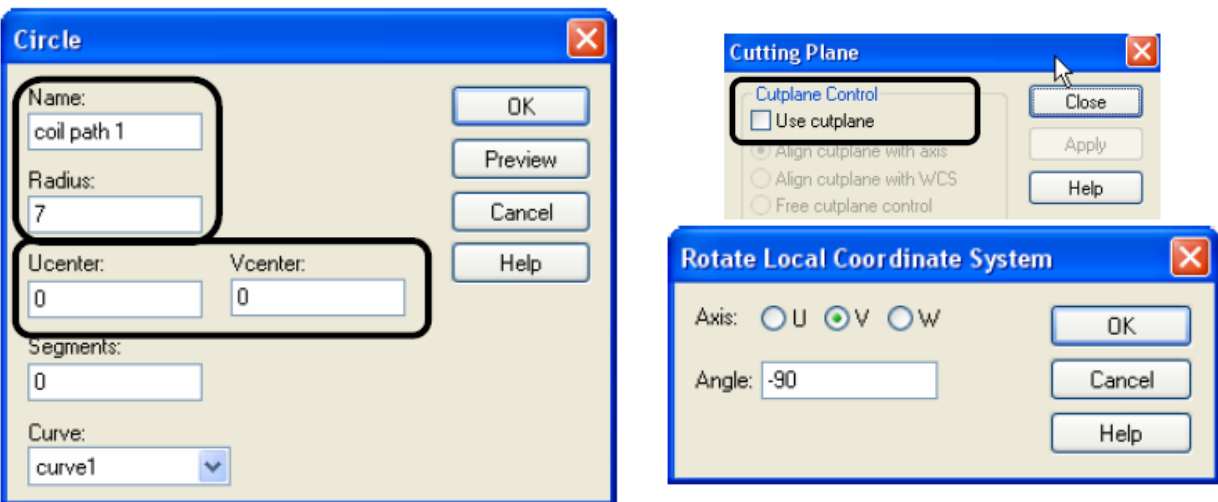

*Рис. 10.20. Черчение катушки магнитного поля*

*Рис. 10.21. Снятие разреза конструкции и вращение локальной системы координат*

Выберите команду *Curves Rectangle…*. Нажмите клавишу *Shift+Tab key* и введите первую точку (0,0) прямоугольника. После нажатия клавиши *Tab* снова, введите вторую точку (16, 1) прямоугольника. В диалоге прямоугольника (рис. 10.22) введите «*coil path 2***»** в поле *Name*.

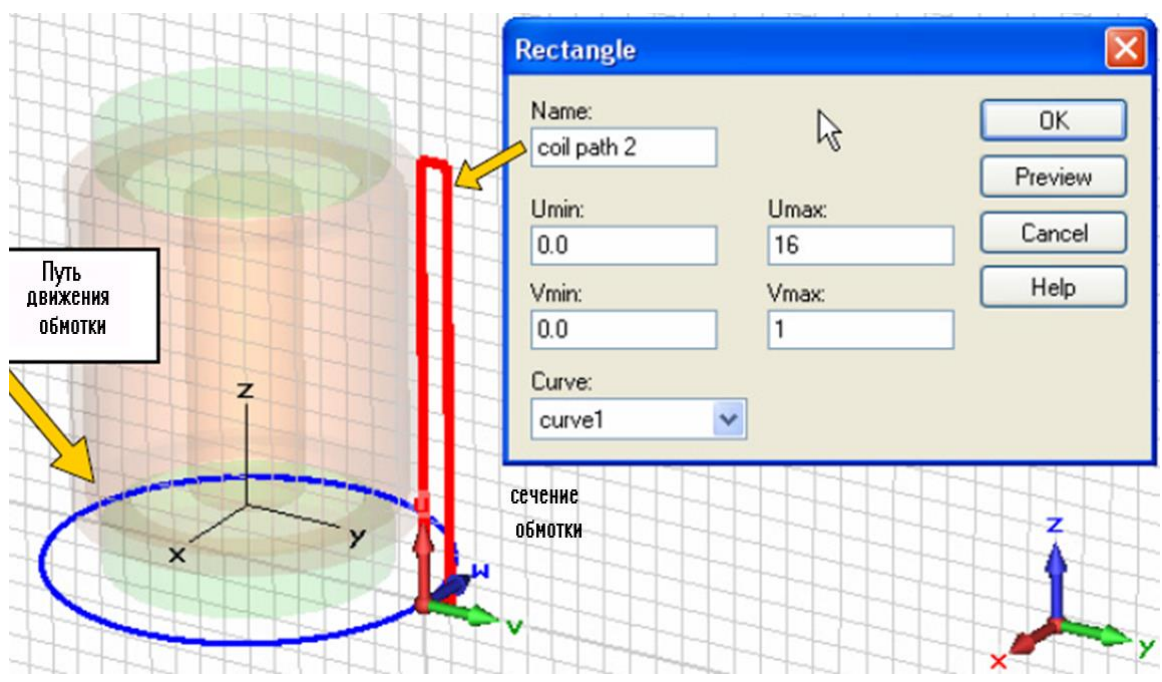

*Рис. 10.22. Черчение профиля катушки*

Обе кривые используются для описания спирали с током. Наконец, создайте спираль, выбирая *Solve Current coil from curve…*. По запросу дважды нажмите на кривой профиля спирали (*coil path2*), а затем нажмите на кривой тракта спирали (*path coil1*).

Откройте диалог «*Define Current Coil from Curves***»** (рис. 10.23), установите в нем число витков 500 и выберите материал «*Vacuum***»**. Введите параметр «*coil\_current***»**, после нажатия *RETURN* этой переменной задается значение 1 А.

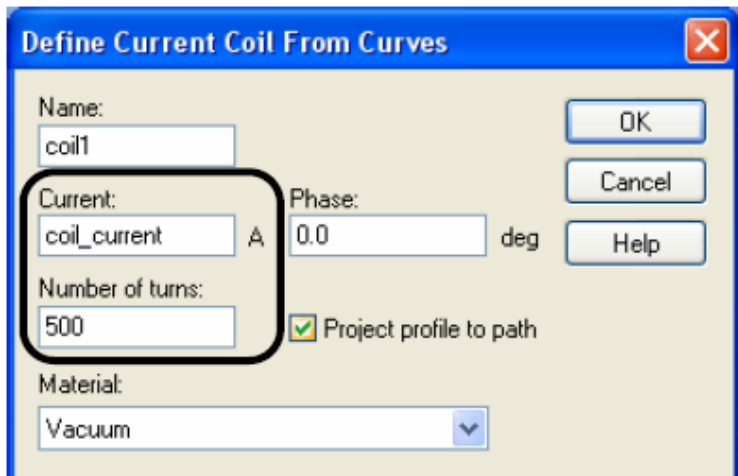

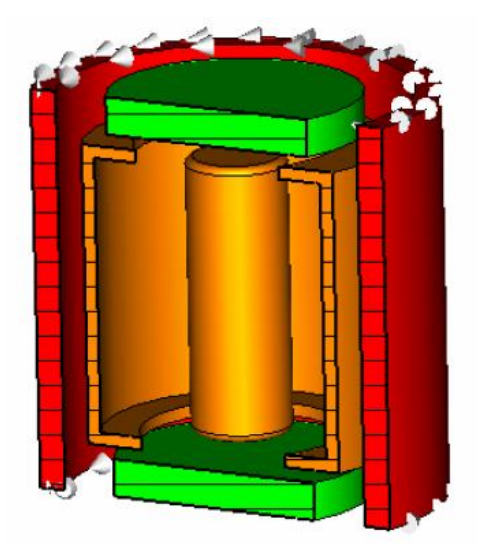

*Рис. 10.23. Задание параметров катушки с постоянным током*

*Рис. 10.24. Магнетрон с катушкой магнитного поля*

Кликните *OK* для создания катушки. Вид магнетрона становится как на рис. 10.24.

Итак, вы создали структуру магнетрона. Далее выполняется задание граничных условий, подготовка к расчету, задание параметров частиц и расчет траекторий их движения в магнитном поле.

# **10.3. Задание граничных условий**

Расчет будет выполняться только в пределах ограничивающего параллелепипеда, то есть области вычисления. Можно, однако, задать граничные условия для каждой плоскости (*Xmin/ Xmax/ Ymin/ Ymax/ Zmin/ Zmax*), которая отражает их соответствующее свойство (рис. 10.25).

Граничные условия определены в блоке диалога, который может быть открыт *Solve Boundary Conditions* из главного меню.

Во внутренней части спирали мы ожидаем магнитное поле, которое имеет главным образом *z*-компоненту, поэтому выберите условие «*magnetic*» в *z* направлении (*Zmin / Zmax*) чтобы задать тангенциальное магнитное поле равным нулю на этих плоскостях.

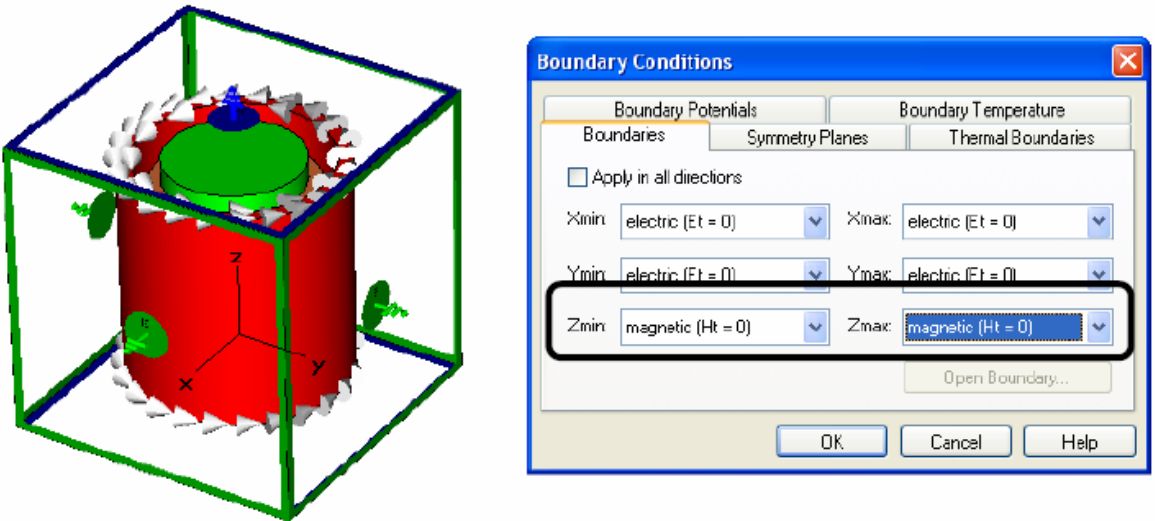

*Рис. 10.25. Задание граничных условий на магнетрон*

Электрическое поле во внутренней части анода имеет, главным образом, радиальную компоненту, кроме поля, которое близко к направляющим электродам. Во внешних точках анода электрическое поле исчезает.

Поэтому в направлении *X* и *Y* установлены электрические стенки, так что тангенциальные электрические и нормальные магнитные поля на этих плоскостях установлены равными нулю (рис. 10.26).

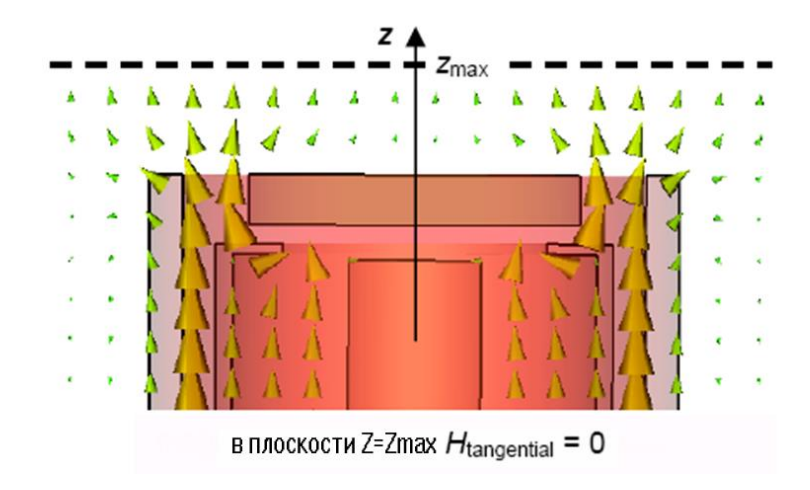

*Рис. 10.26. Магнитное поле в сечении магнетрона*

Потенциал на плоскостях электрических границ должен быть установлен равным потенциалу анода, поскольку электрическое поле во внешних точках анода – почти нуль. Значение потенциала можно установить открытием закладки «*Boundary Potentials***»** в блоке диалога *Boundary Conditions*. Поэтому все четыре *x* и *y* граничные плоскости (*Xmin/ Xmax/ Ymin/ Ymax*) электрически связаны, достаточно передать потенциал анода только к одному из граничных потенциалов. Итак, введите «*anode\_pot***»** в закладке *Boundary Potentials* (рис. 10.27) только в одном из этих полей (рис. 10.28).

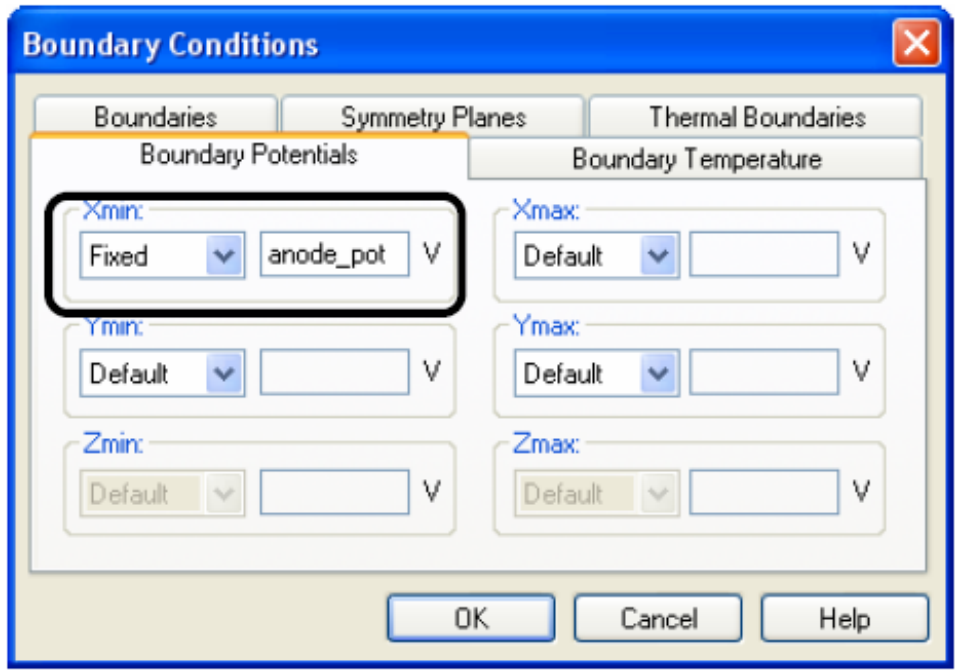

*Рис. 10.27. Потенциал на границе Xmin*

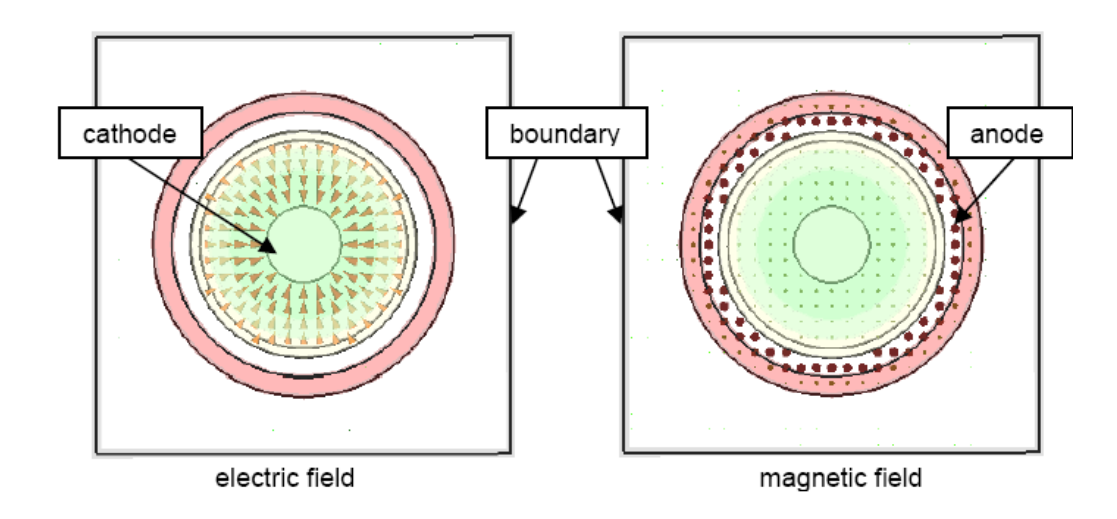

*Рис. 10.28. Электрические и магнитные поля магнетрона*

Кликните *OK,* чтобы установить изменения перед закрытием диалога граничных условий.

Во многих случаях полезно осмотреть сетку разбиения, чтобы улучшить скорость расчета, изменяя параметры для генерирования сетки.

Сетку можно видеть по команде *Mesh Mesh View*. Для этой структуры информация о сетке разбиения будет отображена следующим образом (рис. 10.29):

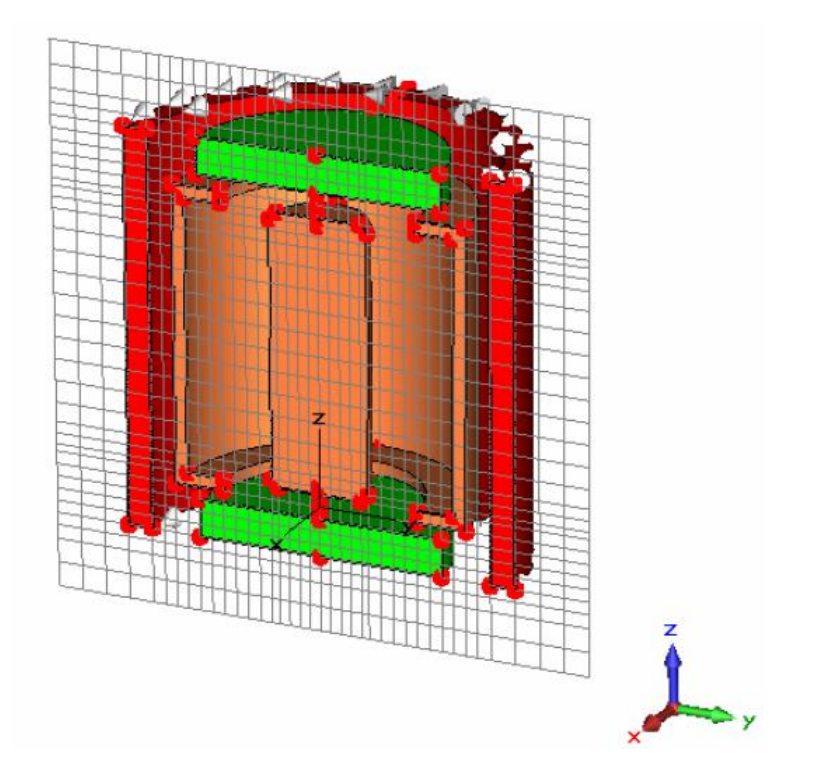

*Рис. 10.29. Сетка разбиения магнетрона в сечении*

Изменяя направление плоскости разрезания командой *Mesh X/Y/Z Plane Normal*, можно перемещать плоскость по направлению нормали *Mesh Increment/Decrement Index* или нажимая клавиши *Up***/***Down*.

В красных точках модели, называемые *fixpoints*, находятся узлы сетки для выравнивания.

В большинстве случаев автоматически генерируется достаточно хорошая сетка, но рекомендуется затратить некоторое время на подстройку сетки вручную. Точность результатов моделирования источника частиц сильно зависит от плотности сетки разбиения около поверхностей излучения.

Автоматическая генерация сетки разбиения не может автоматически обнаруживать поверхности излучения; поэтому рекомендуется физическое уплотнение сетки на источниках частиц. Вызовем диалоги свойств сетки разбиения на аноде и катоде (рис. 10.30).

В нашем примере плотность сетки разбиения цилиндра катода и анода должна быть увеличена вручную. Выберите катод в дереве передвижений  $NT \rightarrow$  *Components*  $\rightarrow$  *component1*  $\rightarrow$  *cathode*, *u* откройте диалог *Mesh Properties* из главного меню (*Edit Mesh Properties*). Выберите «*Use local edge refinement factor***»** и установите его значение на 4. Далее выберите *Use local volume refinement factor*=4. Нажмите *OK*.

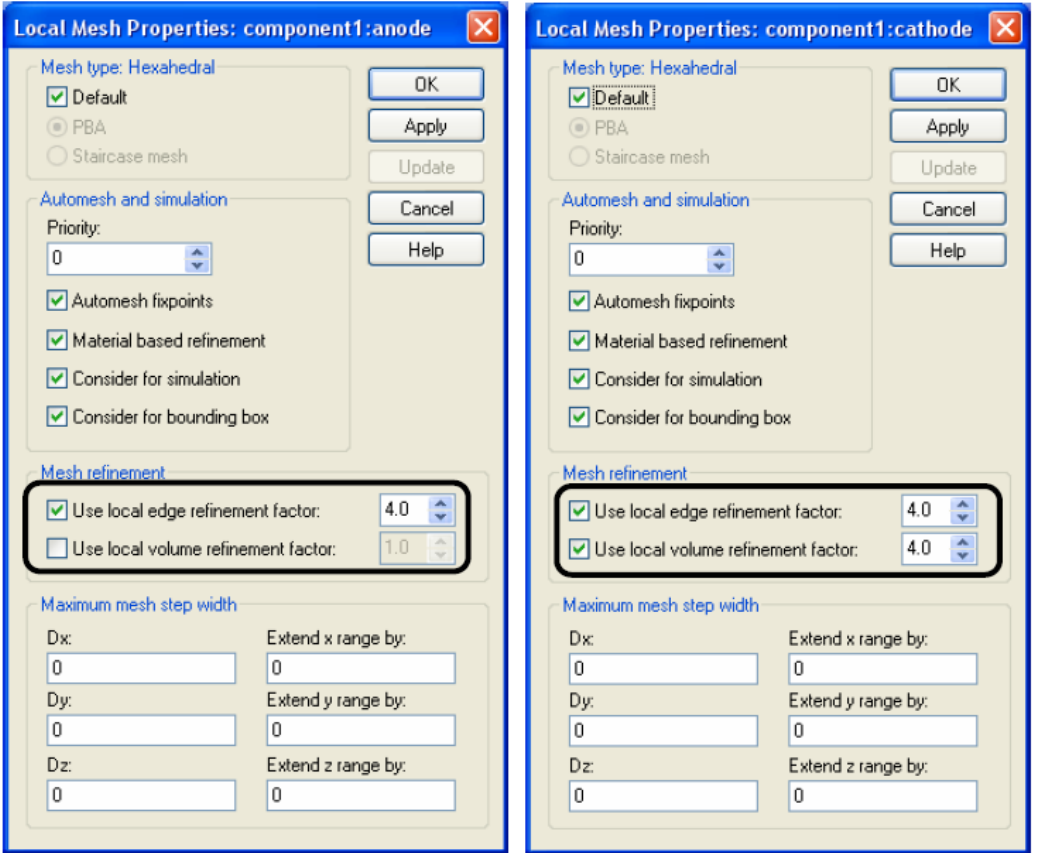

*Рис. 10.30. Разбиение анода и катода на сетку*

Анод представлен цилиндром с тонким покрытием. Чтобы улучшить плотность сетки, можно увеличить локальный граничный коэффициент уплотнения анода до 4-х. Используйте аналогичную процедуру как для катода. Снимите вид разбиения на сетку, снова нажимая на *Mesh Mesh View*.

#### **10.4. Задание источника частиц**

Источник частиц устанавливается на поверхности, на которой генерируются заряженные частицы (например, под действием температуры), и вводятся в область расчета. Такой источник может быть определен на поверхности компоненты типа *PEC* или компоненты с произвольным материалом. В нашем случае, источником эмиссии является боковая поверхность катода. Чтобы просмотреть катод (рис. 10.31), можно установить плоскость разрезания (*View Cutting Plane*).

Выберите *Solve Particle Source New Particle Source on PEC* и дважды нажмите на боковой поверхности цилиндра катода. (Вы должны выбрать реальную поверхность, поскольку невозможно выбрать плоскость разреза).

После выбора источника эмиссии нажмите *Return* чтобы открыть диалог источника частиц. В этом диалоге (рис. 10.31) надо установить тип частиц и плотность частиц на выбранной поверхности.

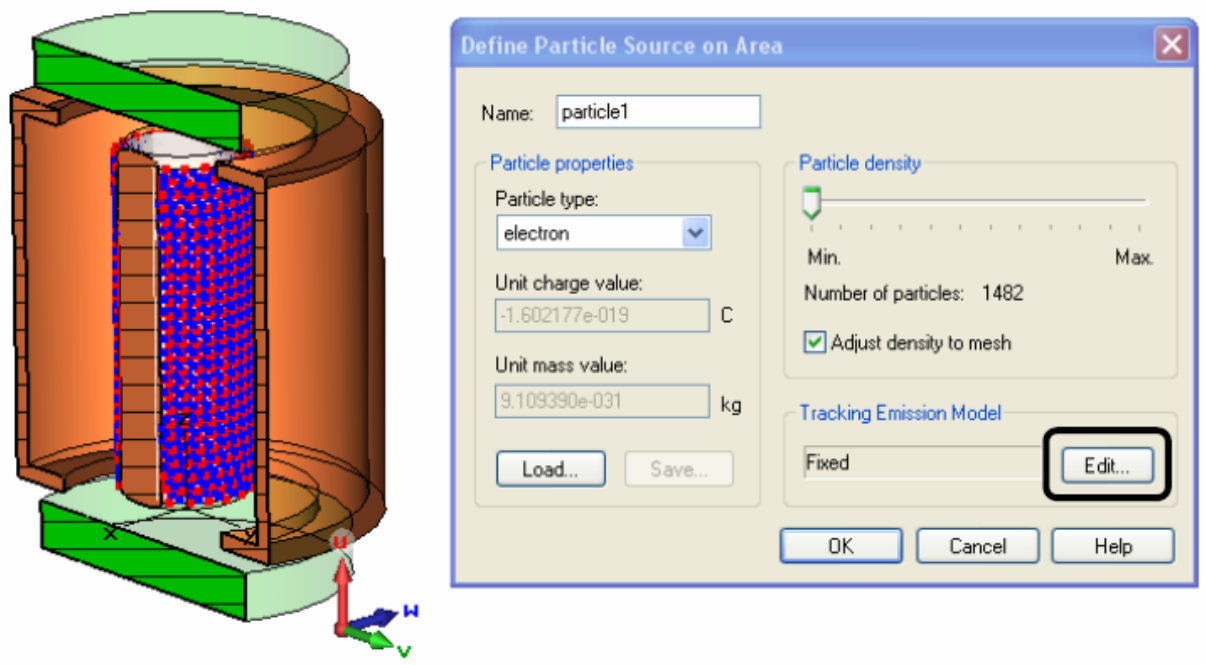

*Рис. 10.31. Задание источника эмиссии на плоскости катода*

Библиотека частиц доступна, используя кнопки *Load…* и *Save….* В этом примере сохраним тип материальных частиц «*electron***»**.

После щелчка кнопки *Apply* источник излучения создан, и плотность частиц регулируется с помощью движка плотности частиц. Опция «*Adjust density to mesh***»** должна всегда быть выбрана, если выполняется расчет пучка частиц (рис. 10.32).

Эта установка обеспечивает соответствующую сетку разбиения и влияет на точность моделирования.

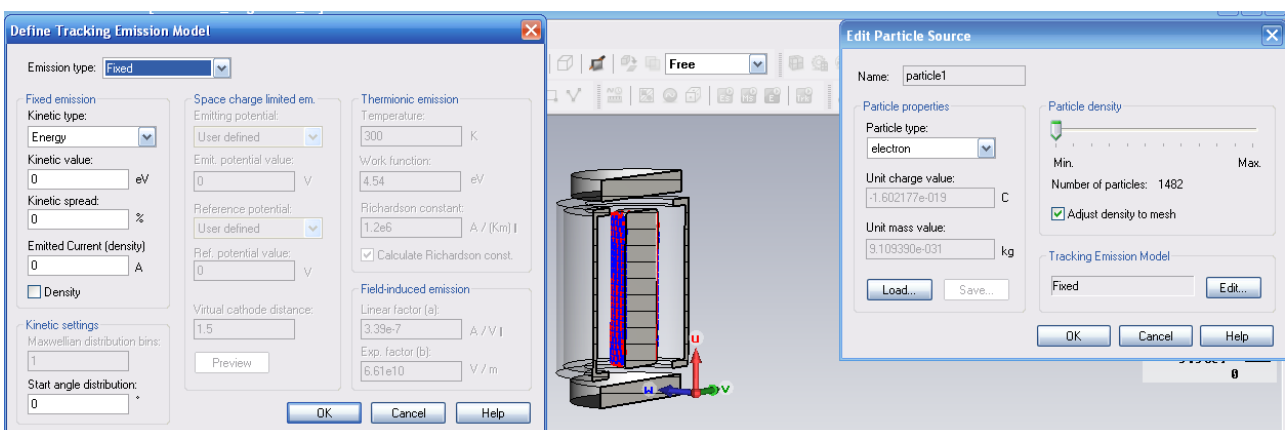

*Рис. 10.32. Установка и редактирование параметров источника частиц*

Редактировать установки модели эмиссии можно, нажимая *Edit* в разделе *Tracking Emission Model*. Такая модель эмиссии описывает условия для испускания частиц в свободное пространство. Модель эмиссии пространственного заряда, например, позволяет частицам излучаться, пока на поверхности излучения присутствует нормальное электрическое поле.

Сделайте следующие установки в диалоге (рис. 10.33):

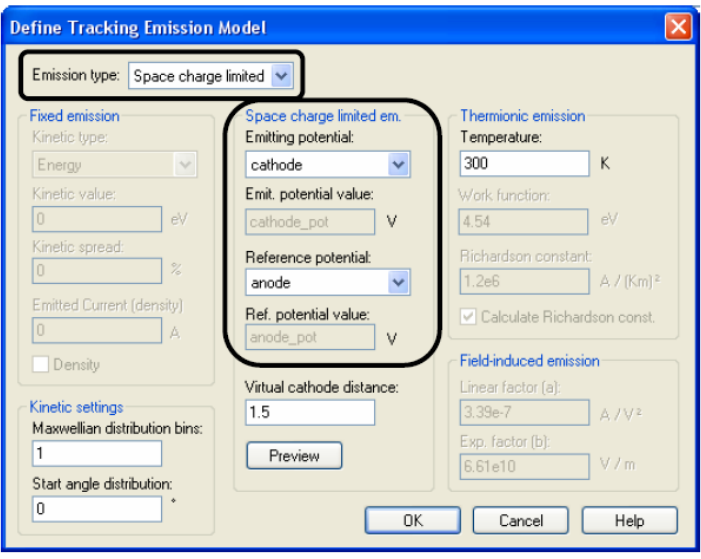

*Рис. 10.33. Диалог установки модели частиц*

- 1. Выберите тип эмиссии «*Space charge limited***»** (ограниченный пространственный заряд).
- 2. В качестве потенциала испускания выберите потенциал «*cathode***»**.
- 3. В качестве опорного потенциала выберите потенциал «*anod***»**.

Закройте диалог модели эмиссии, нажимая *OK*. Перед закрытием диалога источника частицы показываются на поверхности излучения.

Красные треугольники на рис. 10.34 показывают дискретизацию поверхности катода, а синие точки показывают начальные положения частиц. В этом случае начальные положения частиц были немного сдвинуты от поверхности катода.

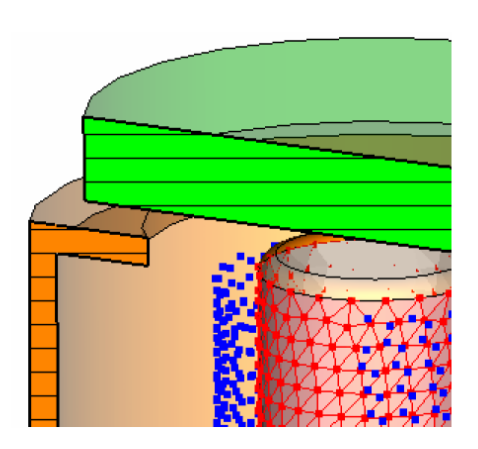

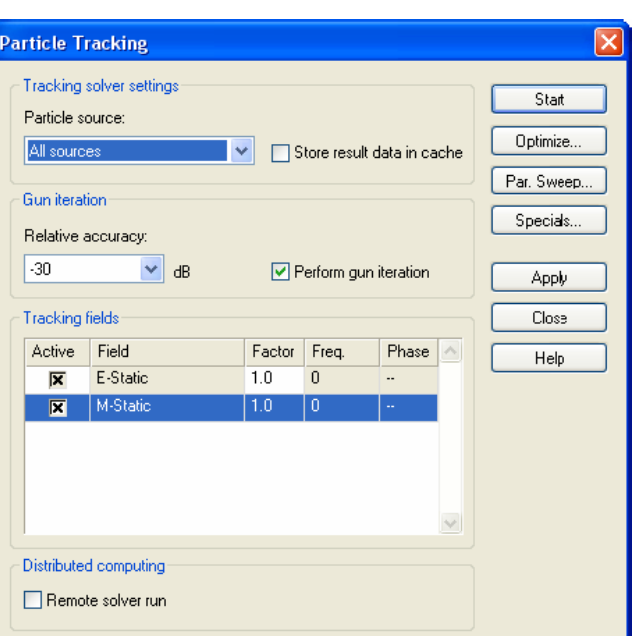

*Рис. 10.34. Вид частиц, движущихся в электрическом поле магнетрона*

*Рис. 10.35. Диалог установок и запуска процесса распространения частиц*

После закрытия диалога источник частиц задан и готов к эмиссии.

# **10.5. Запуск расчета**

После определения необходимых параметров можно выполнить первый расчет. Расчет запускается командой *Solve Particle Tracking Solver* (рис. 10.35). В этом диалоге задаются установки решающего устройства и запускается процесс расчета распространения частиц. Если имеется несколько источников частиц, можно выбрать случай, когда все источники испускают частицы, либо случай, когда только один источник излучает.

Выберите опцию «*Perform Gun-Iteration***»** алгоритма излучения пушки. В этом случае программа итерационно повторяет электростатический расчет и расчет траекторий частиц, пока не достигнута заданная точность отклонения пространственного заряда между двумя последовательными итерациями. Выберите точность равную -30 дБ.

В разделе «*Tracking fields***»** (рис. 10.35) перечисляются электромагнитные поля, в которых рассчитывается распространение частиц. Чтобы видеть процесс распространения под действием данного поля, нужно выбрать «*Active***»**. Коэффициент «*Factor***»** устанавливает масштаб значений поля. Этот коэффициент позволяет узнать, что получается, когда изменяется напряженность поля. Установим коэффициенты электростатического и магнитостатического поля равными 1.

В данном примере, на движение частиц больше влияет магнитное поле, закручивающее их по «кругу», когда увеличивается коэффициент магнитостатического поля.

Вся процедура расчета включает итерационный процесс, пока не достигается заданная точность решения в программах:

# **1. Magnetostatic Solver:**

1.1. *Calculating coil excitation:* Этот первый шаг расчета выполняет дискретное представление распределение тока катушки.

1.2. *Checking model:* На этом шаге модель проверяется на ошибки, например перекрытие материалов и пр.

1.3. *Calculating matrix and dual matrix:* На этом шаге выполняется расчет системы уравнений.

1.4. *M-Static solver is running:* Во время этого шага солвер линейных уравнений рассчитывает распределение поля внутри структуры.

1.5. *Post Processing:* По распределению поля могут быть рассчитаны дополнительные характеристики, такие как матрица индуктивности или энергия области расчета.

#### **2. Electrostatic Solver**

2.1. *Calculating matrix and dual matrix:* Во время этих операций будут рассчитаны коэффициенты системы уравнений.

2.2. *E-Static solver is running:* Во время этого шага программа решает систему линейных уравнений для расчета распределения поля внутри структуры.

# **3. Particle Tracking**

3.1. *Initializing tracking solver:* Проверка условий столкновения частиц с созданным твердым объектом.

3.2. *Tracking Solver is running:* Запуск излучения частиц и распространения их сквозь область .

Итерационная работа алгоритма *PIC* поясняется следующей блоксхемой (рис. 10.36).

Теперь можно запустить процедуру расчета кнопкой *Start* в диалоге *particle tracking*. Появляется информация, позволяющая следить за процессом расчета.

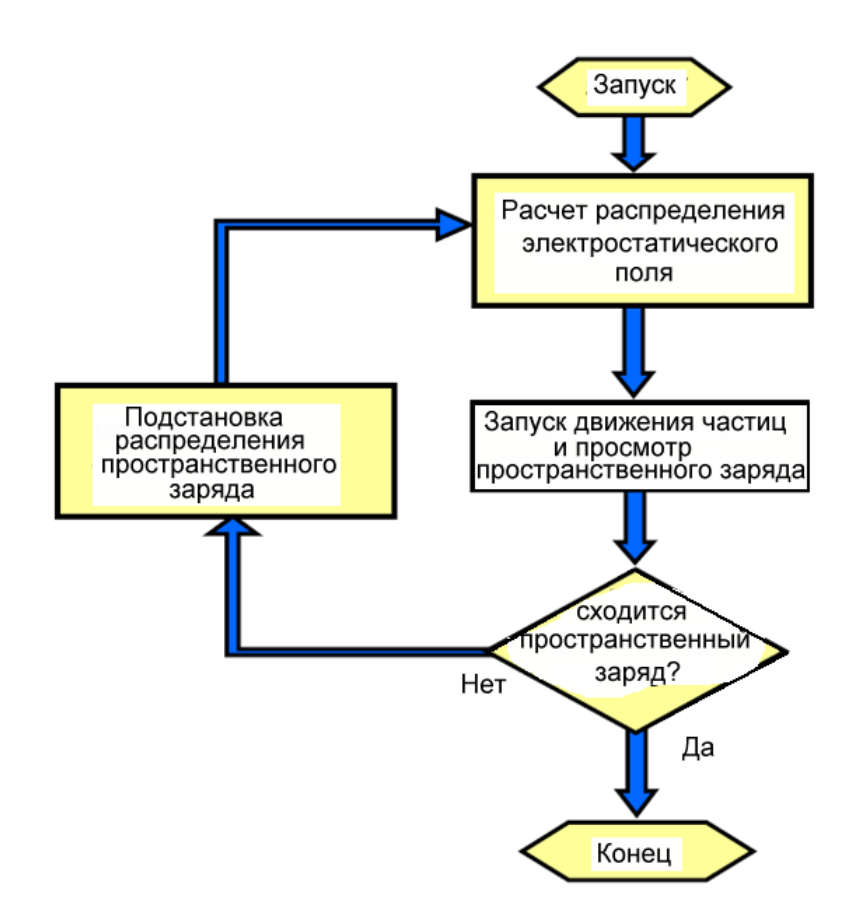

*Рис. 10.36. Последовательность проектирования устройства с движущимися зарядами*

После нескольких повторений второго и третьего шагов достигается желательная точность -30 дБ (когда разность распределения пространственного заряда между двумя последовательным запусками решающего устройства становится меньше, чем 30 дБ).

#### **10.6. Анализ результатов**

Результаты расчета характеристик программы *Particle* – распределение электрического и магнитного поля, траектории частиц и излучаемый поток источника материальных частиц. На следующих рисунках показываются электрические и магнитные поля, а также траектории частиц. Вы можете видеть эти траектории, выбирая *2D/3D Results B-Field/ E-Field/ Trajectory*. После того, как Вы выбираете эти папки, появляются следующие виды полей (рис. 10.37):

На рис. 10.37 показываются поля и направление полета частиц внутри магнетрона. Имея трехмерный результат электрического поля, можно выбрать команду *Results 3D plot on a 2D plane*, чтобы начертить распределение напряженности электрического поля в плоскости среза.

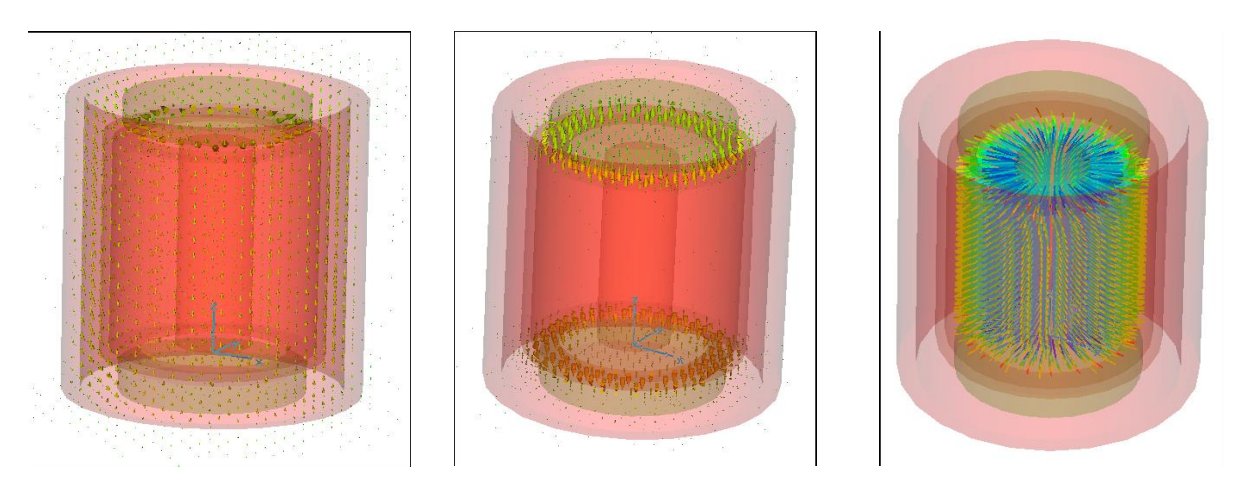

*Рис. 10.37. Визуальный просмотр электромагнитного поля и движущихся частиц*

Чтобы переместить плоскость разрезания, выберите *Results Plot Properties* из строки меню. Появляется следующий диалог (рис. 10.38).

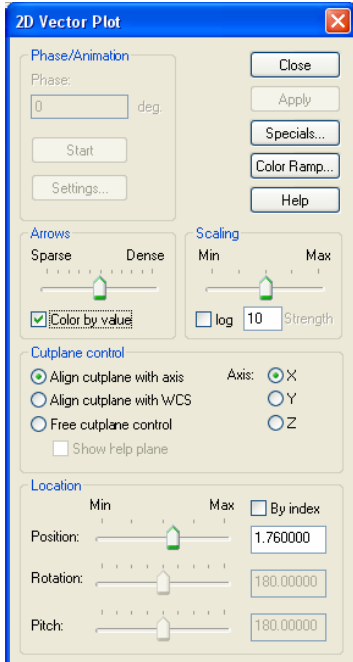

*Рис. 10.38. Диалог установки картины вывода поля*

*Рис. 10.39. Электрическое поле* 

*в магнетроне*

*Рис. 10.40. Электрическое поле в вертикальном сечении*

Вы можете подстроить число стрелок, изменяя в этом диалоге положение слайдера *Arrows*. Закройте диалог, нажимая на *Close*. Отключите режим «*All Transparent***»** выбором *Results All Transparent*. Теперь электрические и магнитные поля будут выглядеть как на рис. 10.39-10.40.

Чтобы показать эти данные на чертеже, рассмотрим подробно этот процесс, используя данные электрического поля. Для этого нужно:

1. Выбрать папку *2D/ 3D Results E-Field* в дереве проекта.

- 2. Выбрать опцию перевода трехмерного поля на двумерный график  $(Results \rightarrow 3D \; plot \; on \; a \; 2D \; plane).$
- 3. Открыть блок диалога реквизита чертежа, выбирая *Results Plot Properties* из главного меню.
- 4. Выберать опцию *Z*, чтобы выбрать плоскость *xy*.
- 5. Если Вы хотите изменить плотность стрелок и/или масштаб, сдвиньте соответствующий движок в разделе *Arrows*. Также можно переместить плоскость сечения (рис. 10.38).
- 6. Щелкните *Close*, чтобы закрыть диалог частиц.
- 7. Выберите *Results All Transparent* из меню.
- 8. Установите способ вращения (*View*  $\rightarrow$  *Mode*  $\rightarrow$  *Rotate*).

Чтобы наблюдать значения поля в некоторых позициях, выберите *Results Show fields at Cursor*. Значения поля появятся в нижнем правом углу чертежа.

Инициируйте представление траектории движения частиц, выбирая **2***D/3D Results Trajectory*. Откройте блок свойств чертежа (*Results Plot Properties*), чтобы изменять установки чертежа. Чтобы проверить установки из блока диалога характеристик, можно уменьшать число траекторий видимых частиц («*Particle sampling***»**) или число отображенных временн*ы*х шагов («*Time sampling***»**). Кнопка анимации позволяет анализировать динамику движения частиц в пространстве магнетрона (рис. 10.41).

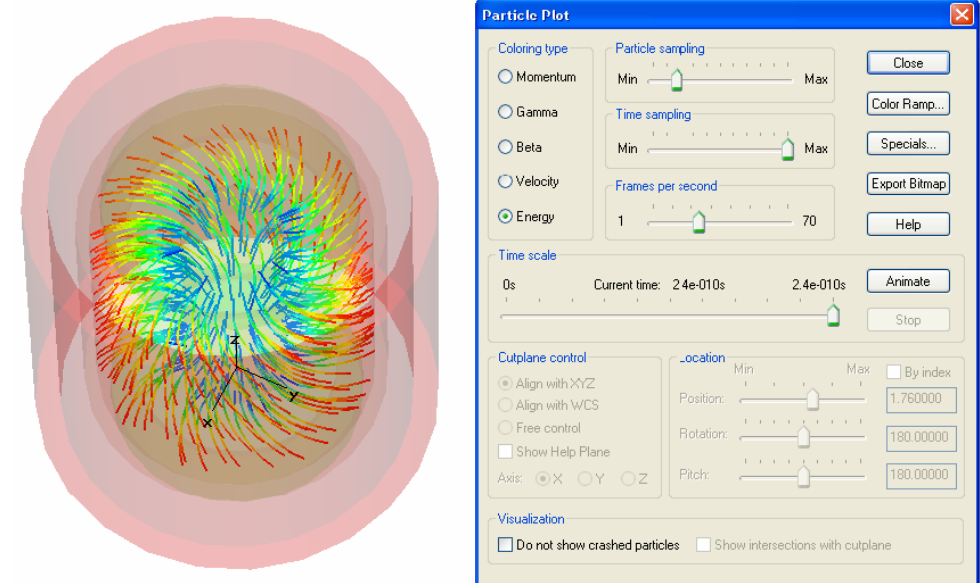

*Рис. 10.41. Траектории частиц, движущихся в пространстве магнетрона*

Кроме картин траекторий, решающее устройство контролирует испускаемый ток и энергию источника испускания. Интенсивность потока частиц зависит от тока и напряжения на электродах на основании закона Ленгмюра. Выбирая *1D Results Particle Source Curren* в дереве проекта, вы может видеть изменение общего испускаемого тока источника частиц.

В заключении отметим, что расчет электрического и магнитного поля, расчет и просмотр траекторий движения частиц в пространстве магнетрона – всего лишь первые шаги в проектировании магнетрона – этого важного источника мощного СВЧ излучения. Создание и моделирования устройства отбора мощности, согласование выходной линии с резонатором магнетрона с учетом динамики движения частиц – следующая и важная часть создания магнетрона.

# **Глава 11. Моделирование низкочастотного трансформатора**

Рассмотрим пример магнитостатического расчета в **CST EM STUDIO**. Этот пример рекомендуется освоить, даже если вы не планируете выполнять магнитостатические расчеты. Только небольшая часть пояснений относится к этому конкретному типу применения, а большинство обсуждений относятся ко всем решающим устройствам и примерам.

В этом примере будем моделировать трансформатор, состоящий из двух спиралей и железного сердечника в цилиндрическом блоке. Выполним расчет распределения магнитного поля и индуктивности. На рис. 11.1 показывается структура трансформатора в разрезе.

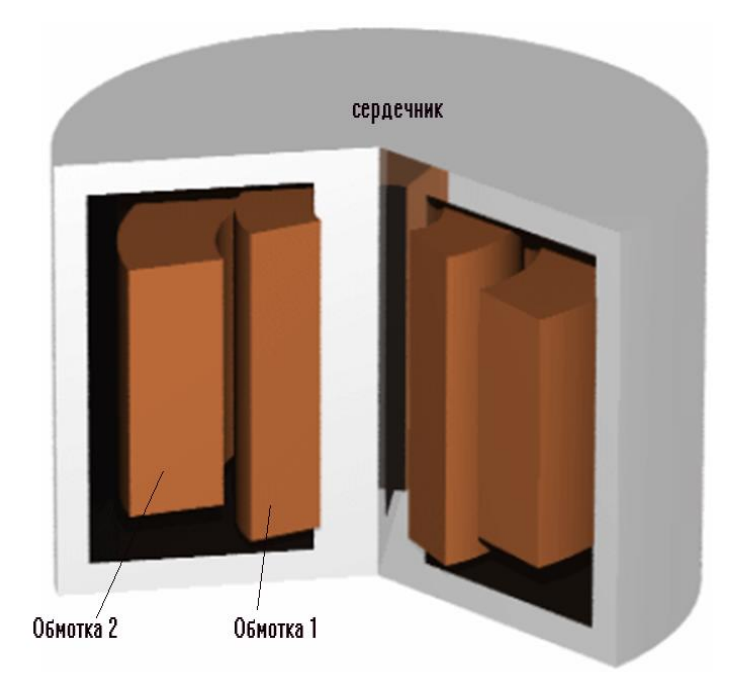

*Рис. 11.1. Трансформатор с двумя обмотками*

Последовательность черчения будет следующая:

- 1. Черчение цилиндрического корпуса.
- 2. Черчение железного сердечника внутри корпуса.
- 3. Черчение спиральных катушек.

**CST EM STUDIO** позволяет задать материал окружения. Всё, что не заполнено материалом, будет автоматически рассматриваться как окружающий фон. Для этой структуры, достаточно моделировать только блок цилиндра, железный сердечник и две спиральные катушки. Окружение будет установлено как вакуум.

# **11.1. Запуск CST EM STUDIO**

Запустите **CST** и выберите создание нового проекта **CST EM STUDIO**. В качестве шаблона выберите матрицу *Magnetostatics* (рис. 11.2). Параметры по умолчанию упростят моделирование, основанное на магнитостатических расчетах.

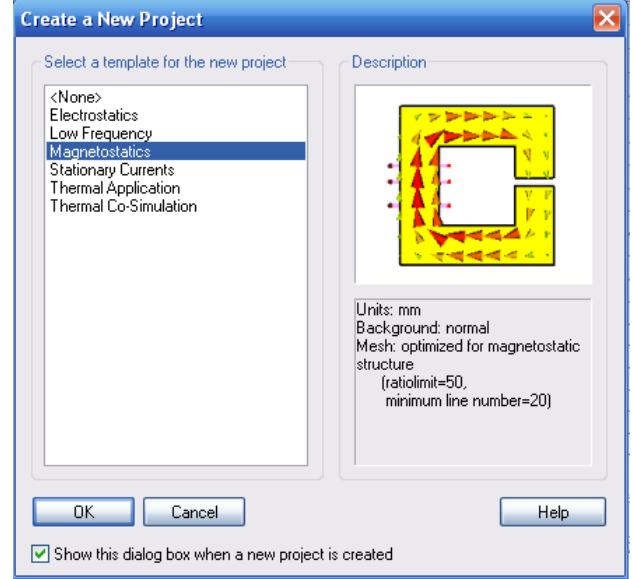

*Рис. 11.2. Шаблон магнитостатического расчета*

Значения по умолчанию для магнитостатических приложений – геометрические длины в миллиметрах (рис. 11.3). Вы должны изменить эти установки, вводя *см* вместо *мм* в диалоге единиц.

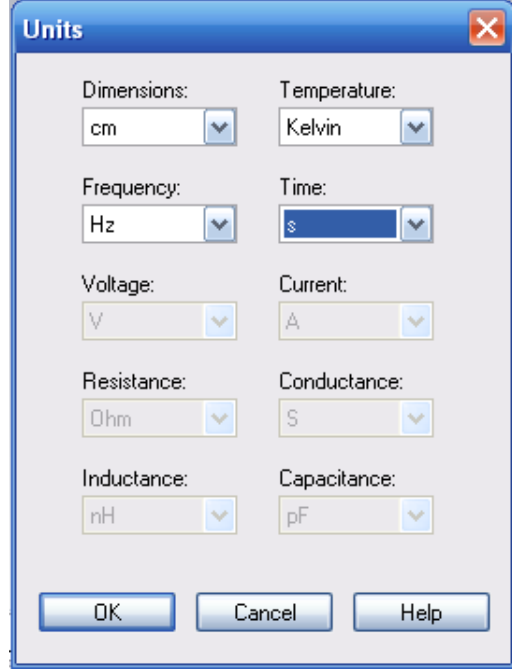

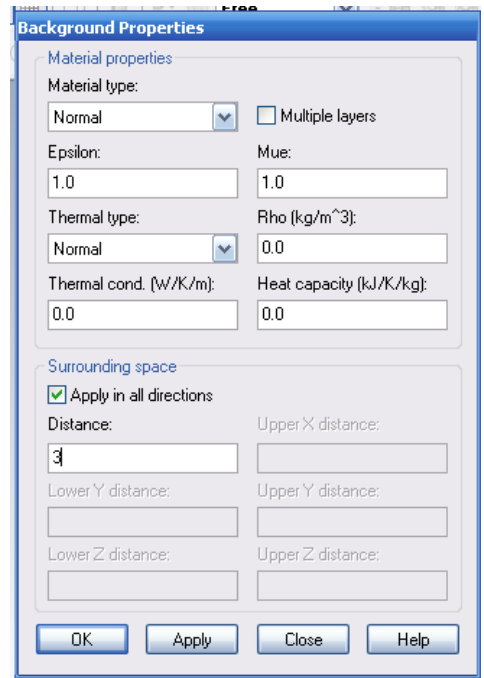

*Рис. 11.3. Диалог задания единиц Рис. 11.4. Определение окружающего материала*

Структура будет создана в вакууме. Дополнительно нужно задать некоторое пространство окружения, для чего выберите *Solve Background Material* и в диалоге (рис. 11.4) введите 3 см для всех направлений, отмечая *Apply in all directions* перед вводом расстояния.

# **11.2. Черчение корпуса трансформатора**

Вначале начертим цилиндрический корпус вдоль оси *z* командой  $Objects → Basic$  *Shapes → Cylinder.* Центр цилиндра (0,0) в плоскости *xy*, радиус 5 и высота 7. Введите *«cylinder box»* в поле *Name*.

Создадим новый материал, выбирая *New Material* из выплывающего списка *Material*. В появившемся диалоге *Material* введите имя «*Iron*», выберите свойство *Normal (Material Type)* и свойства материала *Epsilon*=1.0 и *Mue*=1000.

Вернитесь назад в диалог создания цилиндра и кликните *OK*. Сохраните структуру трансформатора командой *File Save (*или нажмите *Ctrl+S)* и введите имя *transformator.cst* в выбранной папке. Нажмите клавишу *Space,* чтобы согласовать экран и вид цилиндра (рис. 11.5).

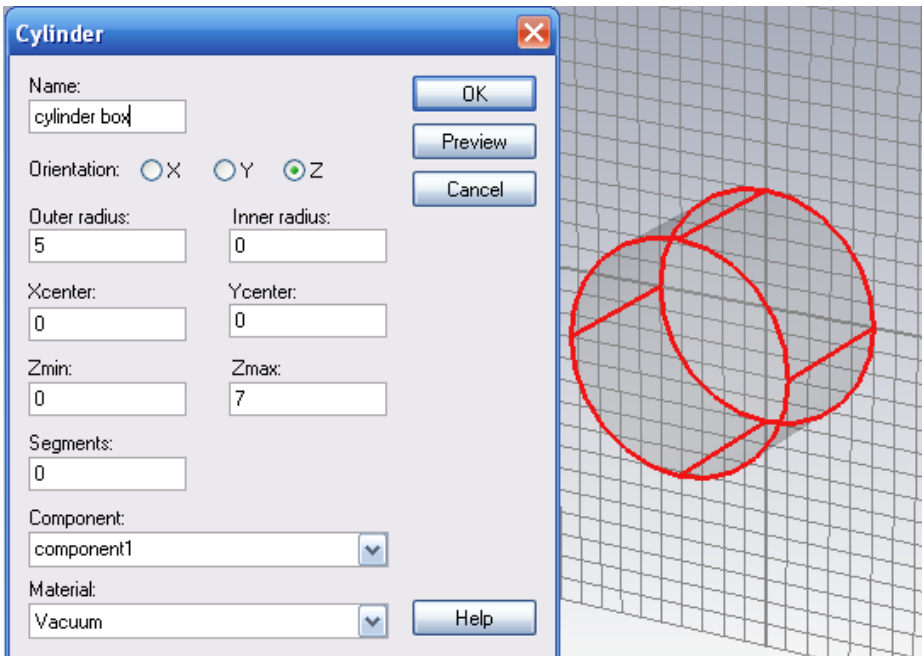

*Рис. 11.5. Черчение первого цилиндра для трансформатора*

Теперь создадим оболочку цилиндра толщиной 0.5 см. Выберите созданный цилиндр в дереве проекта и задайте команду *Objects Shell Solid or Thicken Sheet*. Введите толщину 0.5 мм, а также опцию *Inside* как направление утолщения оболочки (рис. 11.6).

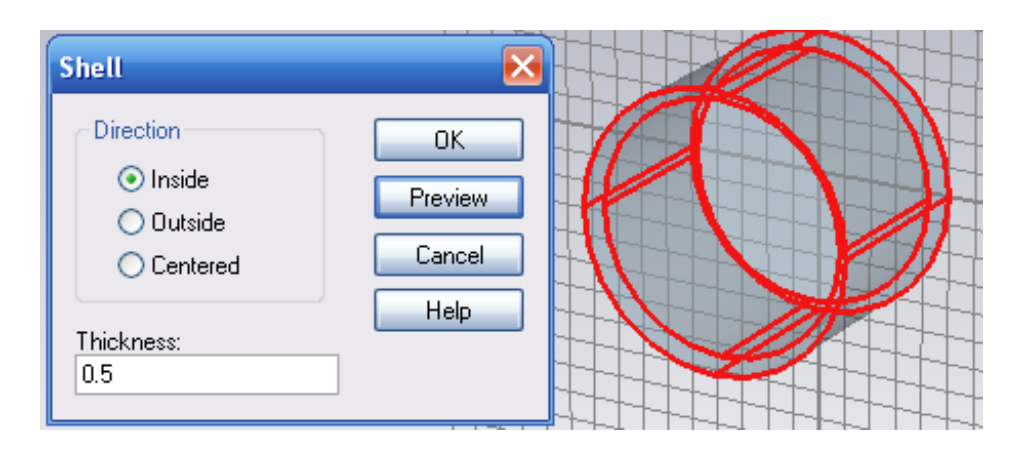

*Рис. 11.6. Создание экранирующего корпуса трансформатора*

Чтобы видеть все поверхности корпуса, активизируйте *View Cutting Plane*, или используйте команду *Shift+C*.

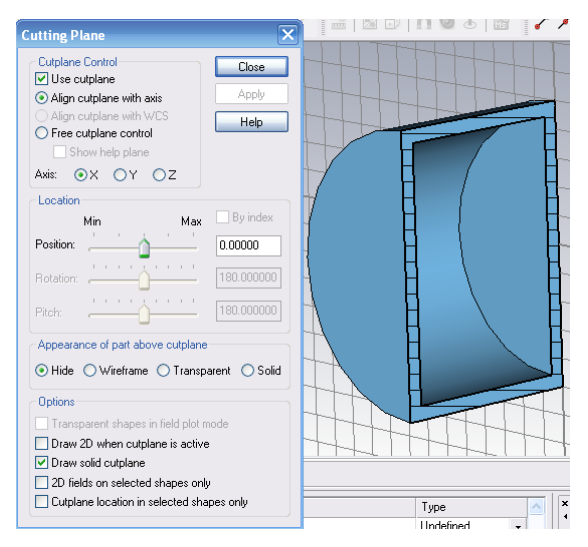

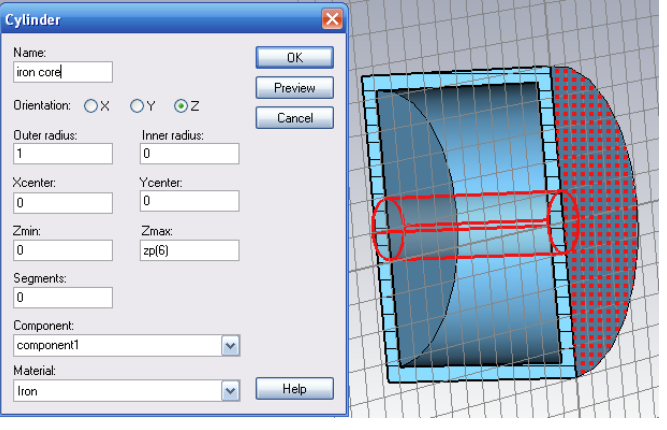

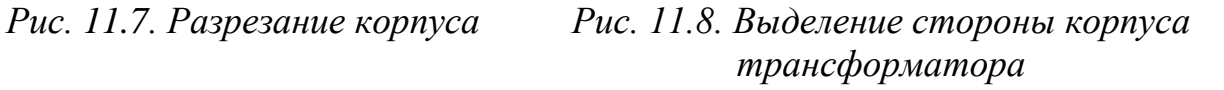

На следующем шаге создадим второй цилиндр внутри бокса. Центр нового цилиндра будет согласован с центром внутренней стороны бокса. Вначале выровняем локальную систему координат с нижним внутренним кругом *z* бокса, для чего:

- 1. Выберите *Objects*  $\rightarrow$  *Pick*  $\rightarrow$  *Pick Face* из главного меню.
- 2. Дважды нажмите на нижнюю плоскость по оси *Z* камеры. Выбранная плоскость должна теперь быть высвечена (рис. 11.8).
- 3. Теперь выберите *WCS Align WCS With Selected Face* из главного меню, или нажмите клавишу W. Если нужно перейти к черчению в глобальной системе координат *xyz*, то выберите *Ctrl+A*.
- 4. Выберите инструмент черчения цилиндра из главного меню: *Objects Basic Shapes Cylinder***.**
- 5. Нажмите *Shift+Tab* и введите точку (0,0) в плоскости *uv*.
- 6. Нажмите клавишу *TAB* снова, и введите радиус 1 мм (рис. 11.8).
- 7. Выберите центр окружности командой *Objects Pick Pick Circle Center.*
- 8. Установите высоту цилиндра, выделяя окружность верхнего внешней фаски бокса дважды.
- 9. Нажмите *Esc* для создания цилиндра.
- 10. В диалоге формы введите *«iron core»* в поле *Name*.
- 11. Выберите компоненту *«component1»* из списка компонент.
- 12. Выберите материал *«Iron»* из списка материалов.
- 13. Нажмите *OK*.

В диалоге пересечения форм выбираем команду объединения внутреннего цилиндра с корпусом трансформатора. Теперь можно задать источники для расчета магнитного поля.

# **11.3. Черчение катушек**

В **CST EM STUDIO** катушка создается как заранее известное распределение тока, постоянное по сечению тела спирали. Следовательно, спираль представляет эквивалентное распределение тока реальной спирали со многими витками с небольшими вариациями, усредненными из материала спирали, и находящейся на сердечнике (обычно изоляторе), который не влияет на распределение тока источника.

Создание спирали выполняется с помощью черчения кривых. Прежде всего переместим рабочую систему координат в центр нижней части бокса (рис. 11.9). Для этого выделим ребро в его нижней внутренней части.

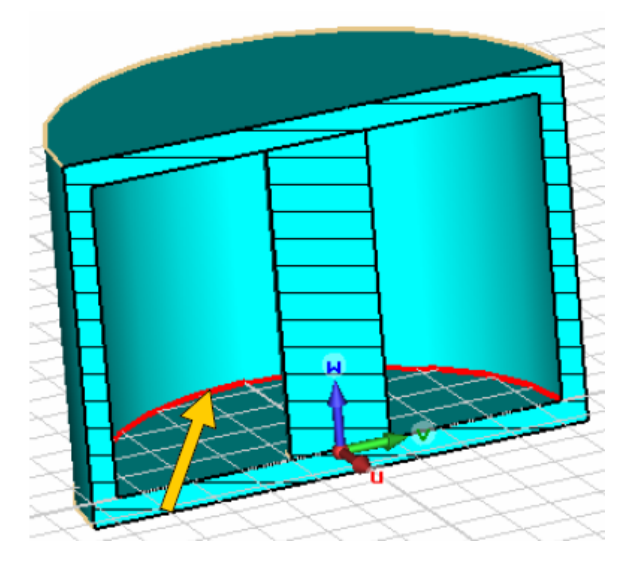

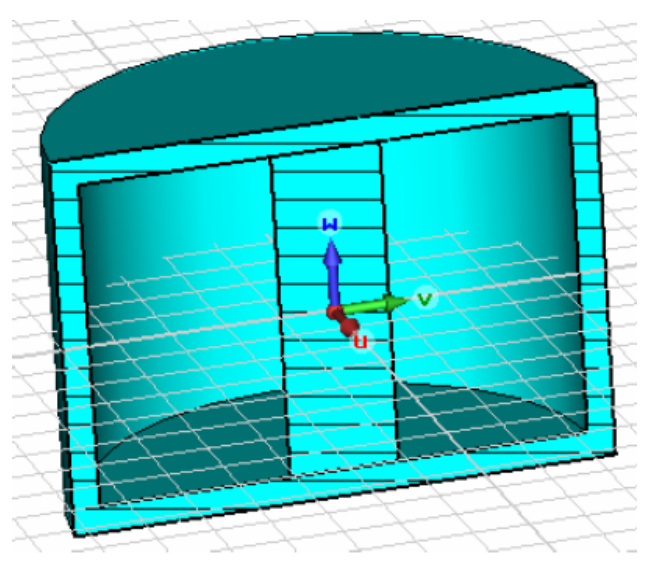

*Рис. 11.9.Выделение скругленного ребра*

*Рис. 11.10. Размещение рабочей системы координат*

Выберите *Objects Pick Pick Circle Center* из главного меню и дважды нажмите на высвеченный круг. Затем выберите *Objects Pick Mean Last Two Points* из главного меню и команду *WCS Align WCS with Selected Point*. Теперь рабочая система координат будет размещена в центре железного сердечника (рис. 11.10).

Чтобы задать путь для первой катушки, выполните следующее:

- 1. Выберите команду *Curves New Curve* из главного меню.
- 2. Выберите *Curves Circle* из главного меню.
- 3. Нажмите *Shift+Tab* и введите центральную точку (0,0) в плоскости *uv*. Затем нажмите клавишу *Return* чтобы запомнить эти установки.
- 4. Нажмите снова *Tab* и введите радиус 2 см.
- 5. В диалоге введите *«coil path 1»* в поле *Name*.
- 6. Нажмите *OK,* чтобы создать окружность. Это будет путь, по которому будут двигаться витки первой катушки (рис. 11.11).

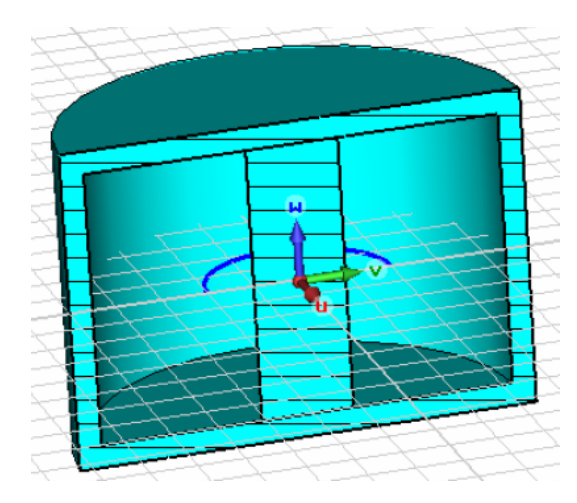

**Enter Point** Mode @ Cartesian O Polar  $\overline{\alpha}$  $\overline{U}$ :  $\overline{0}$ Cancel  $v: \overline{0}$ Help Relative

*Рис. 11.11. Путь первой катушки Рис. 11.12. Установление первой* 

*точки профиля*

Чтобы задать путь для второй катушки, выберите *Curves New Curve* из главного меню, а затем – окружность командой *Curves Circle* из главного меню. Нажмите *Shift+Tab* и введите центральную точку (0,0) в плоскости *uv* (рис. 11.12). Затем нажмите клавишу *Return*.

Нажмите снова *Tab* и введите радиус круга 5.

Нажмите *OK,* чтобы создать окружность *«coil path 2»*, по которой будут скручиваться витки второй катушки.

Для определения путей обеих катушек, нужно провернуть рабочую систему координат вокруг *v*-оси, выбирая *WCS Rotate +90° around v-axis* или нажимая *Shift+V.*

Для создания катушки профиль катушки (рис. 11.13) свипирует по пути (рис. 11.14).

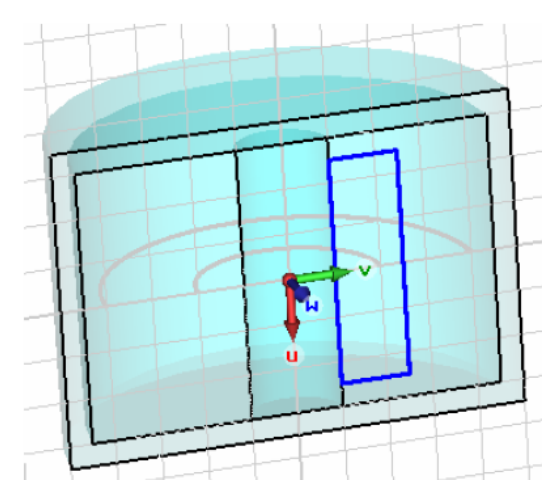

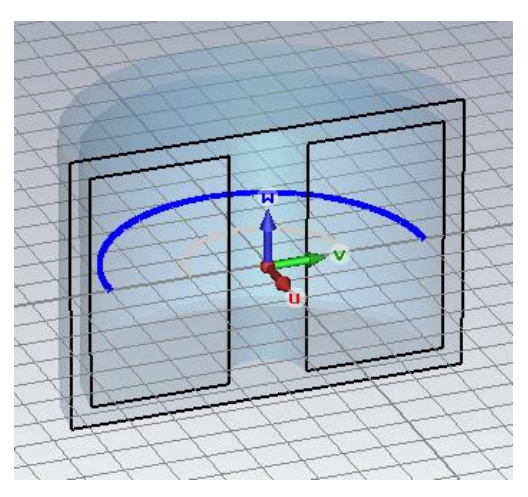

*Рис. 11.13. Профиль первой катушки Рис. 11.14. Путь свипирования* 

*катушки*

Для черчения профиля первой катушки, выберите команду *Curves New Curve*, а затем команду *Curves Rectangle*. Нажмите *TAB*, и введите первую точку (-2.5, 1) в *uv*-плоскости, затем нажмите *TAB* снова, и введите вторую точку (2.5, 2.5). В диалоге введите имя *«profile path 1» (профиль пути 1)* в поле имени и щелкните *OK*, чтобы создать прямоугольник (рис. 11.15).

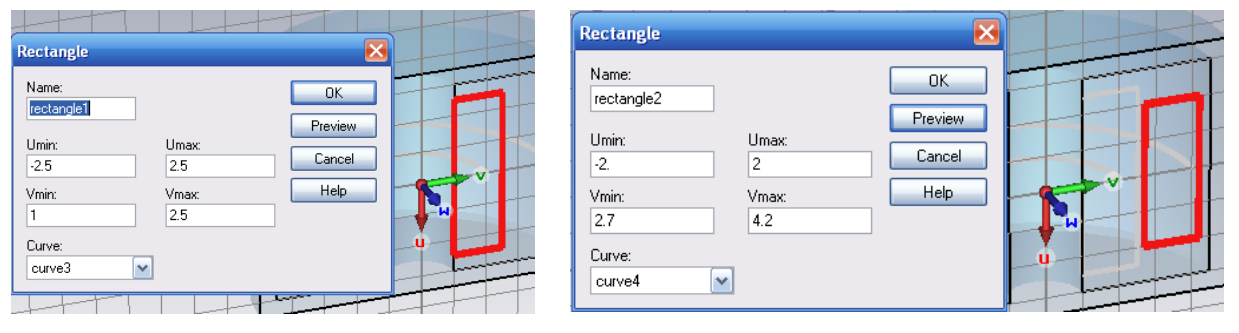

*Рис. 11.15. Черчение профиля обмотки катушки*

*Рис. 11.16. Черчение второй обмотки трансформатора*

Профиль второй обмотки (рис. 11.16) создается следующим образом:

- 1. Выберите *Curves New Curve* из главного меню.
- 2. Выберите *Curves Rectangle* из главного меню.
- 3. Нажмите на клавишу *Tab*, затем введите координаты первой точки (-2, 2.7) в плоскости *uv* и нажмите *Return*.
- 4. Нажмите *Tab* снова и введите вторую точку (2, 5.2).
- 5. В диалоге прямоугольника введите *«profile path 2»* в поле *Name*.
- 6. Кликните *OK* для создания прямоугольника (рис. 11.16).

Окончательно создадим 1-ю катушку, используя профиль и кривую пути:

1. Выберите *Solve Current Coil from Curves* из главного меню.

- 2. Сдвиньте курсор мыши на *«profile path 1»* и высветите его. Затем дважды нажмите для выбора его.
- 3. Сдвиньте курсор мыши на *«coil path 1»* и затем дважды нажмите мышь.

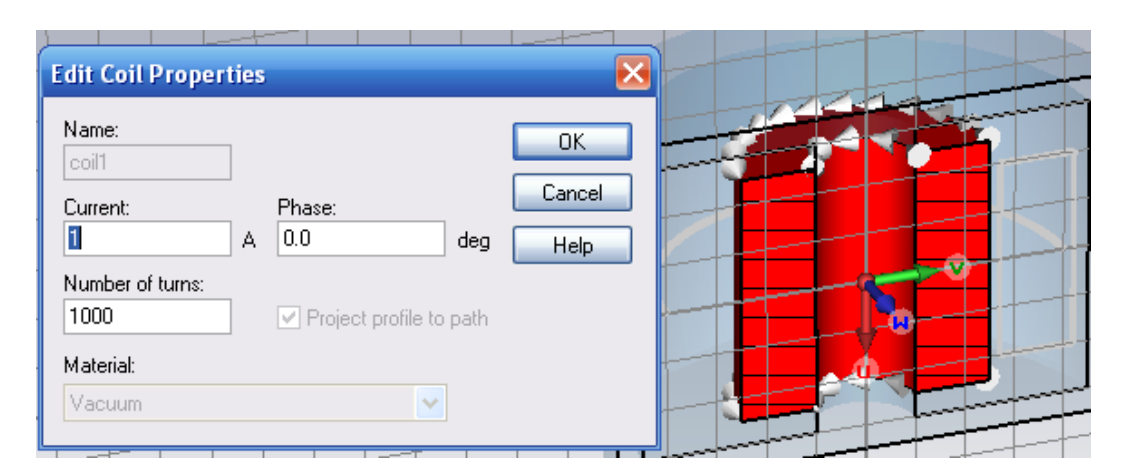

*Рис. 11.17. Создание катушки в 1000 витков, по которой течет ток 1 А*

- 4. В диалоге *Define Current Coil From Curve*, введите *«coil 1»* в поле *Name***,** *Current=1* и *Number of turns=1000* (рис. 11.17).
- 5. Выберите *«Vacuum»* из списка материалов. Кликните *OK* для создания катушки.

Теперь трансформатор выглядит как на рис. 11.18.

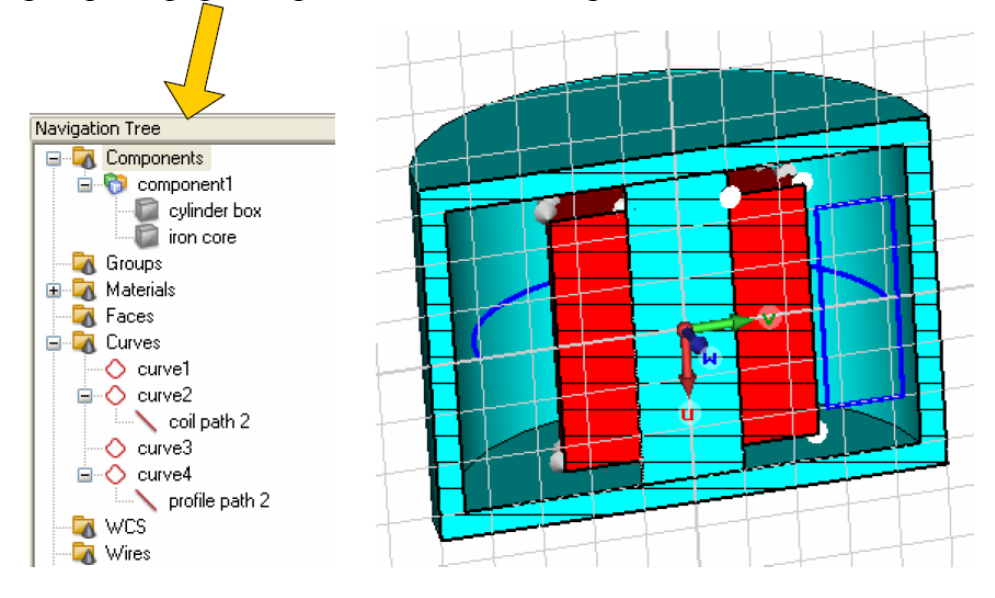

*Рис. 11.18. Окончательный вид трансформатора*

Аналогичную процедуру можно использовать для создания второй катушки, для чего:

- 1. Выберите *Solve Current Coil from Curves* из главного меню.
- 2. Сдвиньте курсор мыши так, чтобы высветить *«profile path 2»*. Затем дважды кликните на него.
- 3. Сдвиньте курсор мыши так, чтобы высветить *«coil path 2»*, и дважды кликните на него.
- 4. В диалоге *«Define Current Coil From Curve»* введите *«coil 2»* в поле *Name*, для *Current=1* и *Number of turns=800*.
- 5. Выберите материал *«Vacuum»* (рис. 11.19).
- 6. Кликните *OK* для создания обмотки.

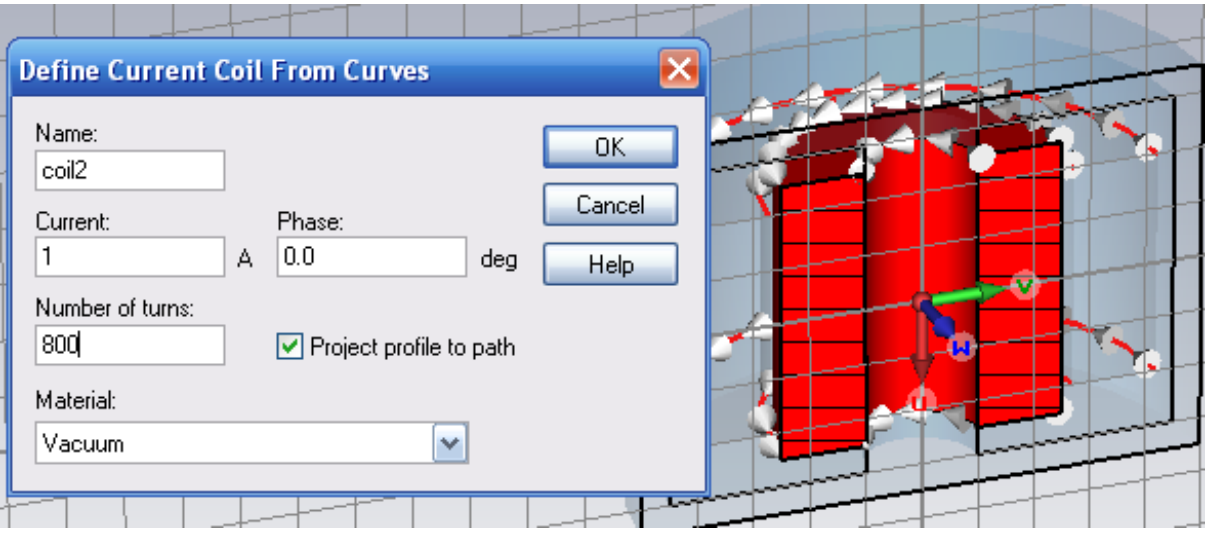

*Рис. 11.19. Задание количества витков N=800 и тока 1 А через обмотку*

Далее аналогично нужно создать вторую обмотку.

Итак, вы создали структуру трансформатора в **CST EM STUDIO**. На рис. 11.20 показывается структура с различными опциями просмотра:

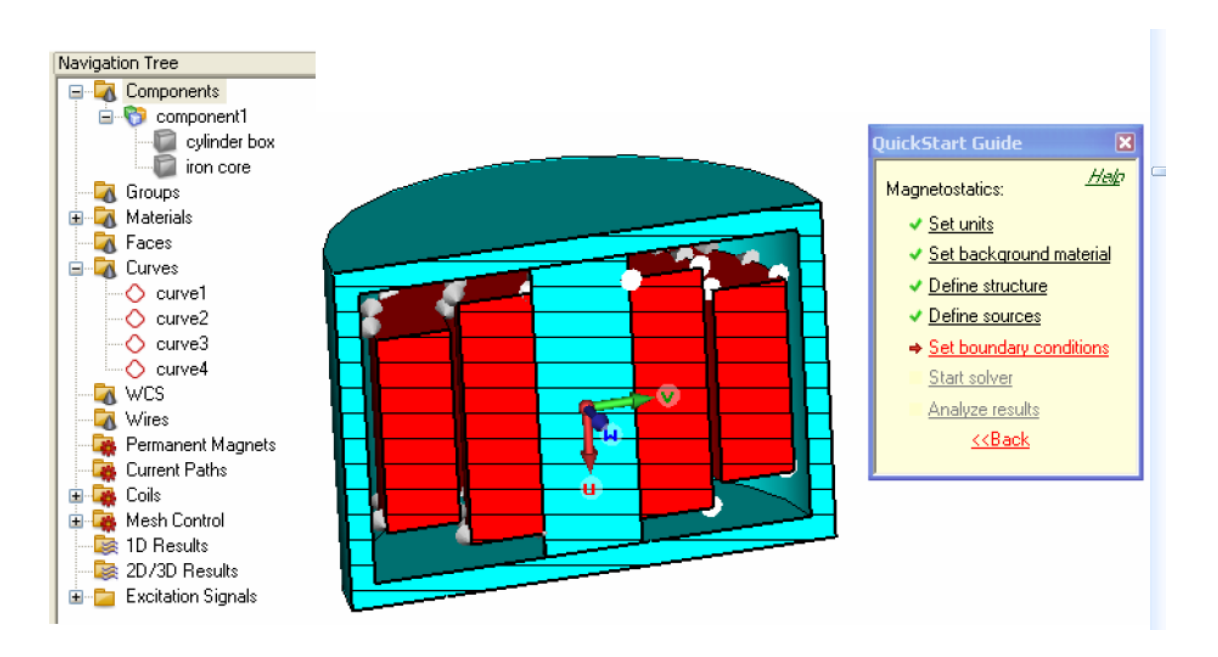

*Рис. 11.20. Общий вид трансформатора* 

# **11.4. Граничные условия в трансформаторе**

Моделирование структуры можно выполнить только в пределах объема, замыкающего структуру вместе с некоторым окружающим материалом. Пространство, занятое структурой и окружением называется «область вычисления».

Заметим, что область вычисления искусственно ограничена для нашего примера (учет трансформаторной структуры в открытой площади). Однако в этом случае магнитный поток сконцентрирован в материале активной зоны. Поэтому искусственная граница не будет сильно влиять на решение, хотя добавленное пространство вокруг структуры не очень большое.

Чтобы описать задачу, нужно задать поведение поля на границе области расчета установкой граничных условий для каждой плоскости (*Xmin/ Xmax/ Ymin/ Ymax/ Zmin/ Zmax*).

Вызовем диалог граничных условий командой *Solve Boundary Conditions* из главного меню.

При открытии диалога *Boundary Condition* граничные условия будут видны в представлении структуры (рис. 11.21). Можно изменять граничные условия и в диалоге, и в интерактивном режиме в представлении. Выберите

границу, дважды нажимая на символе границы • , и выберите нужный тип границы из списка.

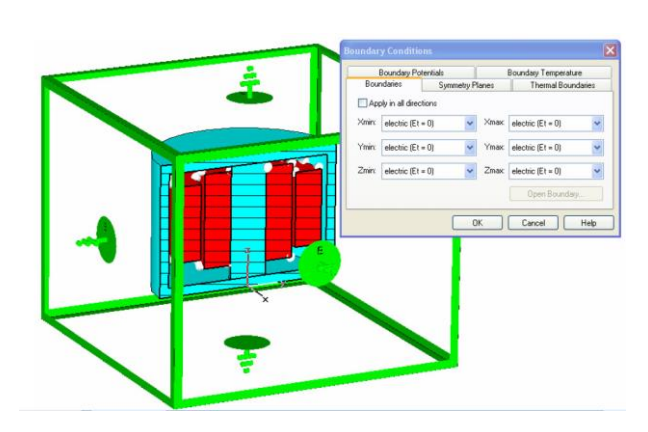

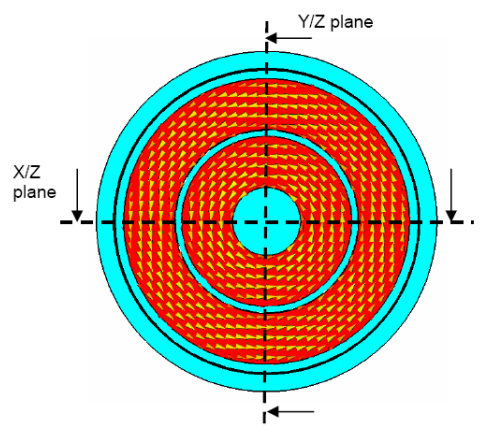

The electric symmetry planes for the magnetic<br>field result from a symmetric current pattern.

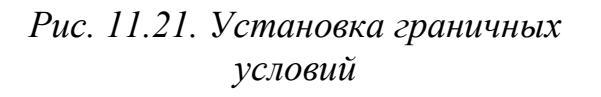

*Рис. 11.22. Плоскости электрической симметрии, которые ставятся для магнитного поля исходя из симметрии тока*

Шаблон *«Magnetostatics»* имеет уже установленные граничные условия для каждой поверхности *«electrical (Et=0)».*

Электрические граничные условия задают *Eтанг=0*. Для ненулевых частот закон Фарадея подразумевает нулевую нормальную составляющую плотности магнитного потока *B*.
Устанавливая граничные условия, заметим, что в этой структуре можно установить электрическую стенку, на которой тангенциальная составляющая электрического поля и нормальная составляющая магнитного потока равны нулю. Другое важное граничное условие – *«magnetic Ht=0»* – плоскость, называемая магнитной стенкой, на которой магнитное поле имеет нулевую тангенциальную компоненту.

В нашем примере структура симметрична относительно плоскости *YOZ*, перпендикулярной оси *X*. Вторая плоскость симметрии устанавливается на плоскости *XOZ*. Электрические плоскости симметрии для магнитного поля следуют из симметрии модели (рис. 11.22).

Получающееся магнитное поле не имеет нормальной составляющей к плоскостям *XOZ* и *YOZ* (полное поле ориентируется тангенциально к этим плоскостям). Кроме того, поля не имеют тангенциальной компоненты к плоскости *XOY*. Чтобы задать условие симметрии, щелкните на закладке *Symmetry Planes* в блоке диалога граничных условий. Тогда трансформатор выглядит как на рис. 11.23.

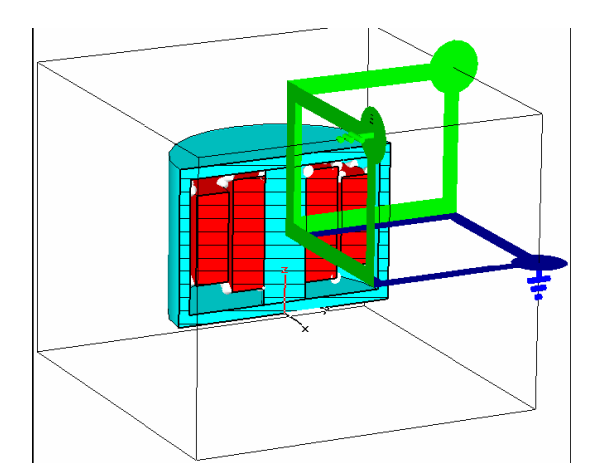

| <b>Boundary Conditions</b> |                                  |                     |                     |   |                              |  |
|----------------------------|----------------------------------|---------------------|---------------------|---|------------------------------|--|
|                            | Boundary Potentials              |                     |                     |   | Boundary Temperature         |  |
|                            | Boundaries                       |                     | Symmetry Planes     |   | <b>Thermal Boundaries</b>    |  |
|                            |                                  | Thermal:            |                     |   |                              |  |
|                            | YZ plane:<br>electric $[Et = 0]$ |                     |                     |   | isothermal (T = const.)<br>v |  |
|                            | XZ plane:                        | electric $[Et = 0]$ |                     | v | isothermal (T = const.)      |  |
|                            | XY plane:                        |                     | magnetic $(Ht = 0)$ | v | isothermal (T = const.)<br>₩ |  |
|                            |                                  |                     |                     |   |                              |  |
| Cancel<br>Help             |                                  |                     |                     |   |                              |  |

*Рис. 11.23. Вид трансформатора Рис. 11.24. Установка граничных* 

*условий в плоскости симметрии*

Итак, для плоскостей симметрии *XOZ* и *YOZ* можно выбрать *«electric»*, а для плоскости симметрии *XOY* выберите «*magnetic*» (рис. 11.24).

Окончательно кликните *OK* для занесения установок. Теперь можно запустить магнитостатическое решающее устройство.

# **11.5. Разбиение структуры трансформатора на сетку**

Генерирование тетраэдральной сетки разбиения выполняется автоматически, когда запускается тетраэдральное магнитостатическое решающее устройство.

Также возможно генерировать сетку разбиения отдельно перед запуском на расчет. Это может быть полезно, чтобы видеть качество сетки разбиения. Давайте используем эту вторую возможность и сгенерируем сетку.

Сначала откройте диалог *Mesh Properties*, выбирая *Mesh Global Mesh Properties* (рис. 11.25).

Выберите *«Tetrahedral»* в списке *Mesh type*. Чтобы выполнить разумное разбиение на сетку установите *Min. number of steps=*50.

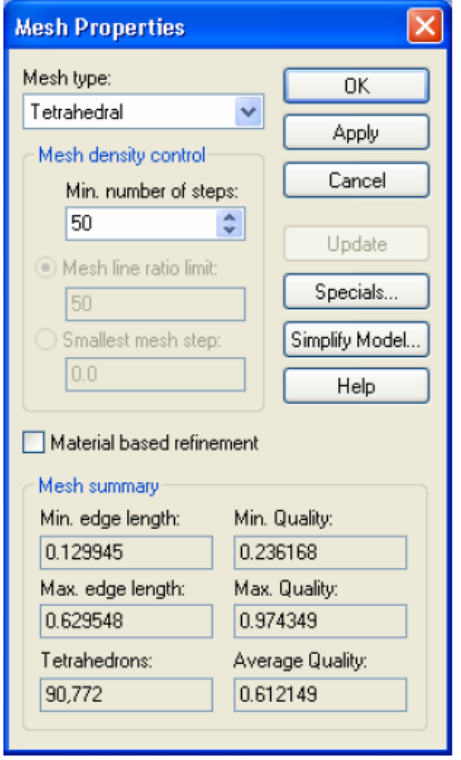

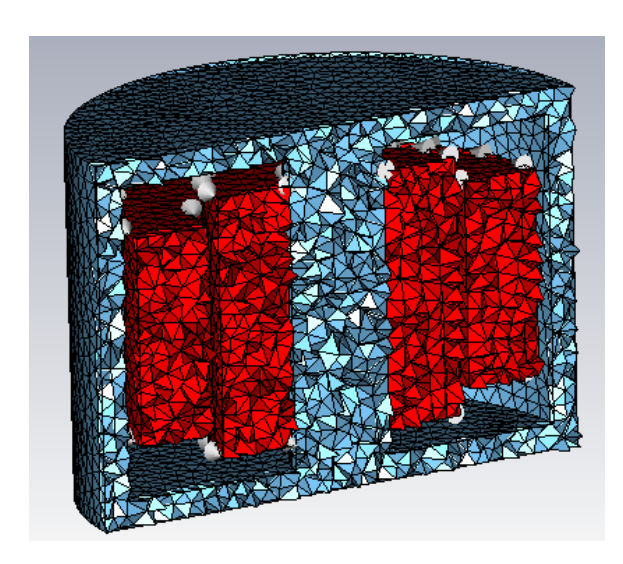

*Рис. 11.25. Вызов диалога разбиения на сетку*

*Рис. 11.26. Просмотр сетки разбиения трансформатора на тетраэдры*

Теперь нажмите кнопку *Update,* чтобы создать сетку разбиения. Когда процесс генерации сетки разбиения закончился, в разделе *Mesh summary* диалога *Mesh Properties* можно видеть модифицированные данные сетки (рис. 11.26), а в рамке *Mesh summary* получить информацию о сетке:

- минимальные и максимальные длины ребер тетраэдров;
- число тетраэдров (*Thetrahedrons*);
- качество сетки разбиения (*Average Quality*).

*Замечание:* Вообще, из-за ограниченности плотности сетки разбиения, результаты расчета отличаются от точного решения. Увеличение плотности разбиения обычно приводит к более точным результатам, время же вычисления и необходимый объем памяти увеличатся.

Параметр *Quality* (качество) тетраэдральной сетки разбиения положительные и меньше чем или равно единице. Самое высокое качество соответствует тетраэдрам с равными сторонами. Значение *Quality*=0 соответствует самому низкому качеству сетки.

Низкое качество сетки приводит к плохой аппроксимации модели. Кроме того, низкое качество сетки может снизить скорость итерационного решающего устройства.

Теперь закройте диалог *Mesh Properties*, щелкнув кнопку *OK*.

Чтобы просмотреть сетку разбиения во внутренней части структуры, установите плоскость разреза командой *View Cutting Plane* из главного меню или нажимая *Shift+C*.

Ранее мы уменьшили вычислительную модель, задавая плоскости симметрии. В этом случае рассчитывается только 1/8 вычислительной области. Однако сетка разбиения показывается для всей структуры, учитывая зеркальное отражение отсутствующей части. Также возможно рассмотреть сетку разбиения одного объекта, дважды нажимая на этот объект в окне просмотра.

Наконец, рассмотрим сетку разбиения окружающего пространства. Инициируйте визуализацию окружающего пространства, выбирая *View View Options*, и затем выберите переключатель *Background material* в рамке *Draw* закладки *General*.

Прежде чем запустить на счет, вы должны снять видимость окружающего материала, выбирая *View View Options* и снимая видимость *Background material*. Снимите представление в виде сетки, выбирая *Mesh Mesh View*.

# **11.6. Расчет магнитостатического поля**

Моделирование запускается из диалога *Magnetostatic Solver Parameters*  $\rightarrow$  *Solve*  $\rightarrow$  *M-Static Solver* (рис. 11.27).

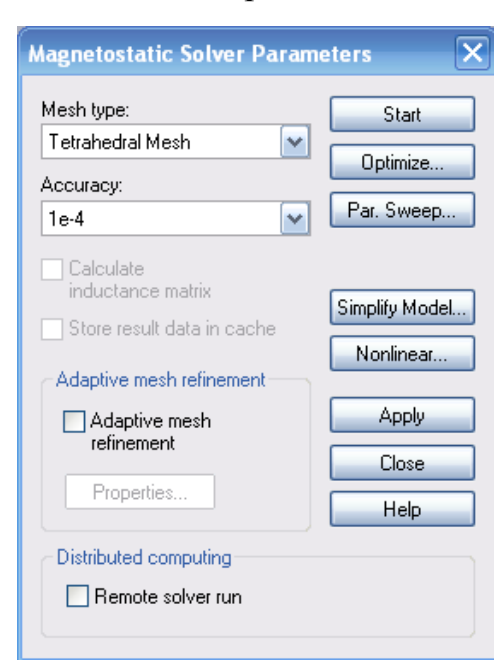

*Рис. 11.27. Установки магнитостатического солвера*

#### Измените *«Mesh Type»* с *«Hexahedral mesh»* на *«Tetrahedral Mesh»*.

В раскрывающемся списке *Accuracy* можно задать критерий остановки для итерационного решающего устройства системы линейных уравнений.

*Замечание*: В то время как точность решения главным образом зависит от дискретизации структуры и может быть увеличена, уплотняя сетку разбиения, численная ошибка решающего устройства системы линейных уравнений создает второй источник ошибки как характеристику моделирования (итеративная ошибка). Выбор малого значения *Accuracy* уменьшает эту ошибку за счет большего времени вычисления. Обычно точность «*1e-4*» достаточна, но в некоторых случаях можно выбрать меньшее значение, особенно, если вы получаете предупреждение, что результаты не точны. Кроме того, с увеличением плотности сетки разбиения вы должны также увеличить точность решающего устройства, выбирая, например *«1e-6».*

Запустите моделирование, нажимая *Start*. Магнитостатический солвер выполняет следующие шаги:

- 1. *Computing coil(s):* Этот первый шаг расчета должен представить расчет дискретного представления распределения тока катушки.
- 2. *Initializing magnetostatic solver:* Во время этого шага входная модель проверяется на ошибки, такие как перекрытие областей, не определенные катушки и т.д.
- 3. *Assembling system:* создается линейная система уравнений.
- 4. *Constructing pre-conditioner:* Эти шаги включают предварительные задания решения, т.е. *LU*-декомпозиции, конструирования иерархии для многосеточного солвера и т.д.
- 5. *Solving linear system:* Во время этого этапа решается система уравнений для нахождения неизвестного поля.
- 6. *Post processing stage:* Из решения поля вычисляются другие поля и дополнительные результаты, например энергия в структуре.

Для этой простой структуры анализ займет не более одной минуты на современном компьютере.

# **11.7. Анализ результатов тетраэдрального солвера**

После того, как решающее устройство закончило расчет, Вы можете видеть результаты в дереве проекта (рис. 11.28).

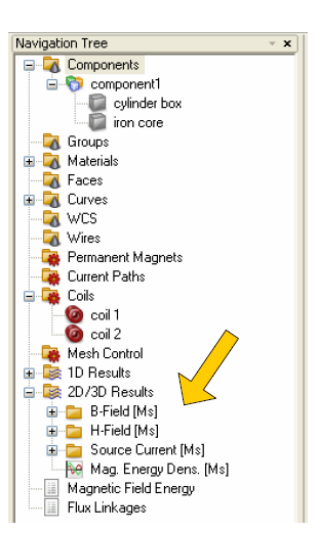

*Рис. 11.28. Дерево проекта с полученными решениями*

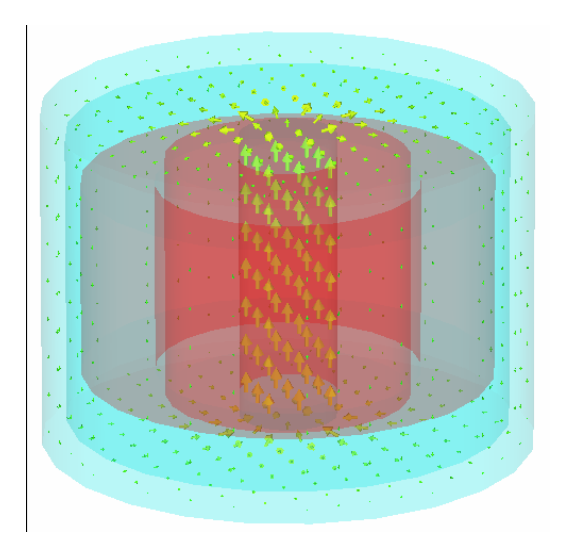

*Рис. 11.29. Магнитный поток в трансформаторе*

Выбирая *2D/3D Results B-Field*, можно видеть плотность магнитного потока (рис. 11.29). Этот чертеж покажет *B*-поле внутри трансформатора. Вы можете изменять вид чертежа, выбирая *Results Plot Properties* в основном меню, или дважды нажимая на чертеже в основном окне. Откроется диалог (рис. 11.30).

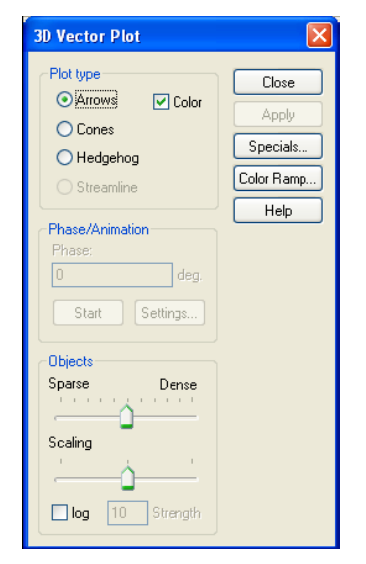

*Рис. 11.30. Выбор режима просмотра*

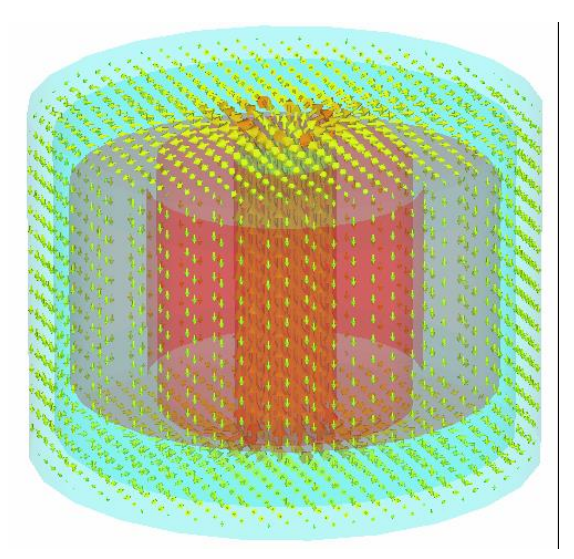

*Рис. 11.31. Поле в трансформаторе*

Можно увеличить число или размер стрелок, перемещая вправо движки в рамке *Object*. Кроме того, можно выбрать опцию логарифмического графика. Таким образом, магнитостатический анализ трансформатора позволяет рассчитать поле внутри его (рис. 11.31), а также наводки вне.

Известно, что энергетическое оборудование, в частности, линии электропередач, сети питания и тяговые подстанции электротранспорта, силовые трансформаторы, силовые распределительные пункты создают излучения, которые вносят существенный, а зачастую и определяющий вклад в общую электромагнитную обстановку.

Специфика проблемы состоит в том, что в составе региональной энергетической системы присутствует значительное число технических средств, являющихся источниками электромагнитных помех, имеющих различные пространственно-временные характеристики. При этом, как правило, конфигурация излучающих токов оказывается чрезвычайно сложной, а иной раз и вообще трудно поддающейся описанию. Кроме того, на структуру и уровни полей любой природы оказывают существенное влияние присутствующие в непосредственной близости источников материальные тела, обладающие самыми произвольными электрофизическими параметрами. Следует отметить, что при дальнейшем рассмотрении проблемы наряду с чисто детерминистским подходом к электродинамическому моделированию технических средств системы энергоснабжения, следует применять методы вероятностного моделирования, которые позволят учесть не только особенности мгновенной пространственной локализации источников электромагнитного поля, но и стабильность, возможные изменения этой локализации во времени. Покажем также примеры трансформаторов, которые можно моделировать в **CST SUITE**.

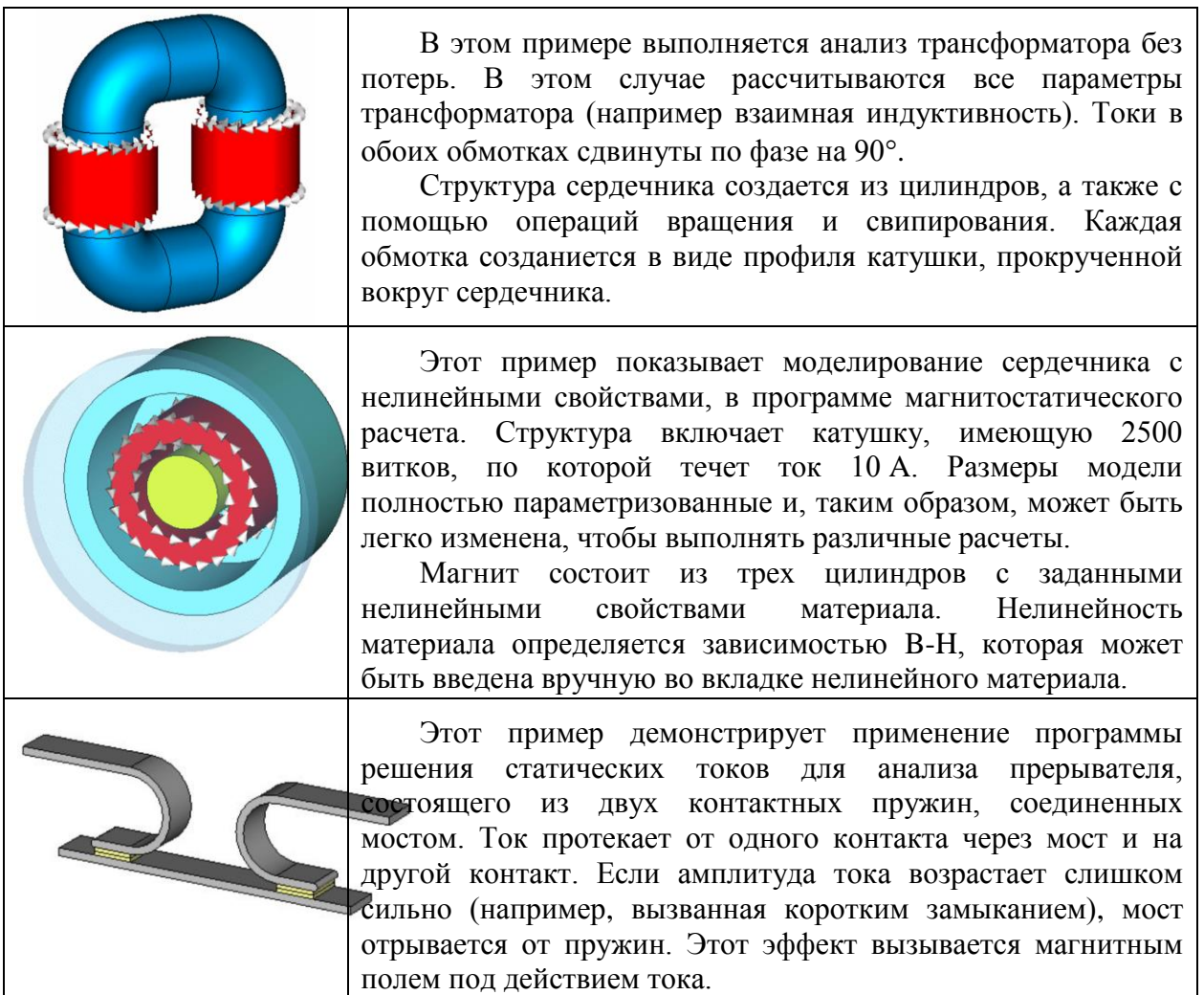

296

# **Глава 12. Расчет следов частиц в резонаторе**

В этом примере выполняется расчет движения потока частиц с помощью программы **CST PARTICLE STUDIO**.

Рассматривается резонансная полость, через которую пропускается пучок частиц. Геометрия состоит из двух цилиндров со срезанными гранями (рис. 12.1). Решается задача получения кильватерного следа, который оставляет за собой поток частиц в резонаторе ускорителя.

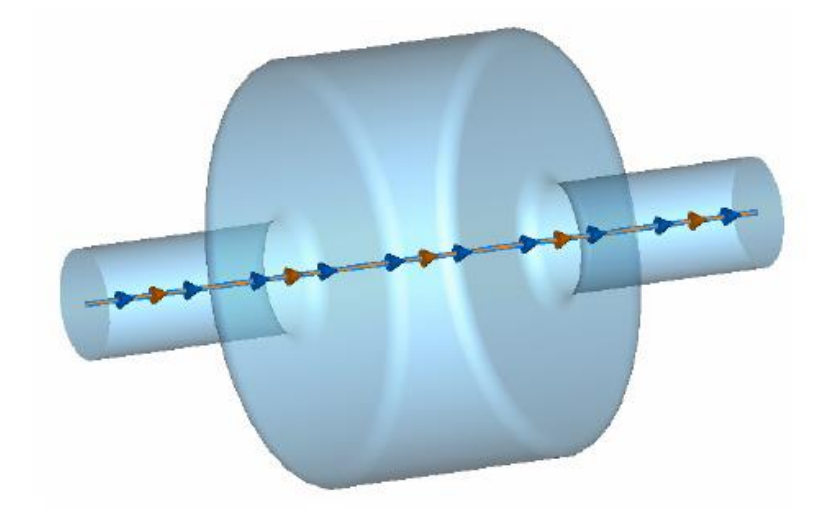

*Рис. 12.1.Резонансная полость ускорителя частиц*

**Электронный пучок (ЭП)** – поток электронов, движущихся по близким траекториям в одном направлении, имеющий размеры, значительно б*о*льшие в направлении движения, чем в поперечной плоскости. Поскольку ЭП является совокупностью одноимённых заряженных частиц, внутри него имеется [пространственный заряд](http://www.femto.com.ua/articles/part_2/3149.html) электронов, создающий собственное электрическое поле. С другой стороны, движущиеся по близким траекториям электроны можно рассматривать как линейные токи, создающие собственное магнитное поле. Электрическое поле пространственного [заряда](http://femto.com.ua/articles/part_1/1199.html) создаёт силу, стремящуюся расширить пучок («кулоновское расталкивание»), магнитное поле линейных токов создаёт силу Лоренца, стремящуюся сжать пучок. Расчёт показывает, что действие пространственного заряда начинает заметно сказываться (при энергиях электронов в несколько кэВ) при токах в несколько десятых мА, тогда как «стягивающее» действие собственного магнитного поля заметно проявляется только при скоростях электронов, близких к скорости света – энергии электронов порядка МэВ. Поэтому при рассмотрении ЭП, используемых в различных электронных приборах, технических установках, в первую очередь необходимо принимать во внимание действие собственного пространственного заряда, а действие собственного магнитного поля учитывать только для релятивистских пучков.

В плазменном ускорителе луч с кильватерным полем лазера фокусируется на сверхзвуковой струе газообразного гелия. Световой импульс создает в струе газа плазму, и кильватерное поле ускоряет некоторые из ее электронов. Получившийся электронный импульс сжимается и проходит через магнитное поле, отклоняющее частицы соответственно их энергиям. Такой ускоритель может разместиться на столе размером  $1.2$  м $\times$ 1.8 м (рис. 12.2).

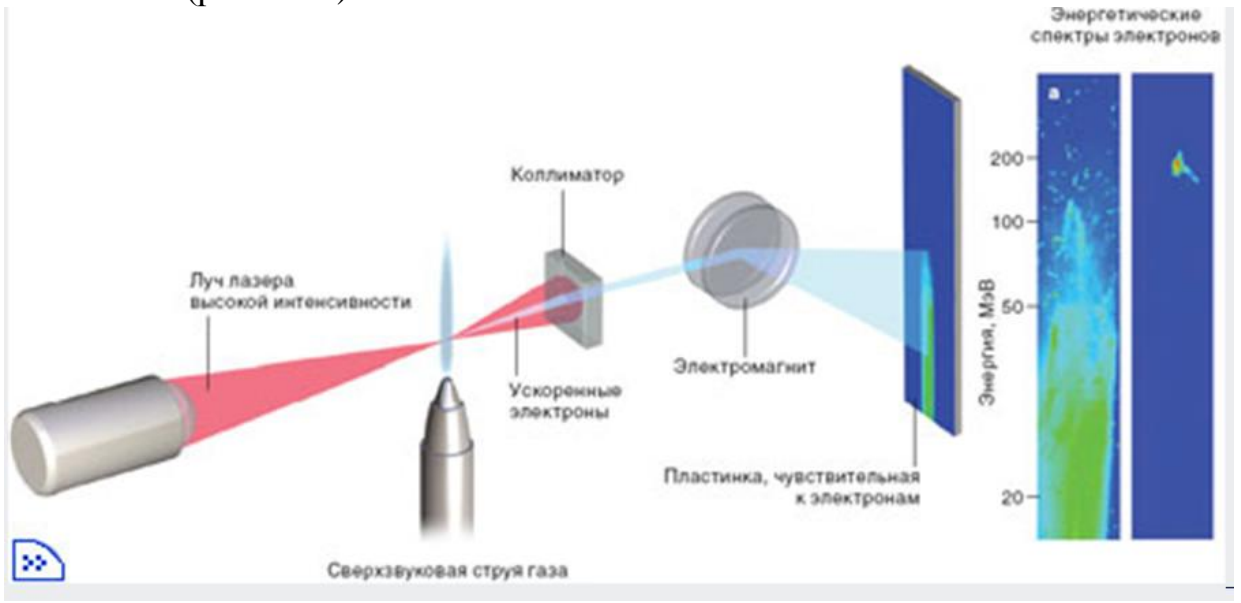

*Рис. 12.2. Структура плазменного ускорителя*

Снимки электронных пучков, сделанные в лаборатории прикладной оптики Французского политехнического института, показывают, как было преодолено главное препятствие. Хотя некоторые электроны ускорялись до 100 МэВ, нижняя граница диапазона энергий доходила до 0 МэВ. Кроме того, пучок расходился на целый градус. В последних экспериментах удалось получить хорошо сфокусированный моноэнергический пучок с энергией около 180 МэВ.

В ускорителе с кильватерным полем используется ускоряющая сила, создаваемая возмущенным распределением зарядов, которое называют кильватерным полем. Ведущий лазерный или электронный импульс выталкивает электроны плазмы (белые) на периферию, оставляя за собой область положительного заряда (зеленая область). Она втягивает отрицательно заряженные электроны назад, и позади ведущего импульса формируется электронный пузырь (рис. 12.3).

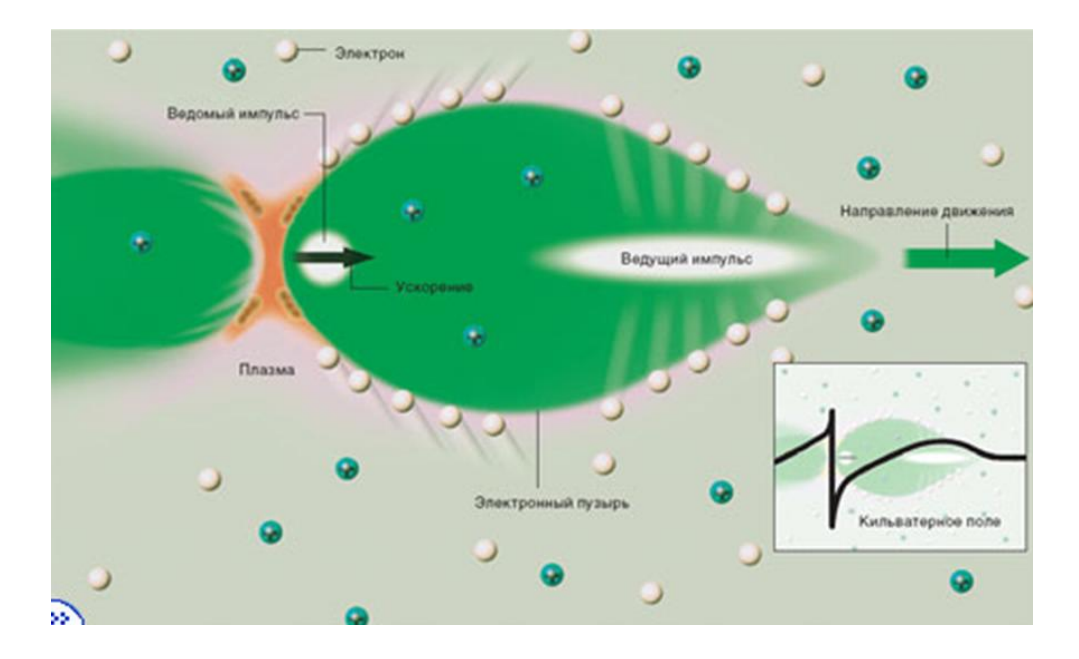

*Рис. 12.3. Кильватерный след поля зарядов*

Вдоль оси распространения пучка электрическое поле напоминает крутую океанскую волну. Кильватерное поле придает мощное ускорение ведомому электронному импульсу, захваченному задней частью пузыря.

# **12.1. Моделируемая структура**

Направление пучка частиц в моделируемой структуре (рис. 12.1) задается по направлению центральной оси трубки. Распределение заряда в луче всегда имеет форму распределения Гаусса. В этом случае, отклонение выбрано равным 10 см, и полный заряд установлен равным -1e<sup>-12</sup>К. В данном расчете считается, что частицы перемещаются со скоростью света.

Установки на моделирование выполняются в диалоге решающего устройства поля кильватерного следа. Установка точности изменяется на *«No Check»*, чтобы моделировать максимальное число импульсов, которое установлено на 120 в диалоге *Solver Special Parameter*. Так как поверхностная проводимость оболочки резонатора относительно низкая (1000 С/м), необходимо уменьшить коэффициент устойчивости с 1.0 до 0.5, чтобы избежать неустойчивости алгоритма моделирования. Если нужно использовать более высокие проводимости (например, медь:  $5.6 \cdot 10^7$  C/м), этот коэффициент уменьшать не нужно.

В диалоге установок на решение методом кильвательного следа (рис. 12.4) имеются следующие опции, которые нужно установить:

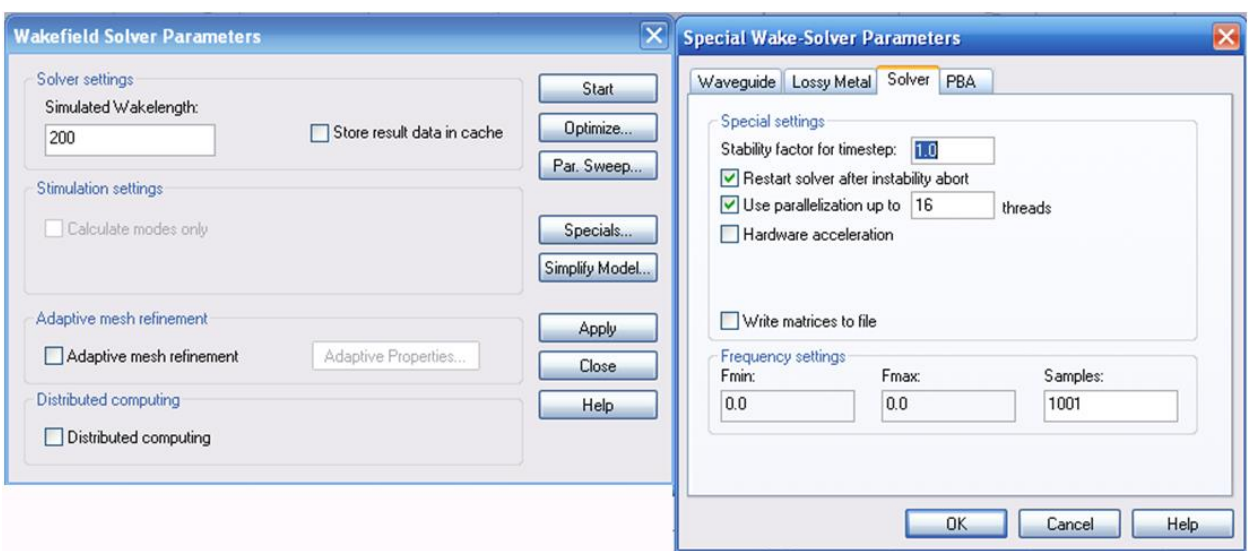

*Рис. 12.4. Диалог установки параметров решения*

*Stability factor for timestep:* Коэффициент устойчивости, который управляет устойчивостью. Если получаются неустойчивые результаты расчета во временн*о*й области, небольшое уменьшение коэффициента стабильности может восстанавливать устойчивое состояние. Заметим, что выбор коэффициента >1 не желателен, и, вероятно, вызовет неустойчивость расчета.

*Restart solver after instability abort:* В этом режиме программа автоматически перезапускается дважды с уменьшенным шагом времени после аварийного прекращения работы. В случае если это происходит из-за неустойчивости дискретизации времени, этот процесс увеличивает устойчивость моделирования.

*Use parallelization up to ... threads:* Отметьте это поле, чтобы пользоваться возможностями многопроцессорной компьютерной системы. Расчет во временн*о*й области будет разбит на несколько частей, которые будут считаться параллельно в различных ядрах процессора, чтобы уменьшить время моделирования.

*Hardware acceleration:* Если эта опция выбрана, то инициируется ускорение расчета с помощью дополнительной карты компьютера.

*Consider two-port reciprocity:* Эта установка позволяет рассчитывать Sпараметры взаимного четырехполюсника. Если эта опция не установлена, программа рассчитывает случаи возбуждения всех портов.

*Write matrices to file*: Опция записи матриц в файл.

#### **Структура наборов частот**

*Fmin/Fmax*: минимальные и максимальные выбранные частоты, которые задаются в главном меню командой *Solve Frequency....*

*Samples***:** Здесь можно задать число отсчетов, на которых рассчитываются S-параметры. Заметим, что это число обычно не влияет на полное время моделирования.

В интенсивных пучках действие собственного пространственного заряда существенно влияет на характеристики ЭП. Во-первых, интенсивный ЭП в пространстве, свободном от внешних электрических и магнитных полей, за счёт кулоновского расталкивания неограниченно расширяется; вовторых, за счёт отрицательного электрического заряда электронов пучка происходит падение потенциала в пучке. Если с помощью внешнего электрического или магнитного поля ограничить расширение интенсивного пучка, то при достаточно большом токе потенциал внутри пучка может понизиться до нуля, пучок «оборвётся». Поэтому для интенсивных пучков существует понятие максимального потока. Практически при ограничении расширения пучка внешними полями удаётся сформировать протяжённые устойчивые пучки с интенсивностью  $P \leq 5.10$  мкА/В<sup>3/2</sup>.

Полное математическое описание интенсивных ЭП затруднительно, поскольку реальный электронный поток состоит из множества движущихся электронов, учесть взаимодействие между которыми практически невозможно. При введении некоторых упрощающих предположений, в частности, заменяя сумму сил, действующих на выбранный электрон со стороны соседних электронов, силой действия на этот электрон некоторой электрически заряженной среды с непрерывно распределённой плотностью пространственного заряда и разбивая весь пучок на совокупность «трубок тока», удаётся с помощью ЭВМ рассчитать с достаточной для практических целей точностью основные параметры интенсивного пучка: форму пучка (огибающую), распределение плотности тока и потенциала по сечению пучка.

#### **12.2. Рассчитываемые характеристики**

В результате расчета результаты моделирования поля кильватерного следа находятся в папке *«1D Results \ParticleBeams\ ParticleBeam»*. Главный интерес составляют расчеты *«Wake potential», «Wake Loss Factor» и «Wake impedance»*. Кроме того, можно установить двумерный монитор *E*-поля перед запуском расчета.

Сначала определим свойства материала окружения. Все объекты, которые вы не заполняете конкретным материалом, будут автоматически рассматриваться как фоновый материал. Для этой структуры достаточно моделировать только объем разреженного пространства. Окружающее пространство установлено как *PEC*.

Создание модели будет состоять из следующих шагов:

1. Черчение цилиндрических частей резонатора, заполненных вакуумом, и трубки пучка.

- 2. Округление граней резонатора.
- 3. Определение параметров пучков носителей (оси, заряд, скорость).
- 4. Запуск пучка носителей.

# **12.3. Запуск CST PARTICLE STUDIO**

После запуска появляется запрос о выборе шаблона. Выберите шаблон *Wakefield* и нажмите OK (рис. 12.5).

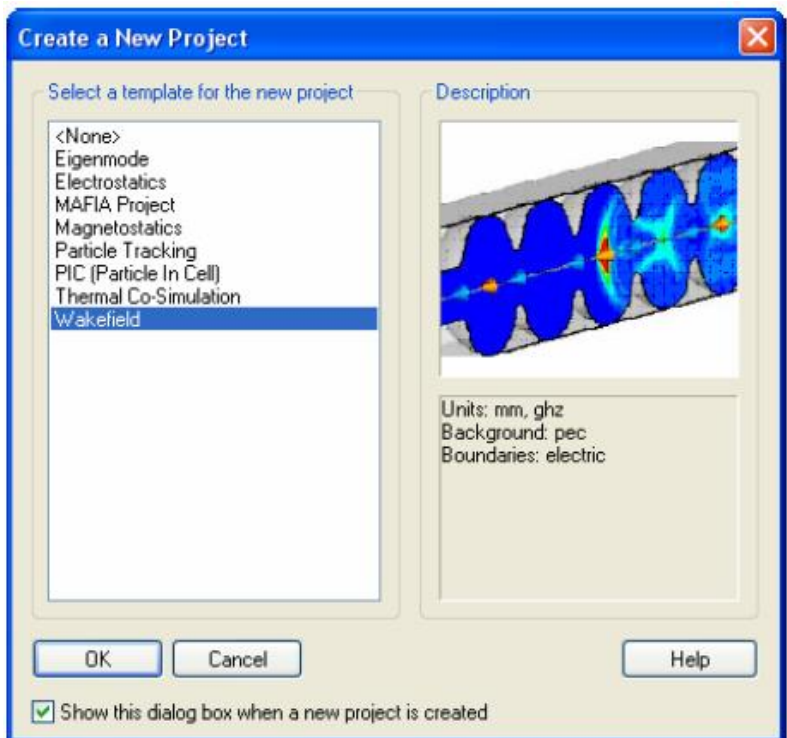

*Рис. 12.5. Выбор шаблона задачи*

Установим единицы на *cm* в диалоге *Solve Units*.

**Задание материала окружения**. Откройте диалоговое окно *Background Properties* (*Solve*  $\rightarrow$  *Background*), чтобы проверить параметры окружения (рис.12.6). Как обсуждено выше, структура будет описана в *PEC* пространстве. Это уже задано в шаблоне проекта.

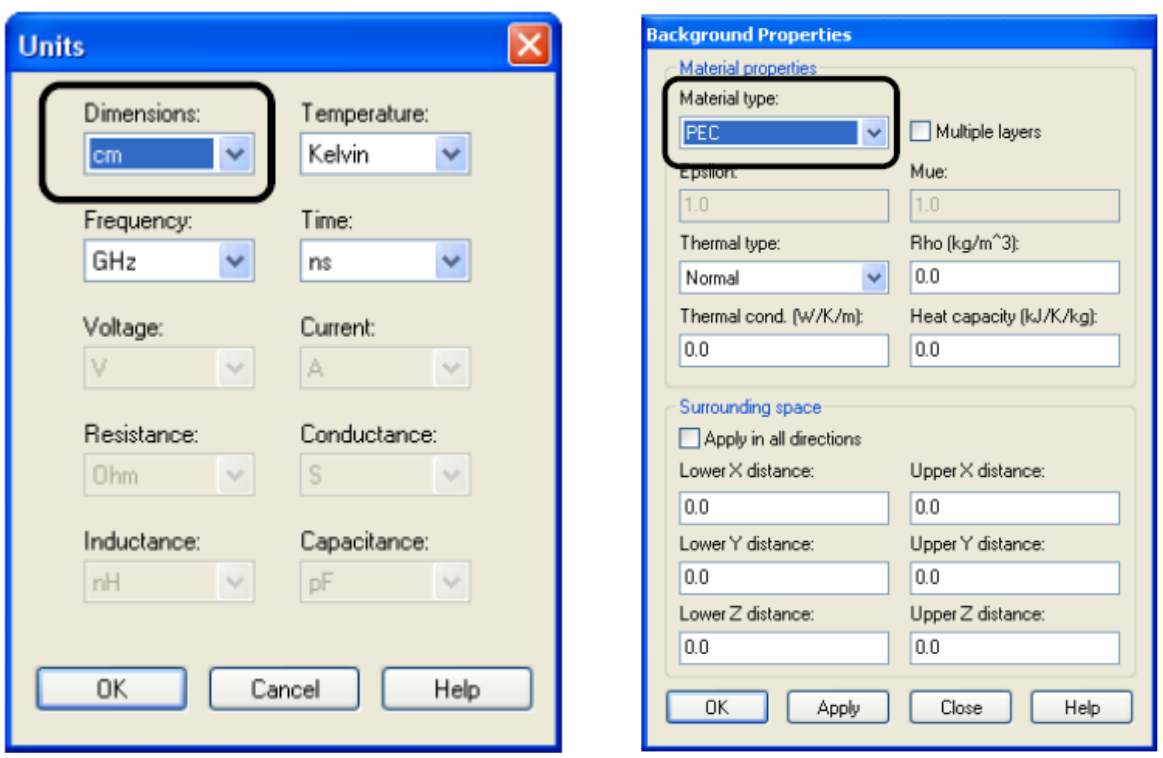

*Рис. 12.6. Задание единиц проекта и материала окружения ускорителя*

# **12.4. Черчение структуры**

Вначале создадим цилиндр вдоль оси *z*, используя команду *Objects* **Basic Shapes → Cylinder** с центром  $(0,0)$ , внешним радиусом 5 см и высотой 80 см. Введем «*beamtube*» в поле *Name* (рис. 12.7).

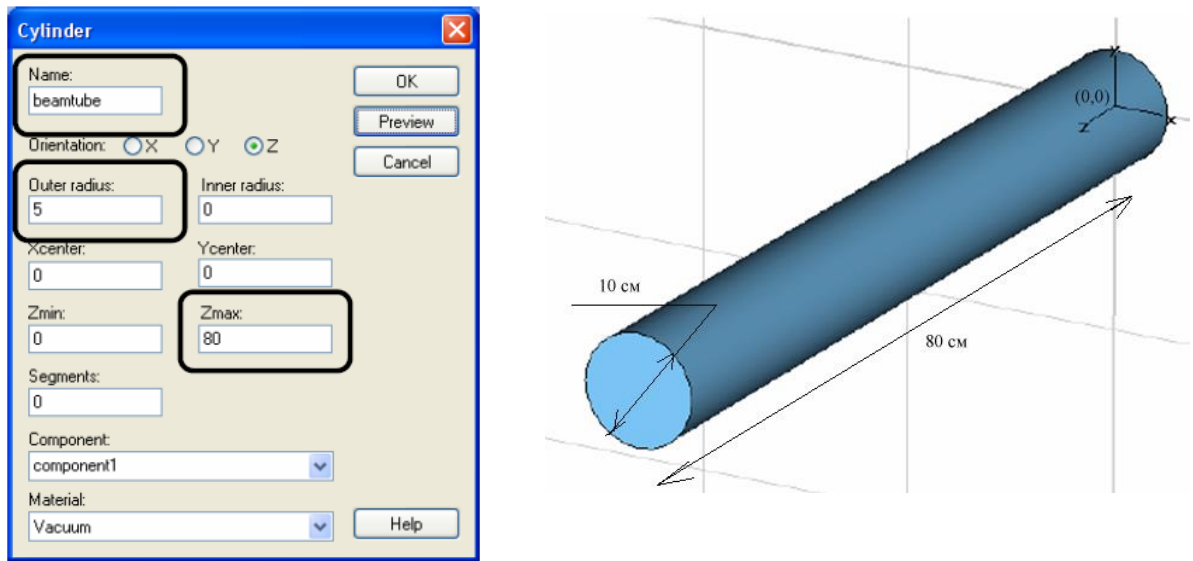

*Рис. 12.7. Диалог создания внутреннего цилиндра ускорителя*

Зададим материал заполнения цилиндра «*Вакуум*». Нажмите клавишу «пробел», чтобы согласовать величину изображения цилиндра и размер окна.

Чтобы создать полость резонатора ускорителя, создадим теперь другой вакуумный цилиндр в рабочей системе координат (*WCS*), которую создадим сдвигом локальной системы операцией *WCS Move Local Coordinate System* на 25 см в направлении *DW* (рис. 12.8).

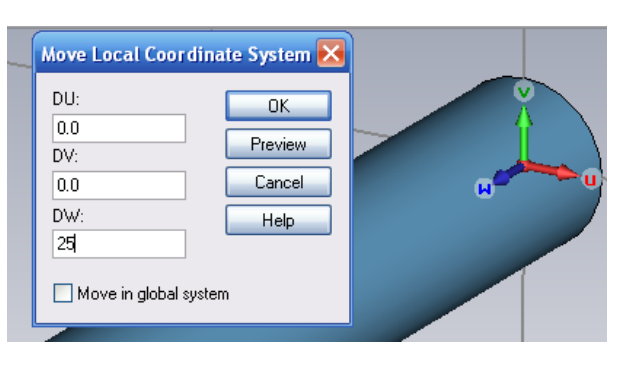

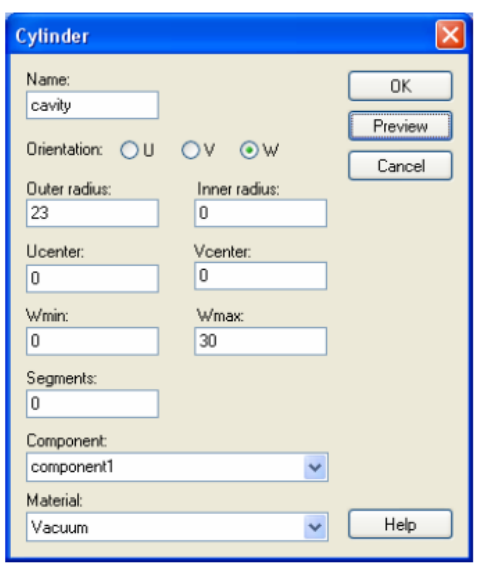

*Рис. 12.8. Сдвиг локальной системы координат на 25 см по оси W*

*Рис. 12.9. Диалог создания цилиндра*

Теперь в этой системе координат создадим цилиндр командой  $Objects → Basic Shape → Cylinder$  с центральной точкой  $(0,0)$ , внешним радиусом 23, высотой 30 и именем *cavity* (рис. 12.9).

Нажмите *OK*. Появится сообщение о пересечении и будет запрос объединении форм (рис. 12.10), в котором мы выбираем «*Add both shapes*».

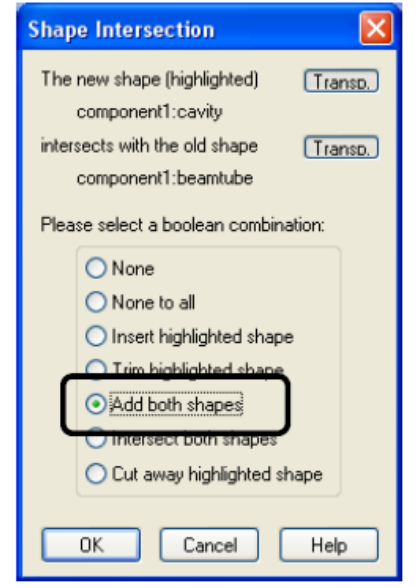

*Рис. 12.10. Сообщение о пересечении объектов*

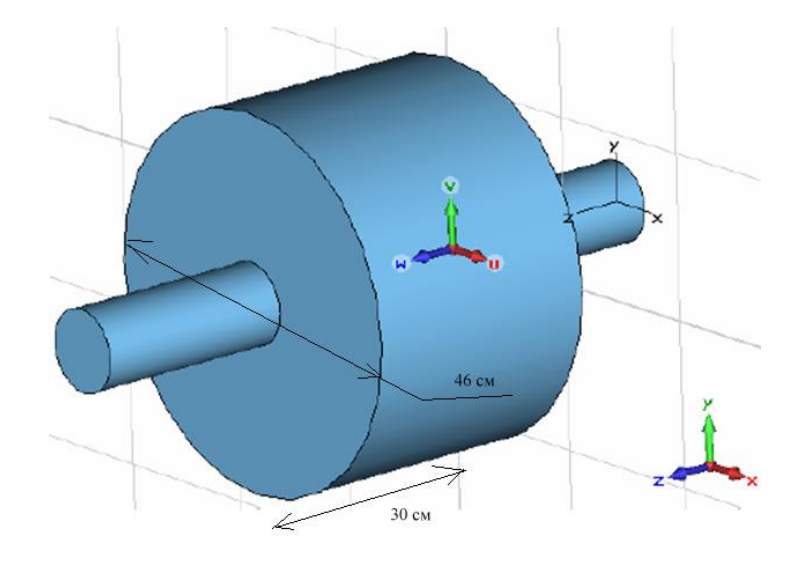

*Рис. 12.11. Резонатор ускорителя*

На заключительном шаге сгладим внешние круглые грани полости и грани между полостью и трубкой (рис. 12.11). Эти четыре грани можно сгладить за один шаг, командой *Objects Pick Keep Pick Mode* ( ) для выбора четырех граней. Теперь задайте *Objects Pick Pick Edge* ( ) чтобы выбрать первое ребро. Можно также использовать быструю клавишу «*E*».

Перемещая курсор мыши к первому краю, и выполняя двойной щелчок, выбирается соответствующий край. Повторите эту операцию выбора для других трех круговых граней цилиндра (рис. 12.12).

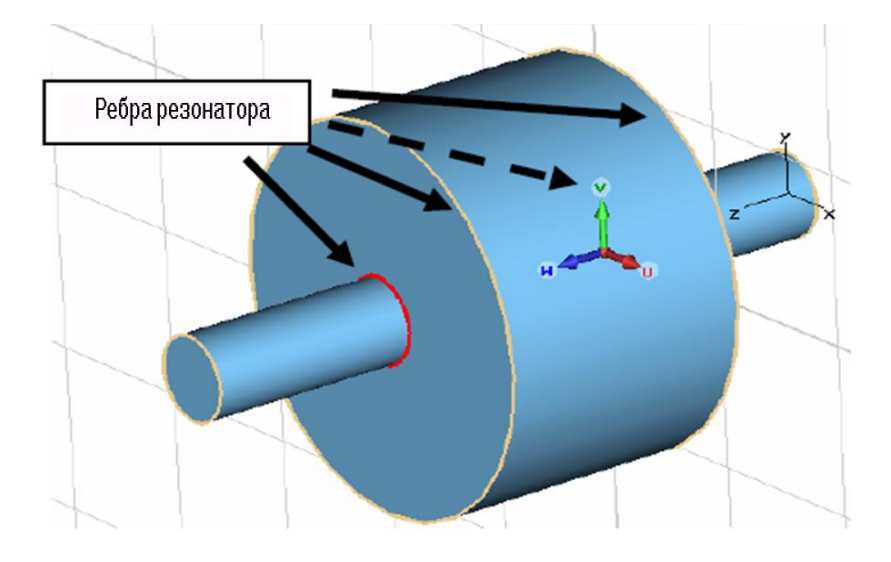

*Рис. 12.12. Выделение четырех ребер для срезания*

Чтобы сгладить ребра, выберем команду *Objects Blend Edges…* ( ). В диалоге *Blend Edge* (рис. 12.13) введите значение 2 и нажмите *OK*.

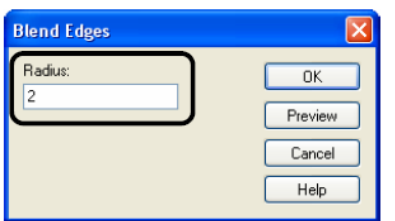

*Рис. 12.13. Операция сглаживания ребер*

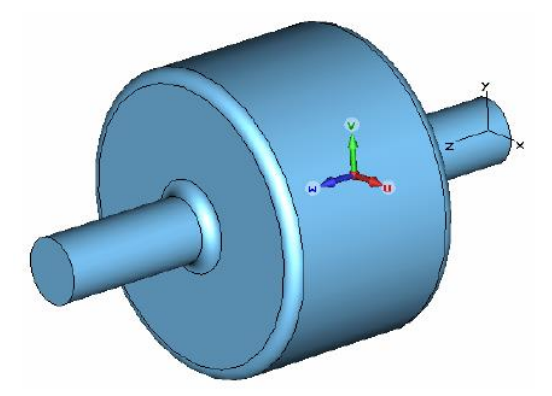

*Рис. 12.14. Чертеж ускорителя со сглаженными ребрами*

Теперь черчение выполнено, и модель должна выглядеть как на рис. 12.14 (чтобы снять видимость рабочей плоскости, нажмите клавиши *Alt+W*).

# **12.5. Описание источника пучка частиц**

Движение частиц в пространстве управляется источником пучка частиц. Описание пучка состоит из выбора оси распространения и описания заряженного сгустка частиц с Гауссовой формой.

- 1. Выберите *Objects*  $\rightarrow$  *Pick*  $\rightarrow$  *Pick Circle Center* ( $\circ$ ) из главного меню.
- 2. Сделайте двойной щелчок на крае нижнего круга трубки пучка. Будет высвечен выбранный край (рис. 12.15).

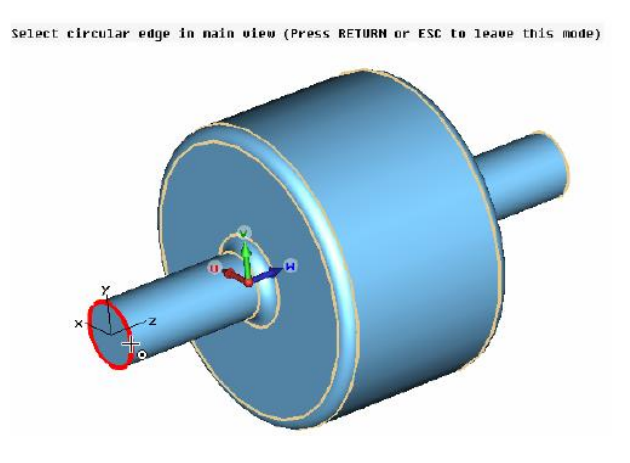

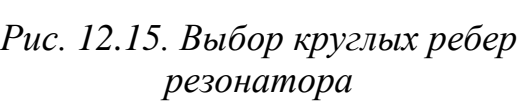

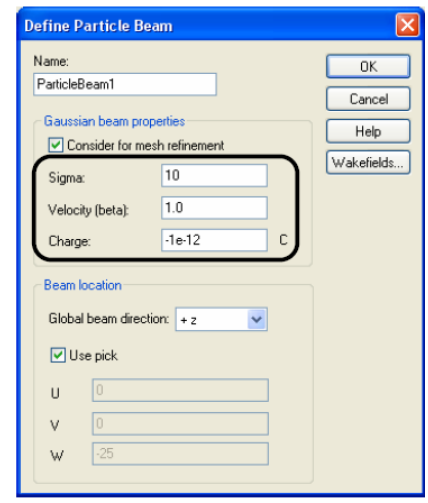

*Рис. 12.16. Задание параметров пучка частиц*

3. Откройте диалоговое окно пучка частиц, выбирая *Solve Particle Beam* из главного меню. Выводится диалог рис. 12.16, в котором можно установить свойства луча. Введите значение *Sigma*=10 (*cm*) для продольного отклонения луча Гаусса, и *Charge*=1e -12 Кулон для заряда полного пучка. Скорость по отношению к скорости света *beta* установите равным **1**. Параметры настройки оси пусть останутся по умолчанию. После нажатия *OK* источник пучка создан.

Нажмите на кнопку **Wakefields** ... для вызова диалога рис. 12.17.

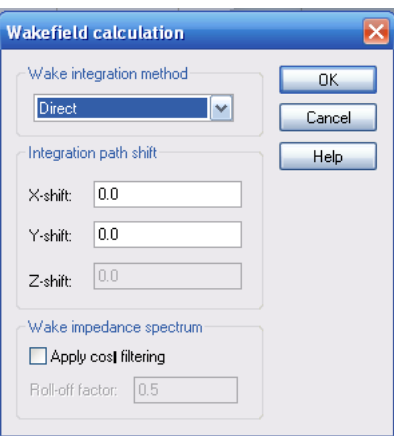

*Рис. 12.17. Диалог запуска на расчет потенциала следа*

В разделе *Wake integration method* (метод интегрирования потенциала следа пучка) выберите метод интегрирования для вычисления потенциала следа: либо прямой, или косвенный. Имеются три различных метода:

#### **Direkt**

Прямой метод *Direkt* используется, если пучок частиц не ультрарелятивистский, или если не подходит косвенный метод расчета (рис. 12.18).

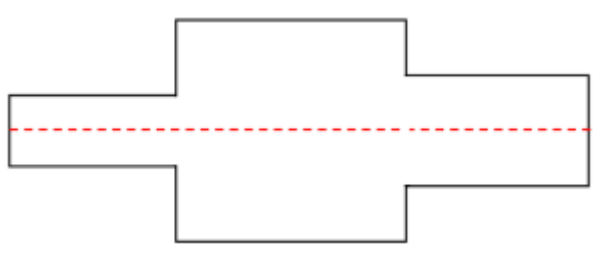

*Рис. 12.18. Потенциал следа вычисляется интегрированием по оси, параллельной оси луча.*

### **Indirect testbeams**

Это – наиболее точный метод интегрирования. Он может использоваться, если луч имеет ультрарелятивистскую скорость, и поперечное сечение трубок луча на входной границе равняется поперечному сечению на выходной границе (рис. 12.19).

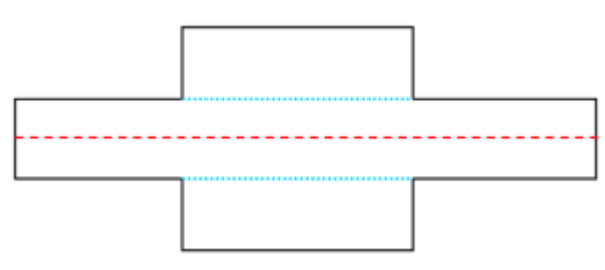

*Рис. 12.19. Потенциал следа вычисляется, как продольные значения поля на оболочке трубки луча по прерывистой синей линии*

# **Indirect interfaces**

Если поперечное сечение трубки луча разное на входной и выходной границах, то можно выбирать этот метод для ультрарелятивистских лучей (рис. 12.20).

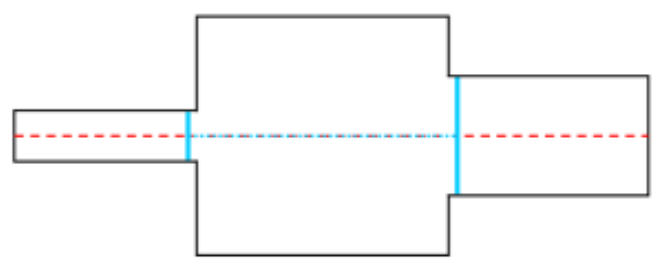

*Рис. 12.20. Интегрирование следа в обведенной пунктиром области выполнено непосредственно на оси, параллельной лучу (пунктирная синяя линия)*

Для областей трубки потенциал следа находится вычислением на поверхностях областей (сплошные синие линии).

Если программа находит, что косвенная схема интегрирования не может быть применена, используется прямой метод, и будет выведено предупреждение.

### **Integration path shift X/Y/Z**

Если поля кильватерного следа должны быть вычислены на оси, которая перпендикулярна к оси движения пучка частиц (рис. 12.21), нужно установить эту линию. Только два окна редактирования активны, так как продольный сдвиг по оси не используется.

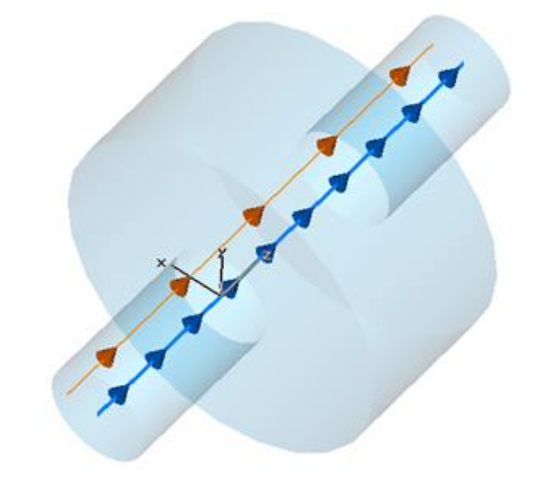

*Рис. 12.21. Оси пучка и кильватерный след в резонаторе*

Ось пучка частиц на рис. 12.21 показана синей линией, а оранжевые линии показывают, где будут вычислены поля кильватерного следа. В этом случае пучок частиц сдвигается вдоль *Z*-оси, и путь интегрирования сдвигается в направлении *X*.

#### **Wake Impedance Spectrum**

Рассчитав временн*у*ю зависимость пучка, можно оценить его спектр. Для вычисления спектра кильватерного следа можно применить фильтрацию cos², чтобы получить плавный спектр для высокорезонансных структур. Эта фильтрующая функция умножается на функцию следа прежде, чем выполняется анализ Фурье. Для применения этой опции отметьте опцию *Apply cos² filtering.*

#### **Roll off factor (коэффициент отсечки)**

Коэффициент завала (отсечки) может быть выбран между 0 и 1. Высокое значение означает, что фильтр имеет плавный спад ЧХ, малое значение определяет крутой спад ЧХ фильтра (рис. 12.22).

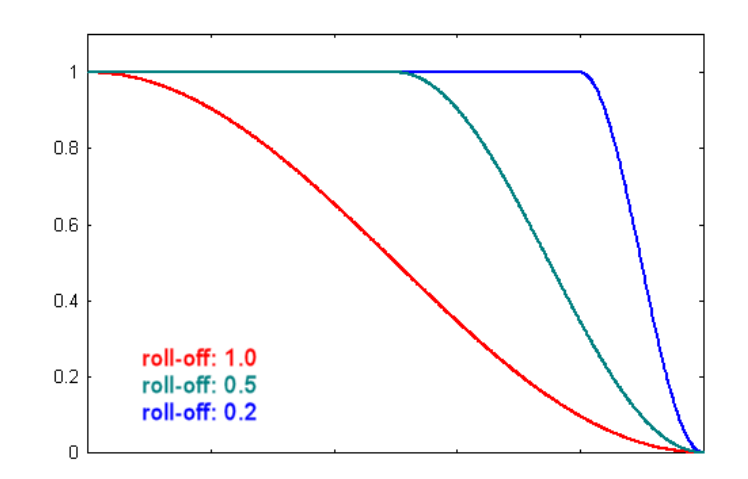

*Рис. 12.22. График отсечки кильватерного следа*

Так как структура скрывает исходную визуализацию, нужно выбрать команду *Navigation Tree Particle Beams*, чтобы видеть источник пучка (рис. 12.23).

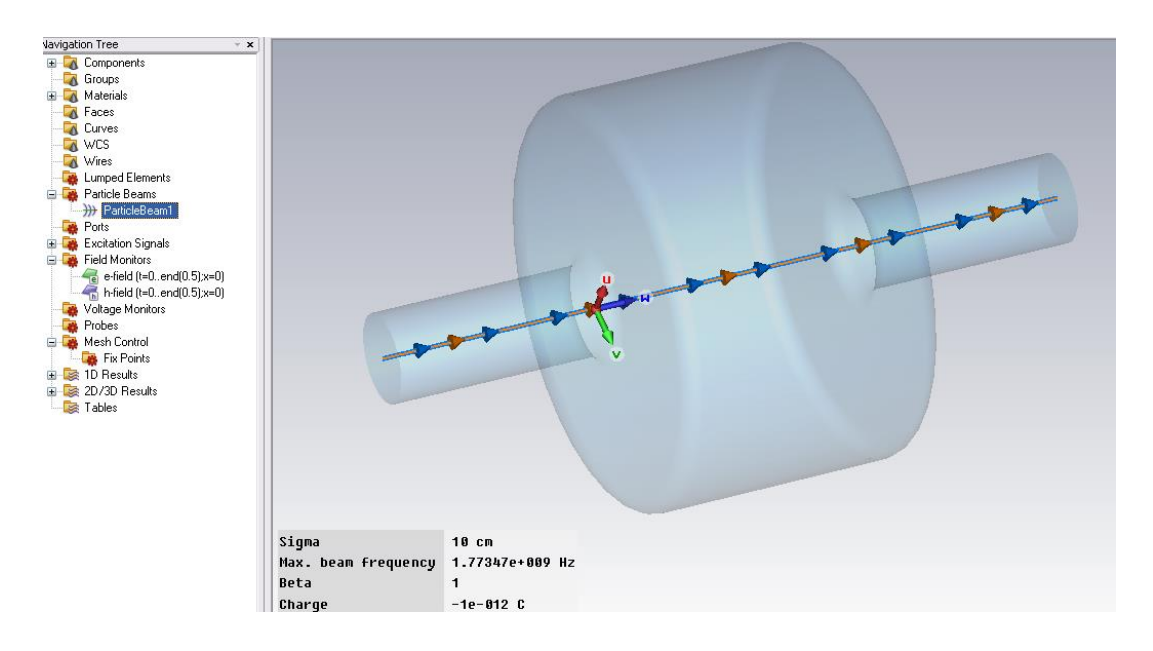

*Рис. 12.23. Линия луча (голубые стрелки) и интегральная линия wake (оранжевые стрелки) в структуре резонатора.*

В окне указывается максимальная частота колебания пучка  $1.77{\cdot}10^9\Gamma$ ц.

# **12.6. Задание границ и условий симметрии**

Моделирование этой структуры будет выполняться только в пределах ограничивающего прямоугольника структуры. Вы можете, однако, определить некоторые граничные условия для каждой плоскости (*Xmin/Xmax/Ymin/Ymax/Zmin/Zmax*) ограничивающего прямоугольника.

Граничные условия определены в диалоговом окне, которое открывается после выбора *Solve Boundary Conditions* (рис. 12.24).

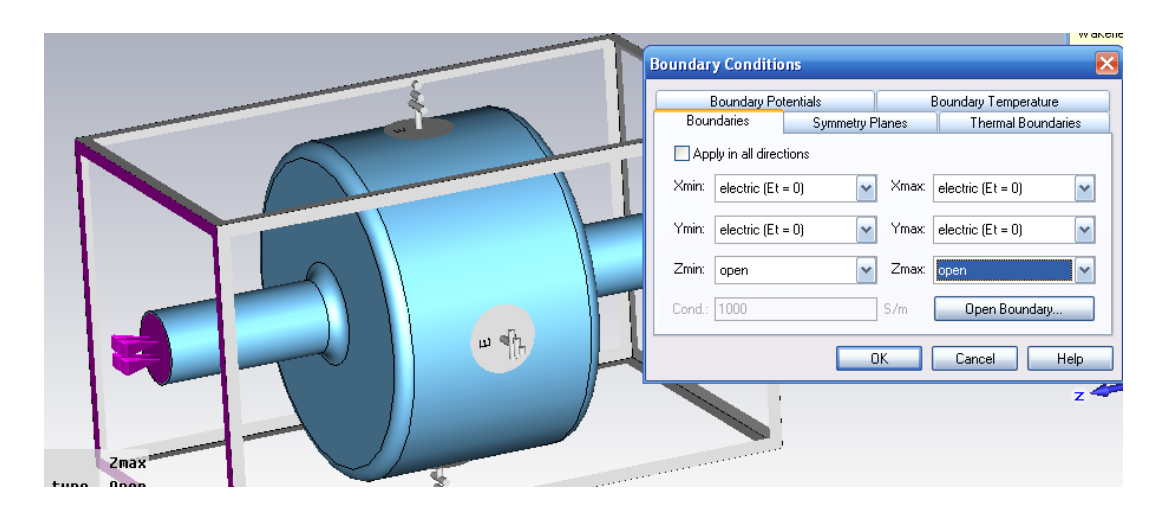

*Рис. 12.24. Установка граничных условий ускорителя*

В этом случае структура внедрена в идеально проводящий материал, так что границы *x* и *y* могут быть определены как *«electrical»* (что устанавливается по умолчанию). *Z*-границы определены как *«open»*, поскольку поля рассеяния, которые перемещают через трубку пучок, должны поглощаться на нижней и верхней *z*-границах.

В дополнение к этим граничным плоскостям можно также задать плоскости симметрии. Технические требования каждой плоскости симметрии уменьшат время моделирования вдвое.

В нашем примере структура симметрична к оси *Z*, поэтому *yz-* и *xz*плоскости могут быть установлены как плоскости симметрии. Возбуждение полей будет выполняться источником пучка частиц, для которого магнитное поле показывается на рис. 12.25.

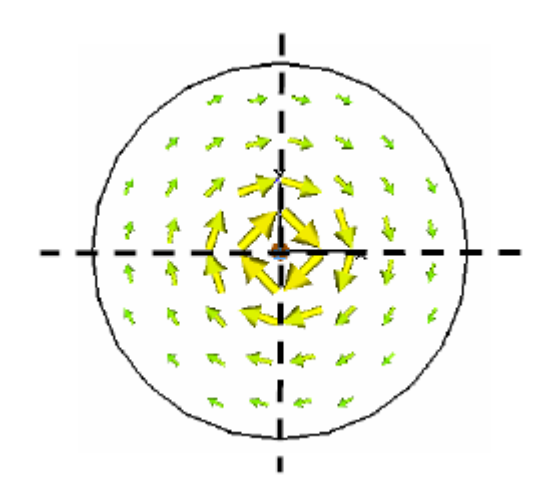

*Рис. 12.25. Магнитное поле внутри ускорителя*

Магнитное поле не имеет касательной составляющей к плоскостям симметрии структуры (полное поле ориентируется перпендикулярно к этой плоскости). Если установить эти плоскости симметрии как *«magnetic»*, то можно уменьшить модель до одной четверти фактической структуры.

#### **12.7. Сетка разбиения на элементы пространства**

Метод расчета *Wakefield* использует разбиение на параллелепипеды. Генерирование паралеллепипедной сетки будет выполняться автоматически.

Однако, поскольку расчет *Wakefield* обычно занимает много времени и ресурсов, рекомендуется осмотреть сетку разбиения.

Сетку может видеть, задавая команду *Mesh Mesh View*. Для этой структуры сетка разбиения на ячейки будет отображена как на рис. 12.26.

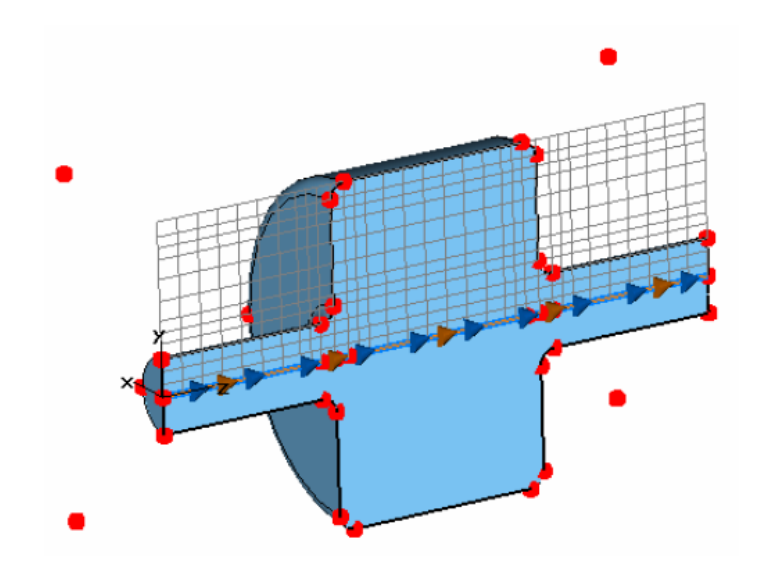

*Рис. 12.26. Сетка разбиения ускорителя на параллелепипеды*

Одно двумерное сечение сетки всегда сохраняется в представлении. Изза установки симметрии плоскость сети растягивается только поперек одной половины структуры. Вы можете изменять ориентацию плоскости сети выбором *Mesh X/Y/Z Plane Normal.* Плоскость в направлении нормали перемещается, используя *Mesh Increment/Decrement Index ( / )* или используя клавиши *Up/Down*.

Красные точки в модели (*fixpoints*), которые находит экспертная система, необходимы для выравнивания сетки в этих точках.

Для расчета *wakefield* важно произвести выборку скопления частиц соответственно в пространстве. Поэтому откройте диалоговое окно свойств сети, выбирая *Mesh Global Mesh Properties* (рис. 12.27).

В этом примере имеет место весьма длительное время движения частиц (по сравнению с размерами структуры), поэтому рекомендуется увеличить плотность сетки, ввыбирая *Lines per wavelength=20*.

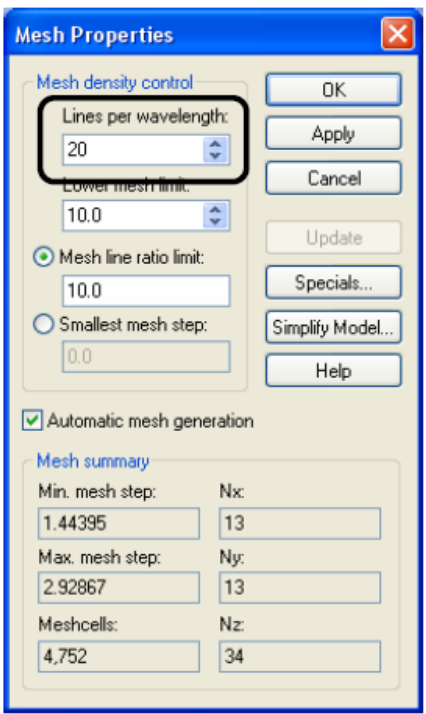

*Рис. 12.27.Задание опций разбиения на сетку*

В случае если длина потока частиц очень мала, это может сильно увеличить время расчета. Закройте диалог, нажимая *OK*, и рассмотрите уплотненную сетку разбиения (рис. 12.28).

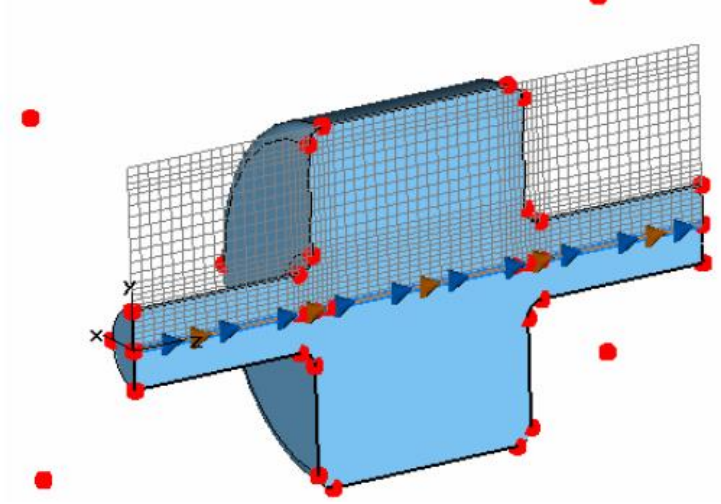

*Рис. 12.28. Уплотненная сетка разбиения*

Теперь снимем сетку, выбирая снова *Mesh Mesh View***.**

#### **Просмотр электромагнитного поля во времени**

Чтобы понять работу электромагнитного прибора, полезно исследовать электромагнитное поле в нём. На этом примере интересно видеть, где продольные электрические поля создаются движением частиц.

Мониторы поля могут быть определены в диалоговом окне, которое открывается после того, как выбирается команда *Solve Field Monitors* из главного меню.

После выбора типа монитора, нужно задать установки времени в разделе *Specification* (рис. 12.29). Время задается в единицах времени, ранее установленных на «*ns*».

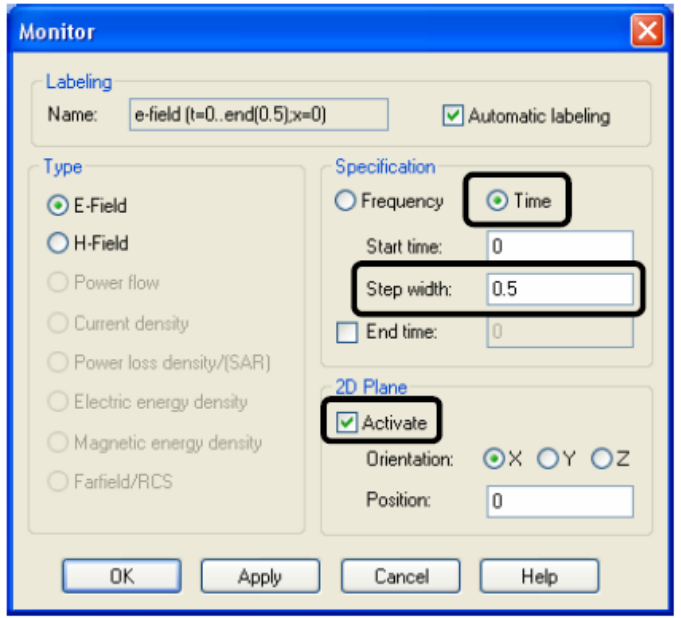

*Рис. 12.29. Установка монитора поля во временной области*

Все заданные мониторы перечисляются в папке *Monitors* дерева проекта. В этой папке вы можете выбрать конкретный монитор, чтобы увидеть или отредактировать его параметры.

После того, как моделирование будет выполнено, можно видеть рассчитанное поле, выбирая соответствующий элемент в дереве проекта. Результаты монитора можно найти в папке *2D/3D Results*. Результаты упорядочиваются согласно их физической величине *(E-Field/H-Field/Currents/Power flow).*

#### **12.8. Запуск моделирования**

После определения всех необходимых параметров, можно запустить моделирование методом *wakefield*: *Solve Wakefield Solver* .

В диалоговом окне рис. 12.30 вы можете определить максимальную длину кильватерного следа *wakelength* позади местного скопления частиц, которая должна быть рассчитана. Введите значение 200 (*cm*) в этом поле.

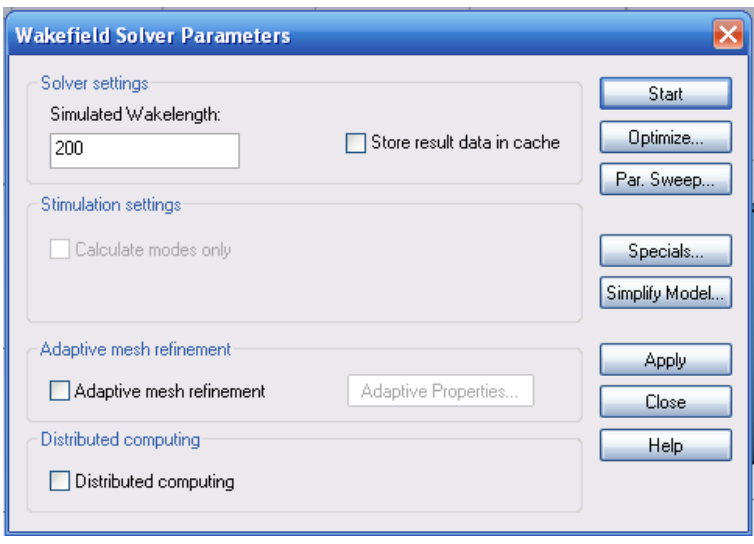

*Рис. 12.30. Параметры решающего устройства*

Точность решения, главным образом, зависит от дискретизации структуры и может быть улучшена уплотнением сетки разбиения. В случае, если наблюдается резонанс структуры, ошибка отбрасывания представляет другой источник ошибки в некоторых результатах, подобно импедансам следа.

Теперь запустите процедуру моделирования, нажимая *Start*. В строке состояния будет появляться информация по ходу решения задачи.

Наиболее важные шаги расчета следующие:

- 1. *Calculating matrices* … (Расчет матриц, подготовка и проверка модели): Во время этого шага проверяются ошибки модели, такие например, как перекрытие областей.
- 2. *Calculating matrices, normal matrix and dual matrix:* Во время этих шагов составляется система уравнений, которая будет пошагово решаться.
- 3. *Transient analysis, calculating the port modes:* На этом шаге солвер рассчитывает распределение типов волн порта. Эта информация будет затем использована для анализа структуры во временн*о*й области.
- 4. *Transient analysis, processing excitation:* Во время этого шага пучок частиц вводится в область вычисления. Программа вычисляет распределение напряженности электрического поля внутри структуры, а также след пучка частиц (*wakefields*).
- 5. *Transient analysis, transient field analysis:* После того как импульс пучка был введен, решающее устройство продолжает вычислять распределение напряженности электрического поля и потенциалы следа, пока вся длина движения пучка не будет вычислена.

Для этой простой структуры весь анализ занимает несколько секунд.

# **12.9. Анализ полученных результатов**

После того как решающее устройство завершило вычисление следа, можно просмотреть результаты расчета, выбирая *1D Results Particle Beams ParticleBeam1 Wake potential***.** В этой папке (рис. 12.31) можно найти все сигналы.

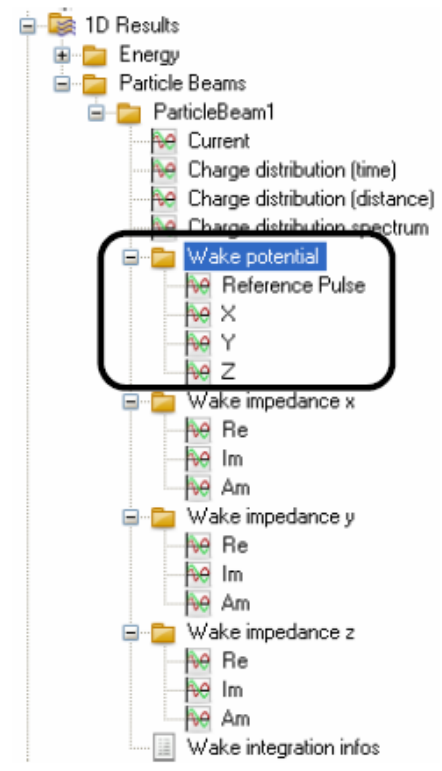

*Рис. 12.31. Дерево проекта расчета кильватерного следа*

Сигналы выводятся в виде следующего графика (рис. 12.32):

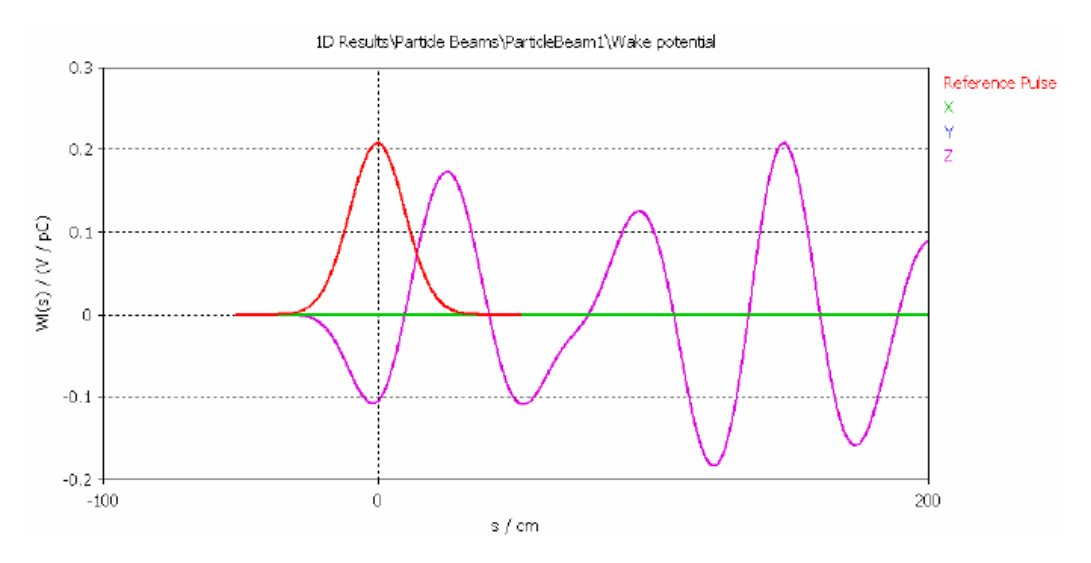

*Рис. 12.32. Потенциал вдоль линии кильватерного следа*

Как видно из рис. 12.32, продольный потенциал по *z*-оси существенно отличается от нуля.

Если вы выбираете электрическое поле, то в соответствии с ранее выбранным монитором *NT 2D/3D Results E-Field e-field (…)*, можно получить график, на котором нет никаких стрелок поля вообще (рис. 12.33).

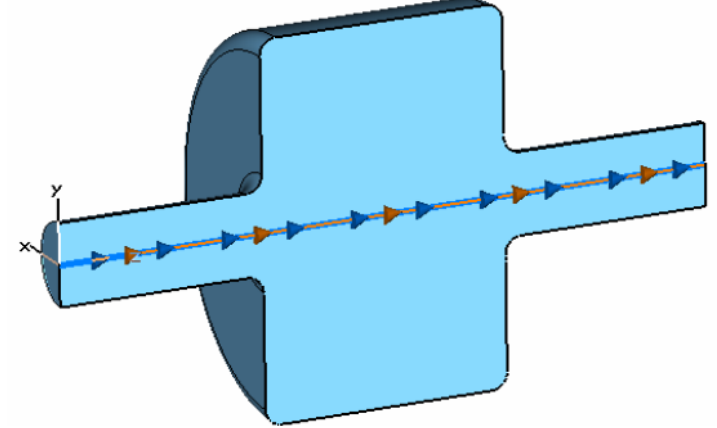

*Рис. 12.33. Траектория кильватерного следа*

Это происходит вследствие того, что первая выборка была сделана в тот момент, когда пучок не был ещё введен в область вычисления. Выберите другой временной интервал, используя клавиши «влево»/«вправо». Чтобы улучшить размер и распределение стрелок, откройте диалоговое окно  $Results \rightarrow Plot Properties$  *и* измените размер и число стрелок (рис. 12.34). После установки параметров просмотра трехмерного представления (рис. 12.35), можно анализировать поведение полей в различных сечениях (рис. 12.36 – 12.38).

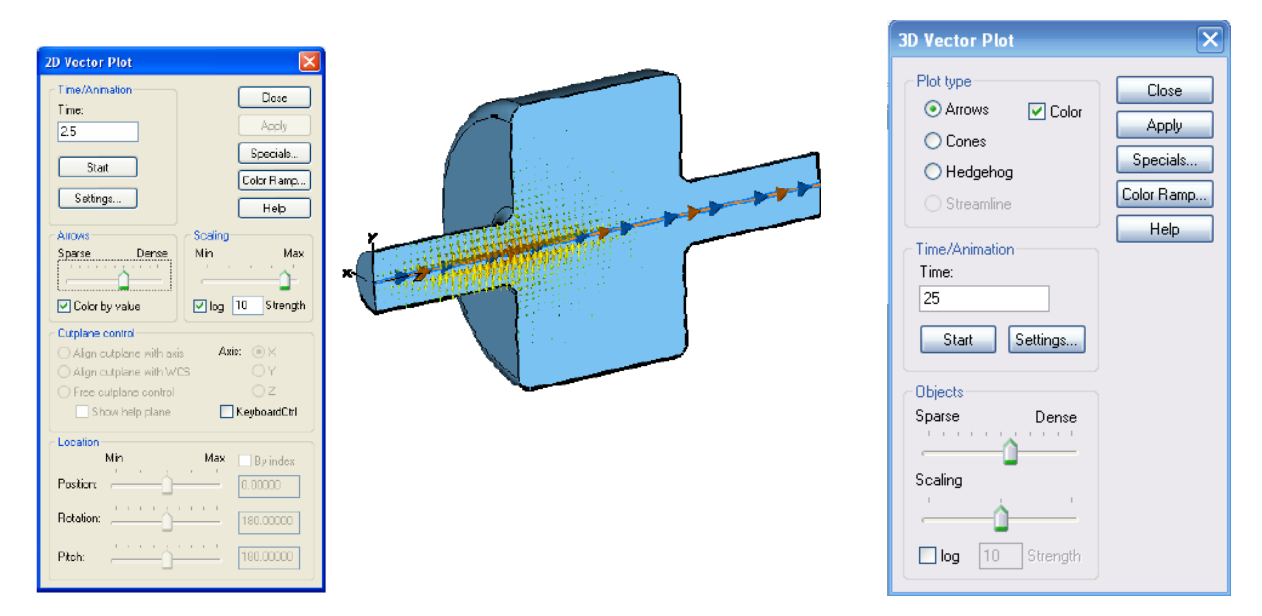

*Рис. 12.34. Просмотр поля в сечении резонатора*

*Рис. 12.35. Установка параметров просмотра векторного поля*

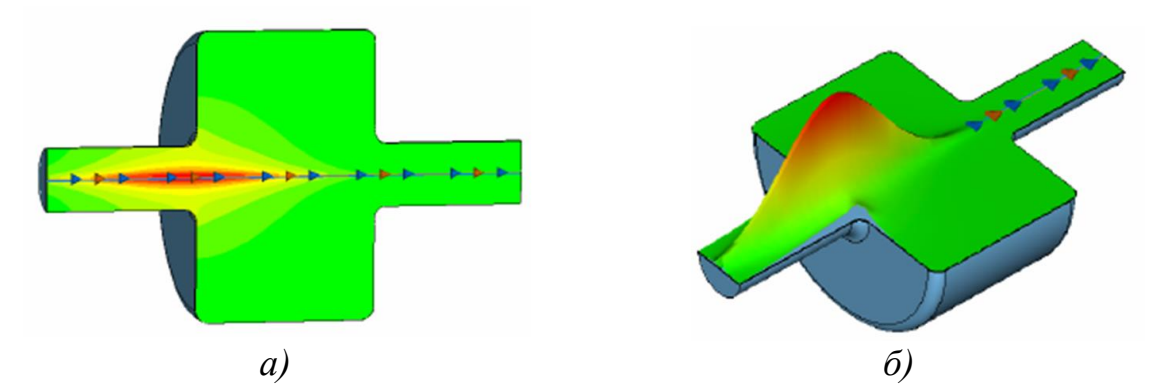

*Рис. 12.36. Представление полей в сечении ускорителя а) в логарифмическом масштабе; б) в линейном масштабе*

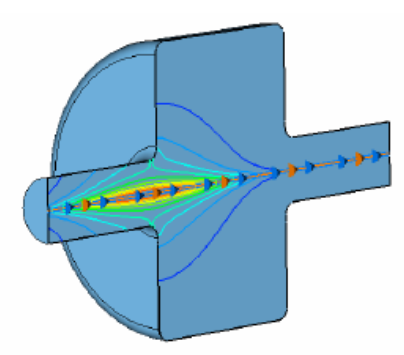

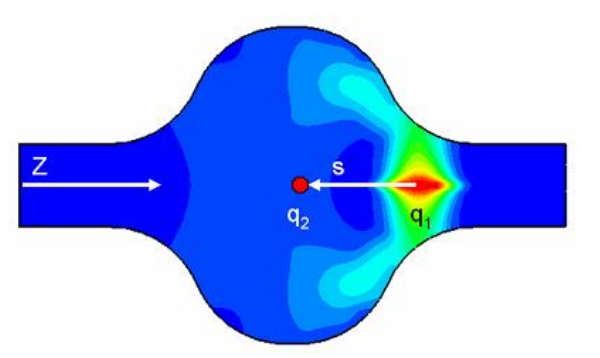

*Рис. 12.37. Представление поля E под воздействием пучка электронов Рис. 12.38. Поле в сечении реального ускорителя*

Компьютерное моделирование движения электронного пучка в самосогласованной нелинейной кильватерной волне стало доступным с появлением в 1990-х гг. компьютерных программ, способных решить такую задачу, причем они применяются для исследования либо отдельных аспектов пучково-плазменного взаимодействия, либо конкретных численных экспериментов. Динамика ультрарелятивистских сгустков в плазме представляется весьма сложной для аналитического исследования. Поэтому поиск оптимальных вариантов кильватерного ускорения с неизбежностью требует численного моделирования.

#### **Диэлектрические ускорители с кильватерным методом ускорения**

Предложения об использовании ускоряющих структур, в которых фазовую скорость волны замедляет диэлектрик, можно отнести к началу 50-х годов 20-го века.

Создание во второй половине 20-го века материалов с большой диэлектрической постоянной  $(\epsilon \sim 20 \div 40)$  и малыми потерями  $(tg\delta < 0.0001)$ позволило приступить к разработке таких структур. Интерес к применению диэлектрических структур обусловлен рядом их преимуществ, которые особенно важны и, вероятно, могут быть реализованы, например, при создании электрон-позитронных коллайдеров на большие энергии. Эти надежды связаны с применением кильватерного метода ускорения. При коротких импульсах использование этого метода делает диэлектрические ускорители также наиболее мощными источниками импульсной ВЧ мощности в диапазонах очень коротких частот.

Помимо исследований по достижению максимального градиента ускоряющего поля, проводились работы по измерению ВЧ мощности, генерируемой кильватерным полем. Предполагается, что с использованием нового ВЧ фото-инжектора будет можно получать импульсную мощность до 1 ГВт и напряженности кильватерного поля до  $\sim$ 0,5 ГВ/м при длительностях возбуждающего импульса в 10 нс.

Как указывалось выше, помимо цилиндрических и плоских диэлектрических структур были предложены структуры с диэлектрическими пластинами, расположенными в прямоугольном волноводе.

Эти структуры имеют ряд преимуществ перед цилиндрическими:

- 1. Структуры позволяют использовать плоские электронные пучки.
- 2. Их рабочая частота легко подстраивается посредством перемещения внутрь или наружу стенок волновода, прилежащих к диэлектрическим пластинам (при наличии зазора между ними).
- 3. Запасенная в таких структурах энергия на некоторых частотах больше, чем в цилиндрических структурах, что уменьшает нагрузку током пучка.
- 4. ВЧ поле неоднородно в поперечном направлении, в результате чего на релятивистский пучок действуют фокусирующие силы.
- 5. Структуры позволяют реализовать многомодные режимы возбуждения, что приводит к значительному увеличению напряженности кильватерного поля.

#### **Лазерные электронный и фотонный плазменные коллайдеры**

Лазер-плазменные ускорители имеют высокий ускоряющий градиент 100 ГВ/м. В последнее время в национальной лаборатории им. Лоуренса в Беркли было показано, что лазерно-плазменная технология может сильно уменьшить длину, а, следовательно, и стоимость будущего лазерного коллайдера. C учетом этого была разработана концепция создания линейных коллайдеров на основе лазерно-плазменной технологии.

Физика ускорения электронов в лазерно-плазменном ускорителе следующая. При определенных условиях лазерный импульс может эффективно возбуждать плазменные волны – они обычно называются кильватерными (*wake waves*): сила, действующая в электрическом и магнитном поле толкает электроны вперед, образуется локальное смещение электронов и ионов, а потенциальная сила стремится вернуть электрон назад. Таким образом возникают осцилляции на плазменной частоте. Если пучок электронов правильно инжектировать в кильватерную волну, то его можно эффективно ускорить.

Приведем еще несколько примеров моделирования пучков частиц в ЭМ поле, выполняемые в **CST ЫЕSUITE**.

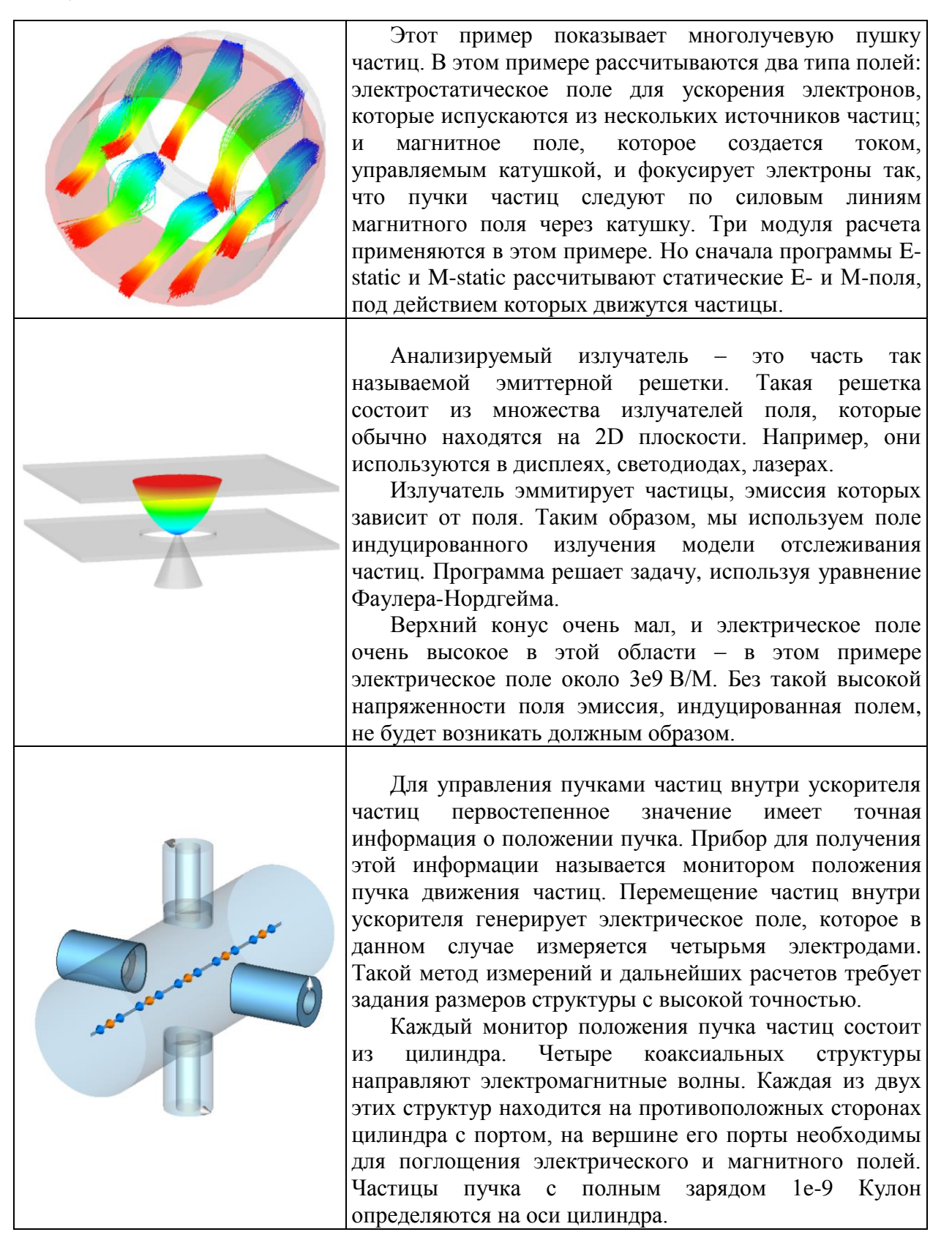

# **Глава 13. Моделирование изолятора**

В комплекс **CST STUDIO SUITE** входит **CST EM STUDIO** – очень мощный инструмент для моделирования электростатических приборов. С его помощью можно решать магнитостатические, низкочастотные, задачи с потоком тока и задачи распространения тепла.

Изолятор – это электрический прибор, который изолирует проводник, находящийся под высоким напряжением, и металлический корпус.

Изолятор имеет полую втулку, что позволяет проводнику, идущему по центральной оси, замыкать цепь, находящуюся под высоким напряжением. Втулки часто делаются из фарфора и покрываются полупроводниковой глазурью для выравнивания электрического напряжения вдоль втулки.

Внутри втулки изолятор может содержать бумажный изолятор и втулку, часто заполненные маслом, чтобы обеспечить дополнительную изоляцию. Втулки для среднего и низкого напряжения могут быть изготовлены из смол, армированных бумагой. Для высокого напряжения чаще используются полимерные втулки. Крупные высоковольтные втулки обычно ассоциируется с высоковольтными преобразователями.

#### *Пробой втулки*

Втулки иногда пробиваются из-за разряда и нарушения изоляции. В настоящее время большой интерес в области мощной электроники, передачи энергии и работы в космосе представляет исследование явлений пробоя [23- 26].

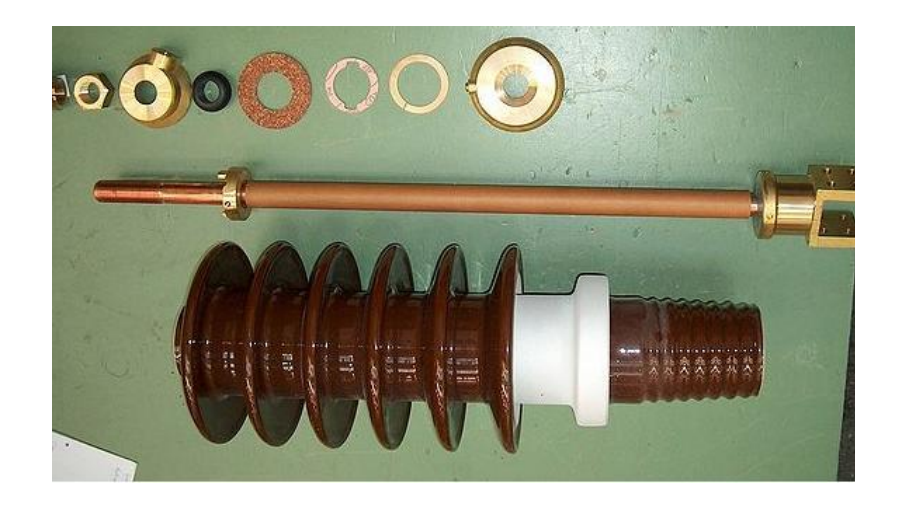

*Рис. 13.1. Элементы конструкции высоковольтного изолятора*

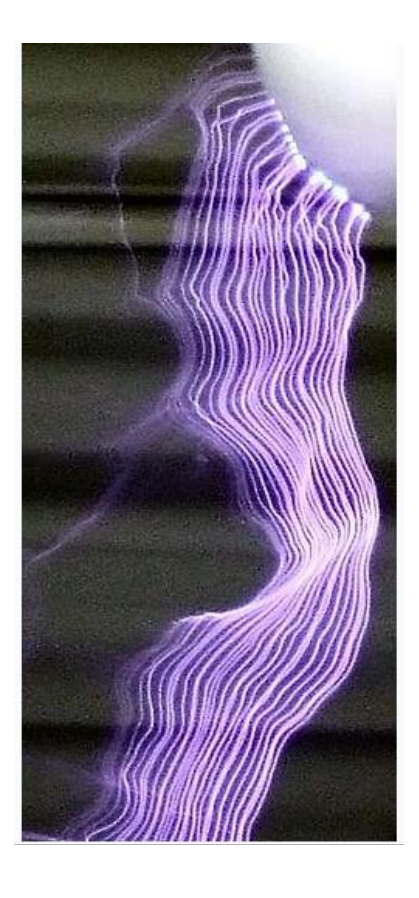

*Рис. 13.2. Линии электрического пробоя из-за электрического разряда* 

**CST EM STUDIO** позволяет выполнить параметрическое электростатическое моделирование структур, работающих под высоким напряжением, таких как изолятор. Программа расчета электростатического поля позволяет выполнить расчет с гексогональным и тетраэдральным разбиением на сетку.

На рис. 13.3 показывается конструкция изолятора, состоящего из центрального проводника, керамического изолятора, и оболочки, которая заполняется трансформаторным маслом.

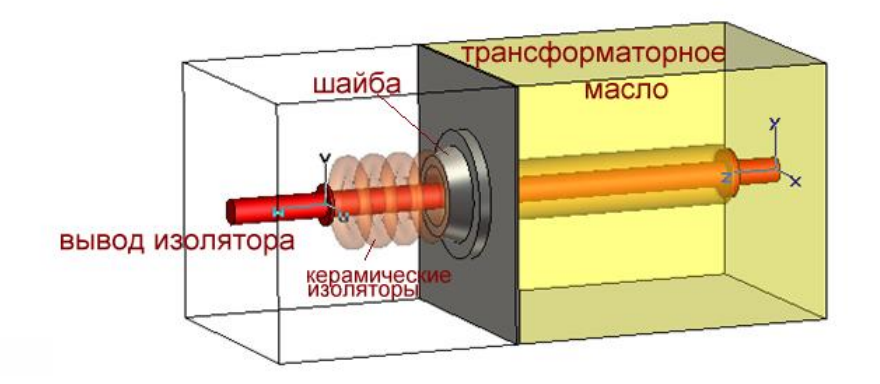

*Рис. 13.3. Керамический изолятор высокого напряжения*

Электрическая проницаемость для керамики устанавливается равной  $\varepsilon$ =1000 и равной  $\varepsilon$ =2.9 для масла. Корпус и центральный проводник задаются как идеальный проводник (*PEC*).

При моделировании можно использовать симметрию, чтобы уменьшить область расчета, а также применить границу *open*.

# **13.1. Создание структуры изолятора**

Зададим единицы измерения: *in* (дюймы), *Hz* (Гц), *K* (град) и *s* (секунды). Зададим окружающую среду в виде вакуума с проницаемостью 1.

Опишем материалы, которые используются в проекте (рис. 13.4).

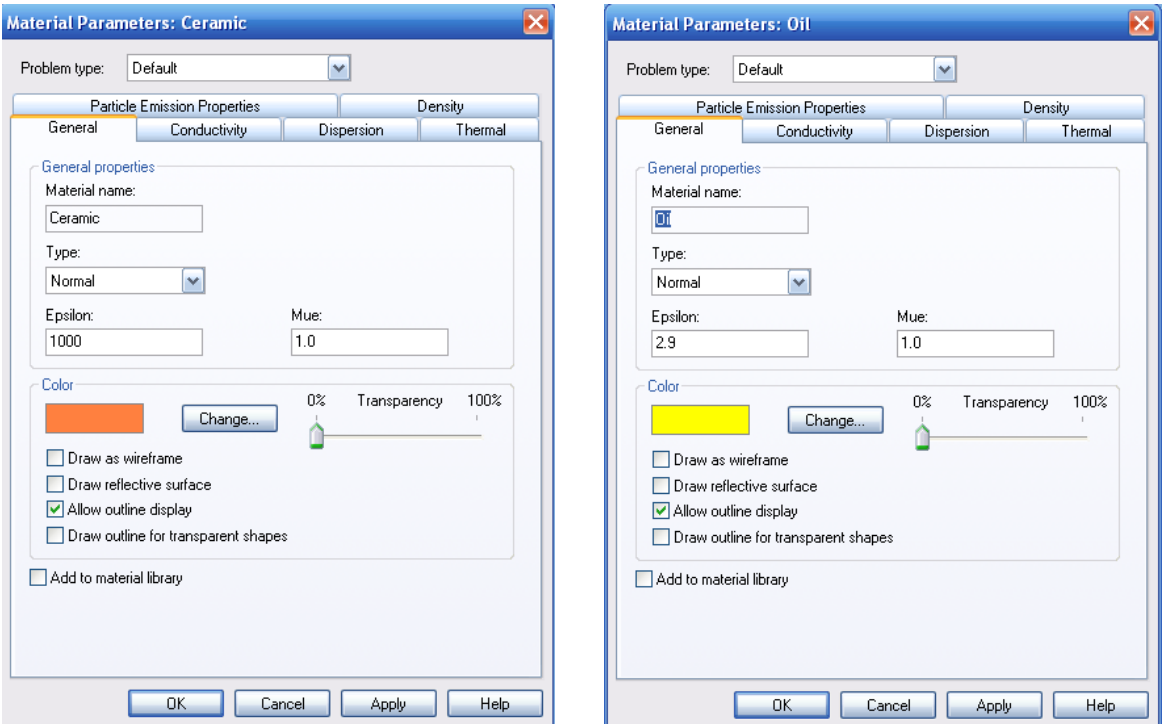

*Рис. 13.4. Задание материалов Ceramic и Oil*

Создание структуры выполняется с помощью суммирования цилиндров и тел вращения (рис. 13.5).

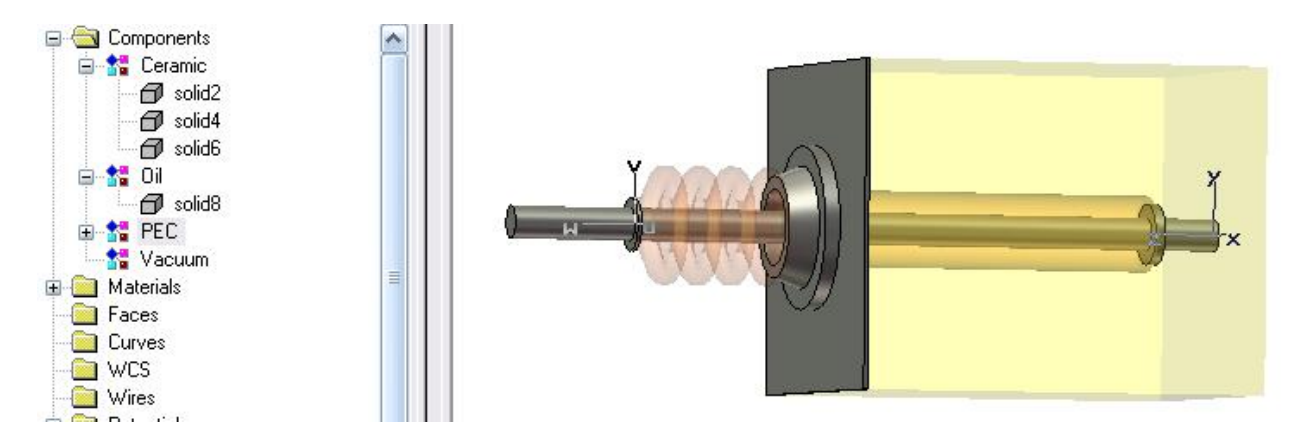

*Рис. 13.5. Изолятор, включающий внутренние части с идеальной проводимостью. Между ними – керамические изоляторы*

Начертим керамический цилиндр *solid2* с внутренним сквозным отверстием (рис. 13.6)

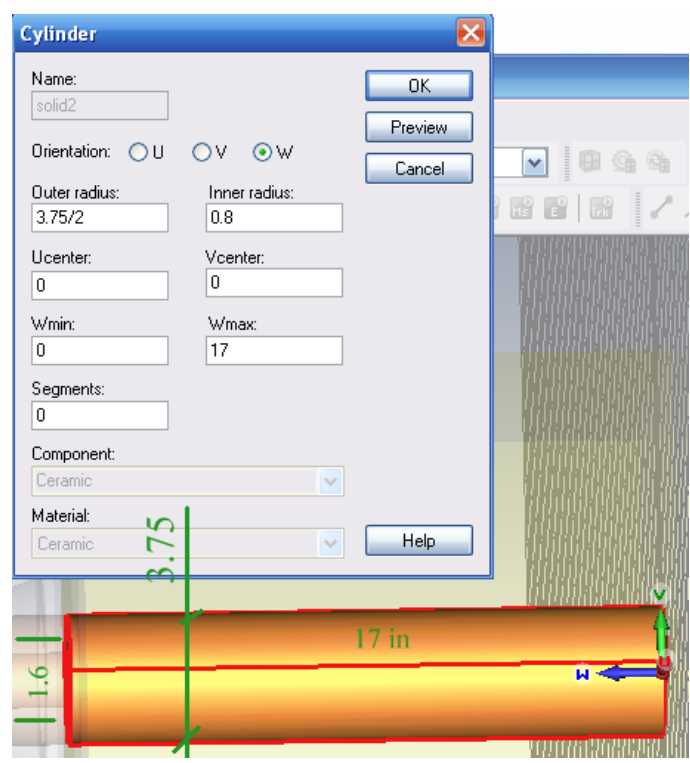

*Рис. 13.6. Внутренний керамический цилиндр со сквозным отверстием*

Теперь выделим грань с координатой *W*=17 in и выполним операцию растяжения *Extrude Face* на расстояние 1/8 in (рис. 13.7).

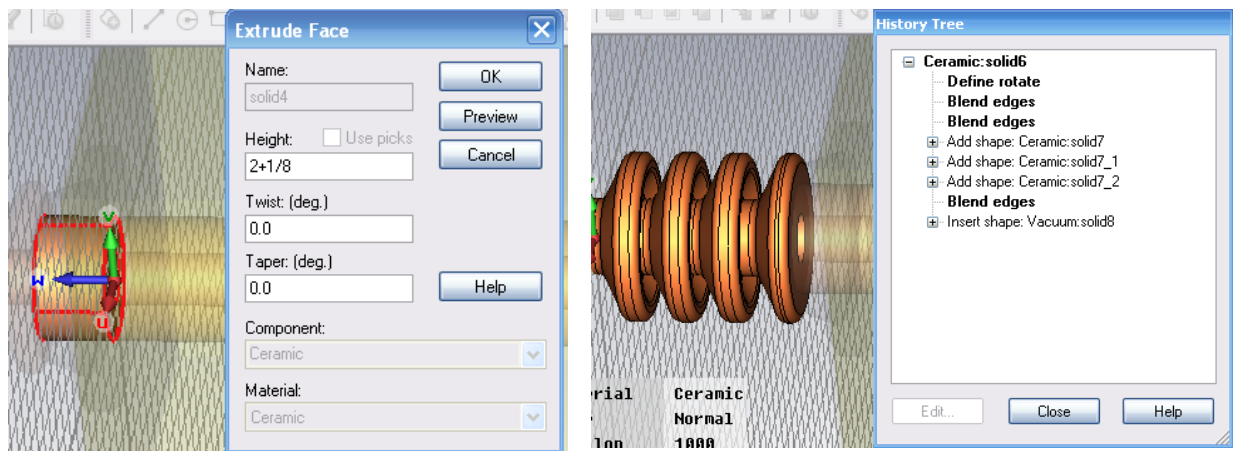

*Рис. 13.7. Выделение и растяжение фаски для создания шайбы*

*Рис. 13.8. Два ролика изолятора высокого напряжения*

Теперь создадим изолятор из четырех одинаковых роликов (рис. 13.8).

Вызовем операцию *Rotate* и зададим сечение ролика изолятора в виде точек, которые последовательно вводятся в порядке, показанном в следующей таблице:

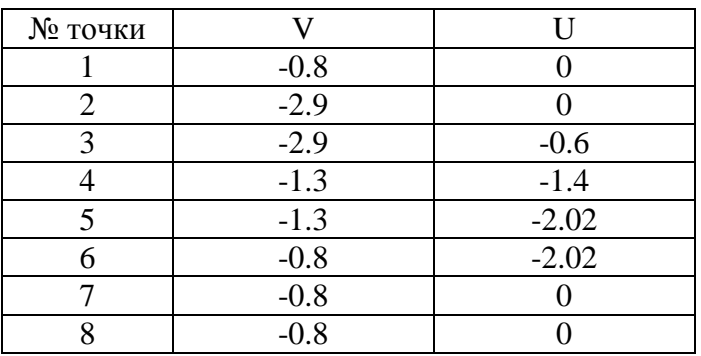

После черчения сечения ролика **CST** предлагает выбрать операцию вращения сечения для создания трехмерного объекта (рис. 13.9).

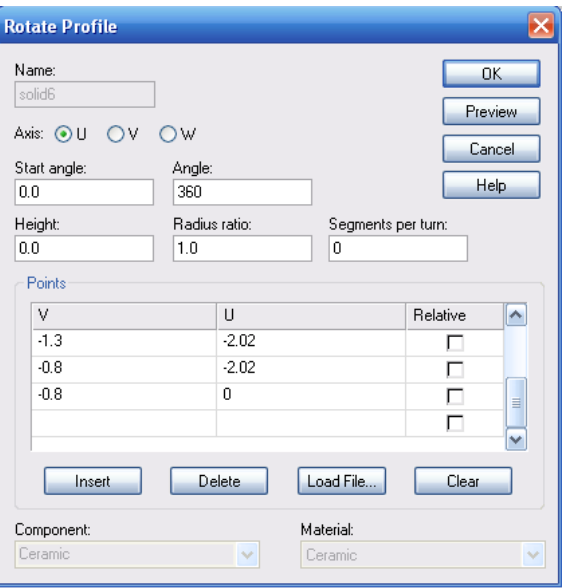

*Рис. 13.9. Задание операции вращения на 360*

Теперь выделим верхнюю кромку и выполним операцию сглаживания командой *Blend* (рис. 13.10):

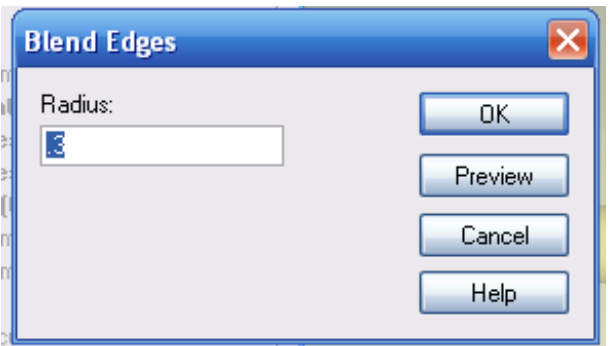

*Рис. 13.10. Радиус сглаживания ребра*

Затем выделим нижнюю кромку и снова выполним операцию сглаживания с *Blend=0.3*.

Теперь выполним трансформацию втулки изолятора по оси *V* с одновременным дублированием (рис. 13.11).

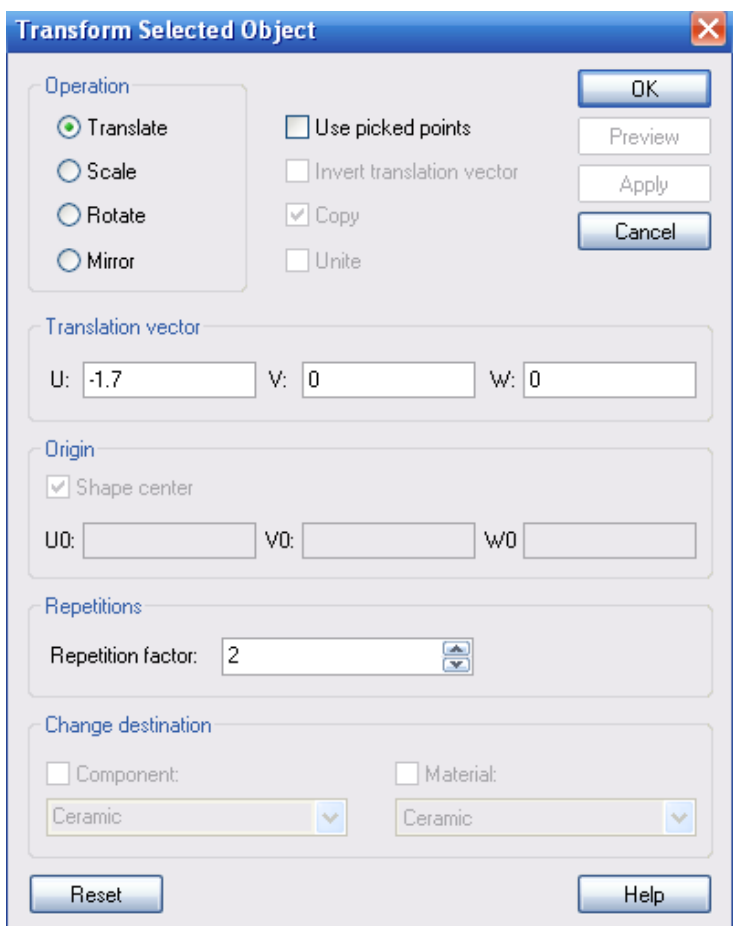

*Рис. 13.11. Передвижение и копирование части изолятора*

Итак, мы начертили изолятор, включающий 4 втулки, которые выполнены из керамики (рис. 13.12).

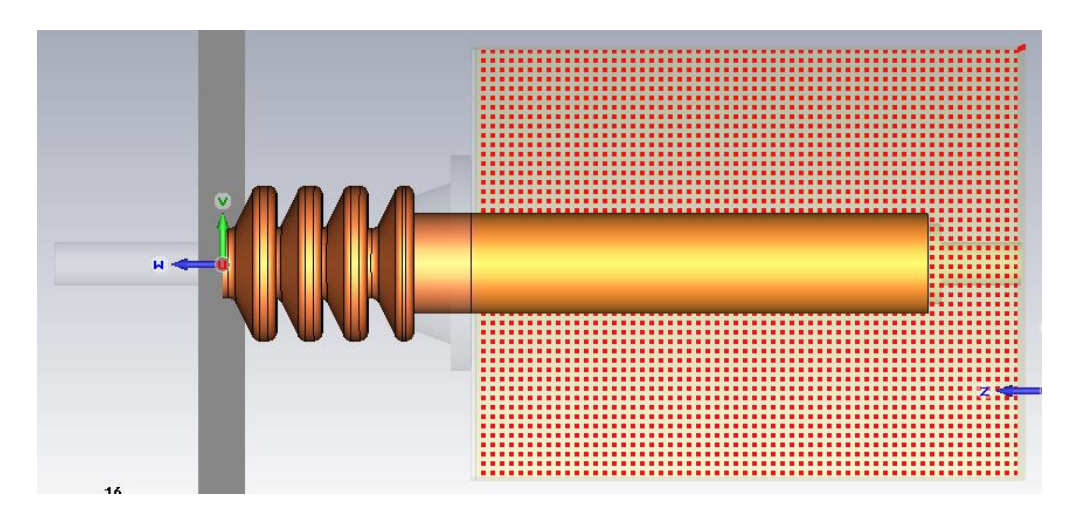

*Рис. 13.12. Внутренняя часть изолятора высокого напряжения*

Далее надо залить этот изолятор маслом.

# **13.2. Создание масляного бокса изолятора**

Начертим бокс, в котором будет находиться трансформаторное масло *Oil*. Бокс имеет размеры 20 in $\times$ 14 in $\times$ 14 in (рис. 13.13). Этот бокс заполняется материалом с  $\varepsilon$ =48.

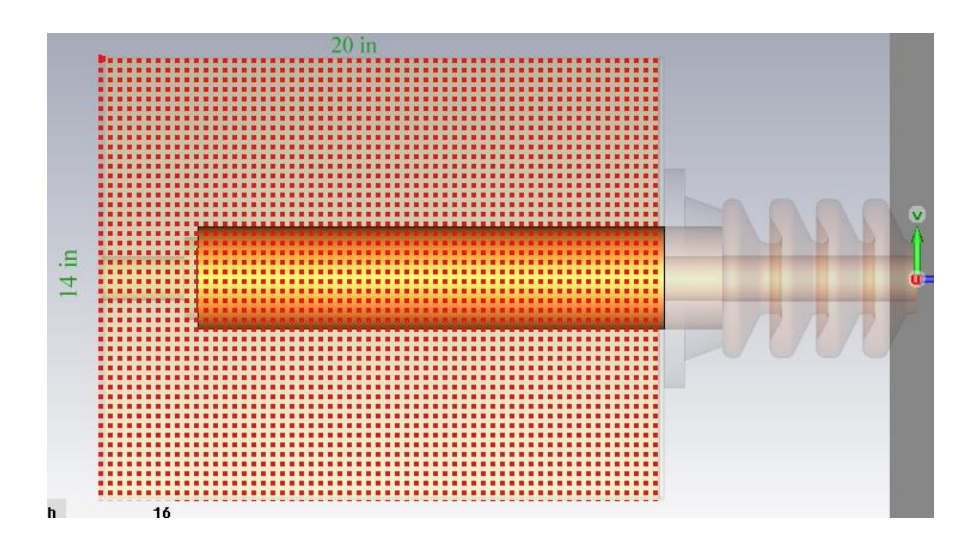

*Рис. 13.13. Заполненный маслом бокс изолятора высокого напряжения*

Начертим цилиндр, который будет проходить через весь изолятор (рис. 13.14).
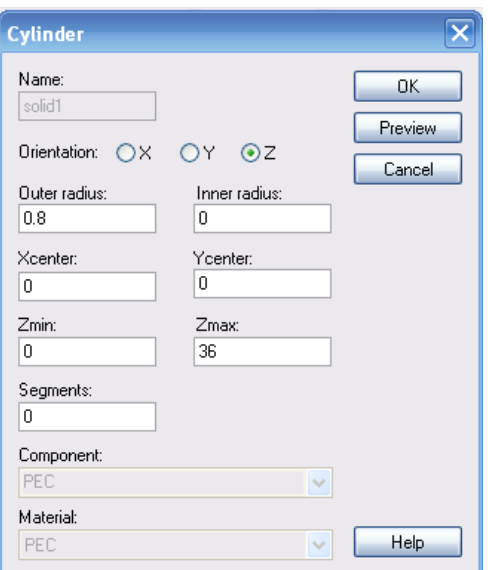

*Рис. 13.14.Черчение базового цилиндра через весь изолятор*

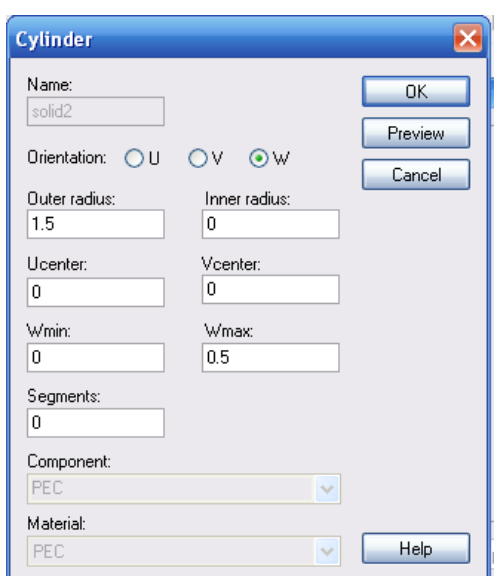

*Рис. 13.15. Параметры цилиндра большего диаметра*

Начертим еще один цилиндр, большего диаметра (рис. 13.15). Просуммируем эти два цилиндра и затем вставим в них еще один цилиндр (рис. 13.16).

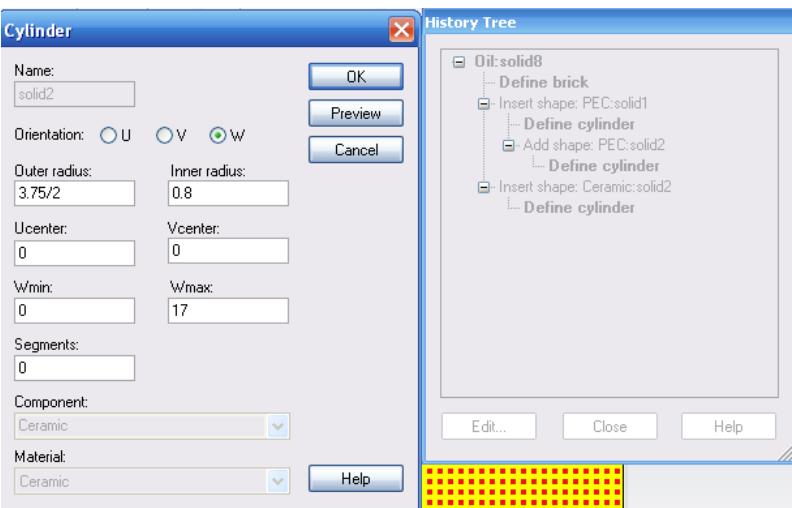

*Рис. 13.16. Диалог свойств и черчения цилиндра*

Теперь создадим объекты из идеального проводника *PEC*. Начертим цилиндр с внешним радиусом 0.8 in и центром (0,0), высотой от *Zmin*=0 до *Zmax*=36 и прибавим к этому цилиндру уже созданные объекты *solid2* и *solid8*.

Создадим цилиндрическую шайбу *solid3* с внешним радиусом 8/2 in, внутренним радиусом (3+3/4)/2 с центром в (0,0) и высотой от *Wmin*=0 до *Wmax*=3/4. И, наконец, в эту группу входит пластина толщиной 3/16 дюйма, которая нанизывается на бокс с маслом (рис. 13.17).

После черчения изолятора назначим граничные условия. В диалоге задания значения и фазы потенциала (рис. 13.17) устанавливается модуль потенциала и фаза.

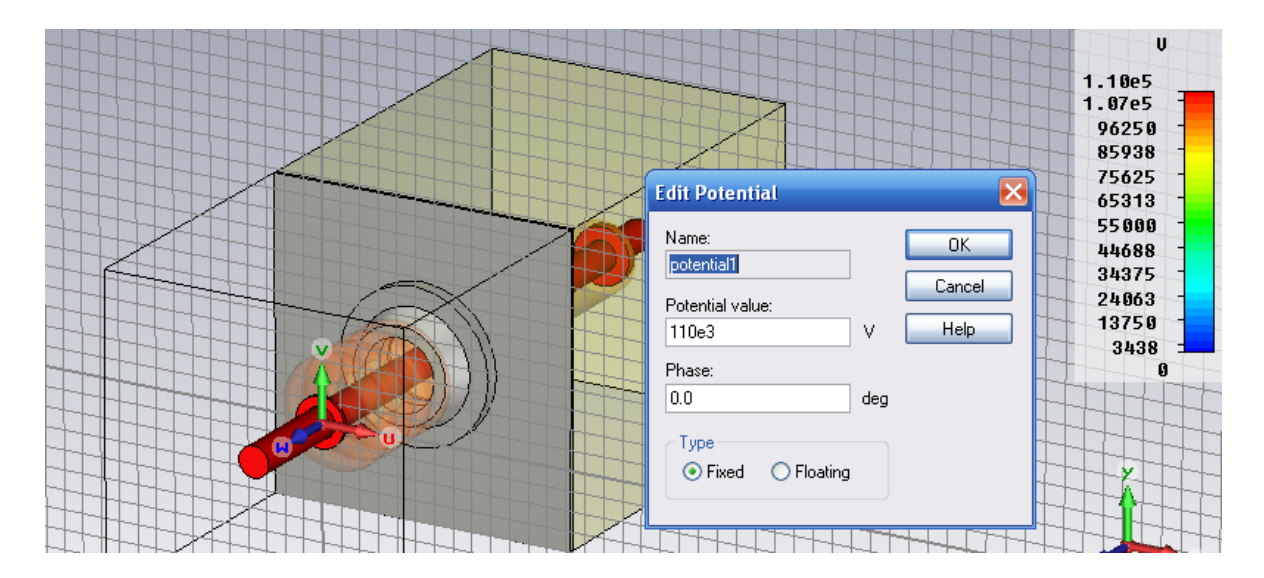

*Рис. 13.17. Диалог задания значения и фазы потенциала на элементах изолятора*

## *Potential value*

Эта величина определяет значение потенциала в случае фиксированного потенциала *Fixed*, при расчете в частотной области. Он может определен и в режиме *LF Freqeuncy Domain Solver*. Значение потенциала должно быть проинтерпретировано как пиковое или среднеквадратическое значение.

## *Phase*

Фаза потенциала выберем как *Fixed*. Эта установка рассматривается только для квазистаческого моделирования, которое может быть определено в диалоге *LF [Frequency](../../Alex/AppData/Program%20Files/CST%20STUDIO%20SUITE%202009/Online%20Help/mergedProjects/CST_EM_STUDIO/special_solvopt/special_solvopt_low_frequency_solver_dialog.htm) Domain Solver*.

## *Type*

Если проводник с идеальной проводимостью (*PEC*) должен иметь определенный потенциал, то нужно задать тип потенциала как *Fixed*. Альтернативно, на отдельном объекте *PEC* может быть установлен плавающий потенциал *Floating*. Объект с плавающим потенциалом имеет постоянный заряд, так что потенциал изменится при появлении вблизи заряда. Заметим, что определение плавающего потенциала эквивалентно передачи нулевого заряда к объекту *PEC*.

Электрический потенциал приложен к проводнику проходного изолятора (рис. 13.18). Тангенциальное условие симметрии установлено для электрического поля, и граничное условие установлено как *open*, чтобы моделировать только часть большего корпуса.

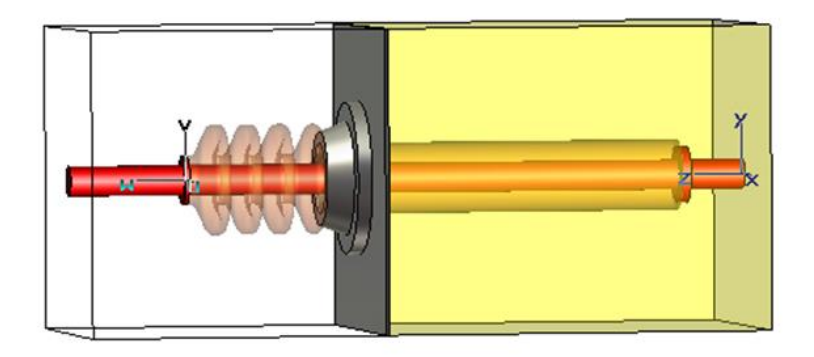

*Рис. 13.18. Назначение фиксированного потенциала на проводник изолятора*

В **CST EM STUDIO** к различным частям геометрии и проводникам могут быть приложены произвольные потенциалы.

В результате расчета электростатического поля можно видеть картину поля (рис. 13.19).

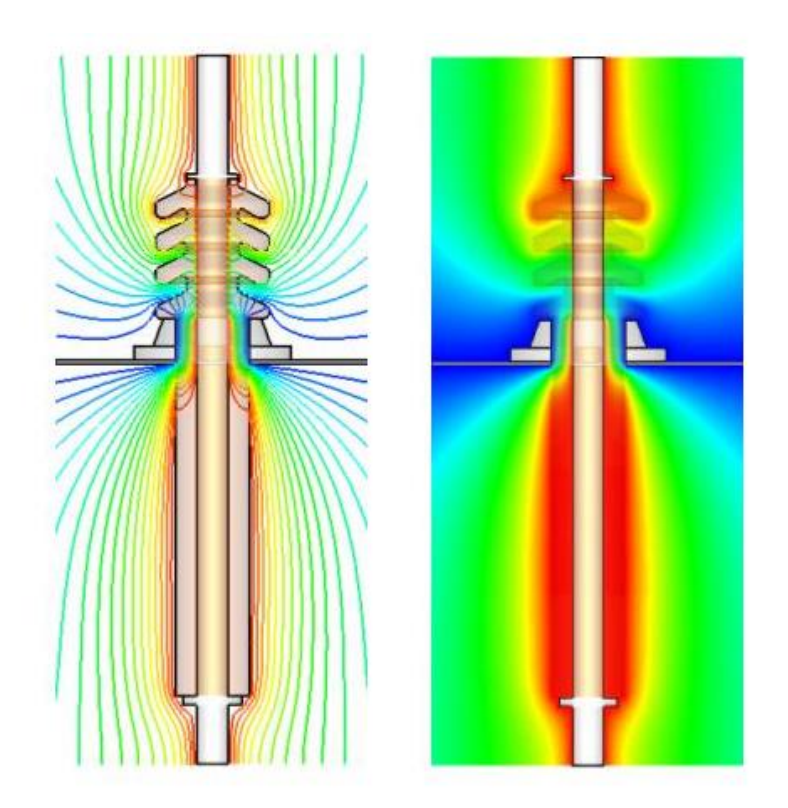

*Рис. 13.19. Контуры и изолинии электрического потенциала*

Электростатические потенциалы на плоскости центрального сечения нанесены в виде контуров и линий. Заметим, что использование граничных условий *Open Boundary* значительно уменьшает требуемое пространство расчета. Дополнительно к потенциалам можно вывести характеристики *Electric Field Intensity* и *Electric Flux Density*, которые могут быть далее использованы на этапе постпроцессорных расчетов.

## **13.3. Установки программы на решение**

Выполним разбиение структуры изолятора на тетраэдры (рис. 13.20).

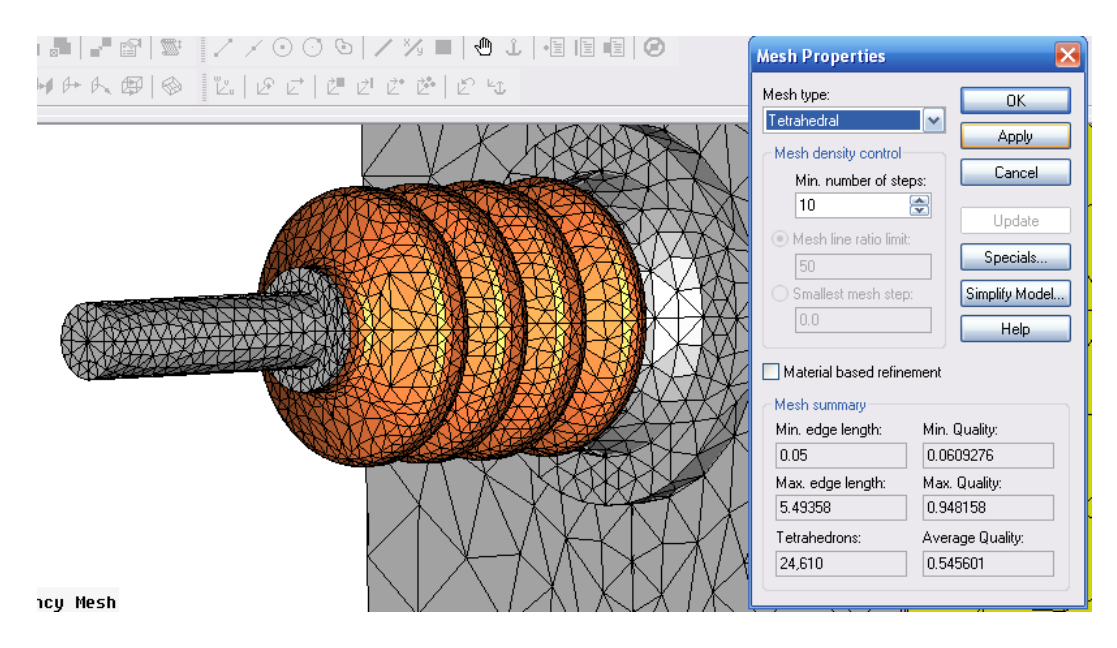

*Рис. 13.20. Разбиение на сетку высоковольтного изолятора*

Вызовем программу **EM Static**. В диалоге рис. 13.21 можно установить опцию адаптивного измельчения сетки, а также точность расчета. Специальные установки включают порядок расчета статического поля, а также тип источника: плавающий (*Floating*) и заземленный (*Grounded*).

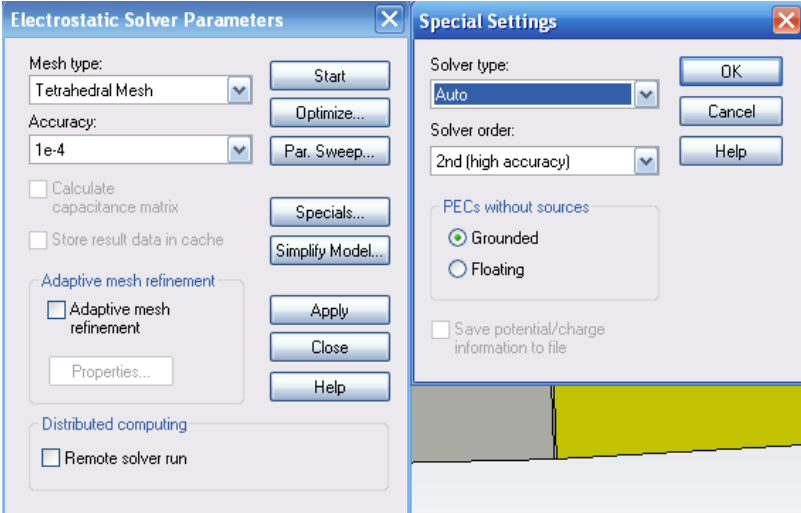

*Рис. 13.21. Установка параметров электростатического расчета*

После расчета поля *E* и *D*, а также потенциалы, появляются в папке «*2D/3D Results*». Из картины распределения электростатического поля можно сделать вывод о вероятности пробоя изолятора.

В дереве проекта можно также вывести численные значения энергии электрического поля и заряд, накопившийся на выводе изолятора:

> Electric field energy: 4.277135e+001 J (Джоули) Charge [potential1]: 7.776609e-004 C (Кулон)

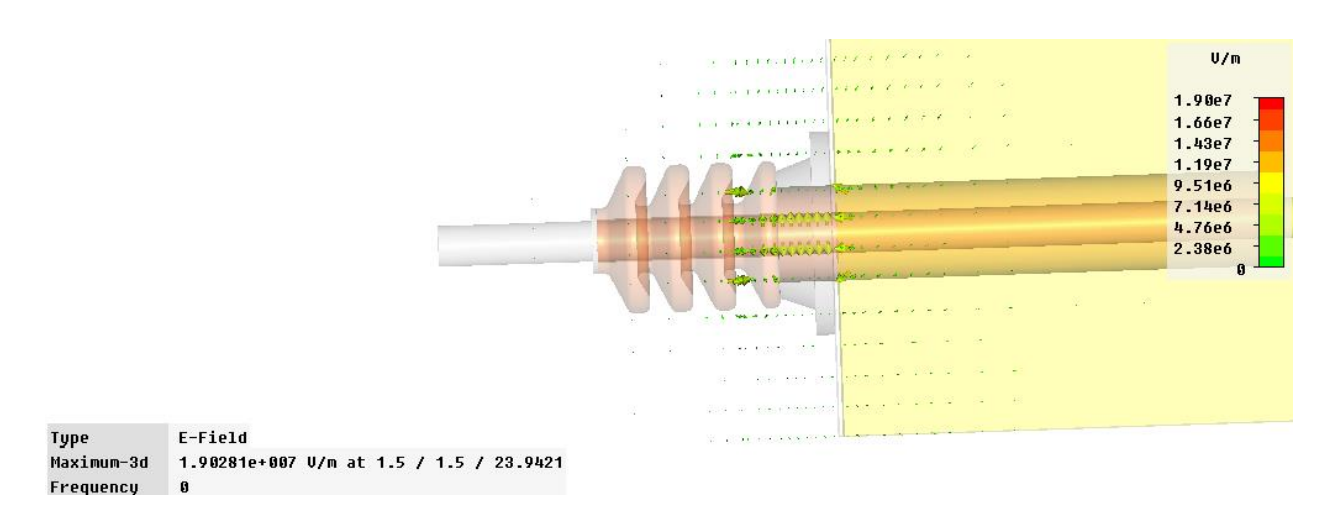

*Рис. 13.22. Напряженность электрического поля в изоляторе*

Распределение потенциала можно видеть на рис. 13.22.

### **Выводы**

В данном разделе выполнено электростатическое моделирование высоковольтного изолятора. Рассмотрен пример, который имеется в разделе *Examples* **CST**, а также выполнено моделирование изолятора простой конструкции. В **CST** имеются также другие похожие примеры.

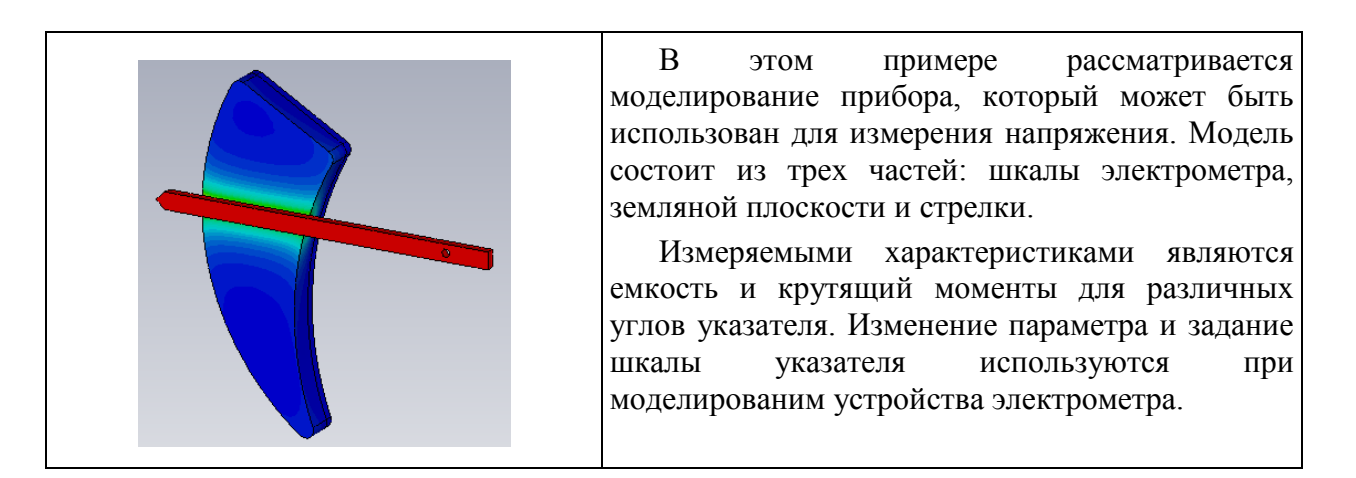

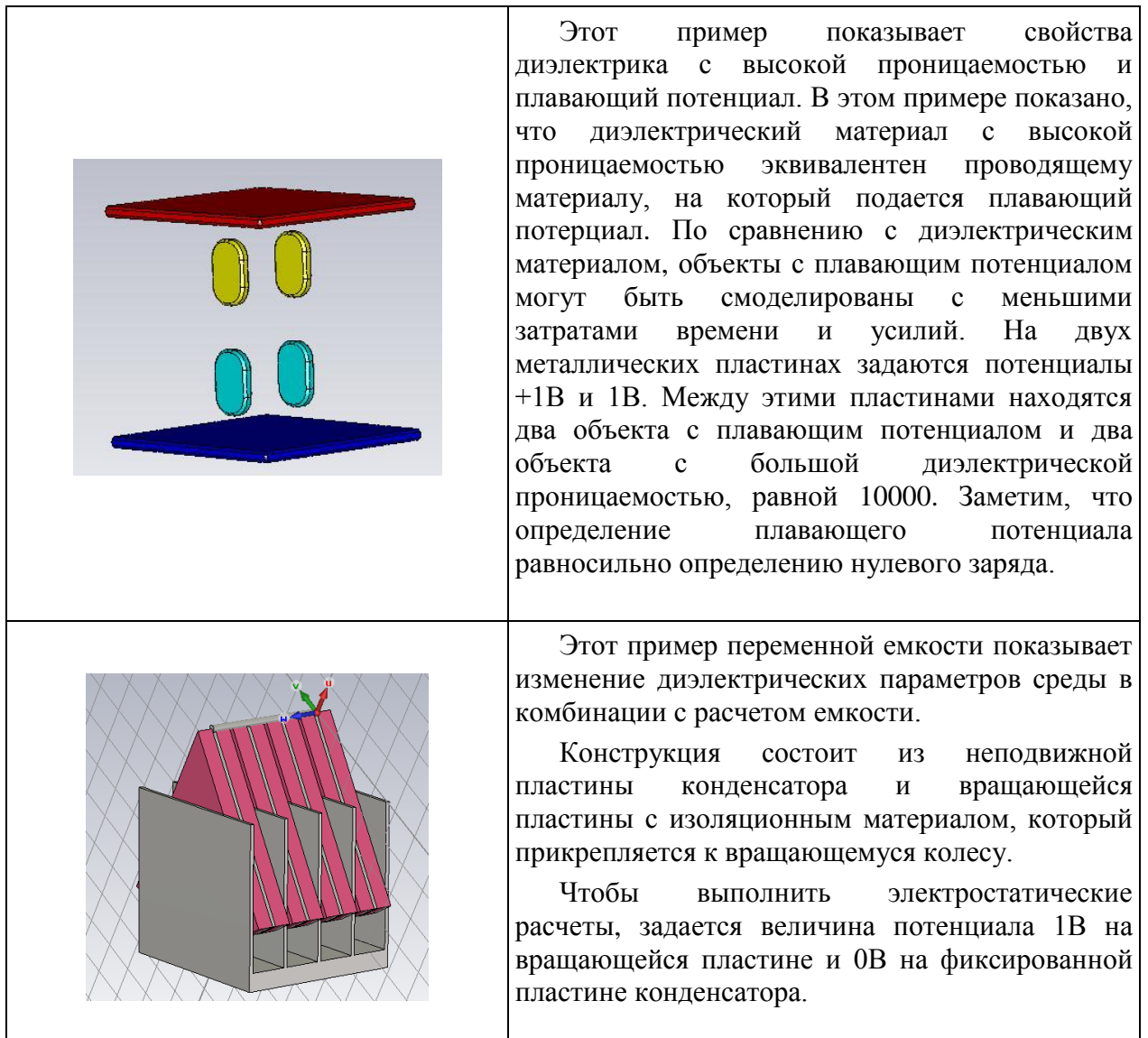

# **Глава 14. Расчет мультипакции**

СВЧ устройства в разреженном пространстве работают в более жестких, чем на земле, условиях. Это происходит потому, что в этом случае появляются условия для увеличения вторичной эмиссии, генерации холодной плазмы и других явлений, которые вызываются мультипакцией.

*Мультипакция* представляет собой резонансное электронное явление, которое происходит из-за ускорения электронов в СВЧ поле (рис. 14.1), что становится причиной их столкновением с поверхностью и, в зависимости от собственной энергии, освобождает один или более электронов, вылетающих обратно в вакуум. Эти электроны могут затем ускоряться под воздействием СВЧ полей и соударяться о ту же самую или другую поверхность. Когда энергии соударения, количество освобожденных электронов и время соударений являются достаточным, происходит длительное мультиплицирование (умножение) количества электронов, явление будет нарастать экспоненциально, что может привести к пробою.

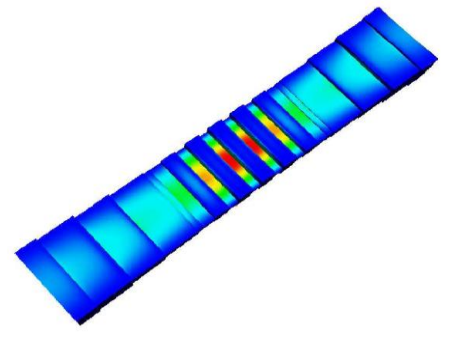

*Рис. 14.1. Электрическое поле в волноводном фильтре*

В космических СВЧ системах мультипакция вызывает потери и искажение СВЧ сигнала (увеличение коэффициента шума или вероятности повторения ошибки) и может привести к прожигу СВЧ приборы из-за избыточной мощности (рис. 14.2). Как показывает практика, этот прожиг зависит от материала (рис. 14.3).

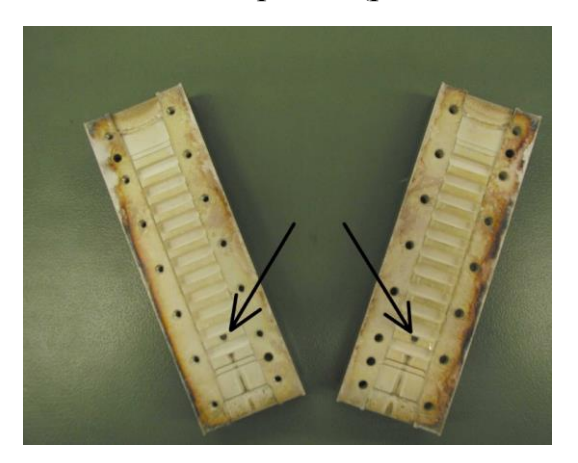

*Рис. 14.2.Следы от пробоя в волноводном фильтре*

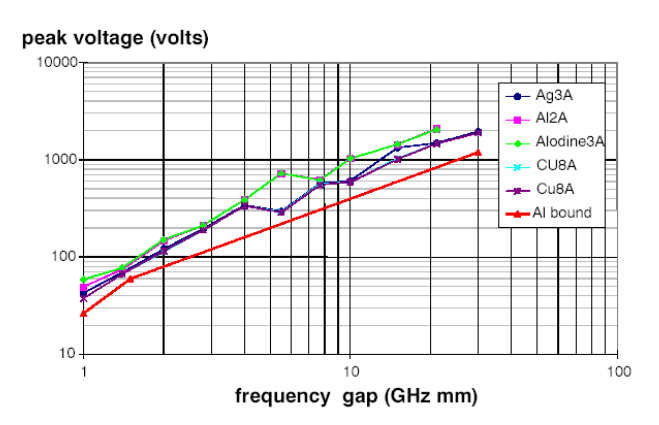

*Рис. 14.3.Частотная зависимость напряжения пробоя в различных средах*

Вероятность пробоя увеличивается в более разреженной среде (т.е. в космосе верятность выше). Пробой возникает также при действии газов и плазменных образований (пламени) [23-25].

Возникновение мультипакции зависит от конструкции, рабочих частот, качества материалов, поверхности, вида сигнала воздействия (одночастотный или многочастотный), уровня мощности, среды окружения, температуры, давления, радиактивного излучения.

Мультипактный анализ предполагает нахождение самых жестких условий с целью предотвращения разрядных явлений.

Уровень разряда зависит от материала и описывается вторичной эмиссией, т.е. степенью выбивания частиц при падении на поверхность материала потока первичных частиц.

Поскольку сигналы, которые передаются по линиям и каналам, импульсные, то для анализа этих систем нужно использовать многочастотный режим. В некоторых случаях тестирование на нескольких частотах является предельным случаем импульсного тестирования, при котором если и есть превышение порога мощности, то это превышение имеет место в течении коротких промежутков времени, когда несущие частоты проходят синфазное добавление [26]. Это делается для того, чтобы предположить, что проверка в различных средах и на разных частотах (рис. 14.4) не может быть проведено без использования соответствующей инжекции электронов и использования очень быстрых детекторов.

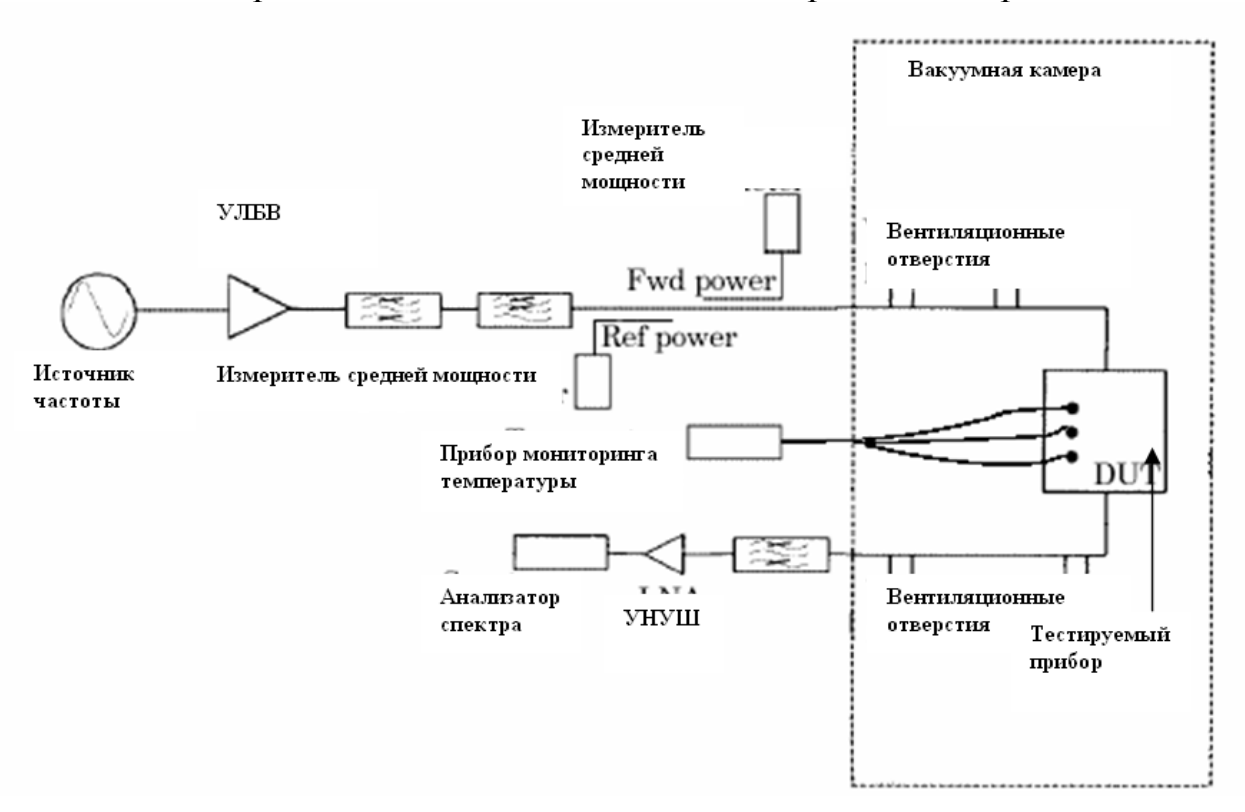

*Рис. 14.4.Тестирование прибора на мультипактный пробой*

Выполним моделирование мультипактного режима в волноводном ступенчатом фильтре, и выполним анализ волноводного фильтра (рис. 14.5) с учетом вторичной эмиссии электронов, падающих на поверхности его стенок. Вторичная эмиссия учитывает выбивание одного или более вторичных электронов, когда электрон ударяется на поверхность под определенным углом.

Если сила ускоряющего электромагнитного поля и длина пути движения электрона согласованы, каждое взаимодействие электрона с поверхностью создаст новые вторичные электроны. Это, наконец, приводит к лавинному возрастанию носителей и последующему пробою, что происходит при экспоненциальном росте электронов.

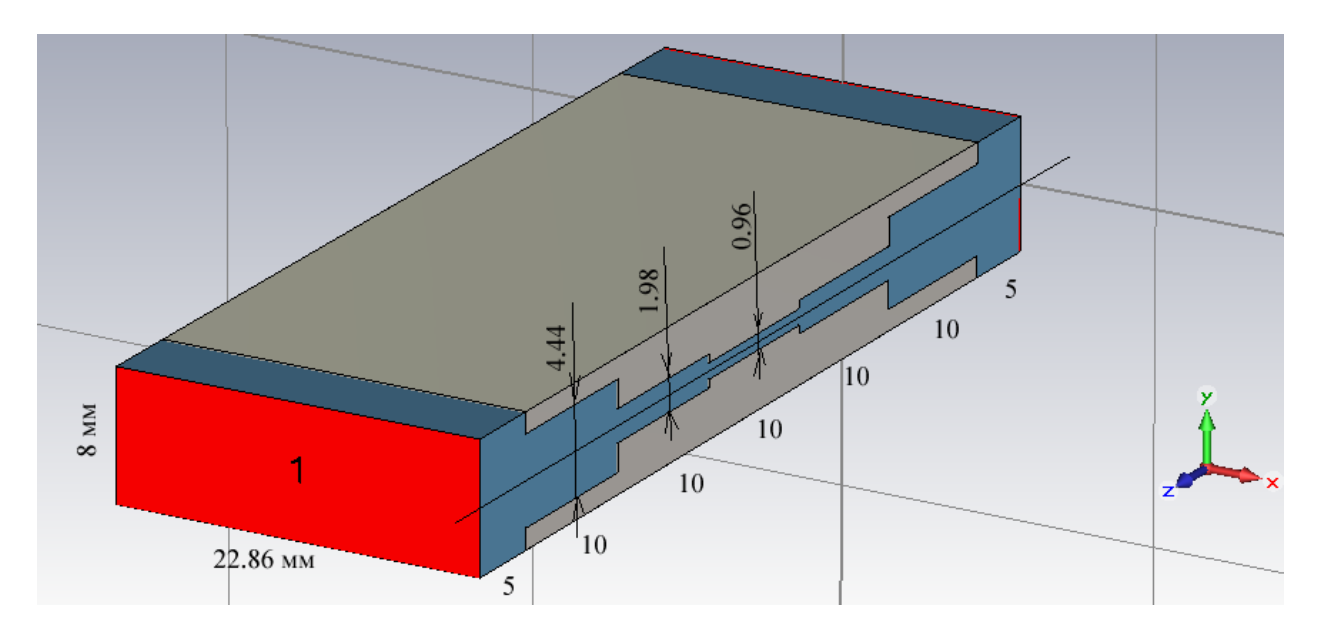

*Рис. 14.5. Трансформирующий фильтр с просачиванием сигнала (частиц) через промежуток в X-диапазоне частот*

Модель вторичной эмиссии электрона, реализованная в **CST PARTICLE STUDIO,** основана на вероятностной модели (*Furman*), что устанавливается в диалоге задания материала.

Одна из граней фильтра задается как поверхность, которая излучает частицы (электроны). Эти частицы находятся в электромагнитном поле, и по мере излучения с поверхности начинают совершать сложные движения, соударяясь со всеми поверхностями. Поверхность первичного излучения частиц можно выбрать по признакам наибольшего первичного воздействия, например, космических частиц.

## **14.1. Черчение волноводного ступенчатого фильтра**

Запустим программу **CST PARTICLE STUDIO**. Выберем шаблон и единицы проекта (рис. 14.6).

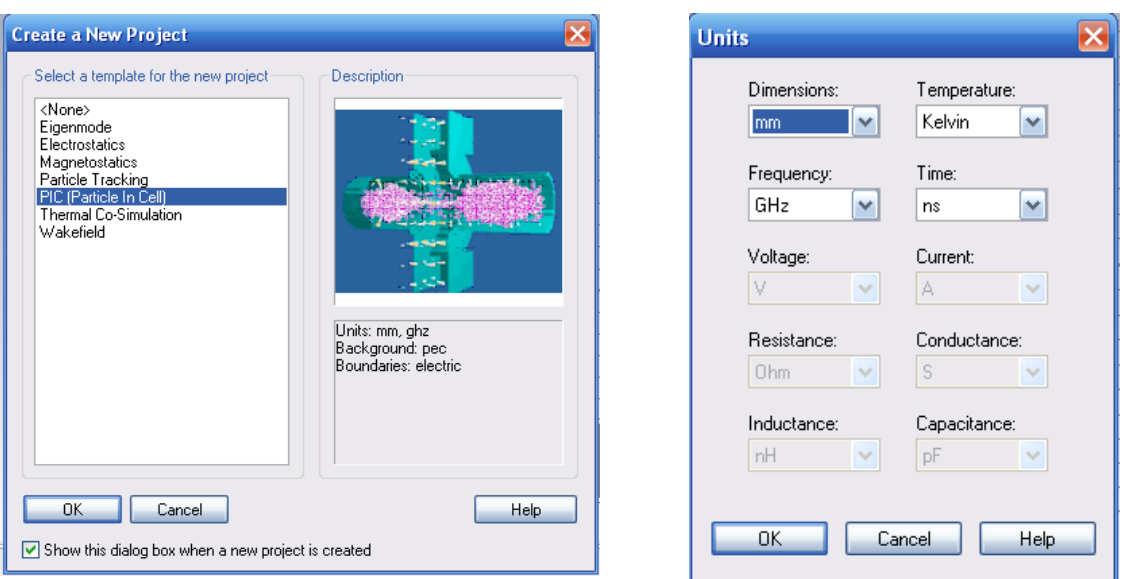

*Рис. 14.6. Шаблон и единицы проекта*

Трансформаторный пятиступенчатый щелевой фильтр состоит только из материала с идеальной проводимостью *PEC* и заполнен вакуумом. Центральная частота фильтра 9.5 ГГц, полоса анализа – от 8 до 11 ГГц.

Выберем начало координат в центре фильтра и установим в этой точке рабочую систему координат *WCS*.

Начертим центральную часть корпуса фильтра по команде **Draw** - **Brick** в виде параллелепипеда с размерами, которые уточняем в диалоге рис. 14.7.

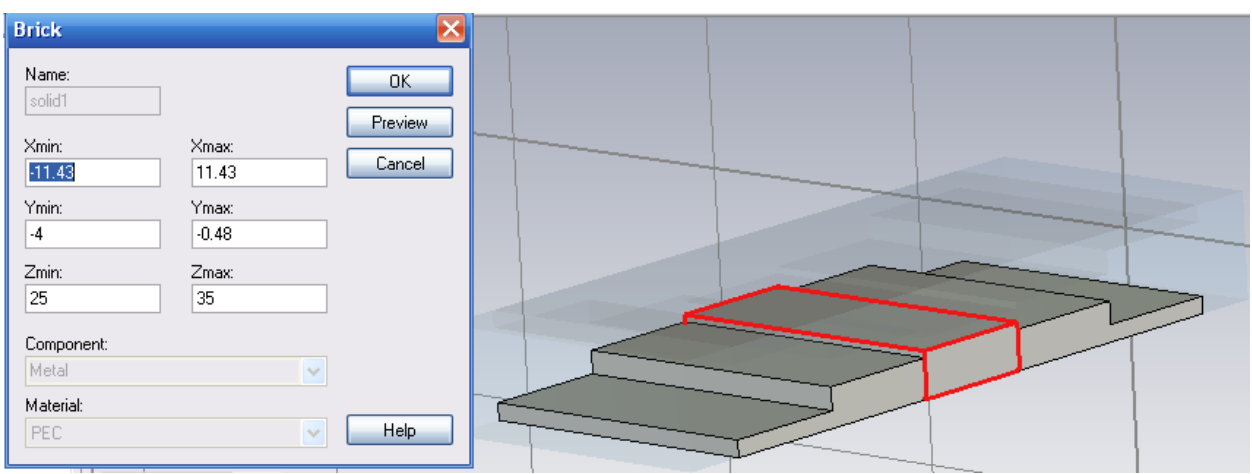

*Рис. 14.7. Черчение центрального PEC элемента фильтра*

Затем последовательно начертим сегменты фильтра (рис. 14.8) и (рис. 14.9).

| <b>Brick</b>      |                  |                |  |
|-------------------|------------------|----------------|--|
| Name:<br>solid2   |                  | OK.<br>Preview |  |
| Xmin:<br>$-11.43$ | Xmax:<br>11.43   | Cancel         |  |
| Ymin:<br>-4       | Ymax:<br>$-0.99$ |                |  |
| Zmin:             | Zmax:            |                |  |
| 35<br>Component:  | 45               |                |  |
| Metal             |                  |                |  |
| Material:<br>PEC  | $\mathcal{A}$    | Help           |  |

*Рис. 14.8. Черчение второго параллелепипеда конструкции фильтра*

Черчение третьего параллелепипеда фильтра (рис. 14.9) также выполняется по команде *Draw Brick***:**

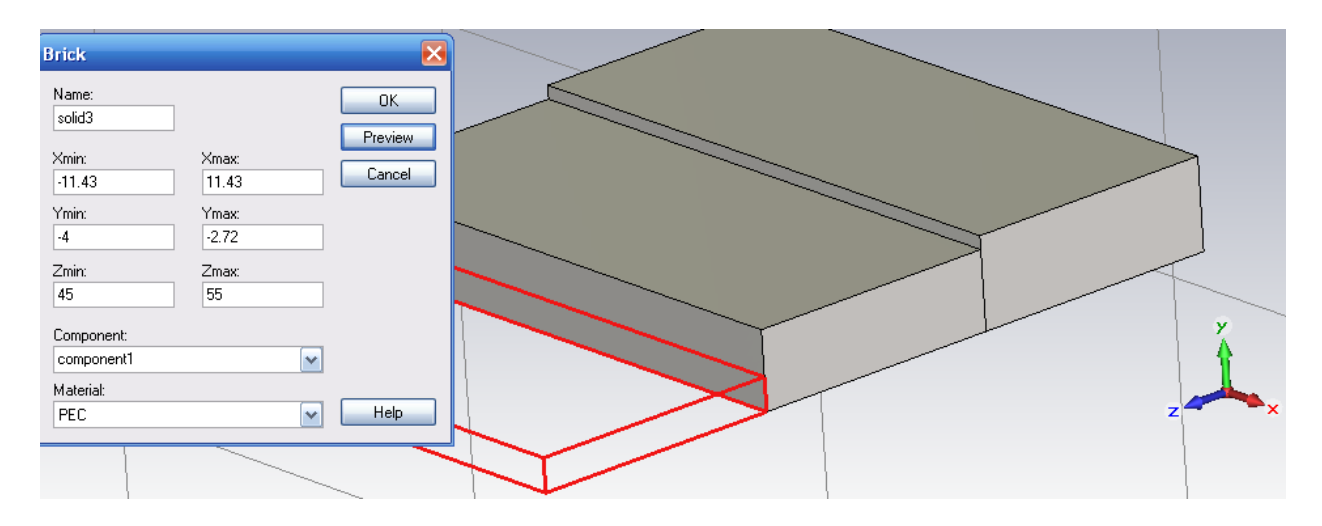

*Рис. 14.9. Черчение третьего параллелепипеда фильтра*

Теперь установим центр локальной системы координат сверху в середине сегмента фильтра *solid1* (рис. 14.10). Выделим объекты *solid2* и *solid3* и прокрутим их на 180 с дублированием вокруг оси *Y*.

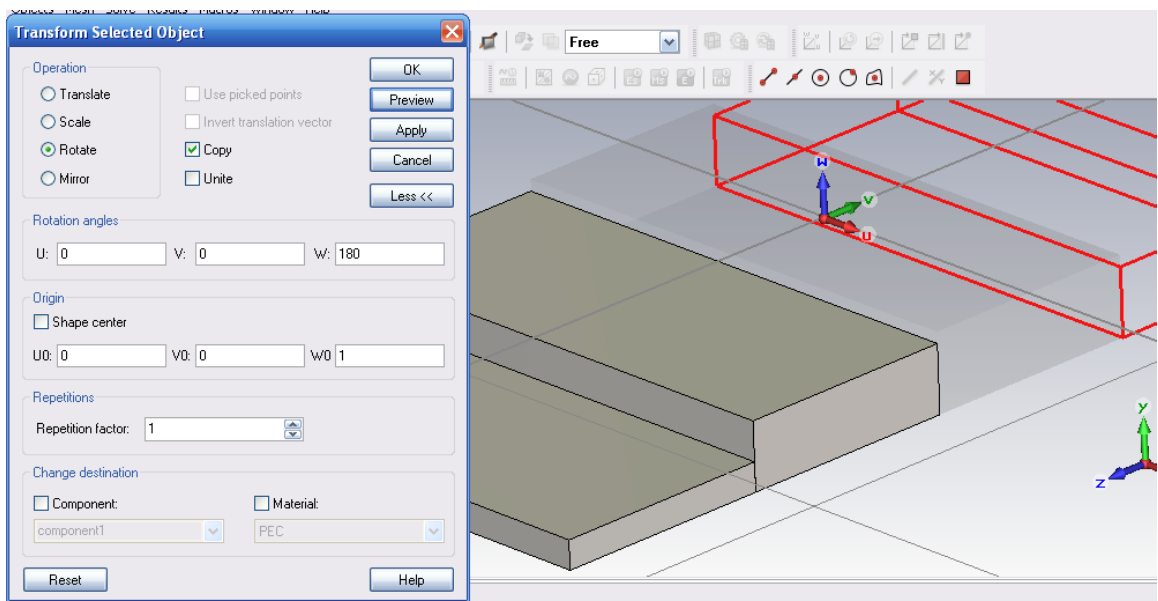

*Рис. 14.10. Дублирование и вращение двух параллелепипедов*

В результате получаем нижнюю часть волноводного фильтра. Далее командой *Transform* выполним вращение полученной части вокруг оси *V*, чтобы получить верхнюю часть фильтра (рис. 14.11).

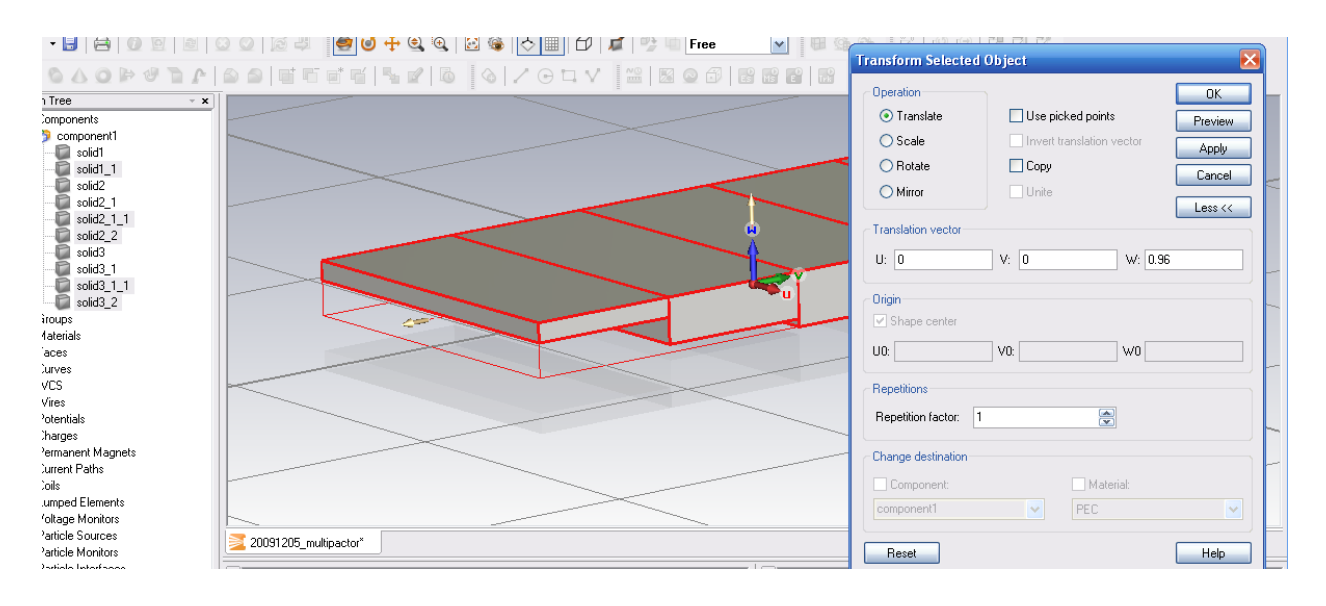

*Рис. 14.11. Операция сдвига вверх на 0.96 мм*

Теперь нужно охватить весь фильтр вакуумным заполнением.

Этот вакуумный бокс (рис. 14.12) будет охватывать всю конструкцию, и в его пределах будет рассчитываться распространение частиц. После задания этого бокса он будет пересекаться с частями фильтра. Отсутвие пересечения подтверждается командой «*None*» по булевым функциям.

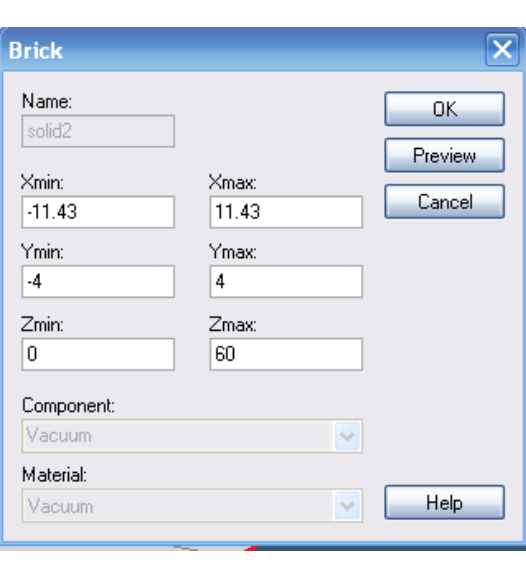

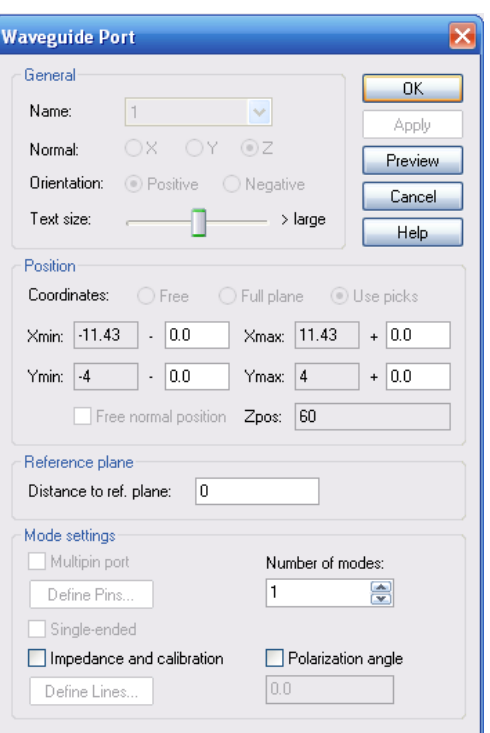

*Рис. 14.12. Параметры вакуумного бокса, охватывающего фильтр*

*Рис. 14.13. Установка порта фильтра*

Для задания волноводных портов на входе и выходе бокса фильтра выделим одну сторону бокса, заполненного воздухом, и зададим команду *Solve Waveport.* Появляется диалог рис. 14.13, в котором устанавливаются размеры и параметры волноводного порта.

## **14.2. Описание материала мультипактного фильтра**

Характеристики фильтра в условиях мультипактного режима значительно зависят от материала, из которого он сделан. Материал, из которого созданы металлические части фильтра, с которыми взаимодействуют частицы при их столкновении, сохраняются в дереве проекта. Откроем список материалов в дереве проекта и нажмем на материал *PEC*.

В диалоге *Material Parameters* (рис. 14.14) задаются параметры вторичной эмиссии частиц.

В первом разделе *«Emission type»* задается информация о взаимодействии электрона с материалом при соударении. *Max secondary per hit* – число выбитых электронов при ударении, *Max generation* – максимальное число сгенерированных частиц. Эту информацию можно найти в файле информации в дереве проекта или при помощи шаблона постпроцессорной обработки *0D Results «Get Double Result Value».*

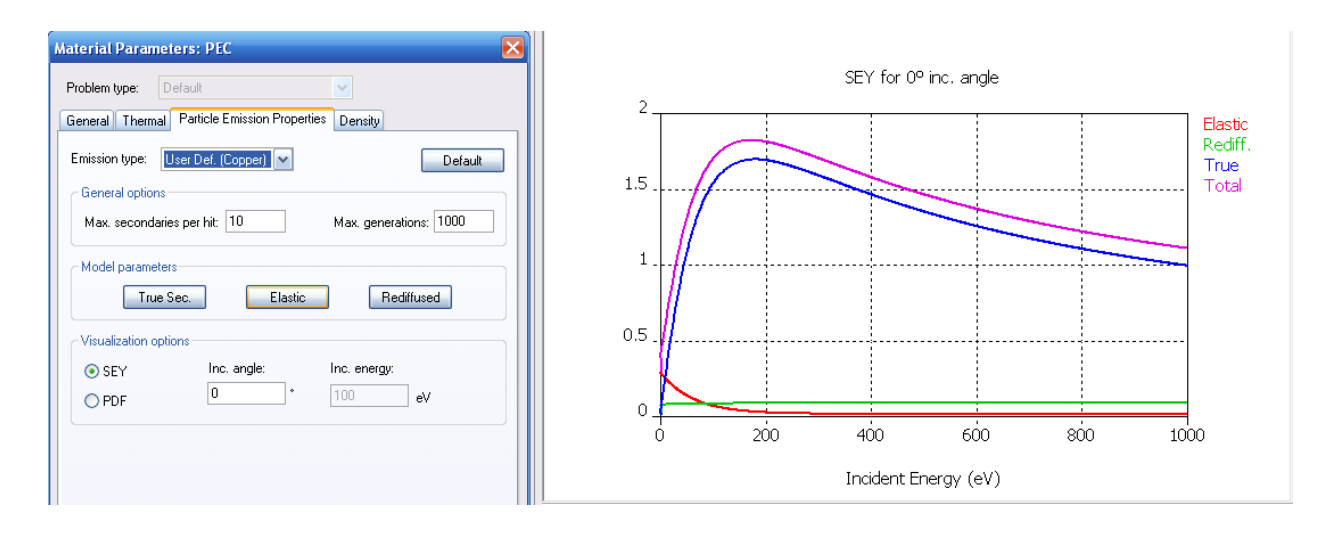

*Рис. 14.14. Свойство материала медь (закладка свойств эмиссии)*

В разделе *«Emission type»* выберите *Steel* (сталь) или *Cooper* (медь), чтобы получить параметры эмиссии по умолчанию. Если вы не хотите изменять параметры модели по умолчанию, нужно выбрать другой тип модели. Если нажать кнопку *Default*, то по умолчанию будут установлены параметры стали или меди.

В разделе *«General options»* нужно установить также параметр *Max. secondaries per hit* – максимальное количество вторичных электронов, которое выбивается при падении на материал одного электрона (рис. 14.15). Параметр *Max. generations* – максимальное число отражений, которое создается одним электроном.

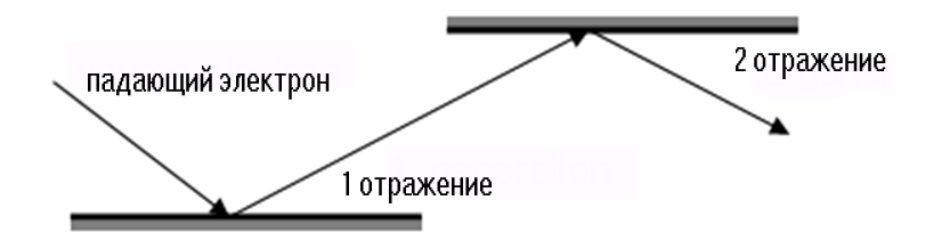

*Рис. 14.15. Генерирование вторичных электронов*

В разделе *Model parameters* задаются параметры модели эмиссии вторичных электронов. При падении заряда на поверхность (рис. 14.15) выделяются три механизма вторичной эмиссии: *True secondaries*, *Elastic* и *Rediffused*.

Установим характеристики вторичной эмиссии такими, как показано на рис. 14.16.

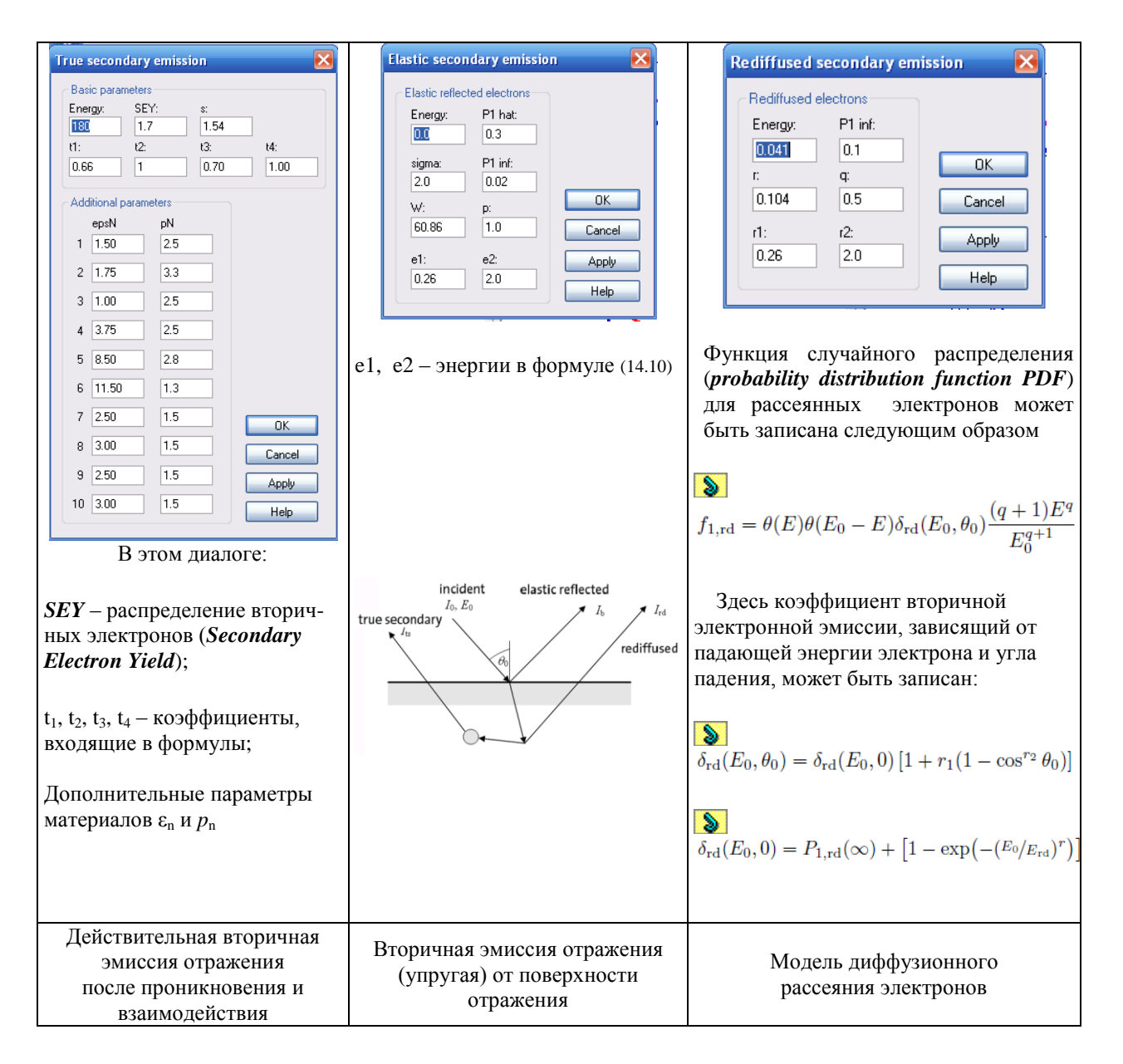

*Рис. 14.16. Таблица режимов вторичной эмиссии*

Модель взаимодействия частицы с материалом учитывает отражение самих частиц под углом падения (эластичное), рассеивания и отражение действительно вторичных частиц. Модель включает анализа мощности поглощения и тока, а также мультипакцию (увеличение количества частиц во времени).

## **Описание параметров модели** *True Secondaries* **(***ts***)**

• Параметр *Energy*, равный  $\hat{E}_{ts}$ . Энергия выхода вторичного электрона  $\delta_{ts}$ имеет максимум *Energy* в диалоге для нормально падающих первичных электронов.

Если электрон падает на поверхность под углом  $\theta_0$ , энергия вторичного выхода будет иметь максимум  $\hat{E}_{ts}$  $\vec{E}_{ts}$  , и следующим образом зависит от  $\theta_0$ :

$$
E(\Theta_0) = E_{ts} \Big[ 1 + t_3 (1 - \cos^{t_4} \Theta_0) \Big],
$$
 (14.1)

где *t3, t<sup>4</sup>* – коэффициенты, которые выбираются пользователем.

## • Параметр *SEY* (*Secondary Electron Yield*), равный  $\hat{\delta}_{ts}$  (*ts* – true secondary)

Максимум для энергии вторичного электрона *δts* равняется параметру в блоке *SEY*, оценивающий энергию падения первичных электронов по нормали.

Если электрон ударяется о поверхность под углом *θ0*, то закон распределения отраженных электронов имеет следующую зависимость от угла падения:

$$
\delta(\Theta_0) = \delta_{ts} \left[ 1 + t_1 (1 - \cos^{t_2} \Theta_0) \right],\tag{14.2}
$$

 $t_1$ ,  $t_2$  – коэффициенты, а  $\delta_{ts}$  – максимальный выход вторичных электронов.

 Параметр *s* (рис. 14.23) изменяет или уменьшает поле вторичных электронов  $\delta_{ts}$ , но максимальное значение  $\delta_{ts}$  не зависит от параметра *s*.

$$
\delta_{ts}(E_0, \Theta_0) = \delta(\Theta_0) D(E_0 / E(\Theta_0)),\tag{14.3}
$$

$$
D(x) = \frac{sx}{s - 1 + x^s}
$$
 (14.4)

( $\Theta_0$ ) =  $E_{ts}$  || + t<sub>3</sub>(1 – co<br>
unerrist, которые выби<br>
Y (*Secondary Electron*<br>
Y (*Secondary Electron*<br>
uns энергии вторичного<br>
пивающий энергию<br>
pour ударяется о пое<br>
раженных электронов<br>
( $\Theta_0$ ) =  $\delta_{ts}$  || + t<sub></sub> К дополнительным данным, которые вводятся в закладке *Advanced,*  относится модель «*true secondary electrons*». Функция вероятности распределения (*PDF*) вторичных электронов по энергии может быть записана следующим образом:

$$
f_{n,ts} = \Theta(E) \cdot F_n \cdot E^{p_n - 1} \exp(-\frac{E}{\varepsilon_n})
$$
\n(14.5),

$$
F_n^n = \frac{P_{n,\text{ts}}(E_0)}{\left[\varepsilon_n^{p_n} \Gamma(p_n)\right]^n P(np_n, E_0/\varepsilon_n)}\tag{14.6}
$$

где  $P$  – нормированная неполная Гамма-функция. Параметры  $p_n$  и  $\varepsilon_n$ относятся к выбранному материалу, эти параметры можно изменять.

Чтобы избежать проблем, при которых параметры вероятности могут стать отрицательными, определяется модифицированное поле вторичных электронов:

$$
\delta_{\rm ts}' = \frac{\delta_{\rm ts}}{1 - \delta_{\rm bs} - \delta_{\rm rd}}\tag{14.7}
$$

В модели вторичной эмиссии описывается вероятность для истинных вторичных электронов – биномиальное распределение, где *М* – максимальное число вторичных электронов на один падающий электрон:

$$
P_{n,ts} = {M \choose n} p^n (1-p)^{M-n}, \qquad p = \frac{\delta_{ts}^{\prime}}{M}
$$
 (14.8).

#### **14.4. Модель отраженных эластичных (упругих) электронов**

Функция распределения энергии отраженных электронов может быть записана в виде функции с нормальным распределением:

$$
f_{1,bs} = \Theta(E) \cdot \Theta(E_0 - E) \delta_{bs}(E_o, \Theta_0) \frac{2e^{-\frac{(E-E_0)^2}{2\sigma_{bs}^2}}}{\sqrt{2\pi}\sigma_{bs}erf(E_0/\sqrt{2}\sigma_{bs})}
$$
(14.9).

Коэффициент вторичной эмиссии, который зависит от энергии падающего электрона и угла падения, может быть записан в виде выражений:

$$
\delta(E_0, \Theta_0) = \delta_{bs}(E_0, 0) \Big[ 1 + e_1 (1 - \cos^{e_2} \Theta_0) \Big]
$$
(14.10),

$$
\delta_{bs}(E_0,0) = P_{1,bs}(\infty) + \left[\hat{P}_{1,bs} - P_{1,bs}(\infty)\right] \exp\left(-\frac{\left|E_0 - \hat{E}_{bs}\right|^p}{pW^p}\right) \tag{14.11}
$$

Эти выражения используются при расчете энергии, скорости, положения каждой из генерируемых частиц на каждом шаге анализа.

Cначала решим СВЧ задачу и найдем поля. Граничные условия в этом случае – электрические стенки со всех сторон (рис. 14.17).

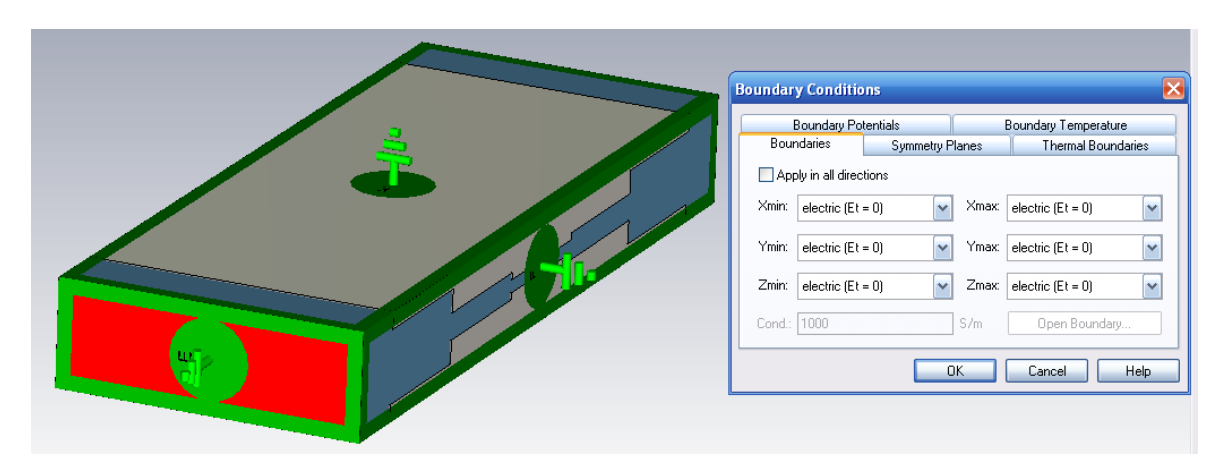

*Рис. 14.17. Постановка граничных условий вокруг фильтра в виде электрических стенок*

Зададим мониторы поля *E* и поля *H* и выполним электродинамический расчет во временн*о*й области.

Затем задача сохраняется, и запускается программа **CST Particle**. Запуск выполняется командой *File Change Problem Type PIC* (рис. 14.18).

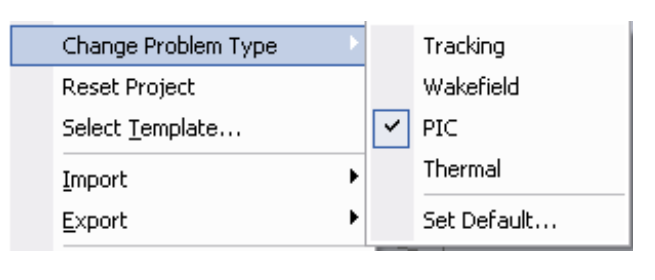

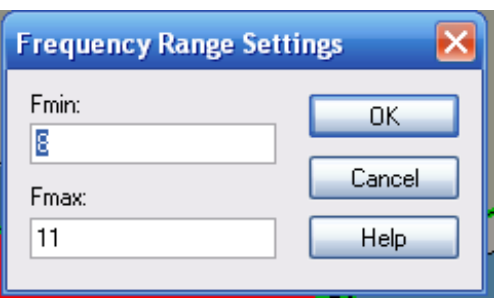

### *Рис. 14.18. Переключение солвера на солвер PIC*

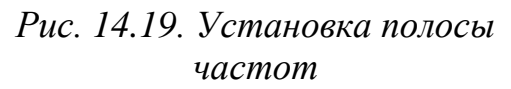

После установки модели вторичной эмиссии выполним установку частот сигнала (рис. 14.19). Этот частотный диапазон соответствует сигналу во временн*о*й области, показанной на рис. 14.20.

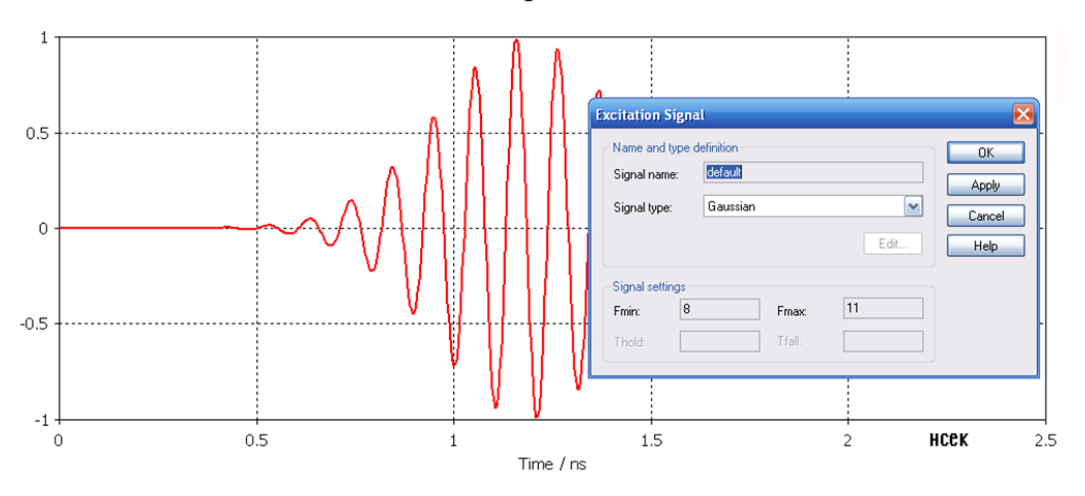

*Рис. 14.20. Временной сигнал анализа фильтра*

Для просмотра поля *E* и поля *H* (рис. 14.21) добавим мониторы на частоте 9.5 ГГц.

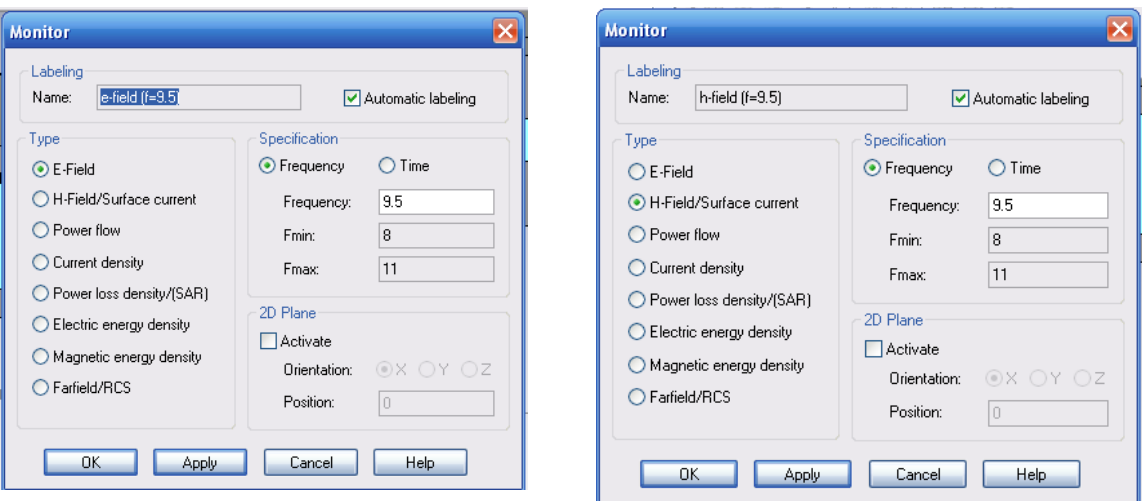

*Рис. 14.21. Мониторы для расчета электромагнитного поля в фильтре*

Запустив расчет по временн*о*й области, получим электромагнитное поле в пространстве фильтра (рис. 14.22-14.23), а также частотные характеристики фильтра (рис. 14.24).

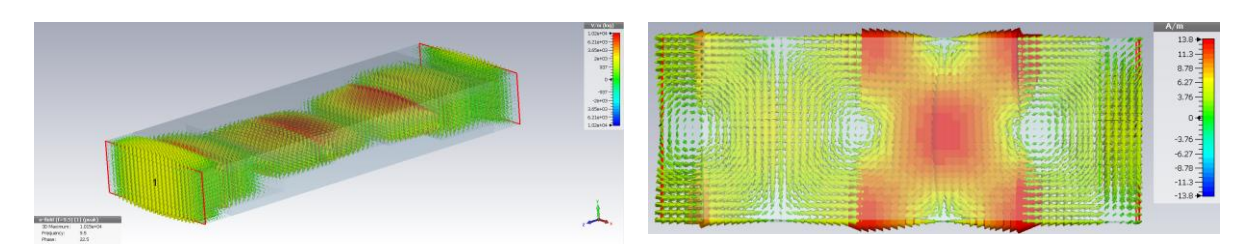

*Рис. 14.22. Поле E в пространстве фильтра*

*Рис. 14.23. Поле H в пространстве фильтра*

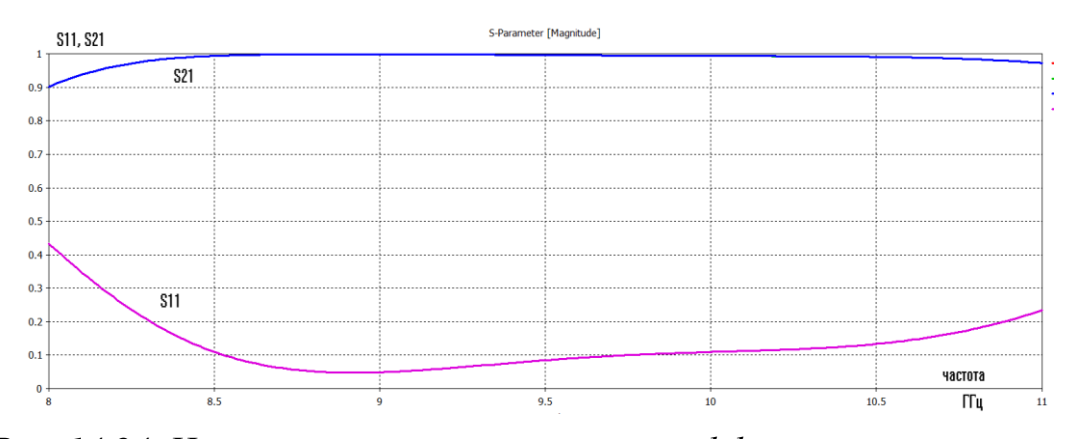

*Рис. 14.24. Частотная характеристика коэффициента отражения фильтра*

После нахождения поля СВЧ в пространстве, в котором будут двигаться частицы, нужно перейти в программу **CST Particle Studio**, и задать второй сигнал с длительностью действия 100 нс (рис. 14.25). После чего запустим решение частиц *PIC*.

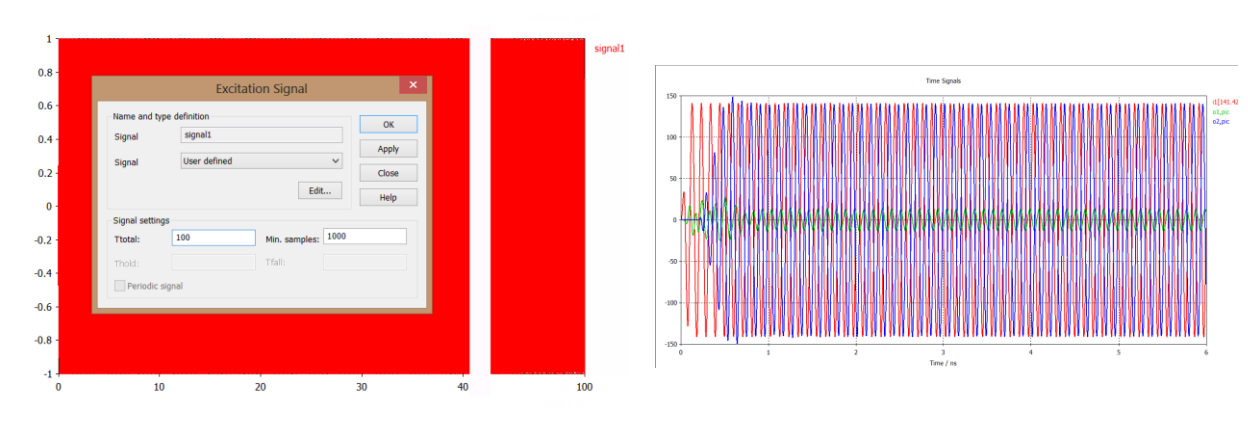

*Рис. 14.25. Задание временного сигнала длительностью 100 нс*

*Рис. 14.26. Падающая и отраженная волны, рассчитываемые в режиме PIC*

Этот второй сигнал длительностью 100 нс используется в режиме расчета положения частиц в каждый момент времени. Отметим, что в разных солверах можно установить разные единицы времени, и таким образом задать разные длительности сигналов. Переключение сигналов выполняется по команде *Exitation List* из диалога запуска на решение. В режиме расчета частиц устанавливается мощность 10000 Вт (рис. 14.27), а амплитуда как *sqrt*  $(2 \cdot e^4)$ .

В разделе *Signal* находятся все сигналы, заданные в проекте (рис. 14.28). Так, при расчете частотной характеристики, нужно выбрать сигнал, имеющий полосу от 8 до 11 ГГц.

|                         | <b>Excitation</b>                 | <b>Power RMS</b> | Ampli.               | Time shift | Signal  |        | Set All         |
|-------------------------|-----------------------------------|------------------|----------------------|------------|---------|--------|-----------------|
| $\overline{\mathbf{x}}$ | Port 1                            | 10000            | sqr(2e4)             | 0.0        | signal1 | ۰<br>- |                 |
| П                       | Port 2                            | 0.5              | 1.0                  | 0.0        | signal1 | ۰      | <b>Set None</b> |
|                         |                                   |                  |                      |            |         |        |                 |
|                         |                                   |                  |                      |            |         |        |                 |
|                         |                                   |                  |                      |            |         |        |                 |
|                         |                                   |                  |                      |            |         |        | OK              |
|                         |                                   |                  |                      |            |         |        | Cancel          |
|                         |                                   |                  |                      |            |         |        | Help            |
|                         | Simultaneous excitation           |                  |                      |            |         |        |                 |
|                         | $\triangledown$ Activate          |                  | ✔ Automatic labeling |            |         |        |                 |
|                         | 1[sqr(2e4),0.0,signal1]<br>Label: |                  |                      |            |         |        |                 |
| List:                   |                                   |                  | $\checkmark$         |            |         |        |                 |

*Рис. 14.27. Список сигналов в проекте*

Поскольку моделирование задается до 6 нc, то из сигнала длиной 100 нc используется только часть.

Для того чтобы просматривать положение частиц, нужно задать мониторы частиц в разделе *PIC Position Monitors*. Для этого нажмем правой кнопкой мыши на этот раздел в дереве проекта и укажем бокс, охватывающий структуру фильтра.

## **14.5. Монитор частиц**

Монитор просмотра положения частиц позволяет видеть положение частиц в каждый момент времени (рис. 14.28).

- *Start time* начальное время просмотра частиц;
- *Step width* шаг движения частиц;
- *End Time* конечное время для просмотра частиц.

Просмотр частиц выполняется по команде *Results Plot Properties... [Particle Position Plot].*

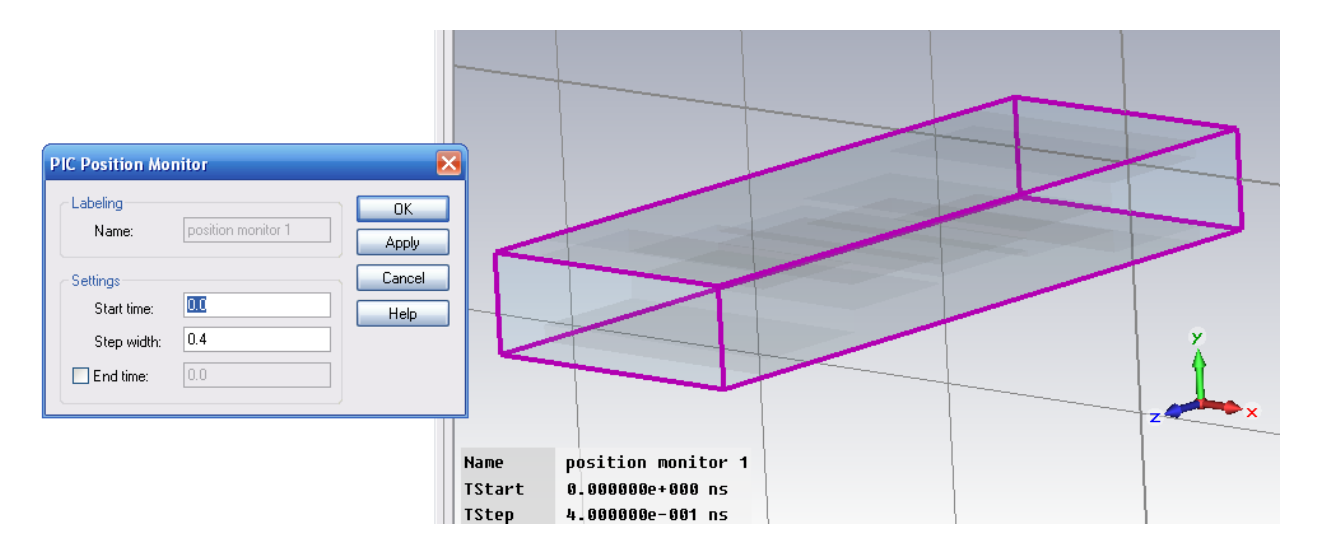

*Рис. 14.28. Установки монитора для просмотра частиц в выбранном пространстве с начальным временем 0 и шагом 0.4 ns*

Этот диалог дает возможность задать установки визуализации положения частиц. После перехода в программу **PIC** надо задать источники частиц. Источник частиц задается на определенную поверхность. В данном примере источником частиц будут поверхности, наиболее близко расположенные друг к другу, поскольку пробой наиболее вероятен именно в этой части фильтра. В разделе *Particle Source* выберем команду *New Particle Source on PEC Surface…* и укажем поверхность (рис. 14.29), которая будет источником частиц.

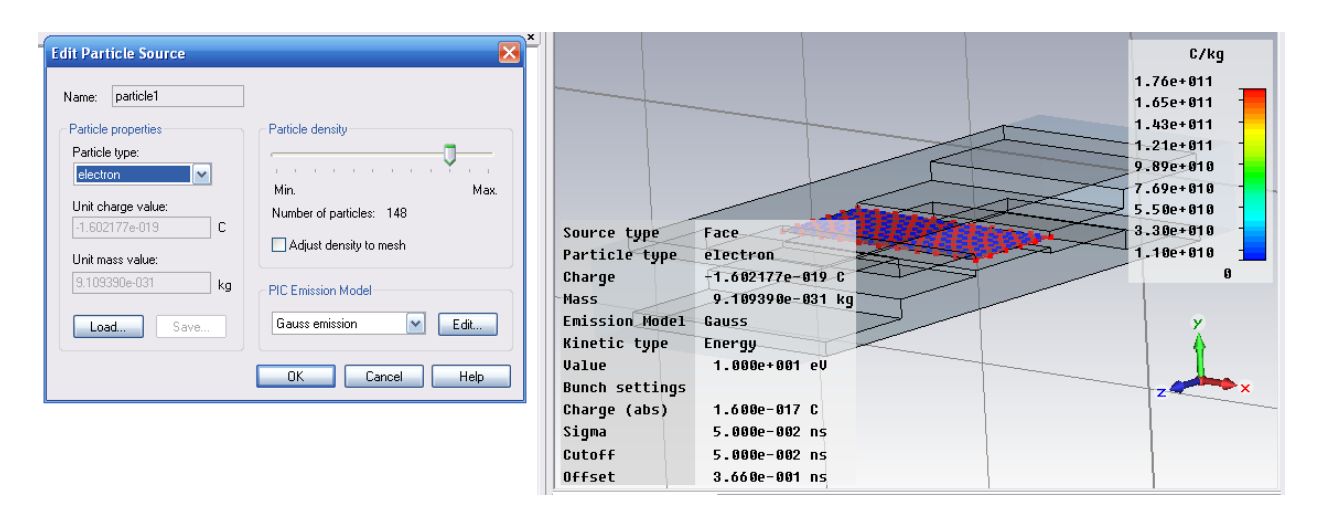

*Рис. 14.29. Редактирование параметра источника частиц*

Зададим на эту поверхность тип источника *Particle Type: electron***.**

Нажмите на кнопку *Edit…* в разделе *PIC Emission Model* и в появившемся диалоге (рис. 14.30 а) выберите параметры источника частиц на поверхности. Для этого в диалоге *Edit Particle Source* рекомендуется снять опцию согласования плотности с сеткой *Adjust density to mesh*.

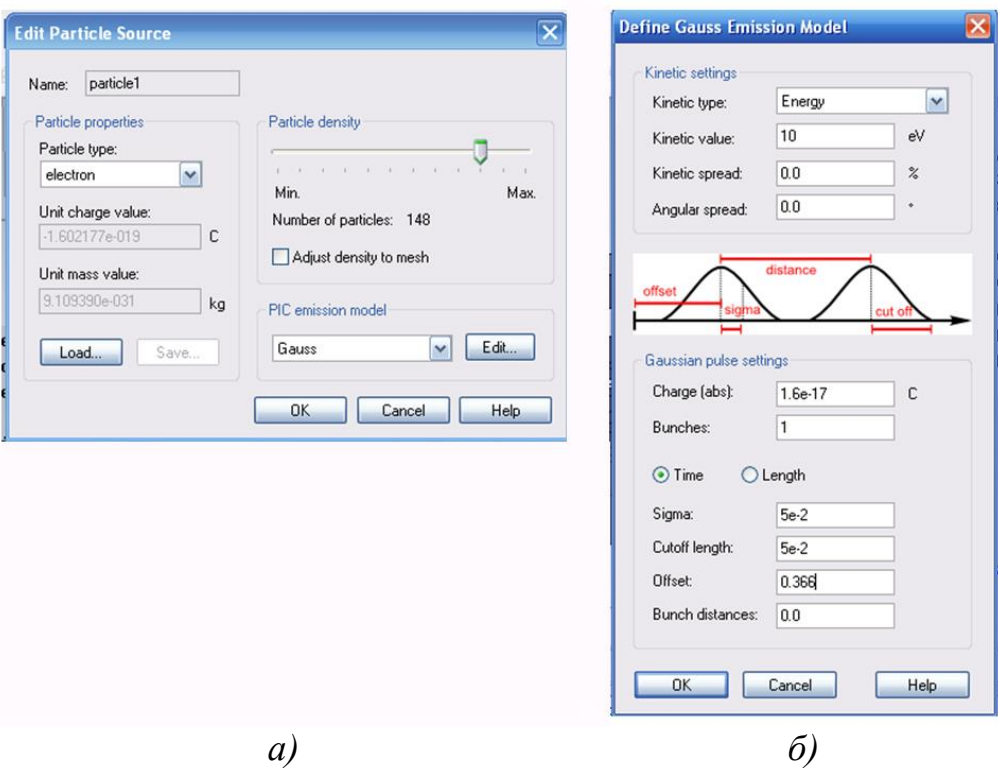

*Рис. 14.30. Задание источника частиц и выбор модели*

Нажимая в левом диалоге на кнопку *Edit…*, выводим диалог *Define Gauss Emission Model,* в котором устанавливаются параметры модели выбранных частиц (рис. 14.30 б).

В диалоге *Edit particle Source* с помощью регулятора плотности частиц *Particle density* выберем *Number of paticles*=148 частиц (рис. 14.30), что дает подходящую плотность зарядов на плоскости излучения.

В этом диалоге (рис. 14.30) можно установить опции, которые описывают источники частиц.

Источники частиц могут быть определены только на *PEC*-поверхности командой *Solve Particle Source [Particle Source Type...]*. После выбора вида источника частиц нужно выбрать поверхность излучения двойным щелчком левой кнопкой мыши. Для каждого источника частиц должна быть определена модель эмиссии.

| Опция                 | Пояснения                                                                       |  |  |  |  |
|-----------------------|---------------------------------------------------------------------------------|--|--|--|--|
| <b>Particle type:</b> | Тип эмитируемых частиц. Это могут быть «electron», «proton» и<br>«userdefined». |  |  |  |  |
| Unit charge value     | Величина заряда одной частицы.                                                  |  |  |  |  |
| Unit mass value:      | Масса одной частицы.                                                            |  |  |  |  |
| Load                  | Импорт типа частиц из библиотеки.                                               |  |  |  |  |
| Save                  | Экспорт определенных пользователем частиц в библиотеку.                         |  |  |  |  |

Таблица 14.1. Пояснения опций в диалоге задания свойств частиц

В правой части диалога *Edit Particle Source* (рис. 14.30) указаны следующие опции:

*Particle density* (плотность частиц) Число треугольников, на которые разбивается поверхность источника частиц. Его можно изменить, перемещая движок. Центр каждого треугольника используется как положение излучаемой частицы. *Adjust density to mesh* Эта опция подстройки позволяет задать самый низкий уровень (подстройка плотности к сетке разбиения). плотности частиц, но большую, чем одна частица на каждую имитируемую ячейку.

Выбрав модель эмиссии в списке, далее нажимаем на кнопку «*Edit*» (рис. 14.30). Выводится диалог редактирования параметров этой модели, в котором можно видеть параметры и опции выбранной модели эмиссии *Tracking Model...*

#### **Выбор модели эмиссии**

Командой *Solve Particle Source [Particle Source Type...] Define Static Emission Model...* открывается диалог *Define Stating [emission](../../Alex/AppData/Program%20Files/CST%20STUDIO%20SUITE%202009/Online%20Help/mergedProjects/CST_PARTICLE_STUDIO/special_solvopt/special_solvopt_define_particle_source_emission.htm) model*, в котором моделируются условия, при которых частицы испускаются от поверхности источника частиц.

#### *Fixed emission*

Эта модель эмиссии выделяет частицы так, что одна из следующих величин является постоянной:

- скорость *Velocity*;
- *Beta* (скорость в долях от скорости света);
- коэффициент Лоренца (*gamma*, релятивистский коэффициент скорости частиц);
- нормированный момент (*beta\*gamma*);
- энергия.
- *Kinetic type* Тип модели эмиссии (*Fixed, Space charge limited, Thermionic, Fieldinduced, Maximal*). В зависимости от этой установки регулируются несколько параметров. Модель *Maximal* вычисляет сначала все токи для каждой модели эмиссии, и выбирается та модель, при которой достигается максимальный ток.
- **Kinetic value** Величина начальной энергии (или момента) эмитируемых частиц.

*Kinetic spread* Разница энергий (в процентах) дает возможность определить случайный характер расчетной энергии эмиссии. Кинетическая энергия эмиссии считается равномерно распределенной в диапазоне скоростей  $[(1 - v/2), (1 + v/2)]$ 

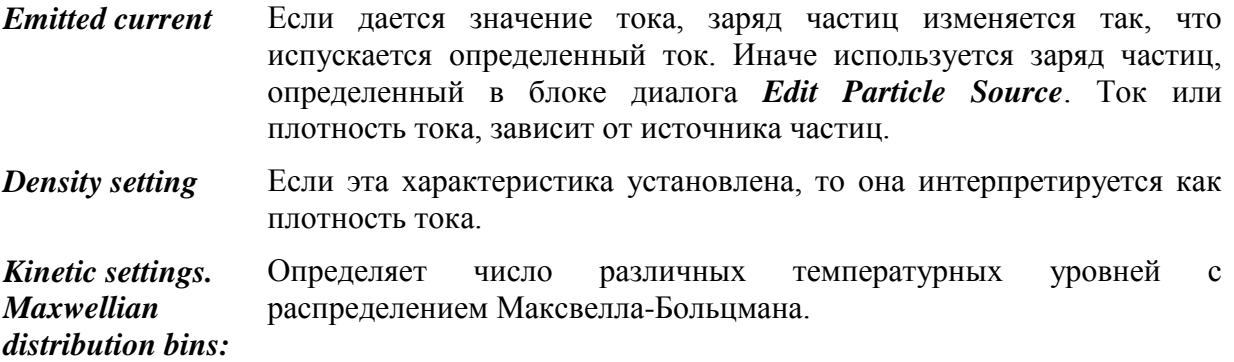

#### *Start angle distribution* – распределение начального угла.

Этот параметр устанавливает максимальное отклонение между начальным углом движения частицы и нормалью к поверхности. Угол испускания случайным образом выбирается в диапазоне между 0 и заданным начальным углом.

*Space charge limited emission* **-** пространство заряда, ограниченное эмиссией.

#### *Emitting potential*

Поверхность излучения характеризуется эмитируемым потенциалом. Если имитируемый потенциал не задан заранее, выберите *«User Defined»* и введите значение потенциала в разделе *«Emit. potential value»*.

### *Reference potential*

Определяет относительный потенциал (для электронных пушек обычно – потенциал анода). Если относительный потенциал неизвестен, выберите *«User Defined»* и введите потенциал в разделе *«Ref. potential value»*.

*Virtual cathode distance (factor)* – виртуальная дистанция от поверхности излучения частиц. Этот параметр определяет расстояние поверхности эмиссии от виртуальной поверхности излучения (рис. 14.31). Заметим, что виртуальная поверхность эмиссии рассматривается только для пространственного заряда эмиссии Лангмура. Эта величина представляет собой масштабный коэффициент, который задает расстояние виртуального промежутка как кратное число от максимальной длины диагонали ячейки до сетки эмитируемого катода.

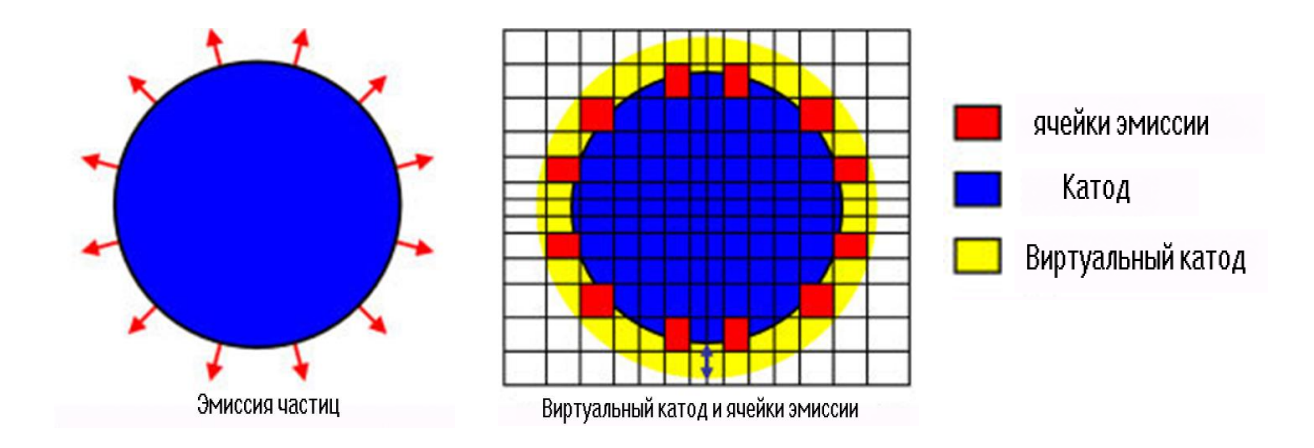

*Рис. 14.31. Картина эмиссии частиц в пространстве виртуального катода*

- Величина для ввода в диалог:  $d_{virtual\,\text{gap factor}}$  виртуальное расстояние
- diag<sub>max</sub>=max(diag(emission cells)) расстояние по диагонали
- d<sub>virtual gap</sub>=d<sub>virtual gap factor</sub> diag<sub>max</sub> расстояние между слоями

## *Preview*

При нажатии кнопки *Preview* можно видеть, как частицы расположились на виртуальной дистанции от катода (рис. 14.32).

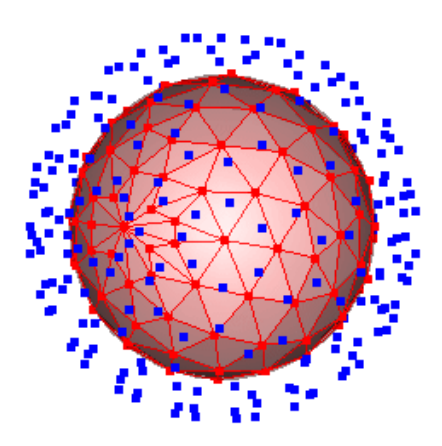

*Рис. 14.32. Шар, вокруг которого начинают распространяться частицы*

Виртуальная дистанция в метрах записывается в файле *log-file*.

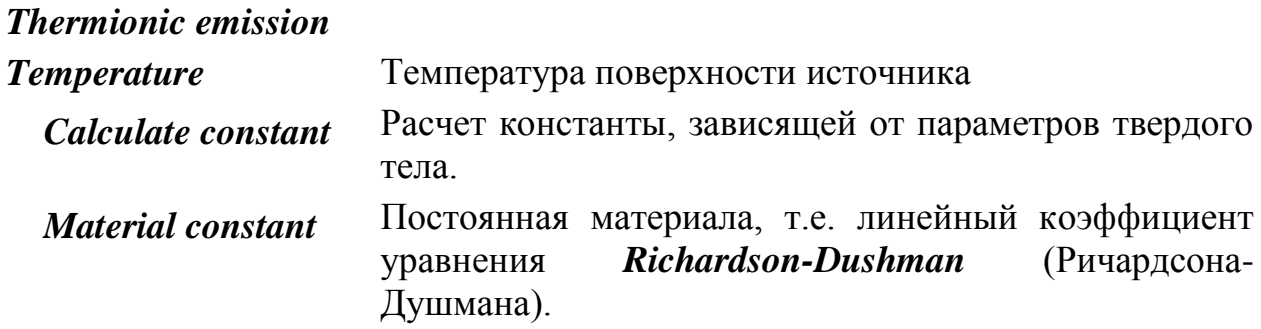

#### В разделе *Field-induced emission*

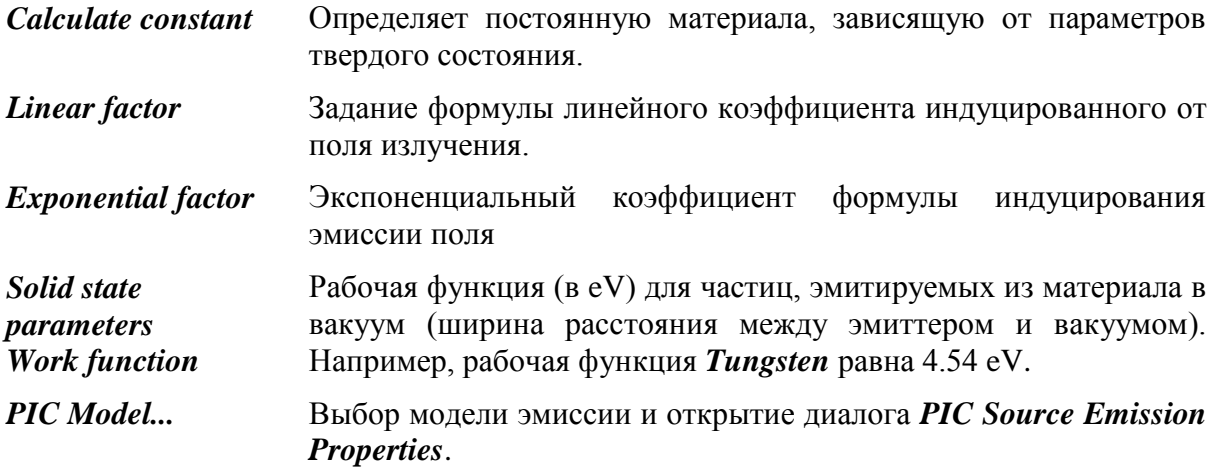

#### *PIC Source Emission Properties*

В этом разделе задаются параметры для распределения частиц зарядов (распределение эмиссии Гаусса).

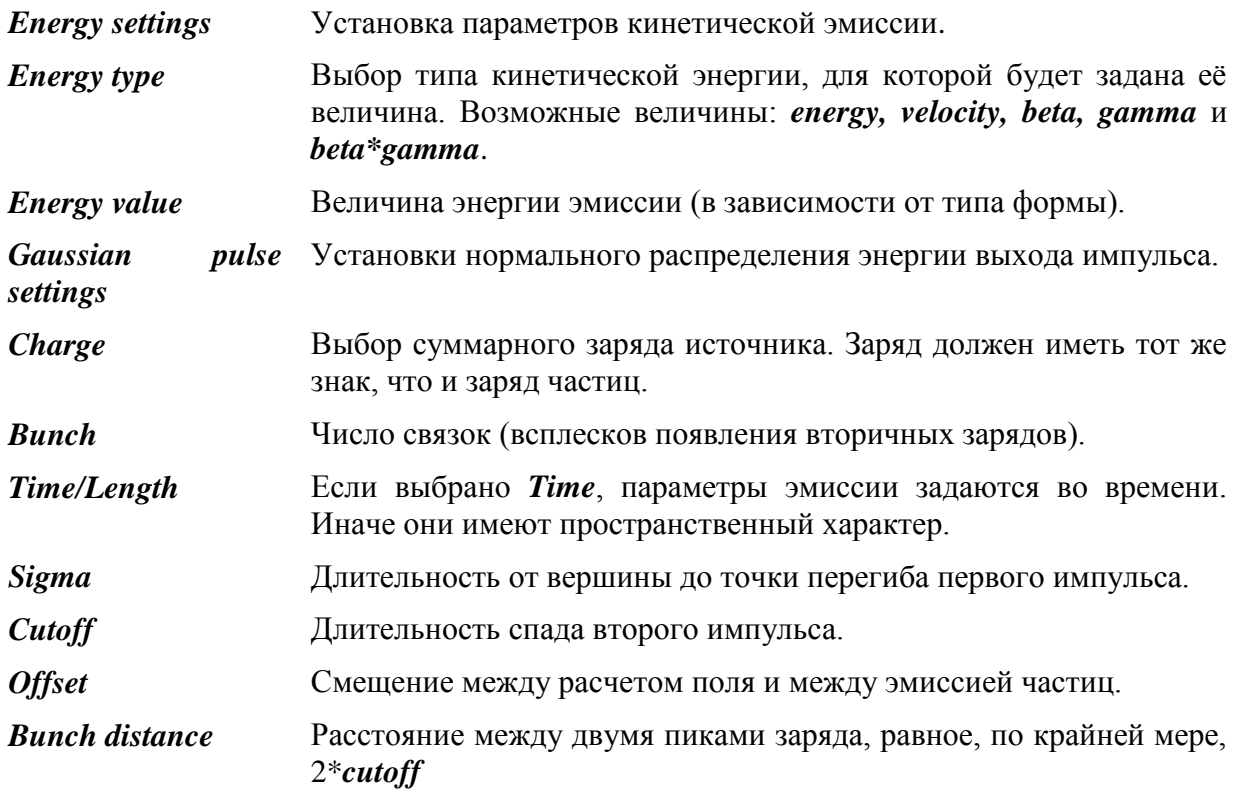

После этого описания параметров частиц приступим к решению задачи мультипактного фильтра.

Нажимаем на кнопку *PIC***,** чтобы вызвать диалог, из которого будет запущен расчет частиц.

Чтобы просматривать движение потока частиц, можно использовать *2D* или *3D* мониторы. Однако в этом примере показывается только режим монитора *3D PIC*. Поскольку в моделировании *PIC* может быть рассчитано большое количество данных о движущихся частицах, начальное и конечное время контроля с помощью монитора можно изменять. Нужно также задать временн*у*ю дистанцию между двумя записанными картинами положения частиц.

После того, как программа *PIC* выполнила расчет, в дереве проекта появляются результаты траекторий движения частиц. Рост их количества показывает, как происходит умножение количества частиц (*multipacting*) во времени, и это показывается на графике *1D result Particle vs. Time*.

Результаты монитора положения частиц находятся в папке *2D/3D Results*. Переключение «текущая/ следующая рамки монитора» выполняется стрелками «влево» и «вправо». Тип характеристики (заряд, момент и т.д.) может быть выбран в блоке диалога свойств чертежа. Также возможно запустить анимацию, нажимая в диалоге кнопку *Animate*.

Экспорт картины движения частиц можно выполнить командой *Export Movie.* Нажимая эту кнопку, можно запустить анимацию, где каждая рамка экспортируется в папку изображений.

Дополнительная информация об энергии частиц и их количестве дается в нижнем левом углу (рис. 14.34). Здесь также даются данные о выборках (*Samples*), текущее время и число частиц.

Внизу (в окне рис. 14.34) выводится сообщение, которое показывает, что анализировались 180093 частицы для получения распределения по энергиям за время 6 нс.

В диалоге рис. 14.33 устанавливается шаг времени 4 нс. За это время генерируются 180 тыс. частиц, и на каждом шаге считается, сколько частиц движется в пространстве между пластинами фильтра.

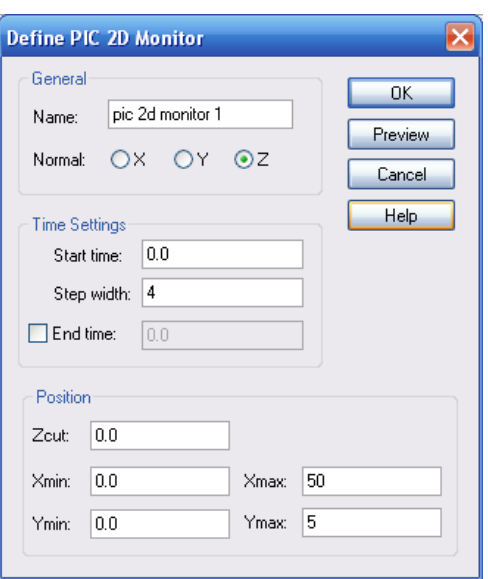

*Рис. 14.33. Параметры монитора для расчета времени анализа частиц*

Материал фильтра устанавливается как *PEC*, который обладает вторичной эмиссией. В мониторе частиц устанавливаем просмотр до 6 нс.

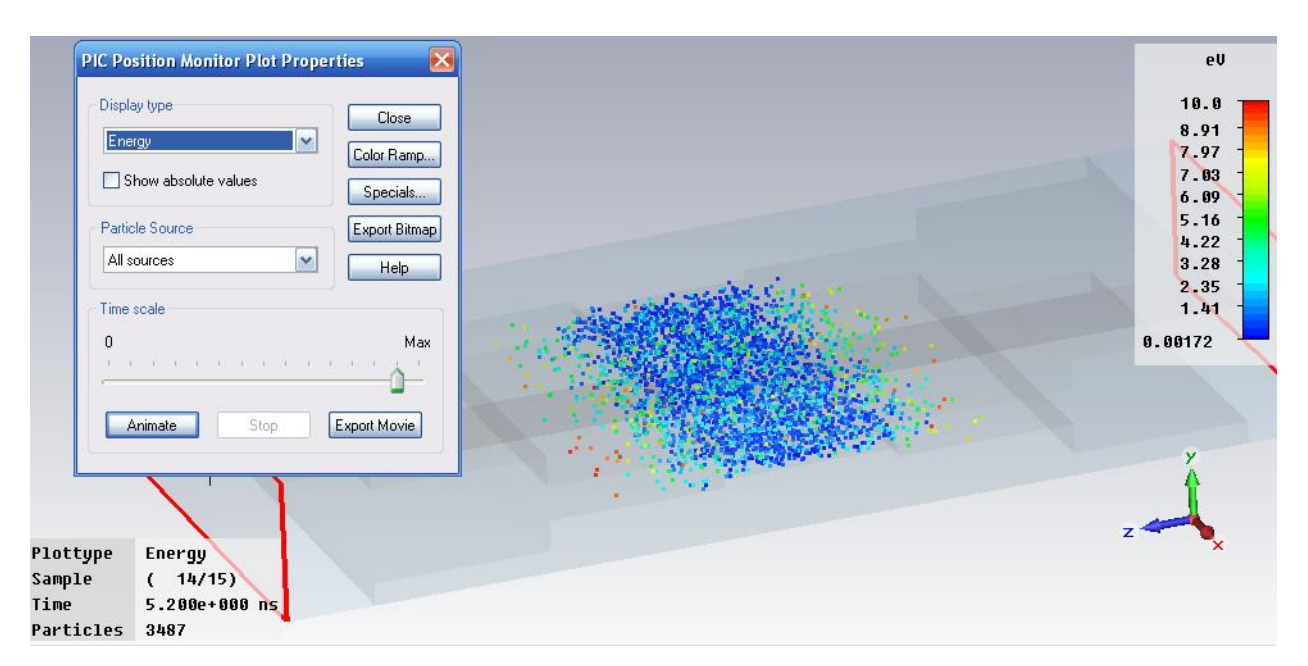

*Рис. 14.34. Картина положения частиц в пространстве фильтра*

Информация в нижнем углу рис. 14.34 показывает, что в момент времени 5.2 нс в пространстве находится 3487 частиц с различными энергиями, определяемые цветом.

Запуская анимацию *Animate*, можно видеть, как положение частиц меняется в пространстве. Это изменение количества частиц выводится на графики рис. 14.35-14.36.

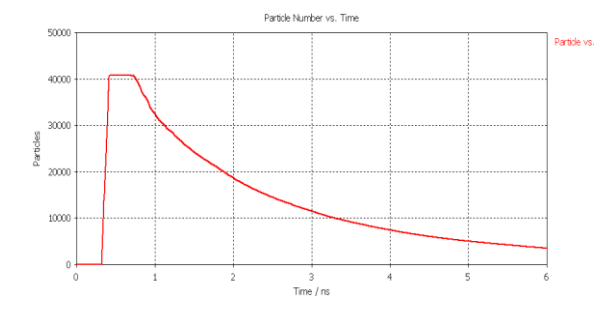

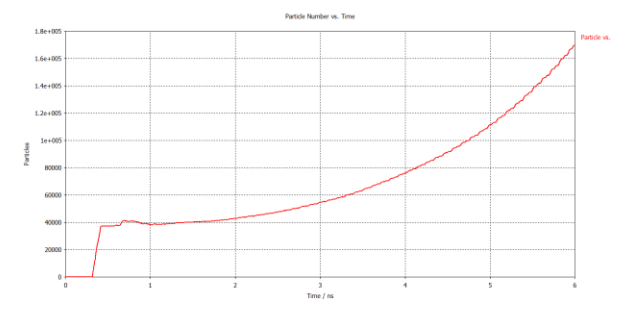

*Рис. 14.35. Изменение количества частиц от времени: уменьшение*

*Рис. 14.36. Увеличение количества частиц во времени до 6 нс*

Изменяя параметры вторичной эмиссии: пусть t3=2 (было 0.7), можно получить, что число частиц в пространстве фильтра будет увеличиваться со временем и может возрастать экспоненциально, что означает пробой.

В блоке диалога материалов задается эмиссия вторичных электронов материала *PEC*. Прямоугольный график для предварительного просмотра помогает вводить правильные параметры эмиссии и проверять выход эмиссии вторичного электрона.

Также должны быть определены сигнал возбуждения и порты, чтобы ускорить электроны.

## **Выводы**

В этом разделе выполнен анализ ступенчатого СВЧ фильтра, характеристики которого меняются при внесении в пространство информации о выбивание вторичных электронов от стенок при падении на стенки электронов с заданной энергией и энергетическим распределением. В CST имеются и другие примеры, где моделируется движение частиц.

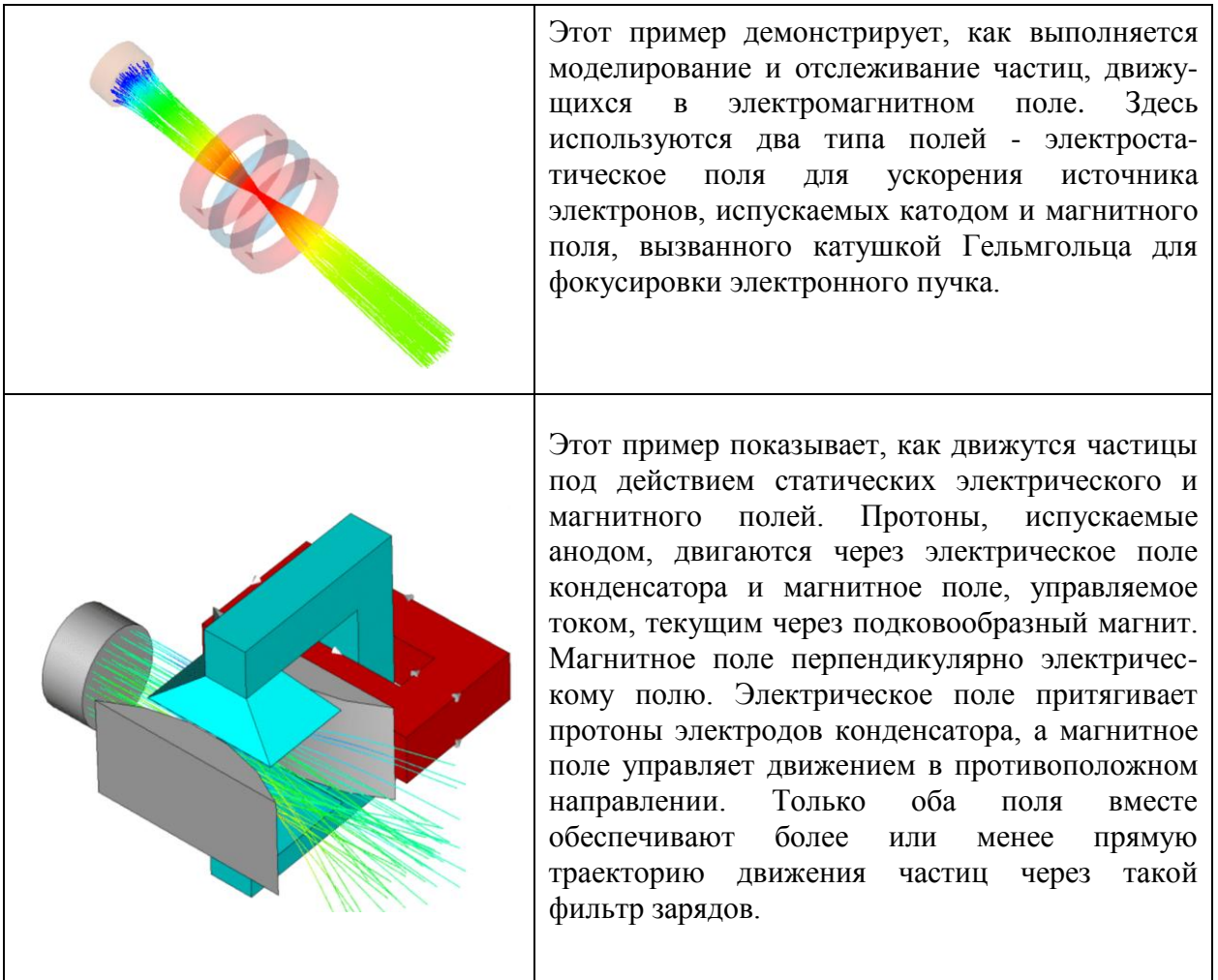

# **Глава 15. Моделирование электровакуумных СВЧ приборов**

Работа электровакуумных СВЧ приборов основана на модуляции электронного потока по скорости электрическими СВЧ полями резонансных колебательных систем (объёмных резонаторов), группировании электронов в сгустки и последующем преобразовании кинетической энергии сгруппированных электронов в энергию СВЧ колебаний. Клистроны предназначены как для усиления, так и для генерации СВЧ колебаний. По способу преобразования энергии источников питания в энергию СВЧ колебаний клистроны относятся к приборам О-типа.

Различают пролётные и отражательные клистроны. Основными узлами пролётного клистрона являются: электронная пушка, фокусирующая система, электродинамическая система, содержащая объёмные резонаторы, устройства ввода и вывода энергии и сбора частиц. В пролётном клистроне электроны последовательно пролетают зазоры объёмных резонаторов электродинамической системы.

Некоторые клистроны включают коллекторы, которые восстанавливают энергию луча перед сбором электронов и, таким образом, увеличивают КПД. Многоступенчатые коллекторы увеличивают КПД за счет сбора энергии электронов.

При поступлении моноскоростного (однородного по скорости) электронного потока в зазор входного резонатора под действием продольного электрического поля СВЧ, возбуждаемого с помощью внешнего задающего генератора в усилительном клистроне или петлей обратной связи в генераторном клистроне, происходит модуляция скоростей электронов. СВЧ поле во время одного полупериода ускоряет, а во время другого замедляет движение электронов. За входным резонатором электроны попадают в пространство дрейфа, свободное от СВЧ поля, где ускоренные электроны догоняют замедленные. Таким образом, за счёт разности скоростей происходит группирование электронов и формирование периодических электронных сгустков, т е. модуляция электронного потока по скорости переходит в модуляцию по плотности. В зазоре выходного резонатора сгруппированные в сгустки электроны взаимодействуют с наведённым ими СВЧ полем, большинство электронов тормозится, и часть их кинетической энергии преобразуется в энергию СВЧ колебаний.

В отличие от электронных ламп с сеточной СВЧ модуляцией электронного потока (триодов и тетродов), в которых время пролёта между электродами сравнимо с периодом СВЧ колебаний, разделение в пространстве скоростной и плотностной модуляции позволяет осуществлять эффективное управление электронным потоком вплоть до частот порядка нескольких десятков гигагерц.

356

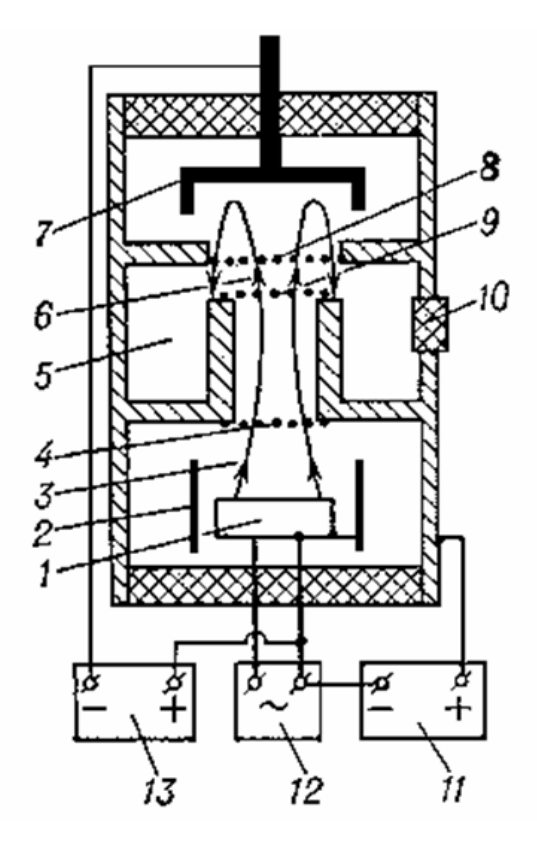

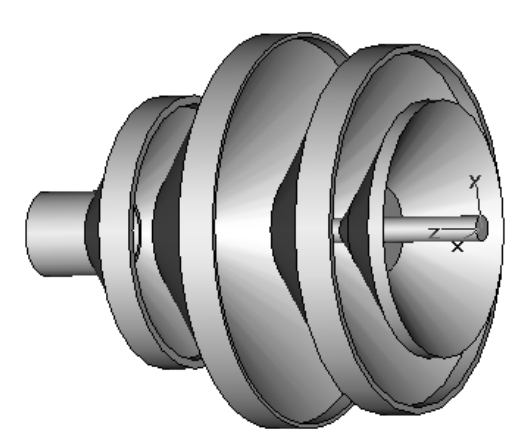

*Четырехступенчатый коллектор клистрона*

*Рис. 15.1. Устройство отражательного клистрона: 1 – катод; 2 – фокусирующий цилиндр; 3 – электронный поток; 4 – ускоряющая сетка клистрона; 5 – объемный резонатор; 6 – зазор объемного резонатора; 7 – отражатель; 8 – вторая сетка резонатора; 9 – первая сетка резонатора; 10 – вакуумноплотное керамическое кольцо вывода энергии СВЧ из объемного резонатора; 11 – источник напряжения резонатора клистрона; 12 – источник напряжения подогрева катода; 13 – источник напряжения отражателя.*

Рассмотрим моделирование устройства, которое можно считать упрощенным клистроном. Оно включает пушку электронов и многоступенчатый коллектор электронов. При ударе электронов в ступени коллектора возникает вторичная эмиссия электронов, электроны отклоняются и затормаживаются. Вторичные электроны ускоряются этим полем и нагревают устройство, теряя энергию.

Каждая ступень коллектора состоит из идеально проводящего металла. Источник электронов помещен в вакуумный цилиндр, с поверхности которого электроны испускаются с энергией 280 кэВ. Ток лампы устанавливается как параметр коллектора и равен 11 А.

В результате анализа получаются траектории элементарных частиц, а также распределение тепла в конструкции. Таким образом, этот пример косимуляции СВЧ прибора включает расчет динамики движения частиц, электромагнитного поля и температуры.

## **15.1. Черчение коллектора**

Модель клистрона состоит из четырех коллекторов и катода (рис. 15.2).

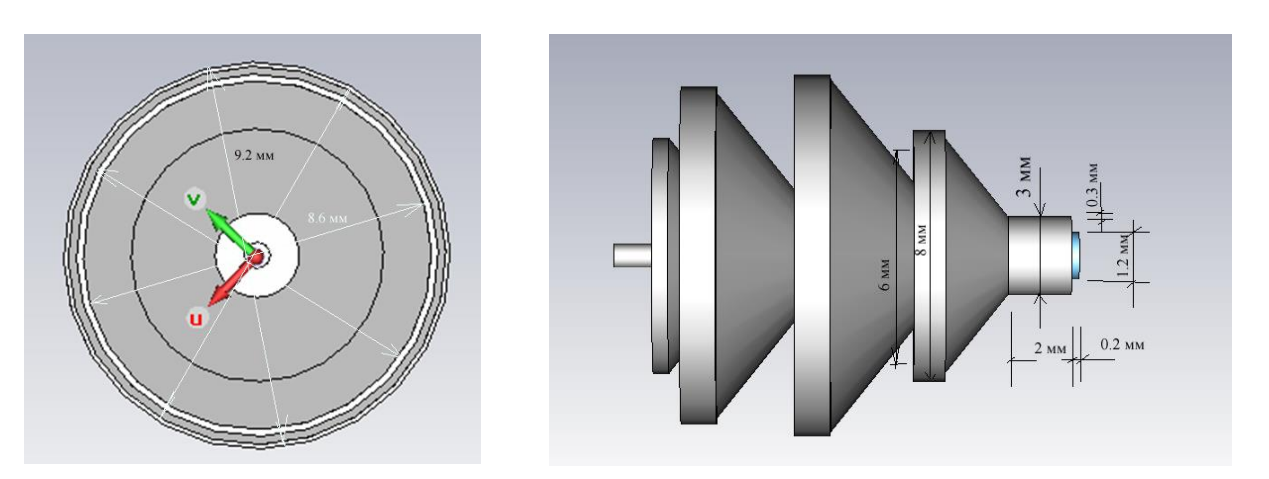

*Рис. 15.2. Модель клистрона с многоступенчатым коллектором*

Зададим единицы черчения (рис. 15.3) и свойства окружающего материала (рис. 15.4).

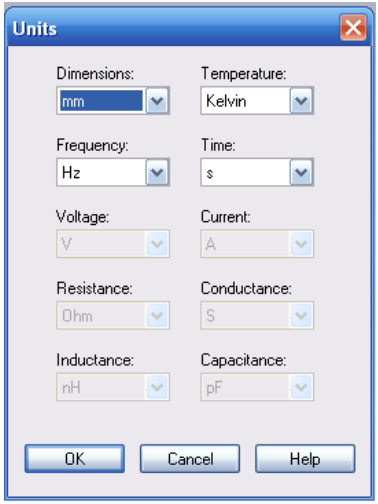

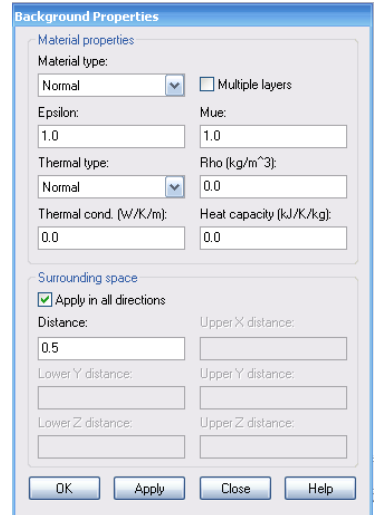

*Рис. 15.3. Выбор единиц Рис. 15.4. Выбор параметров окружения*

## **Черчение пушки**

Источник зарядов устанавливается на поверхность цилиндра радиусом 0.6 мм и высотой 0.2 мм. Начертим его операцией *Draw Cilinder*. Появляется диалог рис. 15.5, в котором отредактируем размеры пушки.

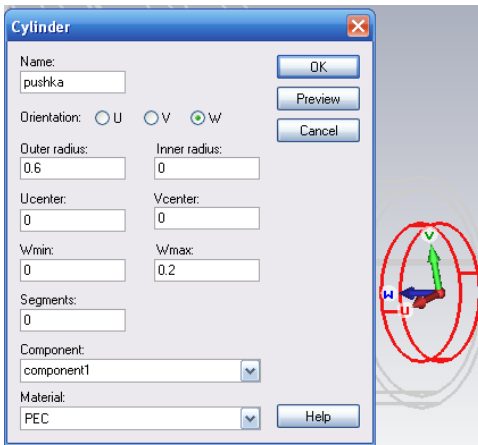

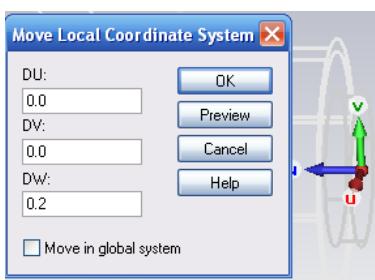

*Рис. 15.5. Черчение цилиндра, на котором будет создаваться поверхность, излучающая электроны*

*Рис. 15.6. Сдвиг локальной системы координат*

Далее перенесем систему координат на 0.2 мм по оси *W*, чтобы начертить другой патрон, командой *Move Local Coordinate System*. Величину 0.2 мм внесем в появившемся диалоге (рис. 15.6).

В этой смещенной системе координат начертим патрон высотой 2 мм, внутри которого движутся заряды. Начертим его командой *Draw Cilinder* (рис. 15.7).

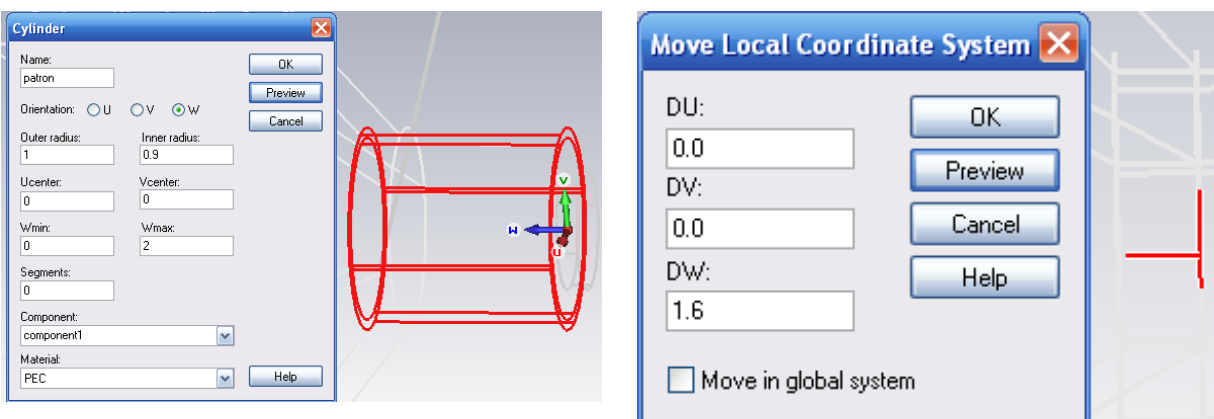

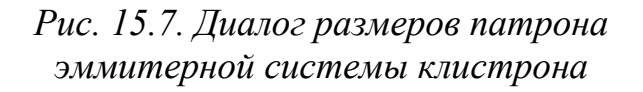

*Рис. 15.8. Сдвиг системы координат*

Далее сдвинем систему координат на 1.6 мм по оси *W* (рис. 15.8) и прокрутим его так, чтобы плоскость *UV* совпала с плоскостью *YOZ* в глобальной системе координат.

Начертим в плоскости *UV* профиль ступени коллектора по точкам командой *Draw Poligon* (рис. 15.9), командой *Curves Cover Planar Corves* «затянем» полигон плоской поверхностью и затем создадим твердое тело коллектора командой вращения *Rotate*.

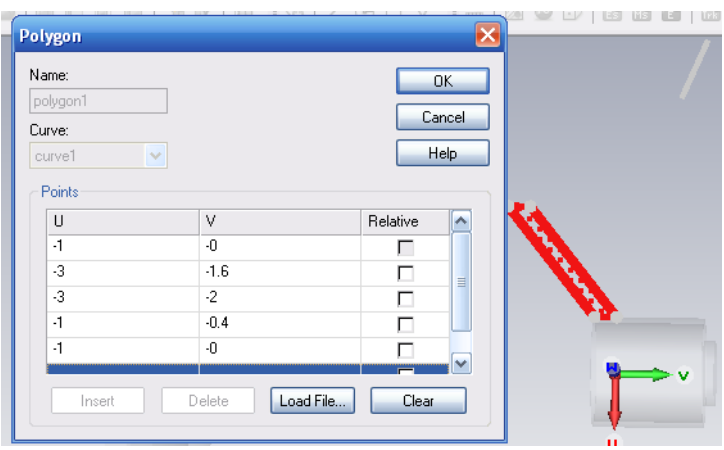

*Рис. 15.9. Черчение многоугольника-сечения*

| точка |        |
|-------|--------|
|       |        |
|       | $-1.6$ |
|       |        |
|       | ·0.4   |
|       |        |

Для вращения нужно выделить (операцией с красным квадратом  $\blacktriangle$ ) поверхность сечения и задать операцию *Rotate*. Появляется диалог рис. 15.10.

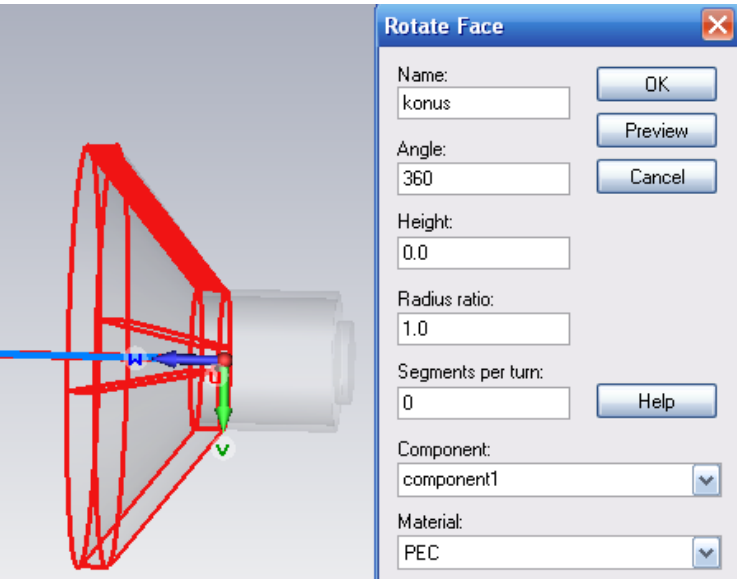

*Рис. 15.10. Вращение профиля конуса*

Можно использовать и другой подход. Зададим команду *Object Rotate*, по которой появится диалог для черчения многоугольника – сечения будущего трехмерного объекта. Многоугольник сечения нужно начертить, дважды нажимая каждую точку в рабочей плоскости *UOV*. После замыкания многоугольника появляется диалог *Rotate Profile*, в котором можно отредактировать координаты профиля.

Теперь скопируем первую ступень коллектора в клипборд, а затем вставим её. После этой вставки командой *Paste* часть становится первой ступенью коллектора, а исходную часть трансформируем, изменяя положение на 2 мм по оси *Z*.

Для изменения размера объекта по всем трем координатам, выполним масштабирование (*Scale*) с коэффициентом 1.38 по всем координатам (рис. 15.11).

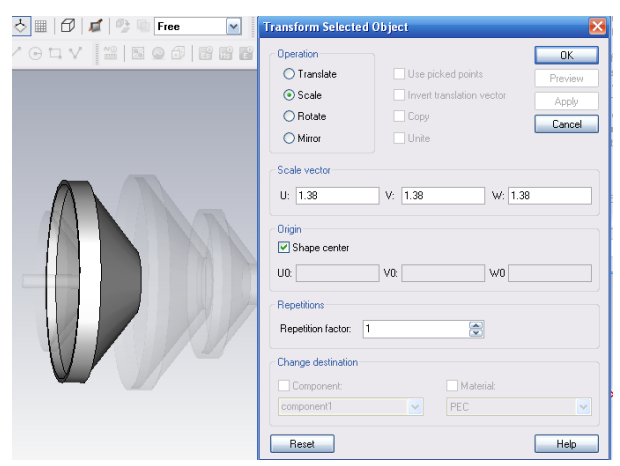

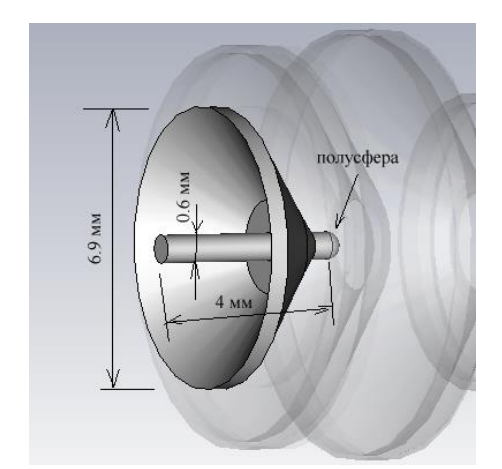

*Рис. 15.11. Операция масштабирования объекта*

*Рис. 15.12. Размеры четвертого коллектора*

Последний, третий коллектор (рис. 15.12) нужно сделать с шариком на конце, чтобы поток частиц, испускаемый пушкой эмиттера, разбивался о полусферу.

Далее зададим характеристики металла с учетом вторичной эмиссии. Выберем материал *PEC* в разделе материалов проекта и откроем закладку *Particle Emmision Properties* (рис. 15.13).

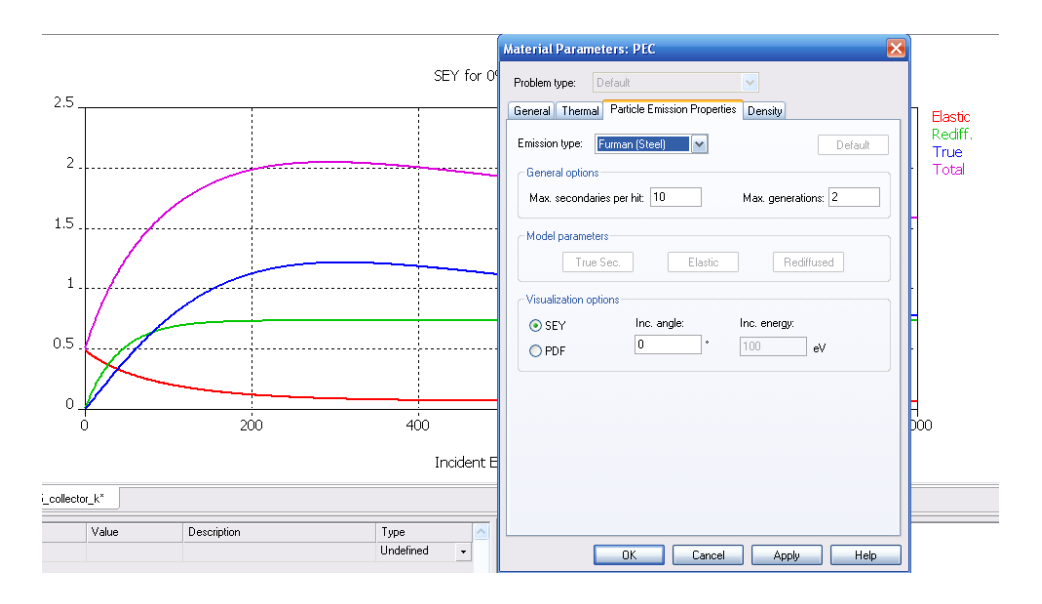

*Рис. 15.13. Диалог выбора модели вторичной эмиссии Furman (Steel)*

Вторичная электронная эмиссия охватывает собой все процессы выхода электронов из поверхности твердого или жидкого тела при ударах об эту поверхность каких-либо частиц. Опыт показывает, что если поверхность металла в вакууме бомбардируется электронами, то наблюдается встречный поток электронов от поверхности металла. При достаточно больших скоростях электронов, ударяющихся о поверхность тела, число электронов, покидающих поверхность за 1 сек, становится больше числа электронов, попадающих на эту поверхность за то же время.

В электронных лампах это явление и вызываемое им появление провала вольт-амперной характеристики, препятствующей нормальной работе лампы, носит название динатронного эффекта. Избыток покидающих поверхность электрода электронов показывает, что в этом случае имеет место не просто отражение первичных электронов, а новый эффект, связанный с проникновением быстрых первичных электронов внутрь металла [23].

Для того чтобы наблюдать эмиссию вторичных электронов из какоголибо электрода, электрическое поле у поверхности этого электрода должно отводить отраженные и вторичные электроны на какой-либо собирающий электроны электрод-коллектор. В случае катодной лампы таким электродом может служить сетка.

Максимум эмиссии вторичных электронов из металлов имеет место при скорости первичных электронов в несколько сот вольт. При дальнейшем увеличении скорости первичных электронов число эмитируемых вторичных электронов вновь медленно падает.Вторичная эмиссия характеризуется коэффициентом вторичной эмиссии *n*, равным отношению суммы числа отраженных и эмитированных электронов к числу первичных.

Как показали эксперименты, при нанесении тонкого слоя щелочного металла на подкладку из золота, серебра или платины коэффициент отражения вначале возрастает. Это соответствует уменьшению работы выхода благодаря присутствию на поверхности металла мономолекулярного электроположительного слоя. Затем по мере увеличения толщины слоя щелочного металла *n* уменьшается, и при толщине этого слоя около нескольких сот миллимикронов становится равной 8 для чистого щелочного металла и более не изменяется. Эти опыты показывают, что эмиссия вторичных электронов происходит не только из самых верхних слоев металла, но и из некоторой глубины. Измерения *n*, произведенные теми же авторами, в случае вторичной эмиссии электронов с поверхности серебра и молибдена, обработанных кислородом или сероводородом, показали, что слой окисла или сернистого соединения уменьшает коэффициент вторичной эмиссии.

Коэффициент вторичной эмиссии зависит от угла, под которым первичные электроны попадают на поверхность металла. Чем больше этот угол θ, отсчитываемый от нормали к поверхности, тем больше и коэффициент эмиссии вплоть до угла в 70°, на котором обрываются
имеющиеся в литературе экспериментальные данные. Это обстоятельство также объясняется тем, что первичные электроны проникают в металл довольно глубоко, пока они не растратят весь избыточный запас энергии по сравнению со средней энергией электронов проводимости металла.

Чем больше угол падения первичного электрона θ, тем ближе к поверхности находится конец пути, пробегаемого электроном в металле до полной потери избыточной энергии. Электроны металла, которым первичный электрон передает при взаимодействии с ними свою энергию, получают ее при косом падении первичных электронов на большем расстоянии от поверхности, чем при нормальном падении электронов, которые встречают больше препятствий при выходе из металла. Параметры вторичной эмиссии задаются, как показано на рис. 15.14 - 5.16. Рассчитанное поле распределения вторичной эмиссии представлено на рис. 15.17.

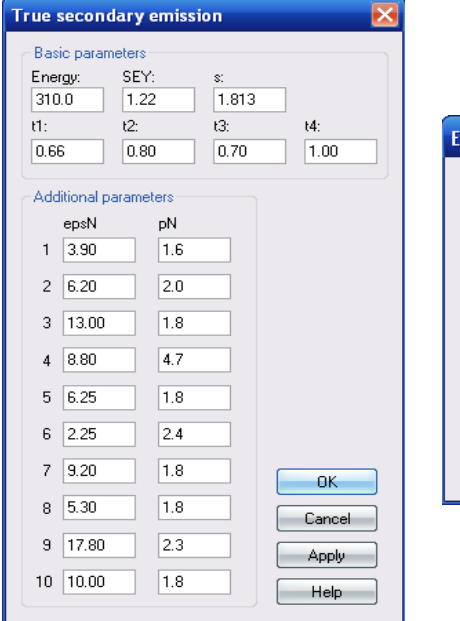

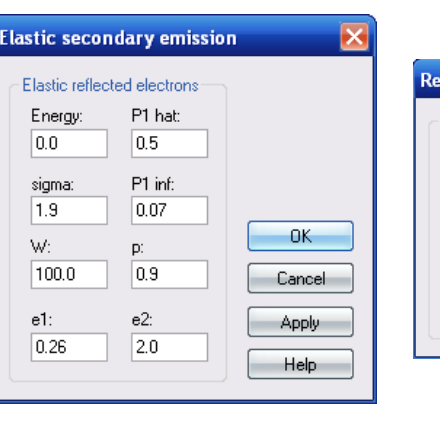

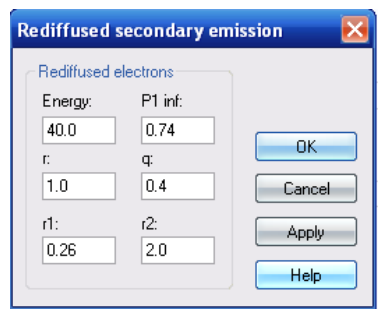

*Рис. 15.14. Параметры реальной вторичной эмиссии*

*Рис. 15.15. Параметры эластичной (упругой) вторичной эмиссии*

*Рис. 15.16. Параметры диффузионной вторичной эмиссии*

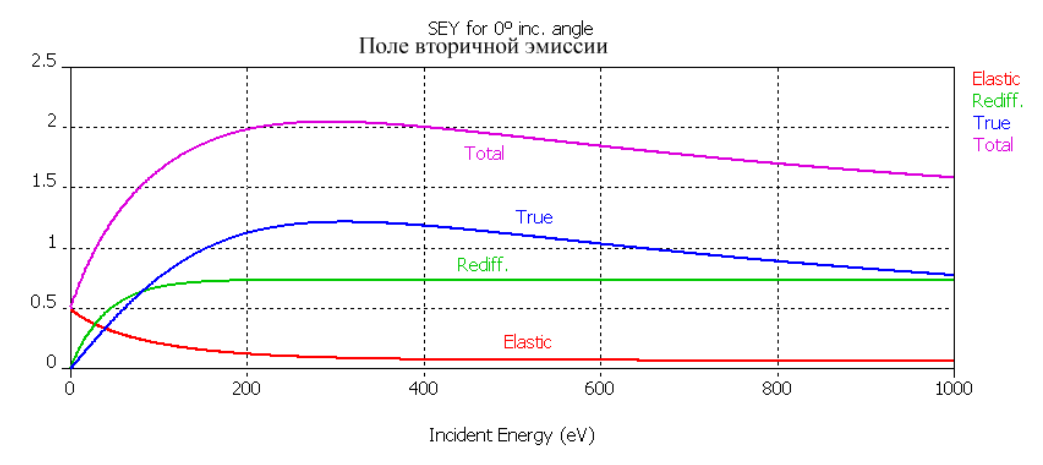

*Рис. 15.17. Поле распределения вторичной эмиссии модели Фурмана при угле падения θ=0*

Чем больше энергия первичных электронов, тем большему числу электронов металла первичные электроны передают эту энергию. Поэтому вначале число вторичных электронов, выходящих из металла, увеличивается с увеличением скорости первичных. Но с увеличением скорости первичных электронов увеличивается и глубина их проникновения в металл, а, следовательно, и среднее расстояние от поверхности металла, на котором происходит передача энергии первичными электронами вторичным. Это затрудняет выход вторичных электронов.

### **15.2. Задание потенциалов на электродах**

Переведем расчет в программу **CST Low Frequence E-Static** и установим потенциалы на электроды клистрона. Для этого зададим команду  $Potential \rightarrow New Electrical Potential$  *New Electrical Potential и* укажем поверхность, на которую устанавливается этот потенциал (рис. 15.18).

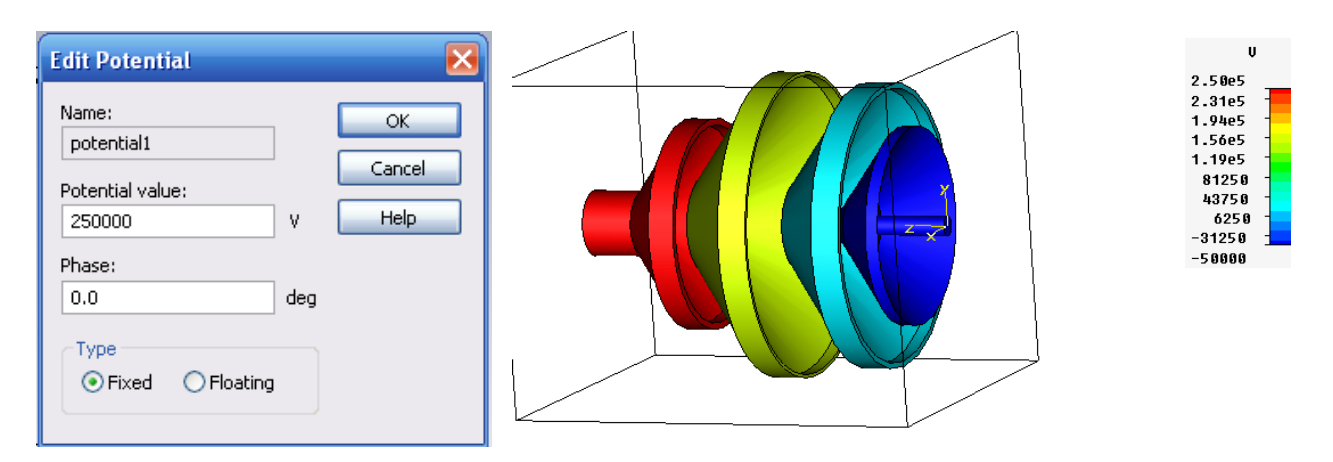

*Рис. 15.18. Диалог ввода значения фиксированного потенциала на поверхность коллектора*

Тормозящее поле в коллекторе устанавливается с помощью потенциалов на его обкладках. Установим на коллекторы следующие потенциалы:

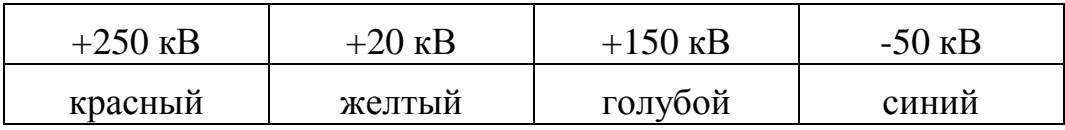

В результате электростатического анализа в пространстве коллектора можно видеть поле *D* (рис. 15.19). Для такого просмотра в электростатическом солвере не нужно задавать монитор поля.

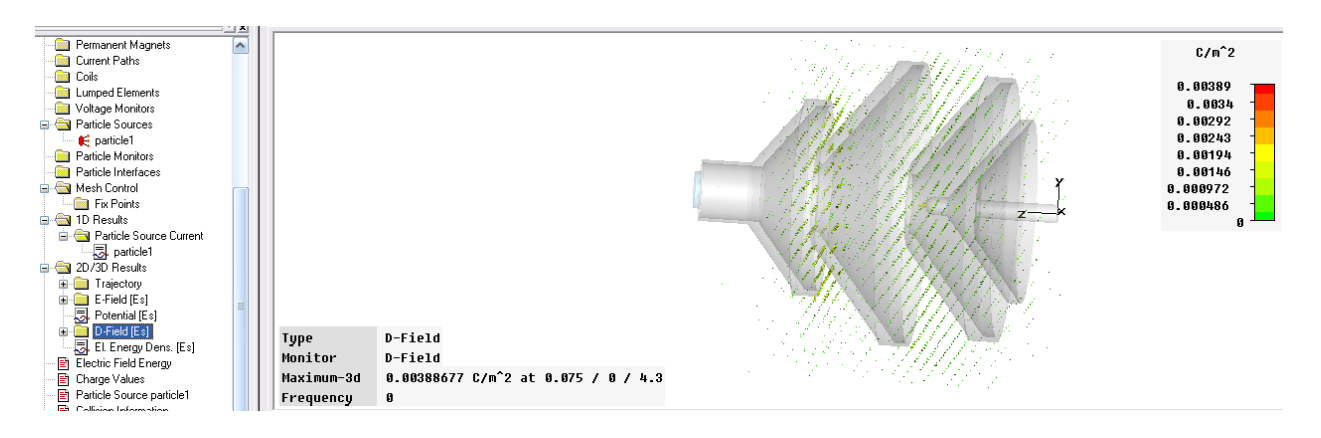

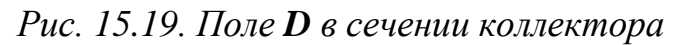

Это поле влияет на ускорение и торможение частиц, которые распространяются в пространстве лампы.

### **Задание источника излучения (пушки частиц)**

В этом примере электромагнитное поле будет статическое.

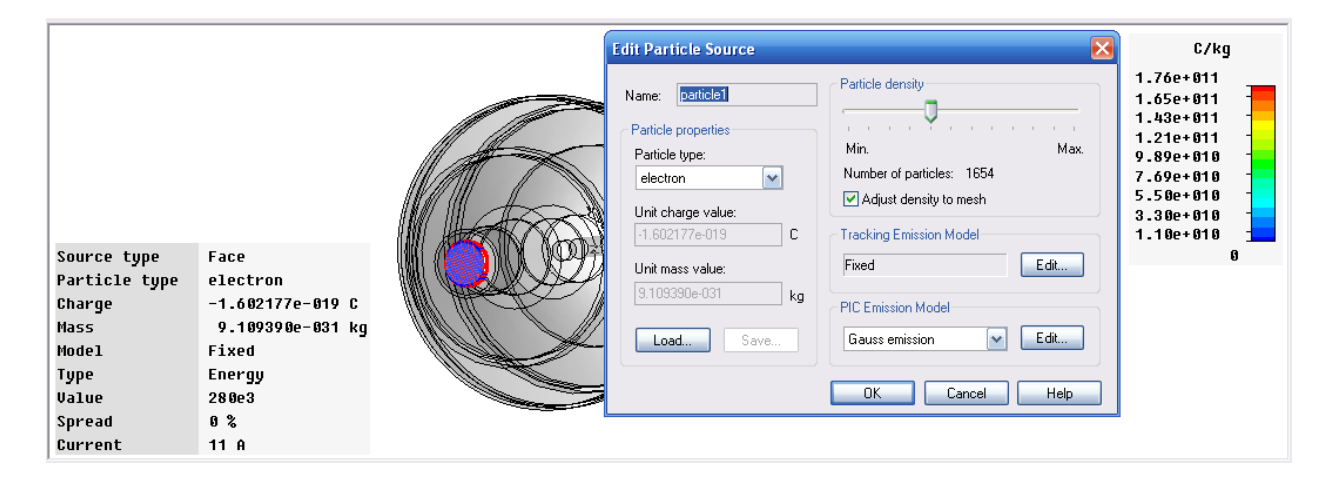

*Рис. 15.20. Редактирование источника электронов*

Нажмем кнопку *Edit***…** (нижняя правая кнопка в диалоге рис. 15.25) и установим опции моделирования линий движения частиц, показанные на левом диалоге рис. 15.21.

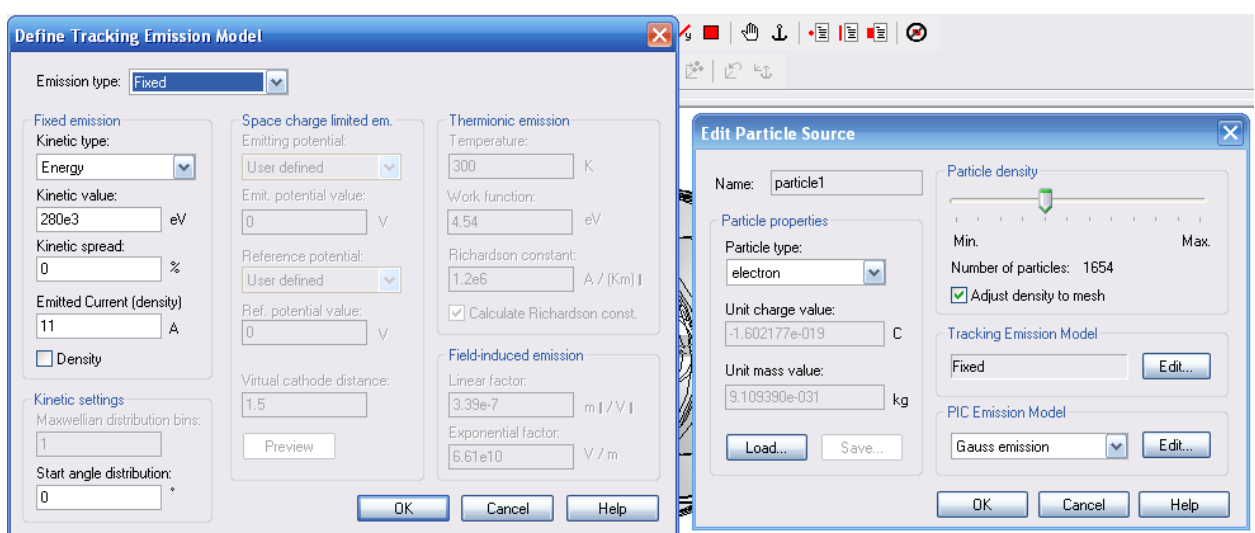

*Рис. 15.21. Модель потока частиц*

В диалоге рис. 15.21 вносятся следующие параметры:

В разделе «*Kinetic type*» выберите кинетический тип частиц для спецификации из вариантов:

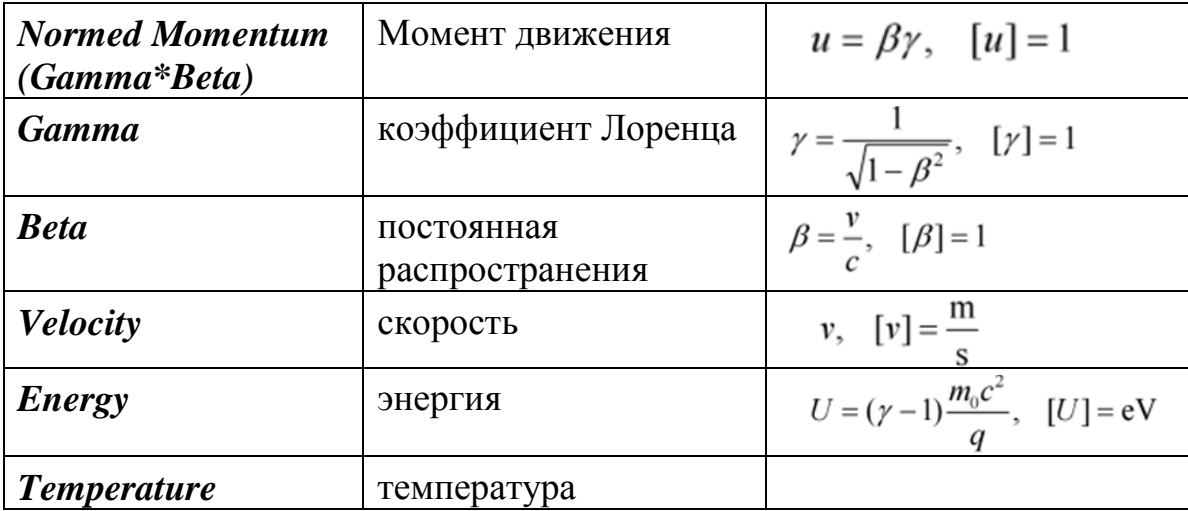

В разделе «*Emmited Current*» устанавливается ток, от которого зависит плотность распределения частиц.

Случайное распределение частиц по энергии дает возможность рассчитать энергию эмиссии, распределенную по нормальному закону. Тип кинетической энергии (например, энергия, момент) рассчитывается как однородное распределение в диапазоне  $\lfloor \binom{1-\frac{1}{2}}{2} \rfloor$   $\binom{3}{\text{data}}, \binom{1+\frac{1}{2}}{2} \rfloor$ 

## *Angle spread*

Задание максимального отклонения между начальным углом запуска частиц и нормалью к плоскости. Угол эммитирования произвольно выбирается в диапазоне между 0 и заданной границей начального угла.

# **15.3. Установка граничных условий**

Используя симметрию коллектора, можно задать границы так, чтобы выполнить анализ только одной четверти объема (рис. 15.22). В этом случае задача уменьшается в четыре раза. В сечениях устанавливаются магнитные стенки.

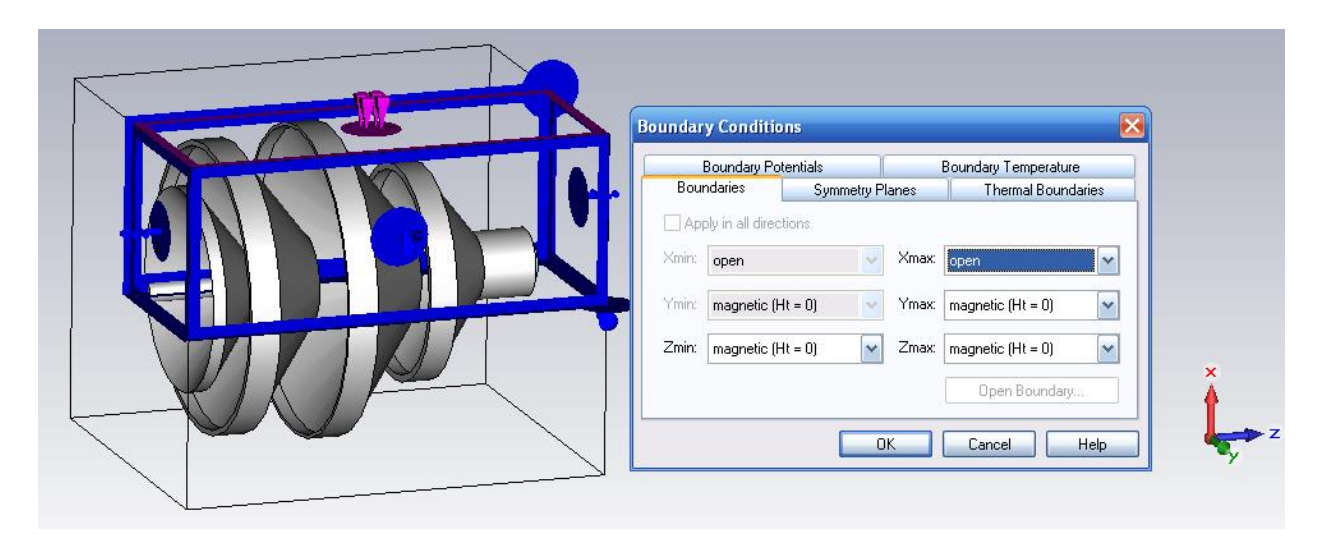

*Рис. 15.22. Граничные условия, устанавливаемые на четверть коллектора*

Плоскости симметрии устанавливаются так, что на плоскостях *YZ* и *XZ* равны тангенциальные составляющие полей (рис. 15.23).

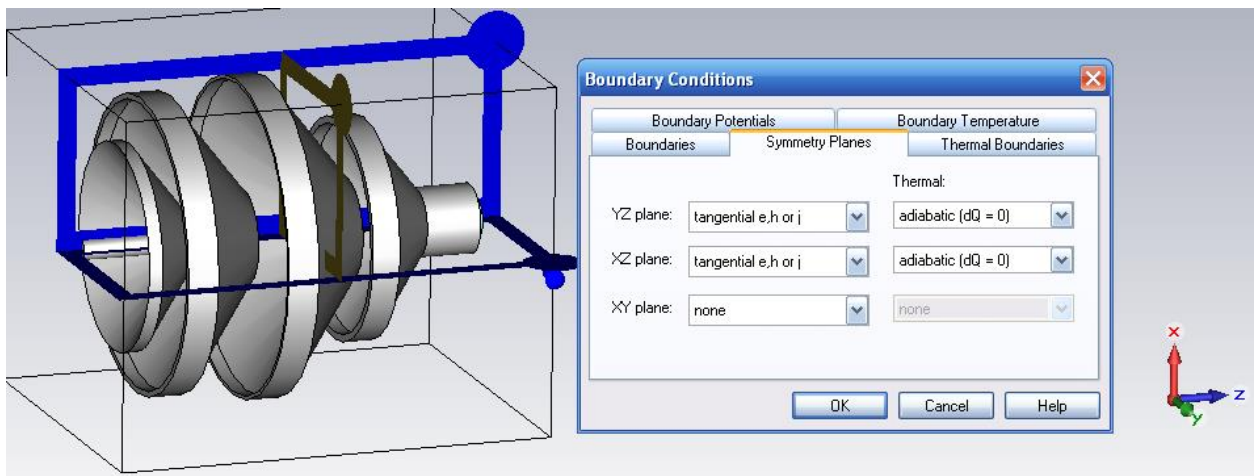

*Рис. 15.23. Закладка плоскости симметрии*

Термальные границы на плоскости симметрии устанавливаются, как адиабатические, а на внешние границы, как показано на рис. 15.24.

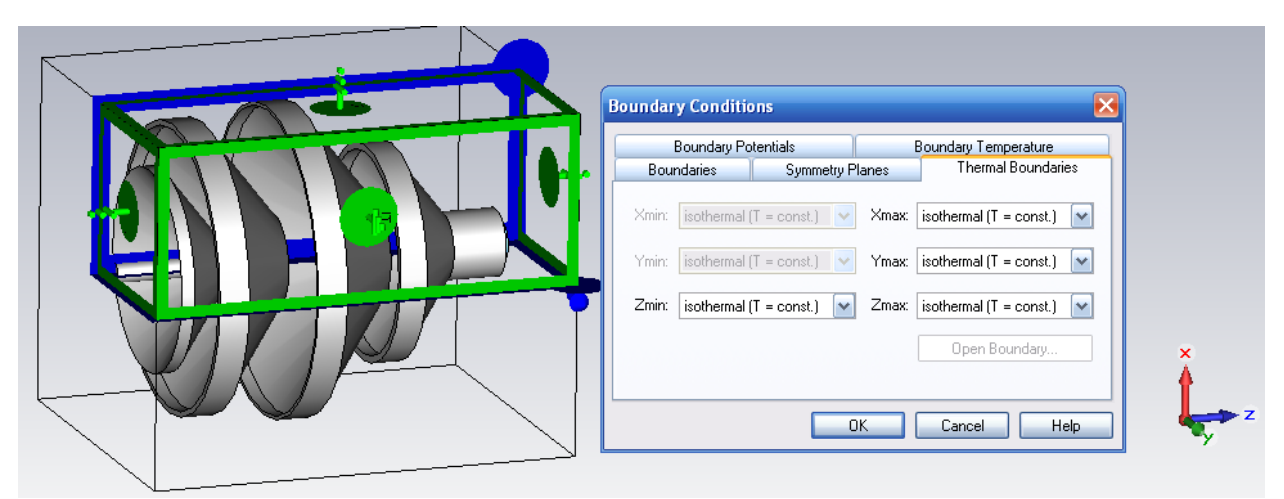

*Рис. 15.24. Термальные границы, задаваемые на структуре*

### **Установки на расчет движения и распределения частиц**

В этом примере используются два решающих устройства. На первом этапе – электростатическое решающее устройство, для расчета статического электрического поля, на втором – программу *Particle Tracking*, чтобы вычислить траектории движения первичных и вторичных электронов (рис. 15.25).

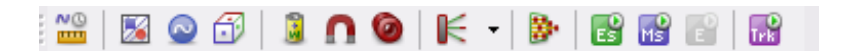

*Рис. 15.25. Линейка установок на решения в решающем устройстве Particle Tracking*

Таким образом, сначала выполняется электростатический расчет и моделируется распределение статического электрического поля в пространстве коллектора. После расчета электростатического поля переведем метод решения в «*Tracing*» (рис. 15.26).

| Change Problem Type | High Frequency |  |           |
|---------------------|----------------|--|-----------|
| Reset Project       | Low Frequency  |  |           |
| Select Template     | Particle       |  | PIC.      |
| Import              | Thermal        |  | Tracking  |
| Export              | Mechanics      |  | Wakefield |
| Print               | Set Default    |  |           |

*Рис. 15.26. Перевод задачи в программу расчета трассировки движения частиц*

Точность электростатического решающего устройства установлена равной 10e -6 . Чтобы сократить время расчета, можно использовать симметрию структуры. Симметрия может использоваться в *Particle Tracking*

только в том случае, если снята опция «*Monitor charge and current*» в диалоге «*Specials*» решающего устройства (рис. 15.27).

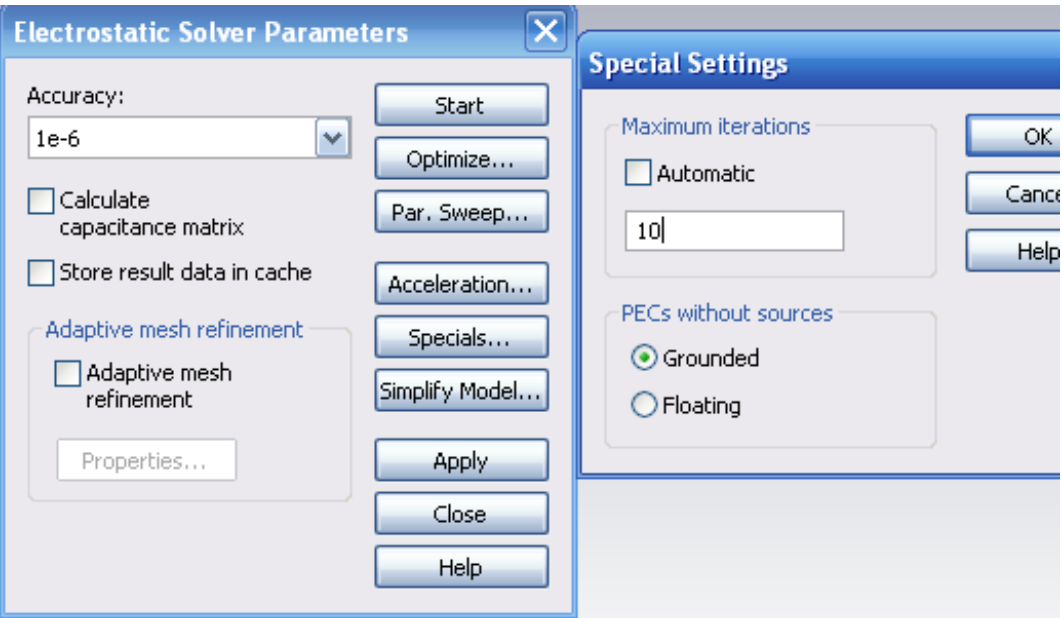

*Рис. 15.27. Установки на решение электростатической задачи*

После решения электростатической задачи, запускается решение траекторий частиц (рис. 15.28). В отличие от метода решения *PIC*, в котором рассчитывается положение частиц, здесь траектория остается прочерченной.

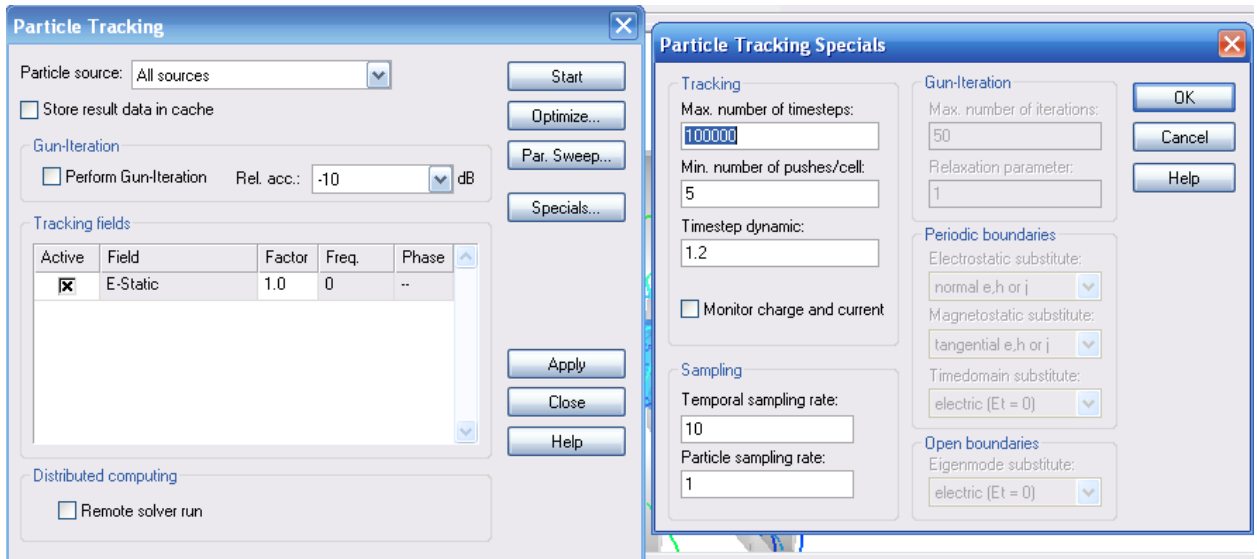

*Рис. 15.28. Диалог установок на решение и специальные установки*

По команде *Solve Particle Tracking...* выводится диалог рис. 15.29.

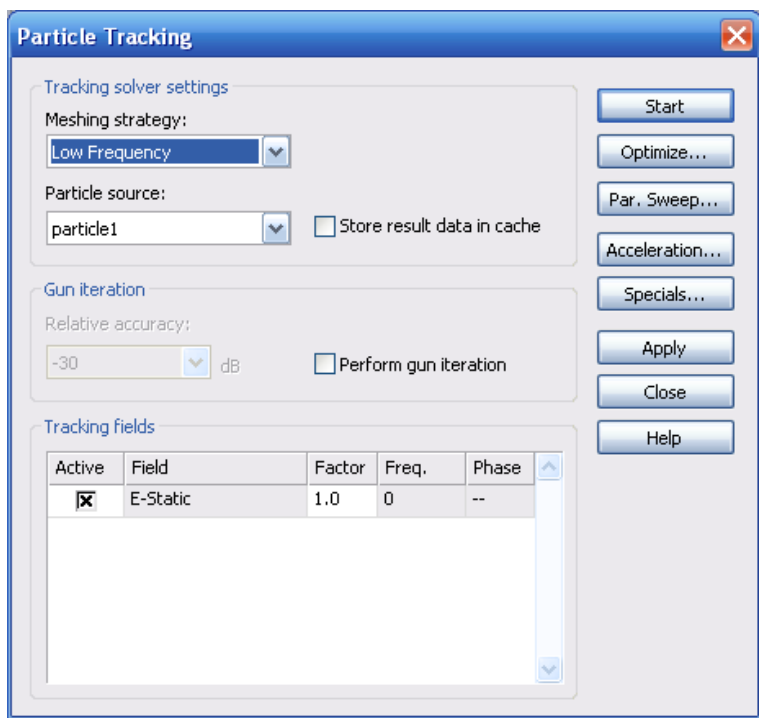

*Рис. 15.29. Диалог задания на расчет*

В этом диалоге (рис. 15.29) устанавливаются следующие опции:

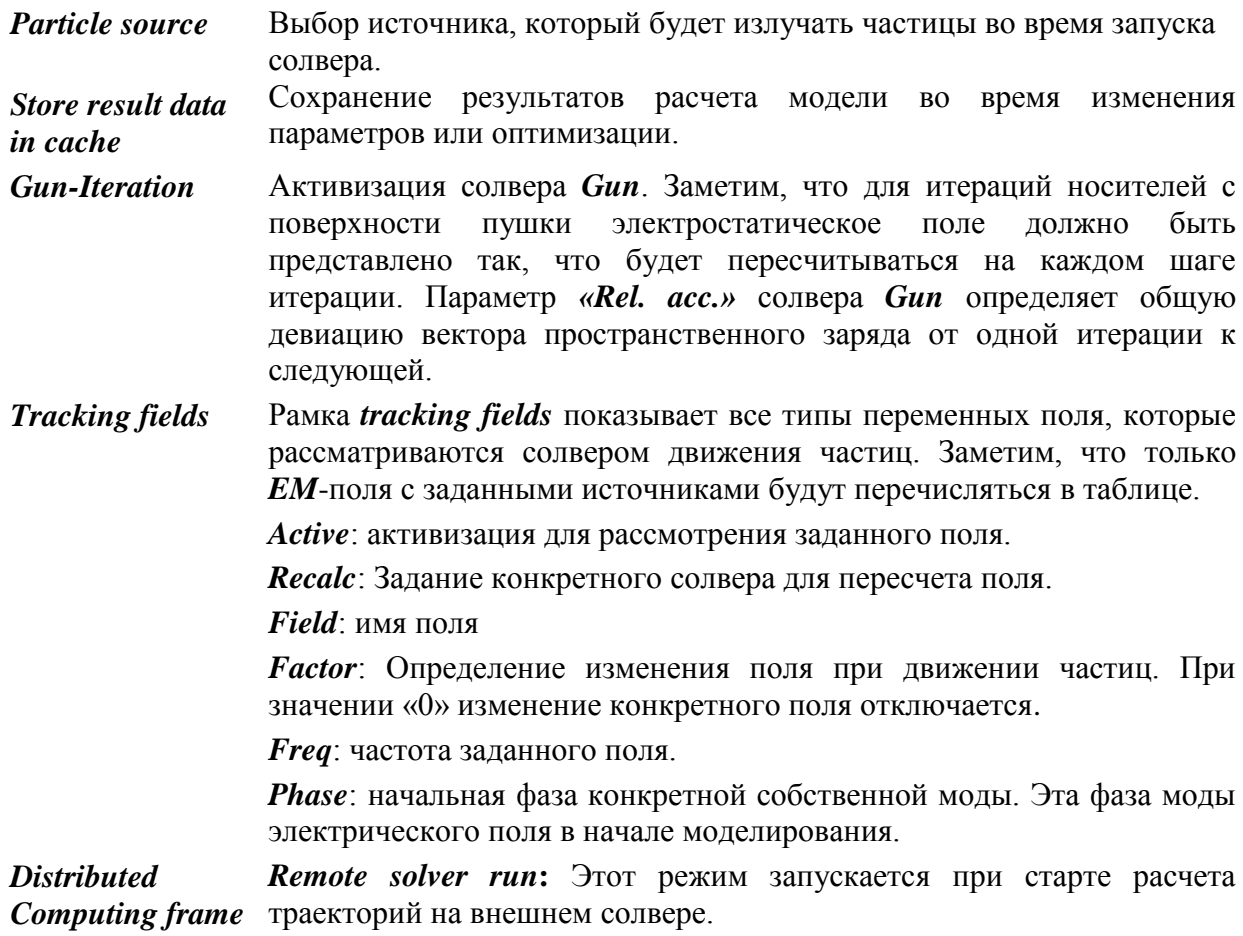

Для расчета взаимодействия вторичных электронов максимальное число шагов времени в разделе *Special* диалога решающего устройства частиц должно быть увеличено. Максимальное число генераций зарядов изза вторичного излучения установим равным 2.

В разделе специальных установок *Solve Particle Tracking… Specials...* можно установить следующие опции (рис. 15.30):

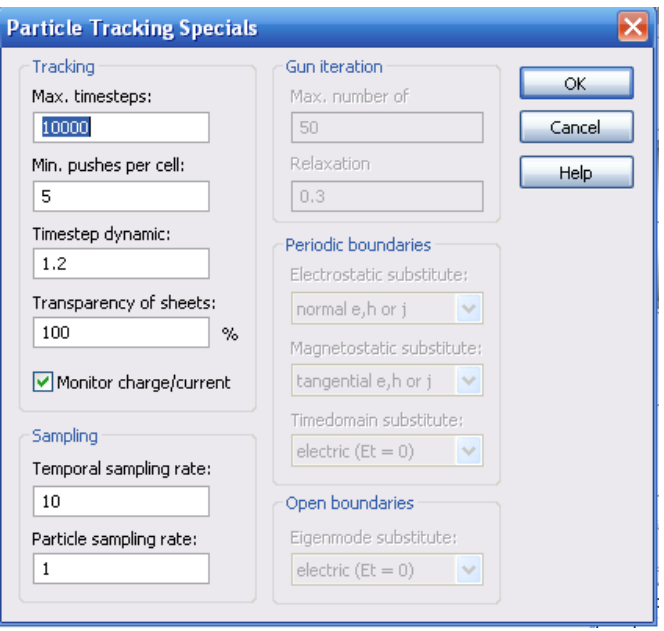

*Рис. 15.30. Диалог дополнительных параметров для решения трасс движения частиц*

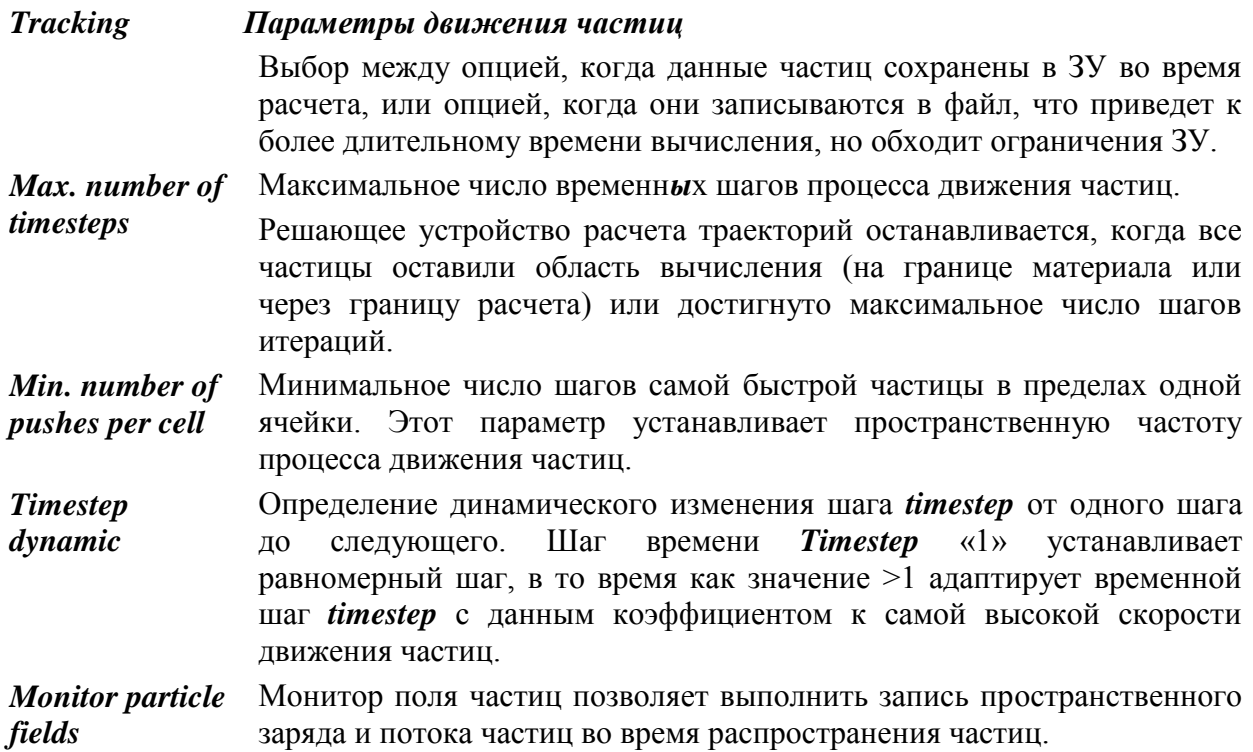

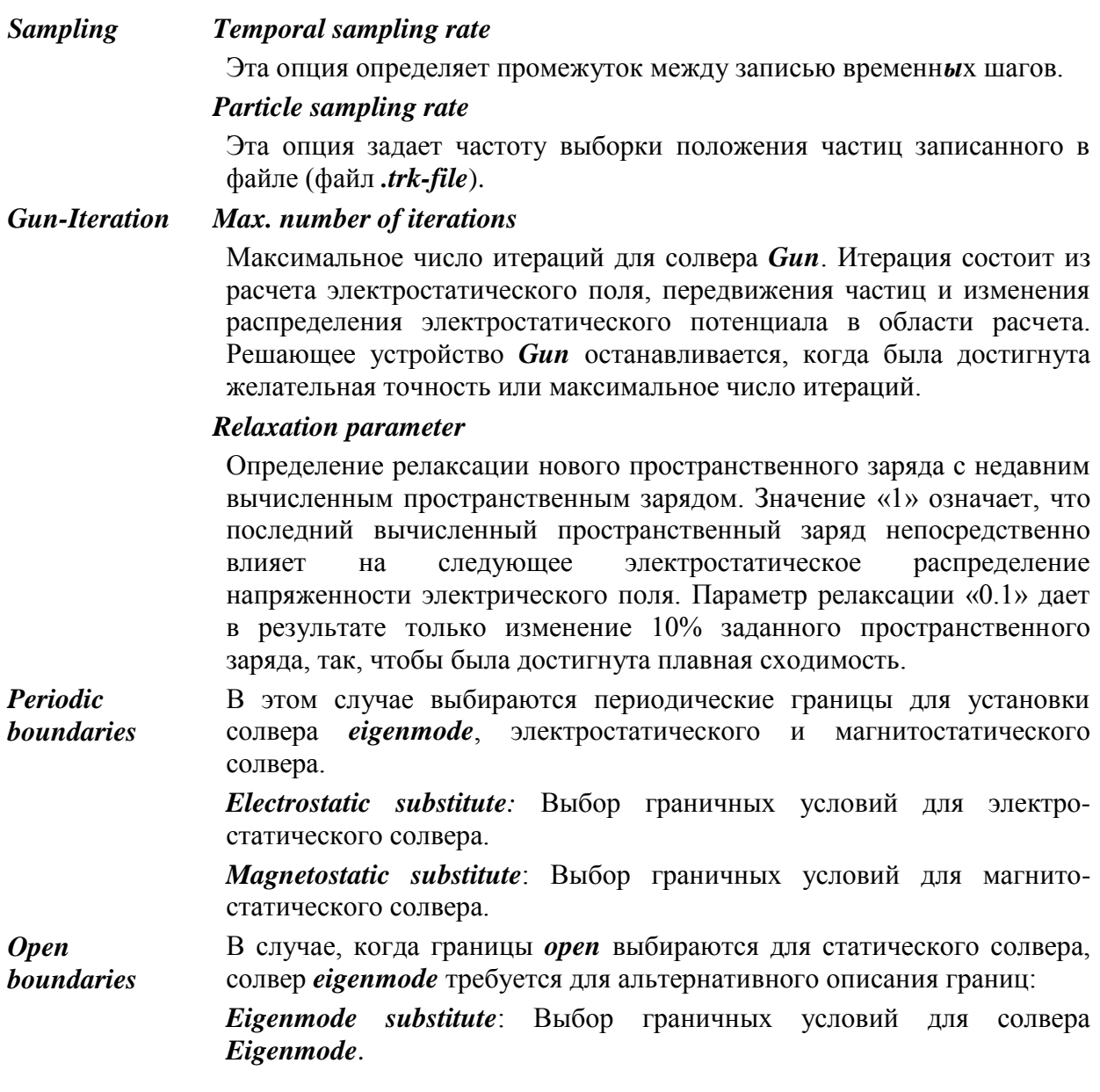

## **Постпроцессорная обработка данных**

После того как расчет движения частиц был выполнен, результаты расчета можно найти в дереве проекта. Чертежи траекторий находятся в разделе *2D Results* (рис. 15.31). Можно получить детальную информацию в файле «*Collision Information*», который также имеется в дереве проекта.

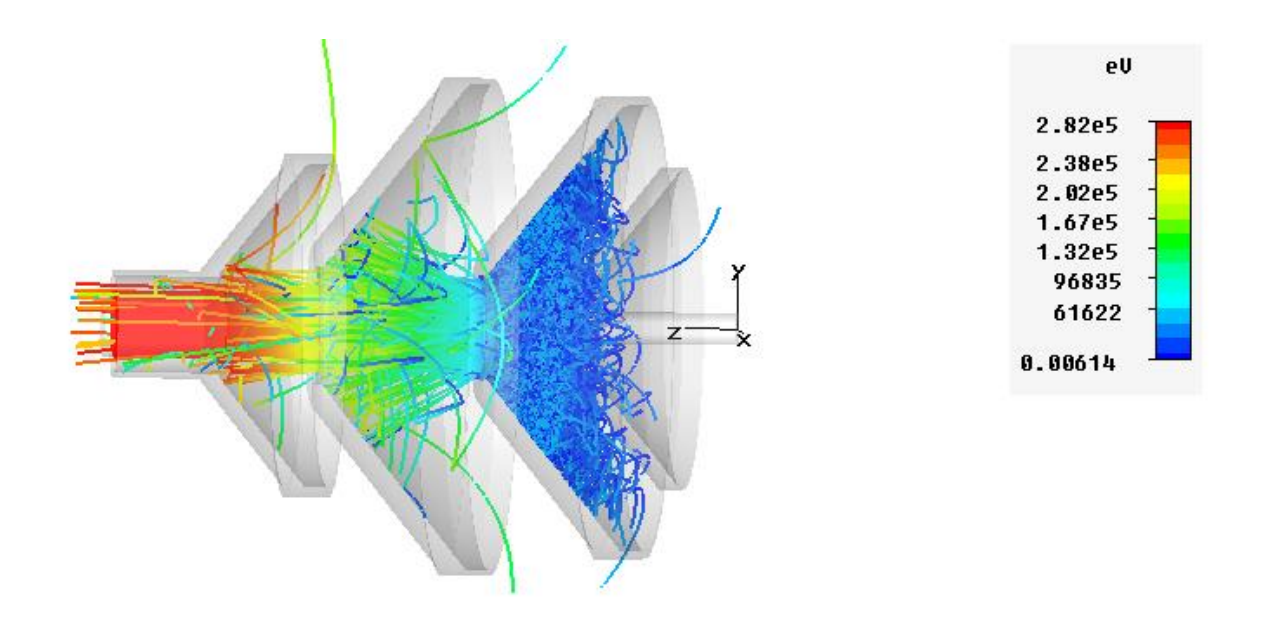

*Рис. 15.31. Поток частиц в коллекторе. Наблюдается излучаемый поток, а также отраженные частицы*

#### **Выводы**

В этом разделе был смоделирован поток частиц, который движется от пушки – эмиттера частиц в пространство между коллекторами, на которых установлены напряжения, ускоряющие и тормозящие движение частиц. Метод решения *Tracing* позволяет вывести траектории частиц, излучаемых эмиттером.

Это важный и необходимый шаг для расчета и моделирования вольтамперной характеристики мощного прибора СВЧ.

# **Глава 16. Расчет ферритового циркулятора**

Моделирование СВЧ структур с анизотропными материалами в программе **SCT Microwave Studio** включает трехмерный анализ с учетом статического поля смещения и точных моделей феррита.

Материальные уравнения, которые дополняют уравнения Максвелла, записываются в виде

 $\vec{D} = \|\varepsilon\| \vec{E}$   $\qquad \vec{B} = \|\mu\| \vec{H}$   $\qquad \vec{j} = \|\sigma\| \vec{E} \ ,$ 

где  $||\varepsilon||$ ,  $||\mu||$ ,  $||\sigma||$  – тензорные величины, характеризующие среду.

Для случая анизотропной ферритовой среды тензором (матрицей с комплексными элементами) является матрица  $\|\mu\|.$ 

Намагниченные ферриты обладают гиромагнитными свойствами, т.е. это анизотропная среда, у которой компоненты тензора состоят из параметров

 $\mu_{xx} = \mu_{yy}; \quad \mu_{yx} = \mu_{xy} ; \quad \mu_{xz} = \mu_{yz} = \mu_{zx} = \mu_{zy} = 0$ 

Так как тензор проницаемости феррита зависит от внешнего приложенного статического поля подмагничивания, программа **CST** рассчитывает тензор проницаемости феррита после расчета магнитостатического поля. Это решение нелинейной магнитостатической задачи поля выполняется методом конечных элементов.

Получающиеся поля подмагничивания изменяют тензоры проницаемости, которые используются для вычисления полей СВЧ. Чтобы получить точные ферритовые модели, вводятся магнитные параметры феррита, включая намагниченность насыщения, ферромагнитную ширину резонансной линии и коэффициент Ланде. Из этих параметров программа вычисляет тензор проницаемости феррита, используя предварительно вычисленное статическое поле подмагничивания на рабочей частоте. Диэлектрические параметры феррита также вводятся, в виде тангенса диэлектрических потерь и относительной диэлектрической проницаемости. Частота устанавливается в рамках указанной ширины диапазона.

### **16.1. Модель феррита**

Ферриты – невзаимные материалы, характеризующиеся тензором проницаемости Эрмита. Тензор феррита без потерь выражается в виде

$$
\hat{\mu} = \mu_0 \begin{bmatrix} \mu_t & -jk & 0 \\ jk & \mu_t & 0 \\ 0 & 0 & 1 \end{bmatrix}
$$
\n(16.1)

Здесь направление *z* определяется направлением статического вектора намагниченности в феррите. Когда статическое поле смещения неравномерно, локальная система координат вращается в зависимости от статического намагничиваниям. Поперечные составляющие поля, которые связаны элементами тензора «от диагонали», изменяются в пространстве феррита. Элементы этого тензора, приведенные в выражении (16.1), даются выражениями

$$
\mu_t = 1 + \frac{\omega_0 \omega_m}{\omega_0^2 + \omega^2} \tag{16.2}
$$

$$
k = \frac{\omega_0 \omega_m}{\omega_0^2 + \omega^2} \tag{16.3}
$$

$$
\omega_0 = -\gamma_m \mu_0 H_o \tag{16.4}
$$

$$
\omega_m = -\gamma_m \mu_0 M_s \tag{16.5}
$$

где *<sup>m</sup>* – гиромагнитное отношение электрона, т.е. отношение его магнитного и механического моментов,

*Ho* – внешнее статическое поле смещение внутри феррита,

*Ms* – магнитное насыщение феррита.

Сложности в моделировании материала феррита очевидны из уравнений (16.1)÷(16.5). Связь компонентов электрического поля зависит от статической напряженности поля подмагничивания и направления поля. Этот процесс приводит к пространственной зависимости тензора проницаемости феррита. Кроме того, ферриты имеют дисперсию из-за естественной процессии магнитных моментов вокруг поля смещения.

Частота этой процессии определена напряженностью поля смещения. Составляющие тензора приближаются к бесконечности, когда эта процессия приближается к резонансу. Это явление называется резонансом ферромагнетика. Тензор этой среды зависит от намагниченности материала и гиромагнитного отношения. Кроме того, тензор больше не Эрмитовый, а комплексно несимметричный. Электрические потери задаются в виде комплексной диэлектрической проницаемости.

# **16.2. Ферритовый циркулятор**

Циркуляторы – важные элементы в приемопередающих (*T/R*) модулях. Циркулятор позволяет развязать передатчик и приемник радиолокатора и применить одну антенну на прием и передачу. Применение циркуляторов в *T/R* модулях может привести к уменьшению размера структуры, а также к уменьшению стоимости. В этих модулях чаще всего используют микрополосковые компоненты [13,27].

Ферритовые циркуляторы не требуют источника питания, и работают на значительно более высоких мощностях, чем активные. Также выше их рабочий частотный диапазон. Однако на низких частотах их размеры могут оказаться неприемлемо большими.

Циркулятор состоит из немагнитных (латунных) металлических отрезков волновода, постоянных магнитов, ферритовых дисков, изоляционной шайбы из поликора, подложки с МПЛ и металлической пластины. Полосковая структура либо напыляется непосредственно на феррит, либо вырезается из тонкой фольги. Постоянный магнит и ферритовый диск крепятся к основанию с помощью клея, а подложка припаяна к основанию. Постоянный магнит крепится к ферритовому диску через изоляционную шайбу с помощью клея.

Известны другие конструкции мирополосковых циркуляторов, в частности, с замкнутым с одной стороны магнитопроводом. Для микрополосковых циркуляторов площадью 4...6 см<sup>2</sup> максимальная проходящая мощность в непрерывном режиме составляет примерно 10...20 Вт. Б*о*льшие мощности опасны из-за перегрева ферритовых деталей. Прямые потери обычно составляют 0.3...0.5 дБ, развязка между входящими 20 дБ, входной КСВ – 1.1...1.25. Полосы частот, в которых сохраняются эти характеристики, обычно невелики и составляют  $\pm (2...5)$ %.

При проектировании вентилей на основе микрополосковых циркуляторов балластный резистор напыляют обычно непосредственно на поликоровую подложку циркулятора. Известны варианты, когда балластный резистор подключают к циркулятору в виде волноводной нагрузки.

Рассчитаем с помощью **CST** *S*-параметры трехпортового ферритового *Y*-циркулятора, который можно использовать для создания однопроходного вентиля СВЧ. Общий вид циркулятора показан на рис. 16.1.

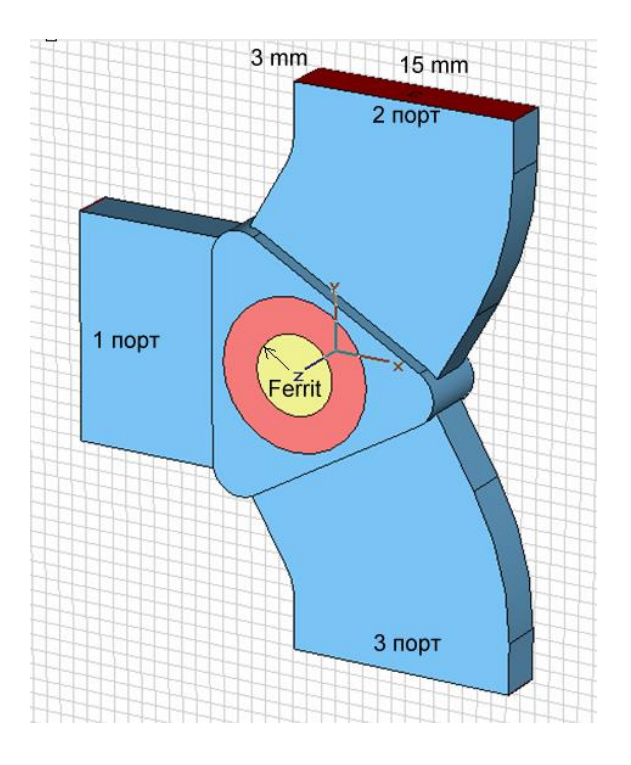

*Рис. 16.1.Общий вид циркулятора*

Циркулятор содержит два ферритовых диска (таблетки), помещенных в тефлоновый цилиндр, а также три прямоугольных волновода для ввода и вывода сигналов с основным типом волны *H10*.

Рассматриваемый циркулятор – волноводное устройство, и поэтому выбирается волноводный шаблон, чтобы задать границу *PEC* и среду окружения (рис. 16.2), а также единицы (рис. 16.3).

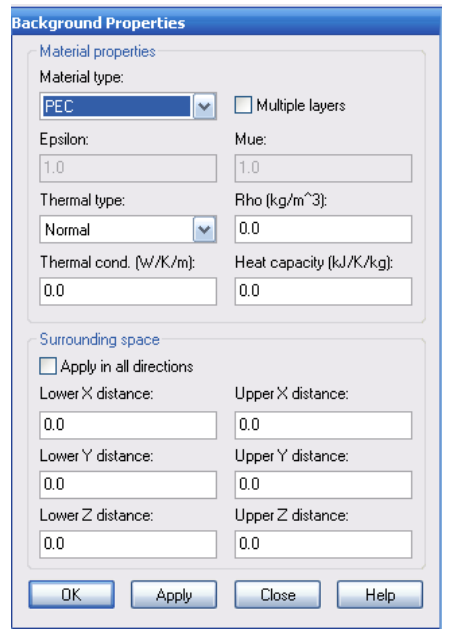

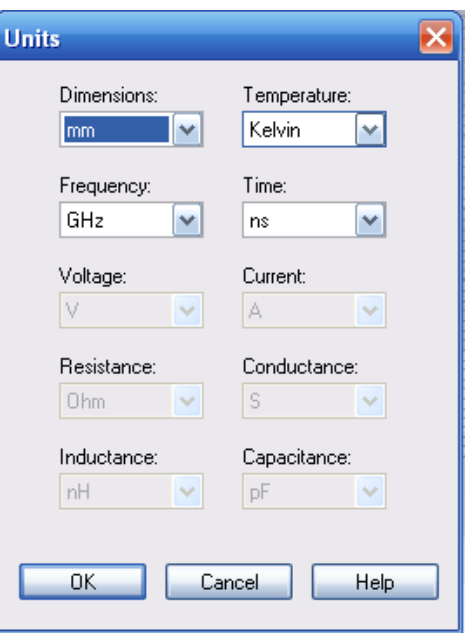

*Рис. 16.2. Параметры окружающей среды Рис. 16.3. Установка единиц*

Центральная часть циркулятора создана черчением кривой и свипированием (экструзией), а все другие элементы создаются с помощью примитивов, применяя преобразования вращения и зеркального отражения. Также широко используется локальная система координат.

Для удобства все переменные, используемые в расчетах в этом и в следующем разделе, сведем в табл. 16.1.

#### *Таблица 16.1*

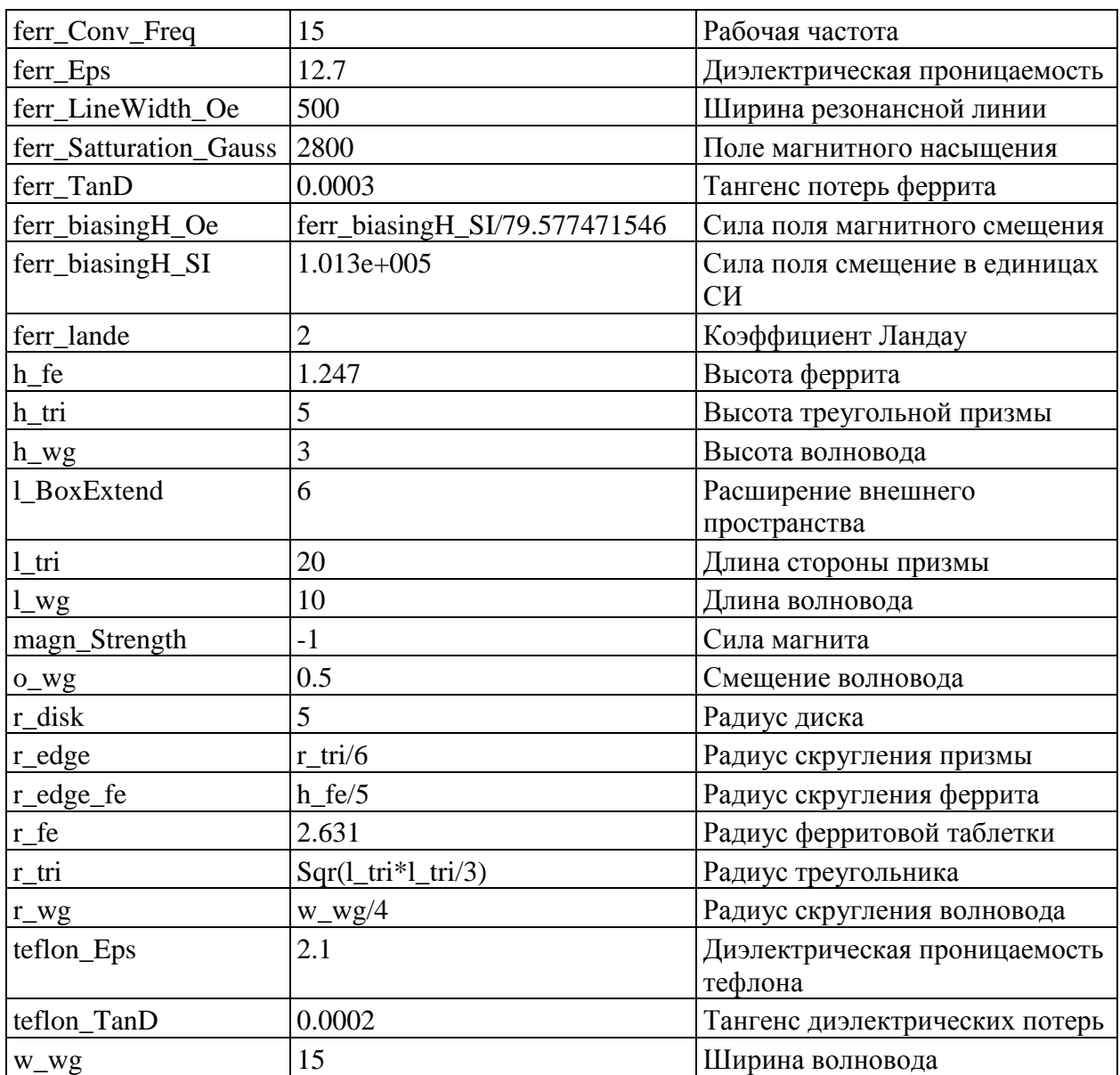

Используя команду *Draw Cilinder*, начертим внутренний ферритовый диск с центром в начале глобальной системы координат (рис. 16.4).

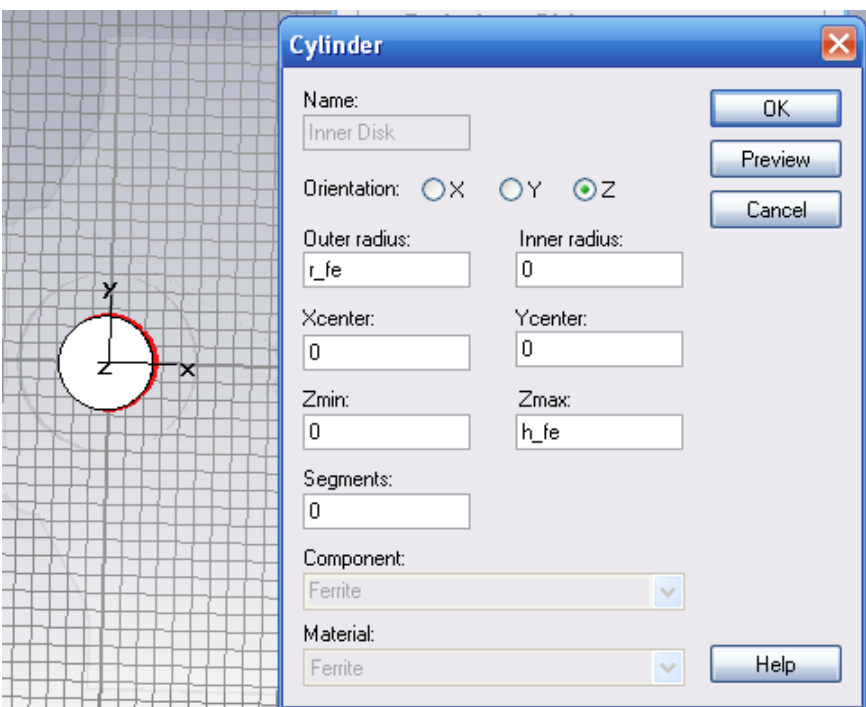

*Рис. 16.4. Черчение ферритовой таблетки*

В диалоге на рис. 16.4 вводим параметры: радиус ферритовой таблетки  $R_f = 2.631$  мм; высоту ферритовой таблетки  $h_f = 1.247$  мм.

Теперь выполним снятие фаски с одного ребра таблетки, выделив ребро и задав команду *Object Blend Edges*. Появляется диалог рис. 16.5, в котором введем радиус скругления.

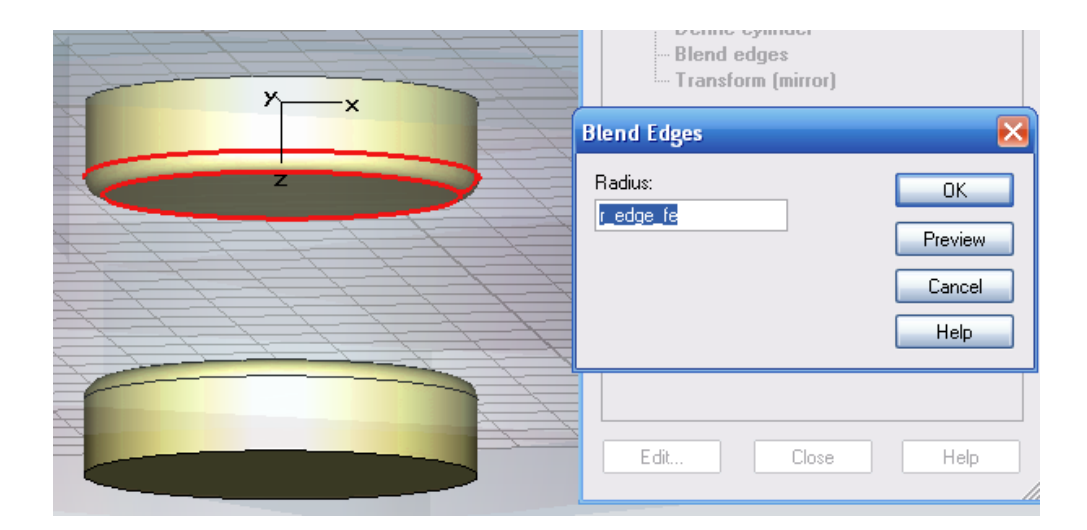

*Рис. 16.5. Скругление ребра таблетки и зеркальное отражение с дублированием*

Зададим радиус скругления таблетки *r\_edge\_fe = h\_fe*/5.

Вторая ферритовая таблетка создается зеркальным отражением первой. Для этого выделим созданную таблетку и выберем команду *Objects*  $Transform \rightarrow Mirror$  (рис. 16.6).

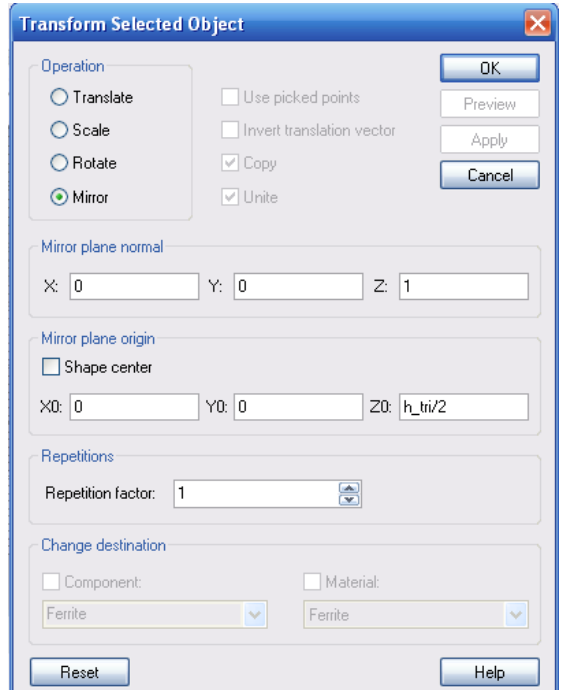

*Рис. 16.6. Выполнение преобразований: зеркальное отражение и смещение ферритовой таблетки*

Зададим расстояние смещения между таблетками *H\_tri*=5 мм.

Материал феррита, заполняющий таблетки, создается как гиротропный материал с магнитной дисперсией. Для этого зададим команду *Material New Material*. В появившемся диалоге нового материала (рис. 16.7) зададим:

## *Type Normal:*

Материал феррита материал электрически не проводящий, с относительной диэлектрической проницаемостью *Epsilon* и относительной магнитной проницаемостью *Mue*. Для выбора *«Default»* и *«High Frequency»* устанавливаем электрические и магнитные потери. На следующих страницах «*Conductivity»* и «*Dispersion»* могут быть установлены дисперсионные свойства феррита.

*Epsilon / Mue:* Установка относительной диэлектрической проницаемости *Epsilon* и относительной магнитной проницаемостью *Mue*.

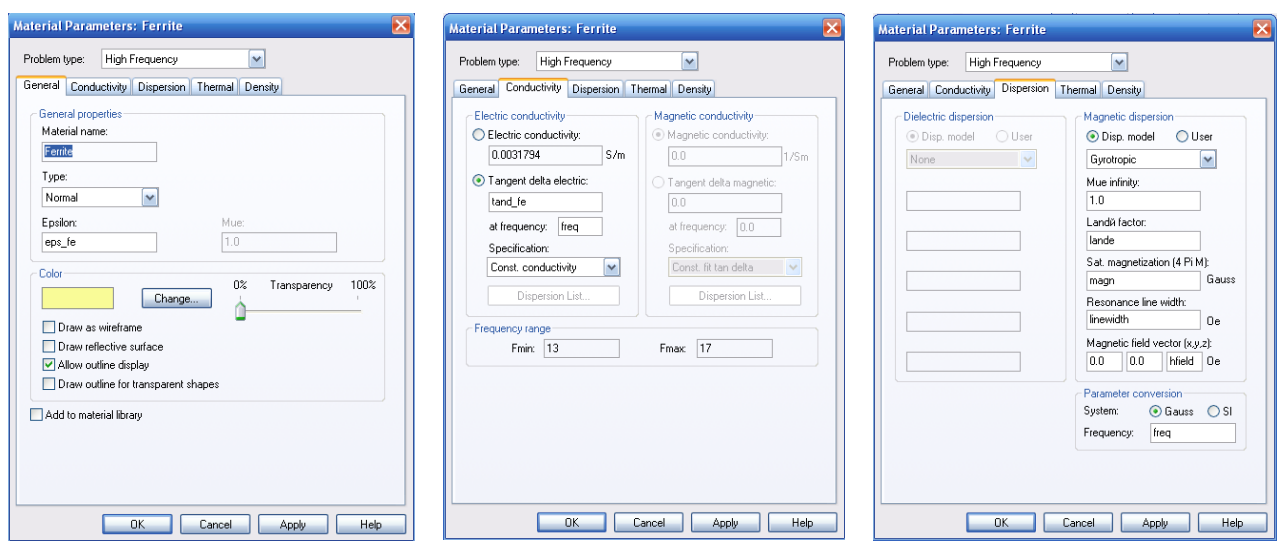

*Рис. 16.7. Параметры ферритового материала на высокой частоте*

| $Eps\_fe=12.7$          | - диэлектрическая проницаемость феррита  |
|-------------------------|------------------------------------------|
| <i>th_fe</i> = $0.0003$ | - тангенс диэлектрических потерь феррита |
| $Lande = 2$             | – коэффициент Ланде                      |
| $magn = 2800$           | - магнитное смещение                     |

Полем магнитного смещения, от которого зависят характеристики феррита, является поле *Hfield*. Это поле задается равным -1 и его можно изменять.

*Gyrotropic***:** Эта характеристика (*magnetic gyrotropic* или т.н. гиромагнитная дисперсия *gyromagnetic dispersion)* относится к ферриту, который намагничен до насыщения постоянным статическим магнитным полем. Параметры такого материала могут быть заданы или в системе единиц СИ, или в системе Гаусса (рис. 16.8).

*В системе Гаусса* задаются следующие параметры: коэффициент Ланде *Landé factor, saturation magnetization (4 Pi M),* ширина гиромагнитного резонанса *(resonance line width)*, создающий эффект дампирования (*damping effects*) и внешний приложенный вектор магнитного поля *magnetic field vector (x,y,z).*

*В системе СИ* эти параметры задаются ларморовой частотой *(Larmor frequency), gyrotropic frequency*, коэффициент демпфирования *damping factor* и единичный вектор для направления смещения *biasing direction (x,y,z).* Заметим, что для анизотропных материалов дисперсия материалов не задается.

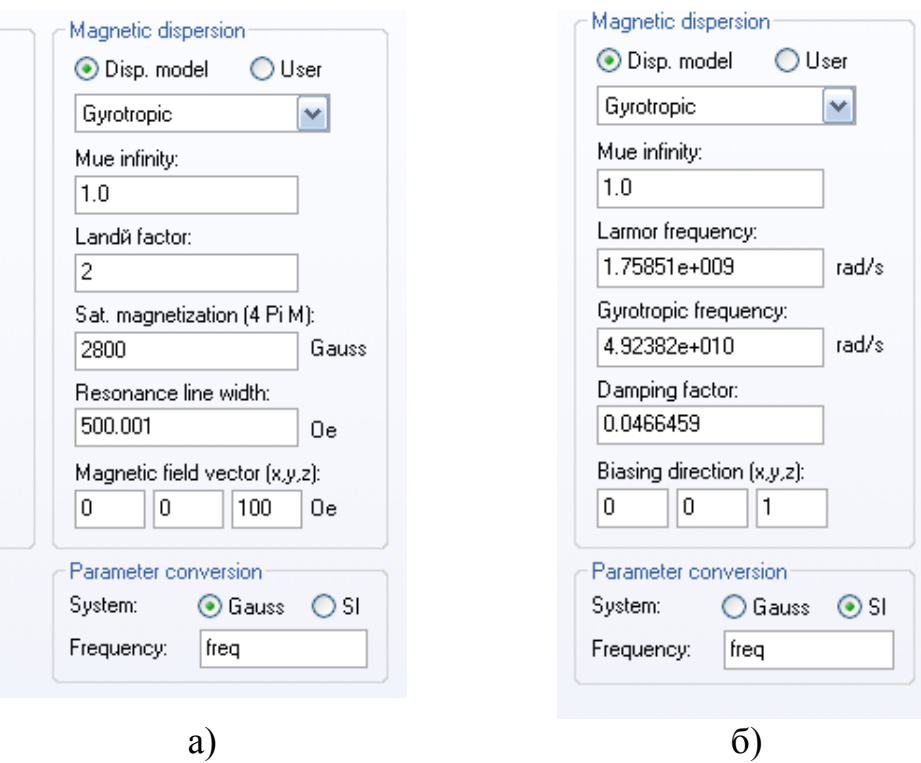

*Рис. 16.8. Задание магнитной дисперсии а) в системе Гаусса; б) в системе СИ*

*Landé factor, saturation magnetization (4 Pi M), resonance line width* моделируют эффект демпфирования и влияние окончательно приложенного внешнего магнитного поля

> *Linwidth*=500 *magnetic field vector*  $(x,y,z) = (0, 0, hfield=1272.77)$

В случае, когда образец феррита смещен статическим магнитным полем, циркулятор имеет характеристику пропускания в одну сторону, что является распространенным для СВЧ устройств, использующих гиротропные среды. Получающееся асимметричное распределение напряженности электрического поля, а также поток мощности и плотность тока можно видеть в трехмерном представлении.

Анизотропная и дисперсионная характеристика смещенного феррита определена в системе Гаусса.

### *Type Anisotropic:*

Этот тип материала идентичен типу *Normal*, но можно ввести диагональные значения параметров анизотропного материала. Заметим, что эта опция не доступна для магнитных гиротропных дисперсий.

*Epsilon (x/y/z) / Mue (x/y/z):* в этих окнах можно вводить анизотропные значения для относительной диэлектрической проницаемости *Epsilon* и относительной магнитной проницаемости *Mue*.

Анизотропные свойства задаются разными характеристиками по разным направлениям. Но для получения скручивания поля в ферритовых таблетках нужны гиротропные свойства, т.е. свойства, зависящие от магнитного поля, который действует на материал.

Теперь начертим тефлоновый цилиндр из материала с проницаемостью 2.1 и тангенсом диэлектрических потерь 0.0002. В диалоге рис. 16.9 зададим радиус диска *r\_disk*=5 мм и высоту диска *h\_tri*=5 мм.

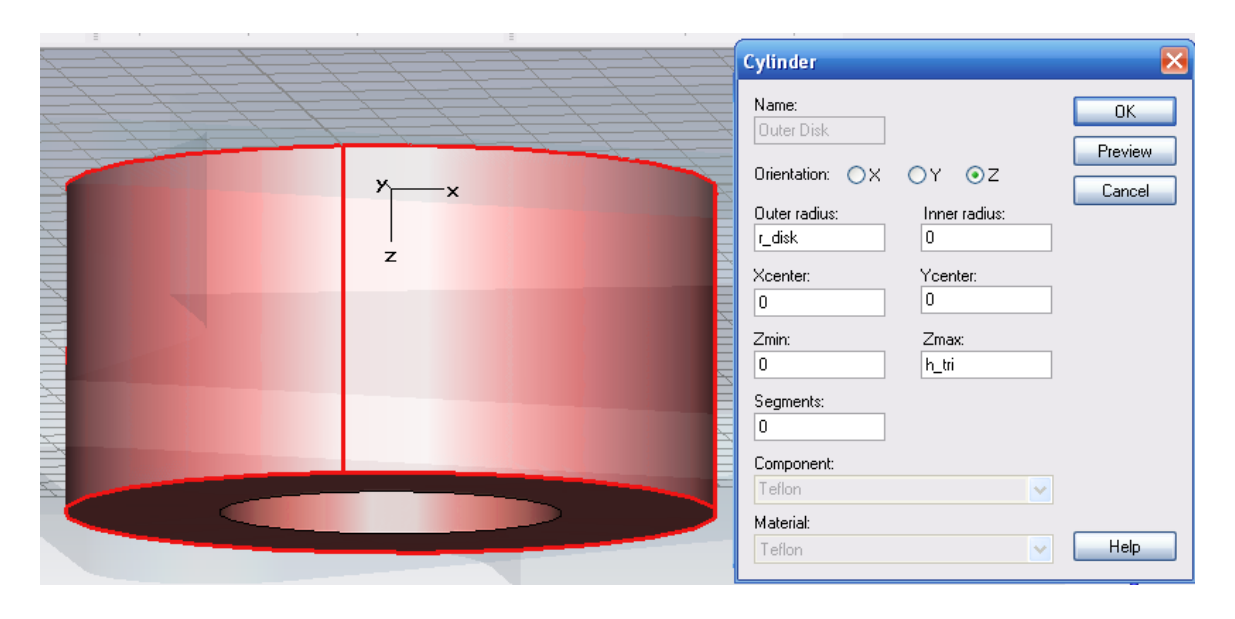

*Рис. 16.9. Черчение тефлонового цилиндра*

В этот диск нужно вставить командой *insert* ранее созданные ферритовые таблетки.

Теперь начертим входной волновод (рис. 16.10) в смещенной относительно глобальной системе координат на величину *r\_tri*=6 мм.

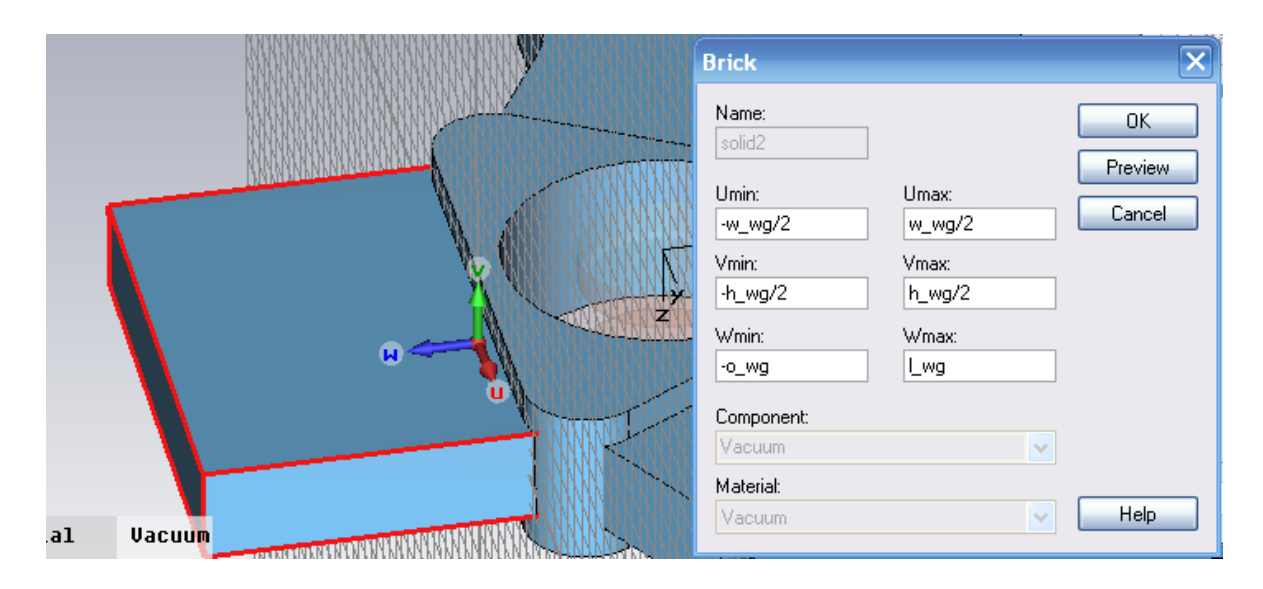

*Рис. 16.10. Черчение первого волновода ферритового циркулятора*

Параметры этого волновода задаем в диалоге рис. 16.10:

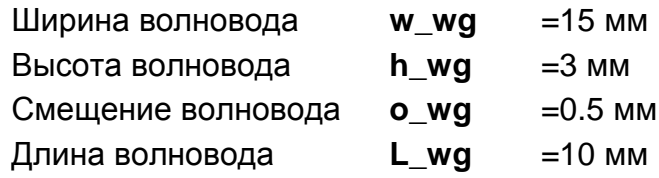

Треугольный фрагмент циркулятора (рис. 16.11) создается свипированием полигона на высоту *h\_tri*=5 мм (этот параметр уже был определен).

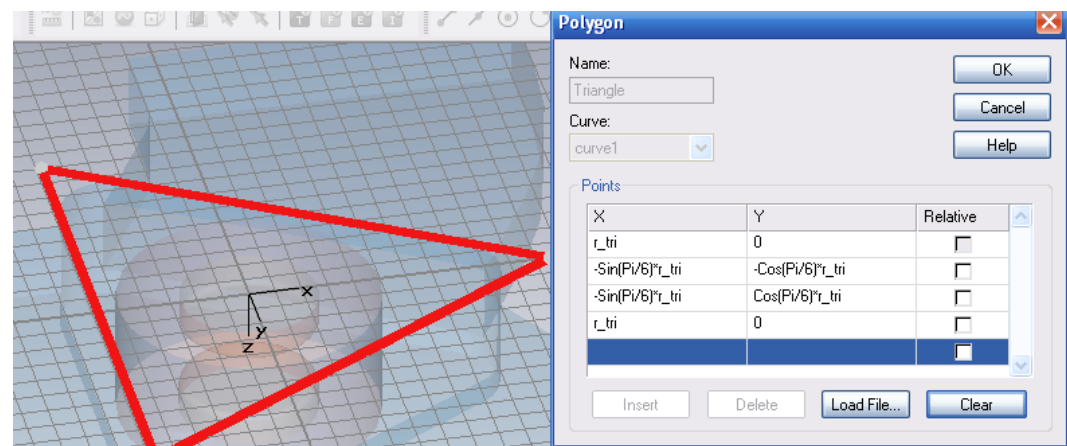

*Рис. 16.11. Черчение полигона состоящего из трех углов*

Свипирование выполним командой *Extrude* и создадим призму циркулятора (рис. 16.12).

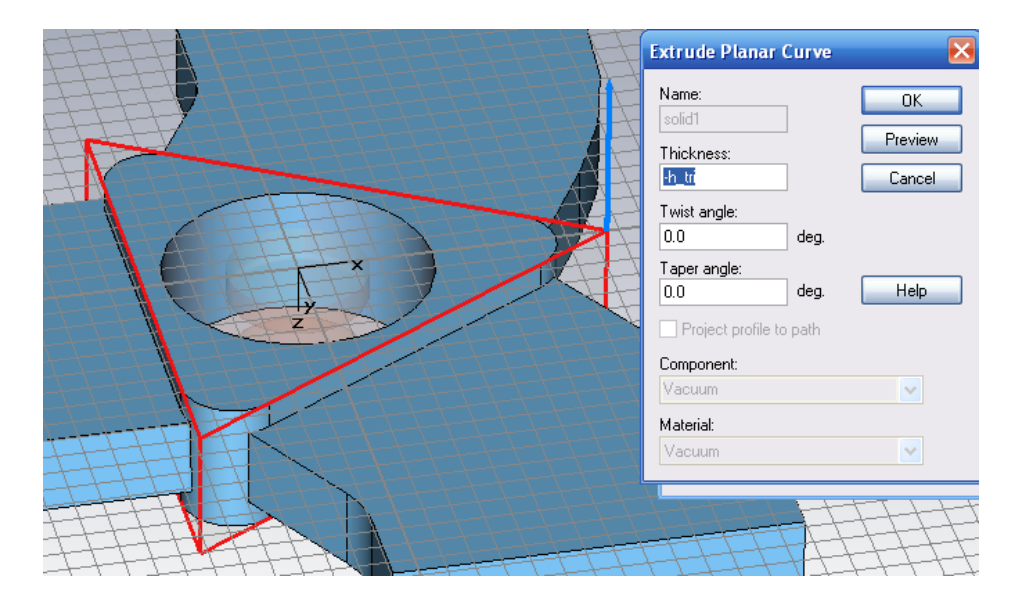

*Рис. 16.12. Черчение призмы циркулятора*

Углы треугольной призмы можно сгладить операцией *Blend Edges* с радиусом *r\_edge*=*r\_tri*/6 (рис. 16.13). Для этого сначала выделим ребра командой *Pick Edge*.

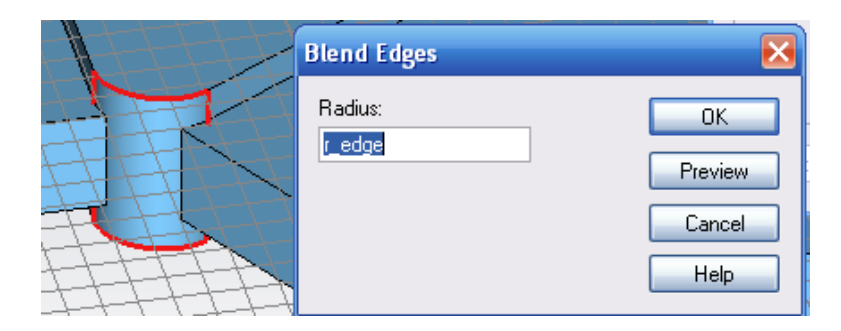

*Рис. 16.13. Скругление ребер треугольной призмы*

Далее, чтобы вырезать из треугольника пространство, которое занимает тефлоновый цилиндр, выполняем операцию *insert* (вставить).

Затем начертим другие ветви циркулятора (рис. 16.14).

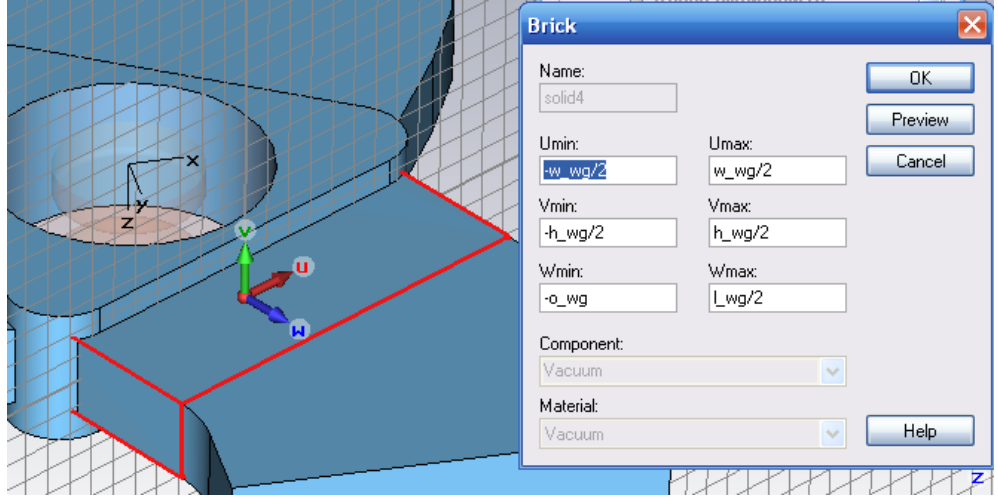

*Рис. 16.14. Черчения фрагмента волновода циркулятора*

Теперь выделим вертикальную сторону этого начерченного волновода и выполним её вращение, чтобы создать объемный поворот на 30° (обведено красным на рис. 16.15). Это необходимо сделать для того, чтобы все порты были совмещены с осями координат (что требуется для расчета в режиме *«T»*). Объем волноводного поворота создается командой *Object Rotate*.

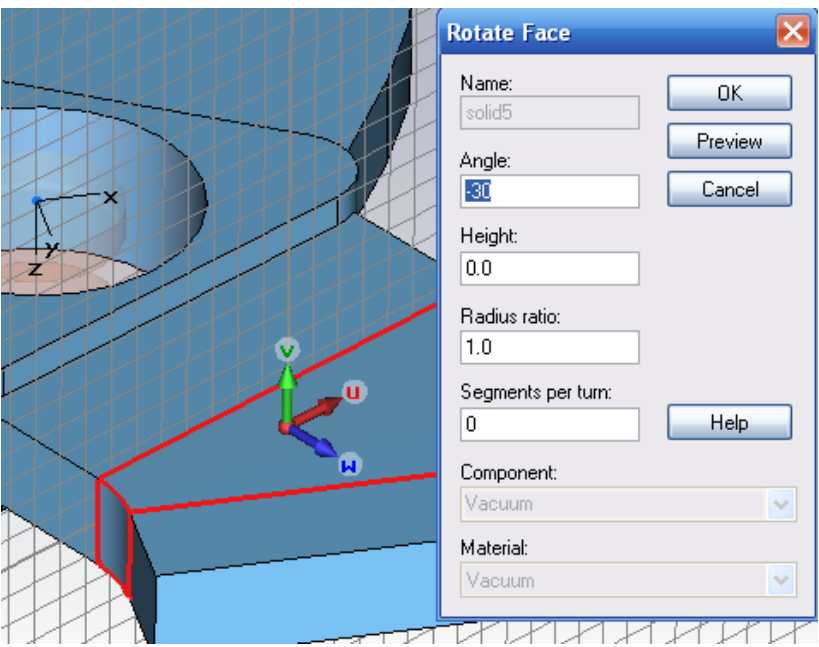

*Рис. 16.15. Создание волноводной дуги*

Для получения поворота нужно создать ось, вокруг которой будет выполняться вращение. Предлагается задать ось численно, задавая координаты двух точек оси в рабочей системе координат. Эта ось будет показана синей стрелкой.

Далее выделим фаску и командой *Extrude* создадим отрезок волновода (рис. 16.16) высотой *l\_wg*/3.

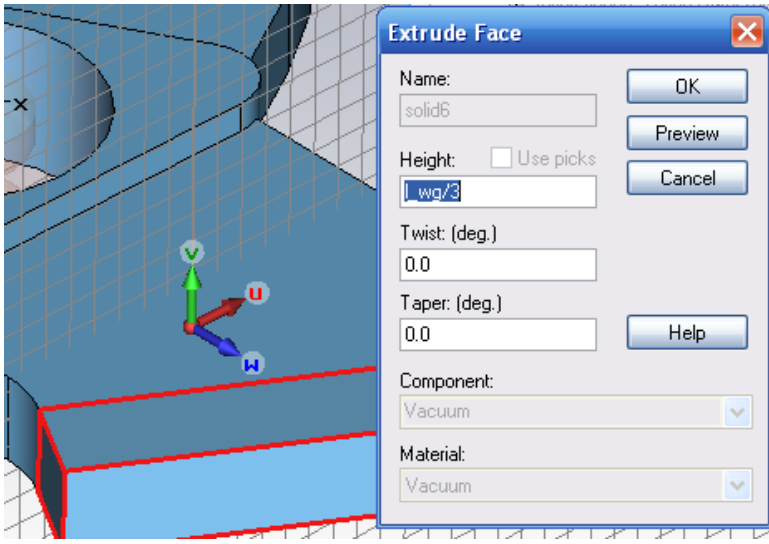

*Рис. 16.16. Создание окончания волновода*

Затем нужно выполнить зеркальное отражение с копированием двух волноводных выводов относительно плоскости *UOV* (рис. 16.17).

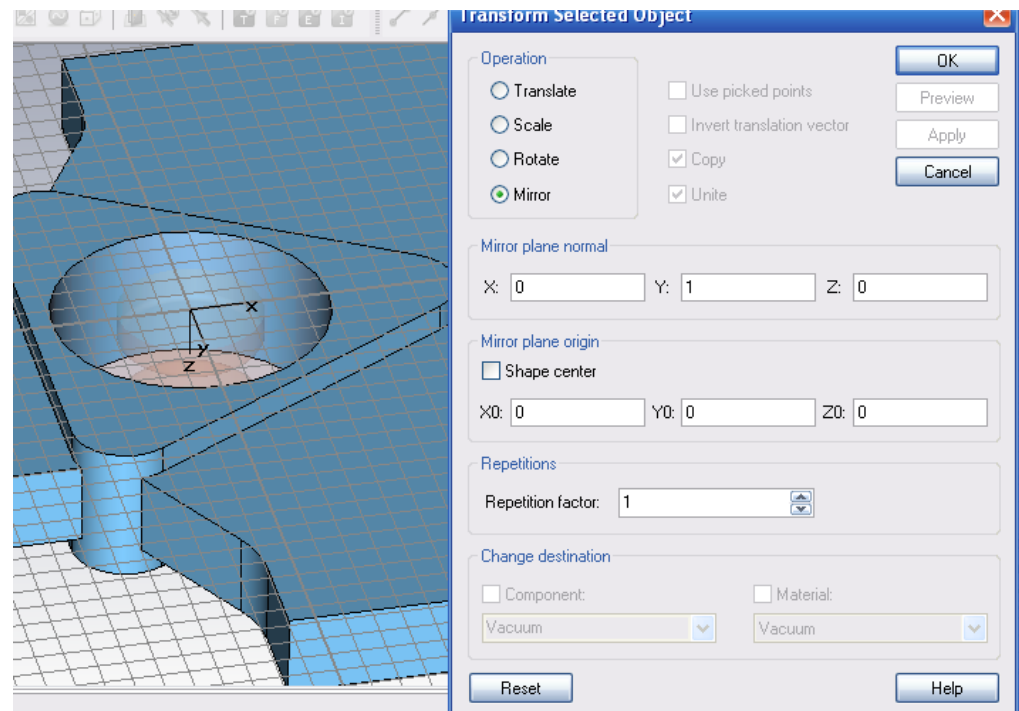

*Рис. 16.17. Операция зеркального отражения одного плеча циркулятора с копированием*

Теперь конструкция циркулятора создана. Отметим, что поскольку мы окружаем конструкцию циркулятора материалом *PEC*, металлические стенки циркулятора моделируются как бесконечно тонкие.

## **16.3. Создание портов**

Три волноводных порта создаются на концах волноводов, чтобы выполнить расчет *S*-параметров. Сигнал возбуждения в порте 1 представляет импульс Гаусса, имеющий такую форму во временной области, что обратное преобразование Фурье его лежит в диапазоне частот от 13 до 17 ГГц.

Граничные условия вокруг циркулятора задаются так, что он окружен электрическими стенками (рис. 16.18).

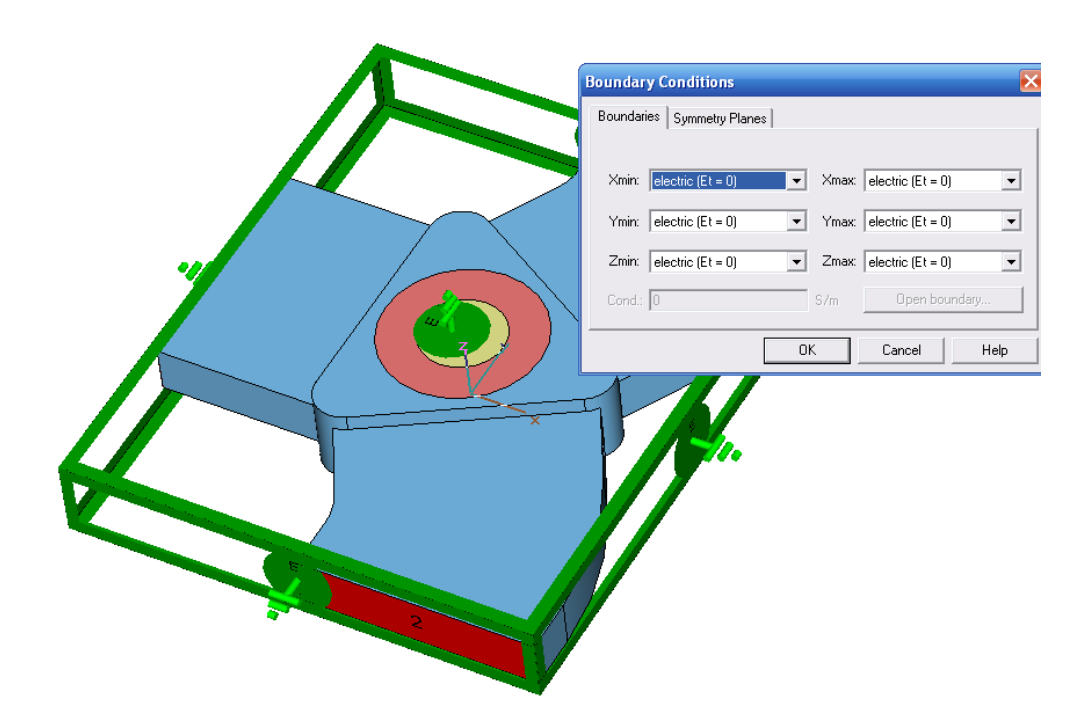

*Рис. 16.18. Установка граничных условий*

Чтобы увидеть распространение волн в циркуляторе, зададим несколько *3D* полевых мониторов (электрического и магнитного поля, потока мощности) на рабочей частоте 15 ГГц.

#### **Запуск на решение**

Установки диапазона частот анализа ферритового циркулятора выполним, нажимая на кнопку . В появившемся диалоге 0 вносим граничные частоты от 13 до 17 ГГц.

Этот диапазон частот соответствует временн*о*му сигналу, который показан на рис. 16.19, который подается на циркулятор со стороны порта 1.

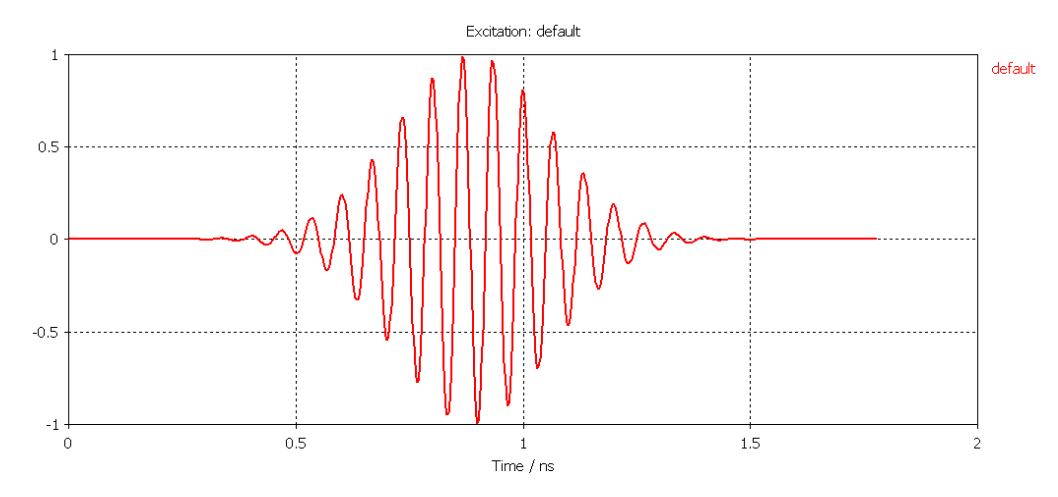

*Рис. 16.19. Временной процесс на входе ферритового циркулятора*

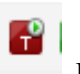

Нажмем кнопку и в диалоге переходного решающего устройства

(рис. 16.20) на кнопку *«Start»*.

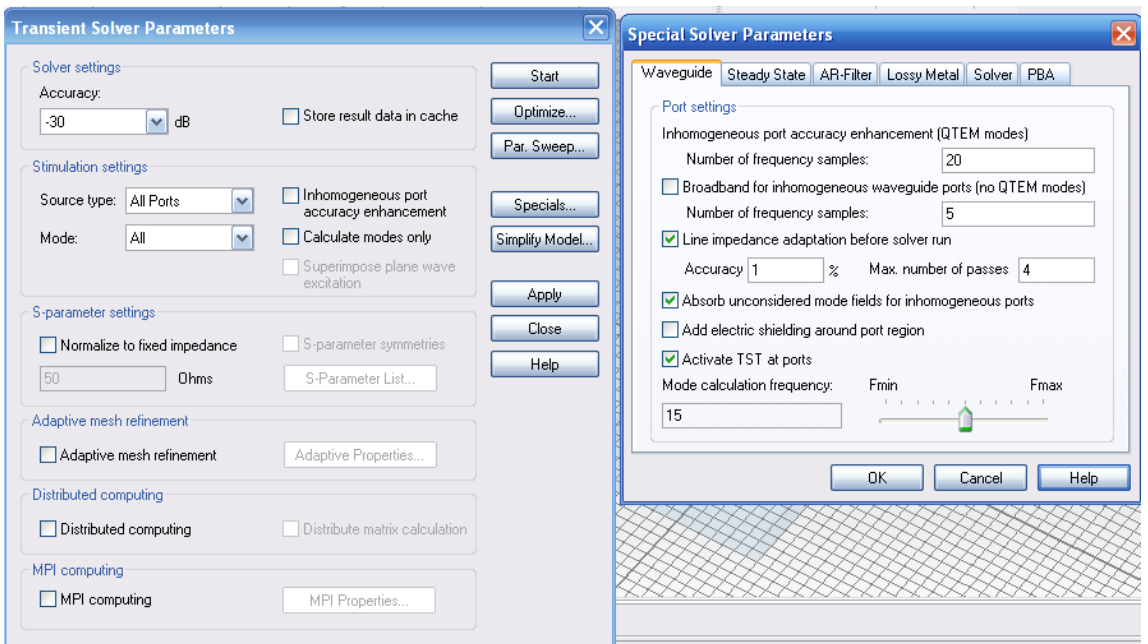

*Рис. 16.20. Установки решающего устройства во временной области*

## **16.4. Результаты расчета**

В результате электродинамического расчета получаем поле в сечениях портов, все поля, заданные мониторами поля (рис. 16.22, 16.23), а также *S*параметры циркулятора.

Временн*ы*е сигналы и соответствующие *S* параметры находятся в папке *«1D Results».*

Из рис. 16.21 видим, что модули *S*-параметров ассиметрично связывают энергию поля от порта 1 к порту 2. Этот результат можно видеть более ясно, используя монитор *3D* поля, который находится в папке *«2D/3D Results»*.

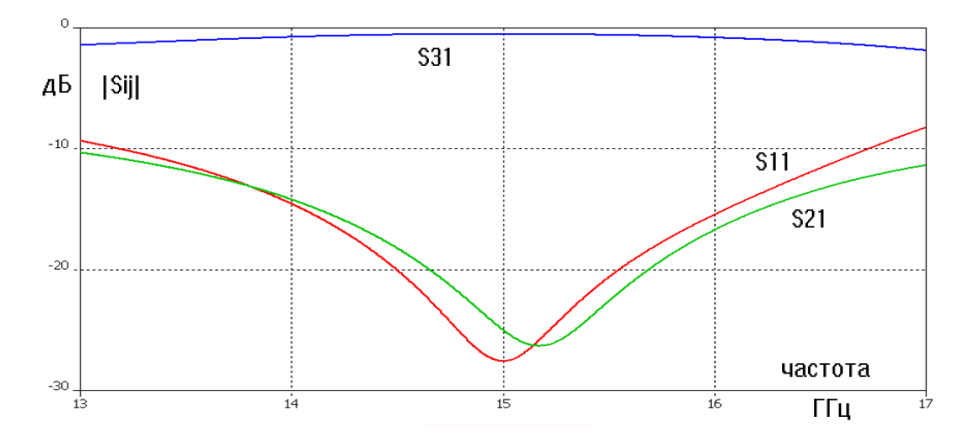

*Рис. 16.21. Частотные характеристики параметров рассеяния циркулятора*

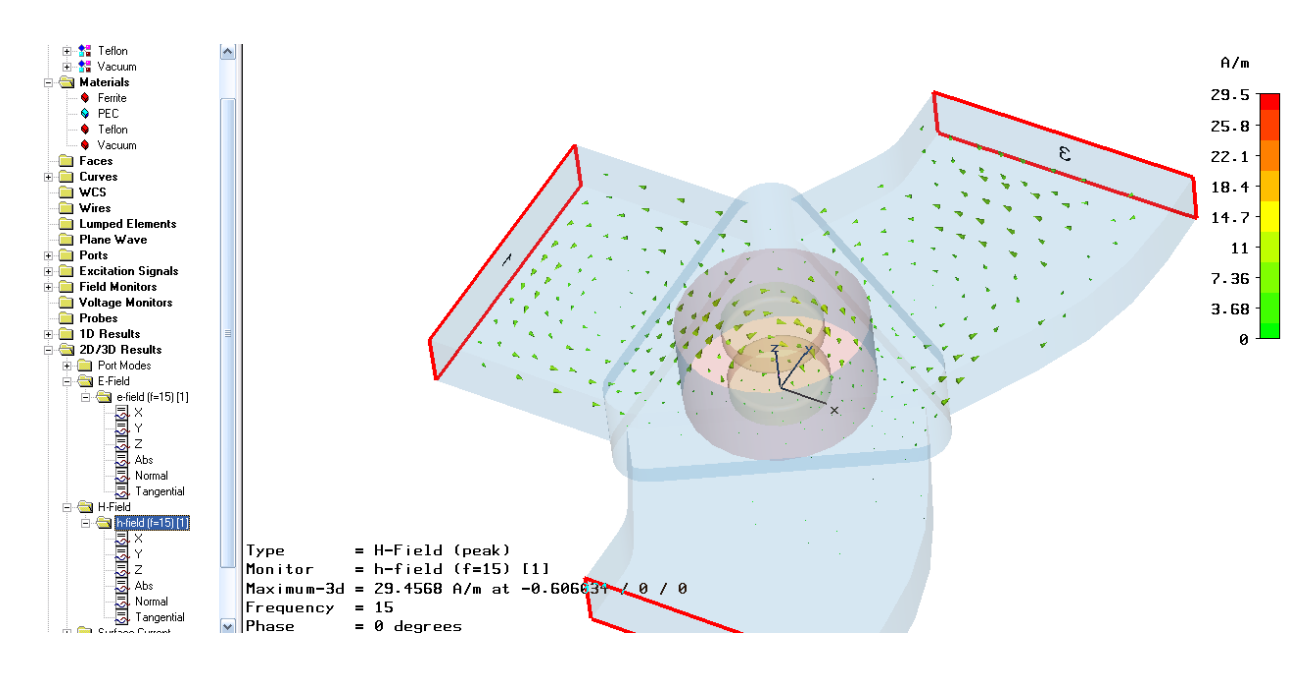

*Рис. 16.22. Магнитное H-поле в пространстве циркулятора показывает однонаправленную передачу*

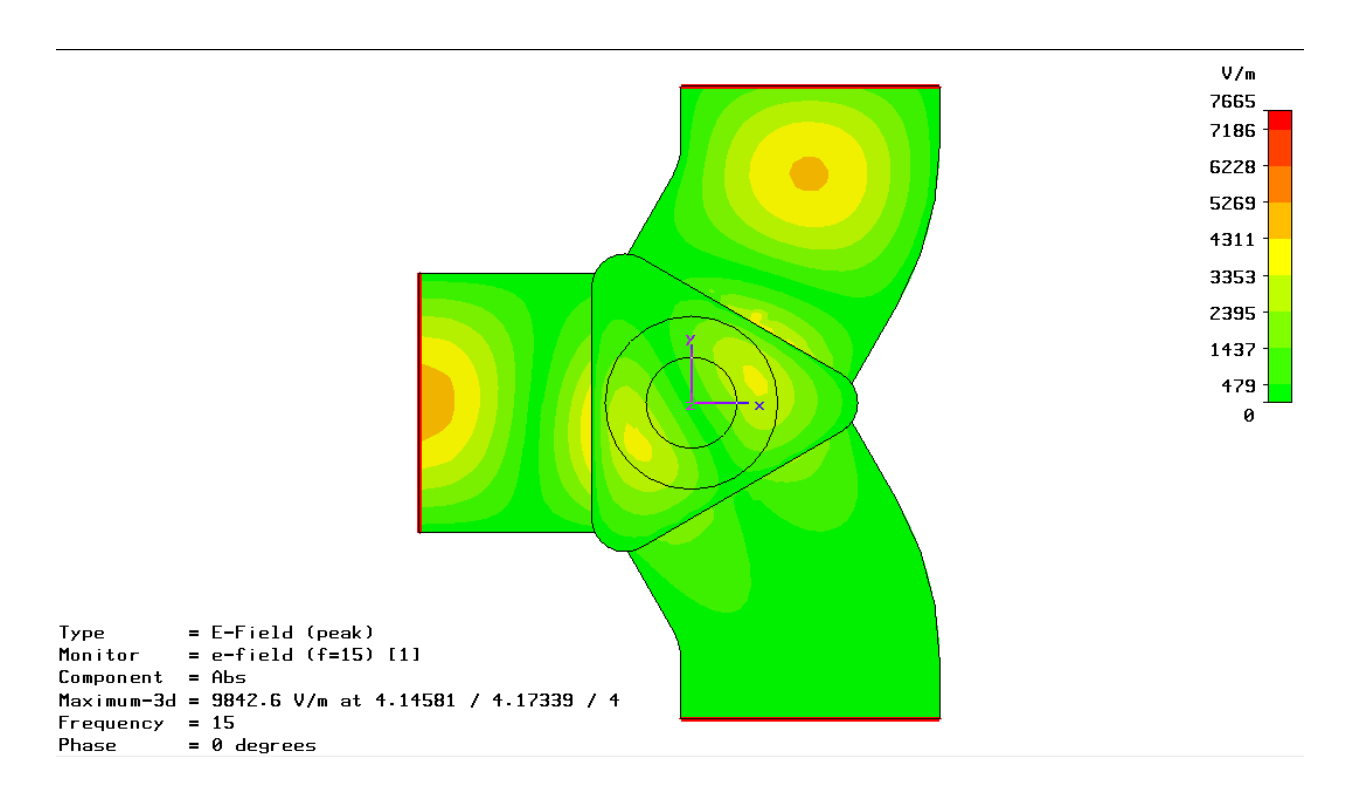

*Рис. 16.23. Напряженность электрического поля в пространстве циркулятора*

Итак, в этом разделе было выполнено моделирование ферритового невзаимного устройства – *Y-*циркулятора.

Смещение феррита было выполнено заданием параметров в диалоге, показанном в таблице 16.1 слева. На графиках справа показаны характеристики *S*-параметров циркулятора для ряда параметров ферритов, из которых можно видеть, как меняются свойства циркулятора в зависимости от параметров феррита.

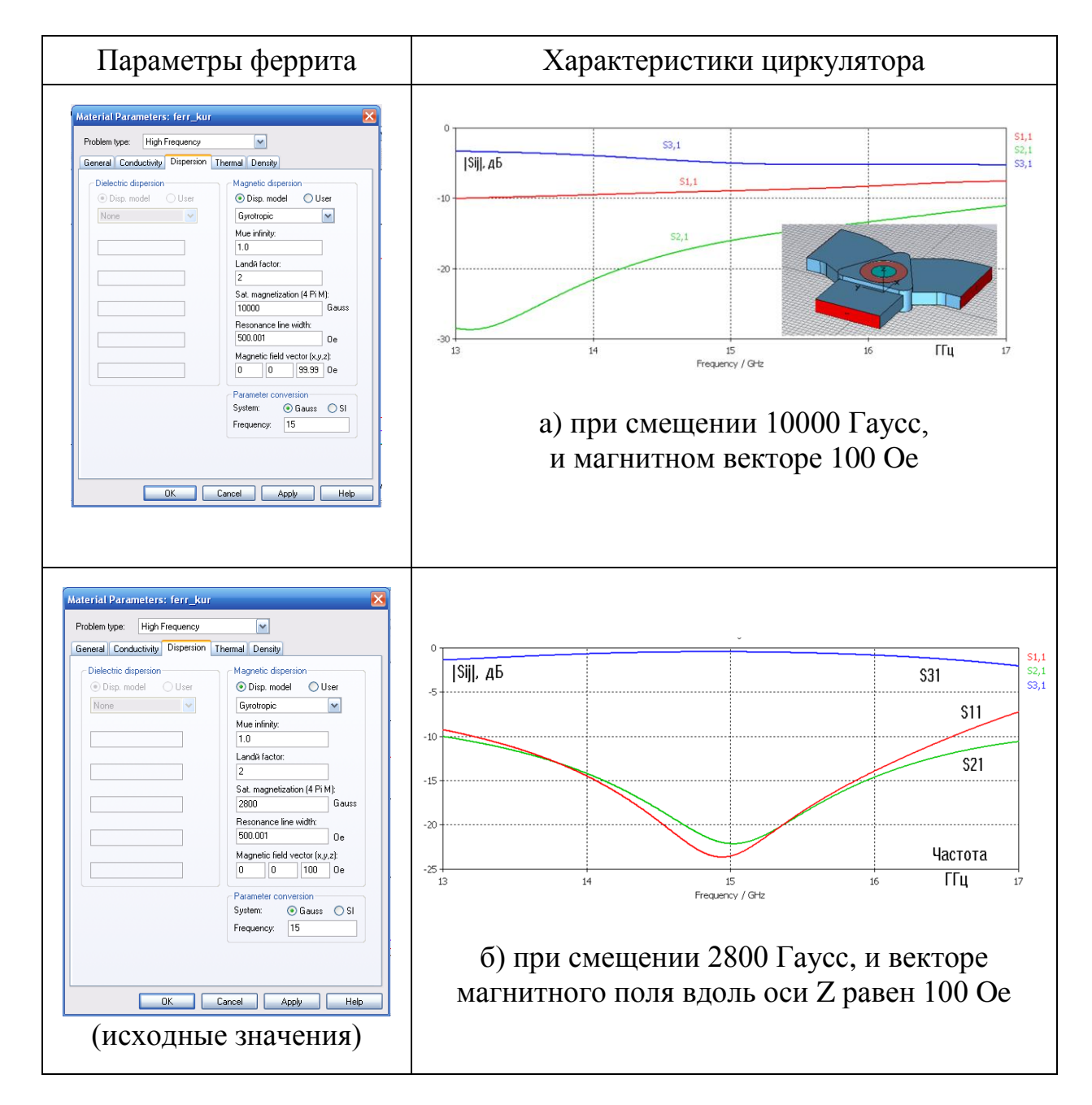

*Таблица 16.1. Изменение характеристик циркулятора при изменении смещения магнитным полем*

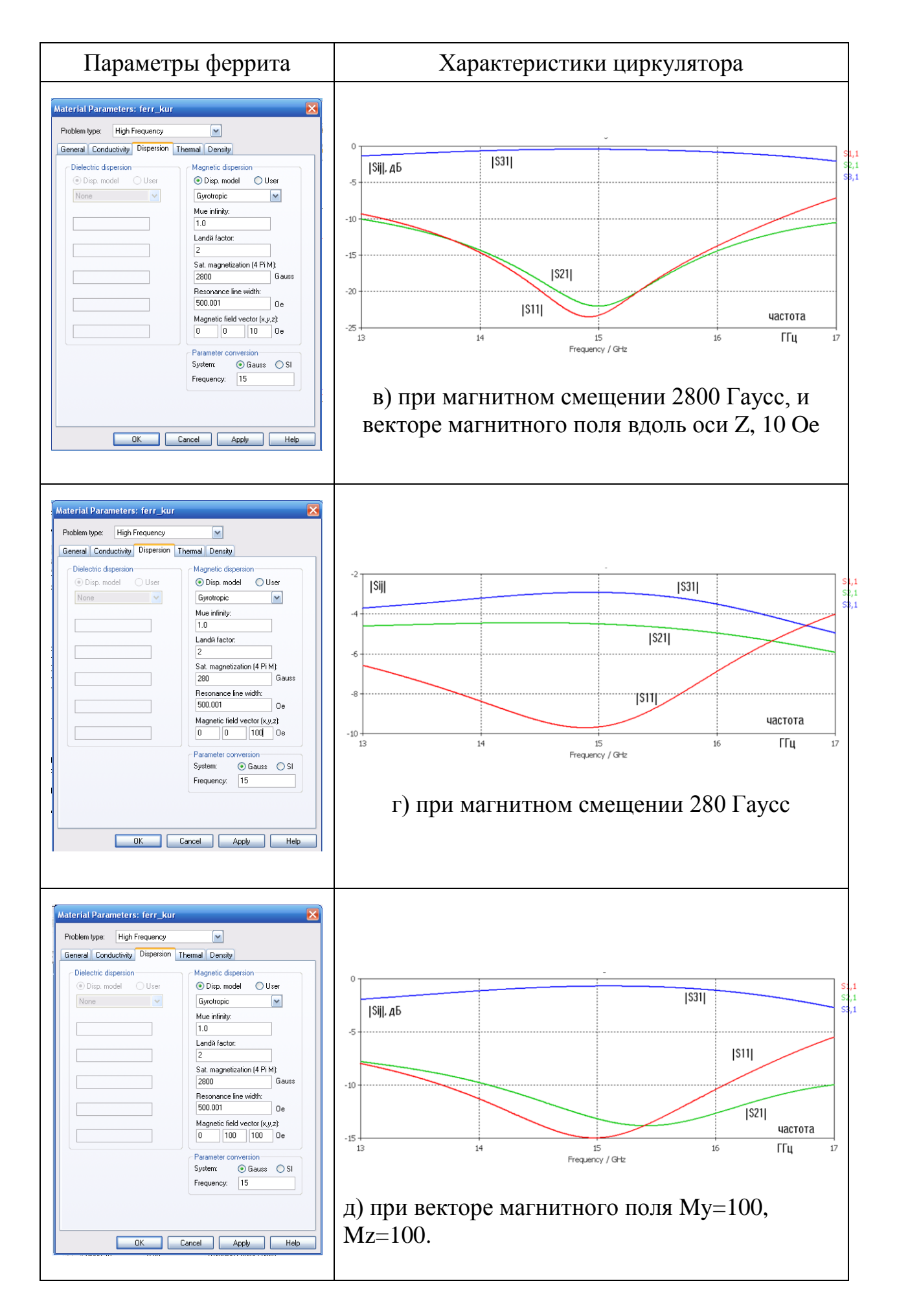

Из этих данных можно выбрать те параметры магнитного смещения, при которых должны получиться требуемые характеристики циркулятора.

Чтобы найти оптимальное смещение и получить зависимость тензора проницаемости феррита от внешнего приложенного статического поля подмагничивания, нужно сначала вычислить магнитостатическое поле.

Расчет неоднородного магнитного поля используется для нахождения тензора проницаемости во всем феррите. Эта особенно важно в моделировании СВЧ микросхем, в которых вариации поля на гранях феррита из-за их неровностей особенно сильные. Учет этих неоднородностей и дает представление обо всех главных физических ограничениях создания ферритового циркулятора.

# **Глава 17. Циркулятор с магнитным смещением**

Принцип работы циркулятора основан на свойствах феррита при его смещении постоянным магнитным полем.

Широко используются *Y*-циркуляторы, представляющие собой волноводный или коаксиальный тройник (рис. 17.1), внутри которого располагается ферритовый вкладыш, находящийся в постоянном магнитном поле.

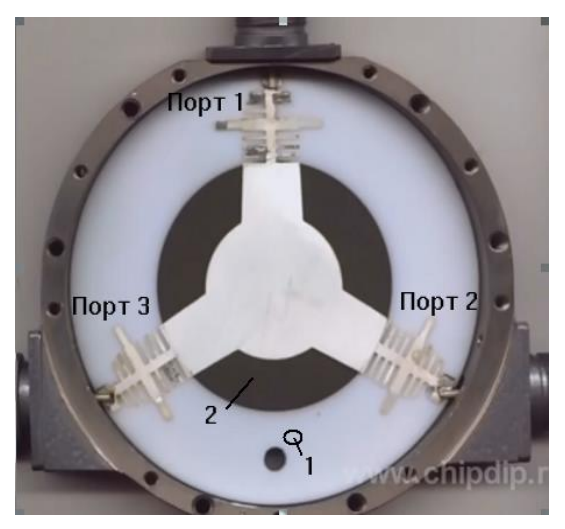

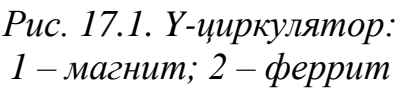

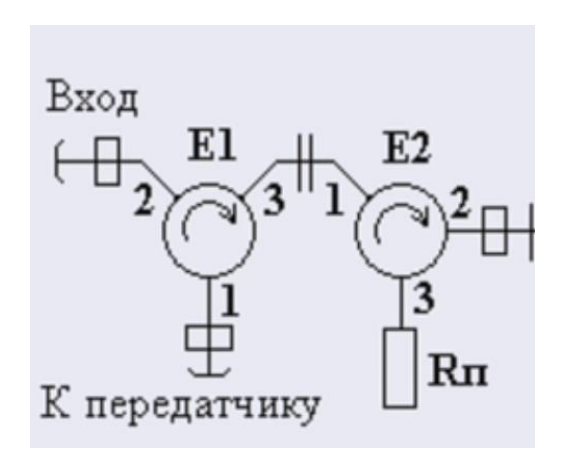

*Рис. 17.2. Схемы использования циркуляторов в волноводном тракте*

Основным свойством *Y*-циркулятора является то, что сигнал, поступающий, например, в плечо 2 (рис. 17.2), выходит из циркулятора через плечо 3, а сигнал, поступающий в циркулятор через плечо 3, выходит через плечо 1.

Такое свойство циркулятора позволяет использовать его в качестве устройства, развязывающего сигналы приемника и передатчика. *Y*циркулятор также может быть использован в качестве вентиля, т.е. устройства, поглощающего отраженные сигналы. Для этого к одному из плеч циркулятора подключается нагрузка. Тогда отраженный сигнал не попадает в общий тракт, а поглощается в балластной нагрузке.

Как видно из рис. 17.1, ферритовый вкладыш располагается в центре волноводного тройника. Ось ферритового вкладыша перпендикулярна плоскости широкой стенки тройника. Вкладыш расположен на металлической или металлодиэлектрической вставке.

Постоянное магнитное поле создается двумя магнитами, расположенными снаружи по обе стороны волноводного тройника. Путем подбора геометрических размеров и параметров ферритового вкладыша и вставки, а также регулировкой напряженности постоянного магнитного поля, получают необходимые электрические параметры циркулятора в заданных полосах частот и условиях работы.

В этом примере рассматривается неоднородно смещенный в Hплоскости трехпортовый циркулятор с магнитным смещением феррита (рис. 17.3). Ферритовый циркулятор работает на эффекте Фарадея. Эффектом Фарадея называют явление поворота плоскости поляризации линейно поляризованной волны при её распространении в гиротропной среде.

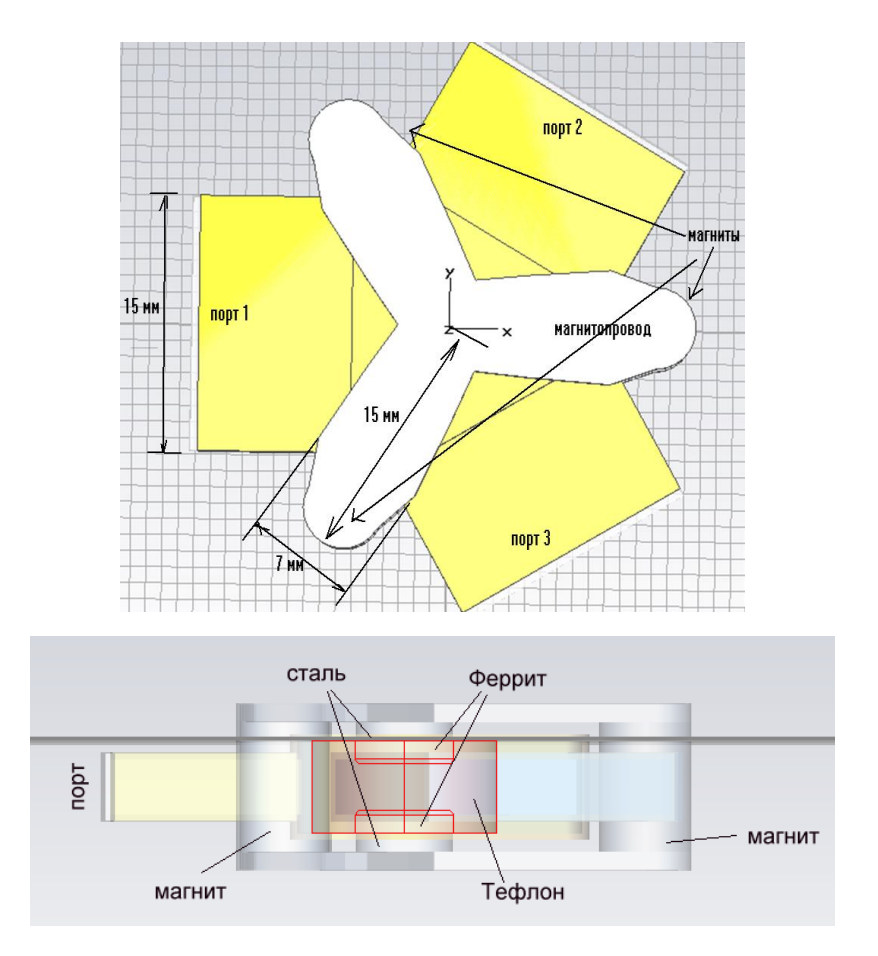

*Рис. 17.3. Вид циркулятора с портами, расположенными под произвольными углами к осям, и магнитным устройством для смещения феррита*

Расчет *S*-параметров выполняется в частотной области с разбиением на тетраэдры.

Для магнитостатической симуляции создан относительно большой окружающий блок пространства, чтобы обеспечить достаточное расстояние до границ. При моделировании на СВЧ этот блок игнорируется. Анизотропная и дисперсионная зависимости смещенного феррита, также как нелинейности магнитных компонентов, определены соответствующими параметрами материала.

Главная часть структуры – область, в которой поле вращается, содержит два ферритовых диска, вмонтированных в тефлоновый цилиндр. Три прямоугольных волновода вводят и выводят волны типа *TE*. В случае если материал феррит смещен статическим магнитным полем, характеристики циркулятора получаются невзаимными, что является типичным для СВЧ устройств, использующих гиротропные среды.

Корпус циркулятора создадим из четырех частей, уже созданных в предыдущем проекте, но в данном варианте создадим циркулятор со стенками конечной толщины (рис. 17.4).

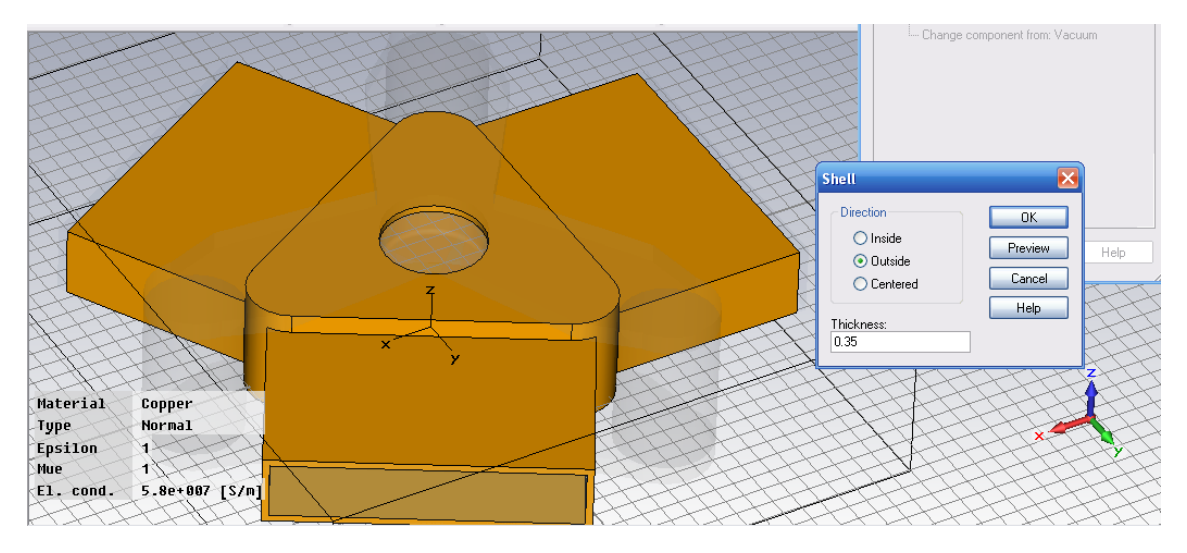

*Рис. 17.4. Наращивание толщины на медный корпус циркулятора*

Прежде чем запустить расчет *S*-параметров в частотной области, в данном примере выполняется нелинейный расчет статического магнитного поля, чтобы получить поле смещения для материала феррита. Свойства материала феррита рассчитываются затем согласно этому полю.

# **17.2. Черчение циркулятора**

Перед выполнением черчения циркулятора зададим единицы измерения (рис.17.5) и параметры среды (рис.17.6)

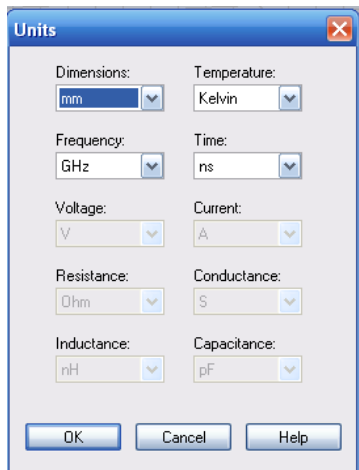

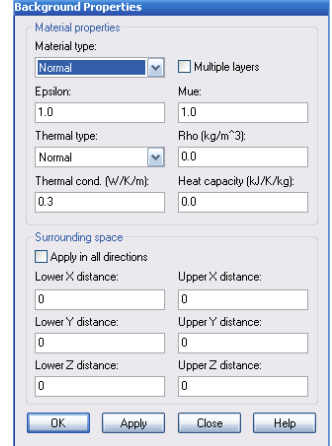

*Рис. 17.5. Единицы проекта Рис. 17.6. Параметры окружающей среды*

Начертим ферритовые таблетки с размерами, указанными в диалоге рис. 17.7.

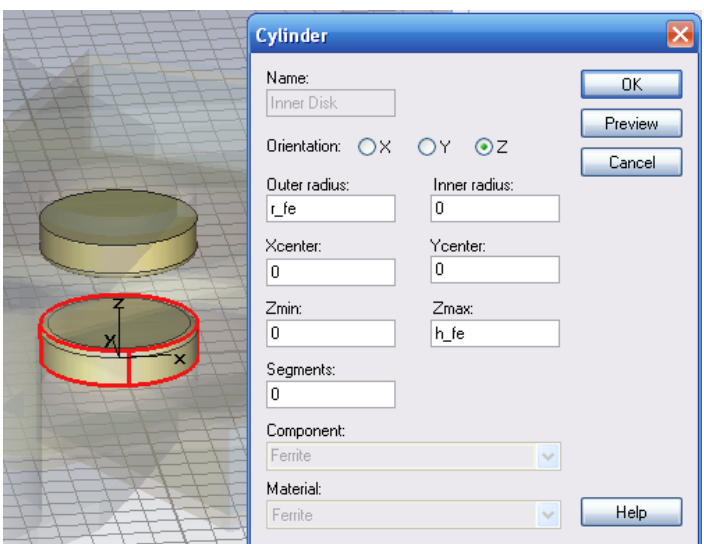

*Рис. 17.7. Черчение ферритовых таблеток*

Параметры в диалоге рис. 17.7: *R\_fe*=2.631 мм, *h\_fe*=1.247 мм.

Падающая на ферритовые сердечники волна разветвляется на две волны, огибающие феррит с двух сторон. Области существования вращающего вектора *Н* для этих волн находятся в ферритовом цилиндре, причем направления вращения вектора *Н* для этих волн оказываются противоположными. Из-за различия магнитных проницаемостей феррита \_ и  $\mu$ + волны, огибающие феррит, имеют разные фазовые скорости.

После того, когда в процессе расчета феррит будет намагничен, он будет обладать гиромагнитными свойствами, т.е. это анизотропная среда, у которой компоненты тензора имеют вид

 $\mu$ xx= $\mu$ yy;  $\mu$ yx=- $\mu$ xy;  $\mu$ xz= $\mu$ yz= $\mu$ zx= $\mu$ zy=0

Начертим ферритовые компоненты в разделе *Magnetic Component* (рис. 17.8).

> Cylinder Name:

> > shayba

Outer radius

2.6

١n Wmin:

lo. Segments: o Component: Magnet\_Components

Ucenter:

**Material:** 

Orientation: OU

OV OW

Vcenter

Wmax

 $\vert \textbf{v} \vert$ 

lo

Inner radius:

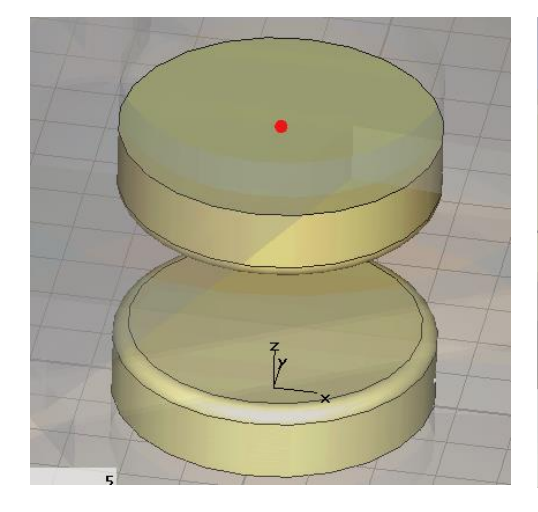

*Рис. 17.8. Черчение ферритовых таблеток*

*Рис. 17.9.Черчение части магнитопровода*

 $-$  OK

Preview

Cancel

Выделим центр ферритовой шайбы и перенесем в нее рабочую систему координат (рис. 17.9). В этой системе координат начертим стальные магнитопроводы (рис. 17.10).

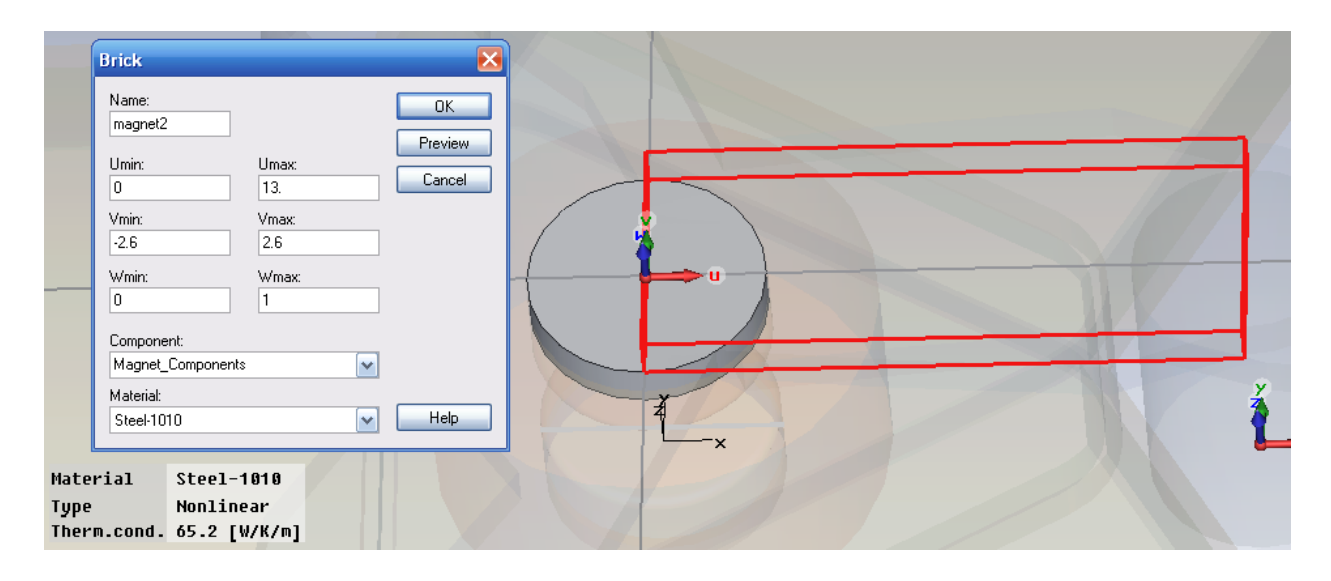

*Рис. 17.10. Черчение прямоугольного элемента магнитопровода*

Выполним дублирование и вращение вокруг центра этого элемента магнитопровода, создавая таким образом всю структуру (рис. 17.11).

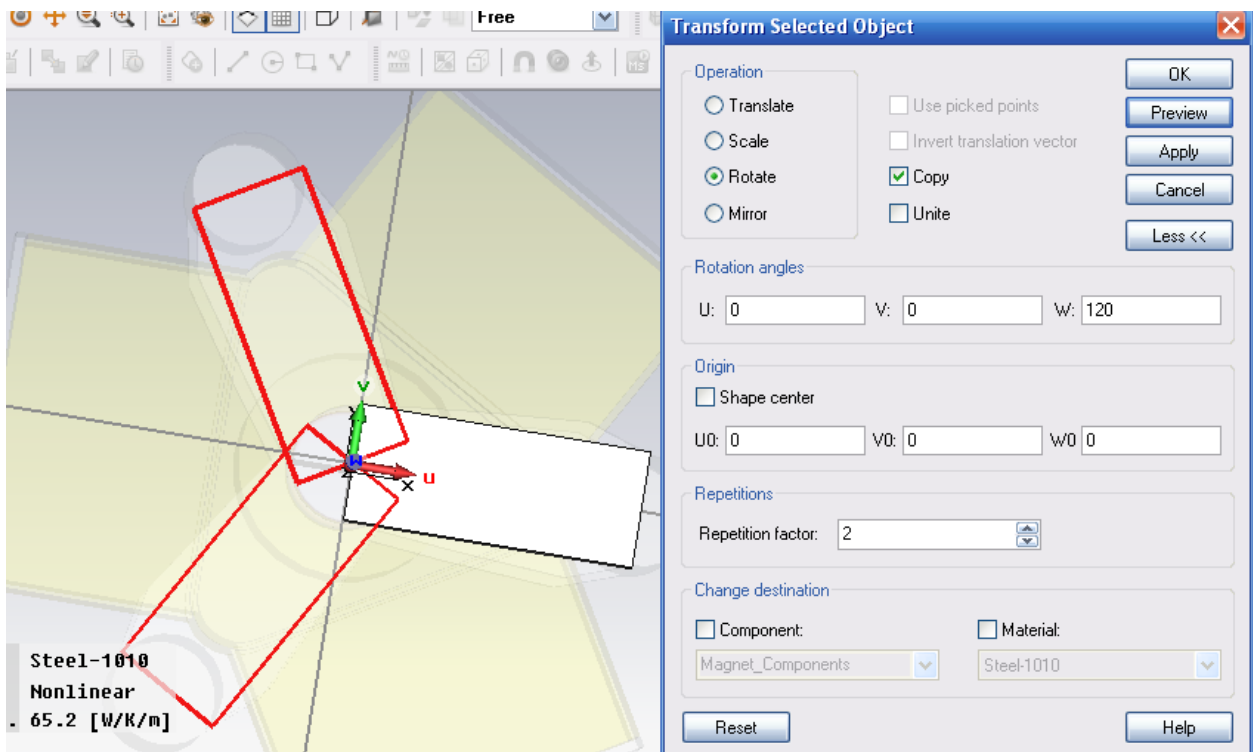

*Рис. 17.11. Дублирование элементов магнитопровода с помощью вращения*

Теперь объединим эти три элемента и выполним дублирование со смещение копии по оси *Z* на расстояние -8 мм (рис. 17.12).
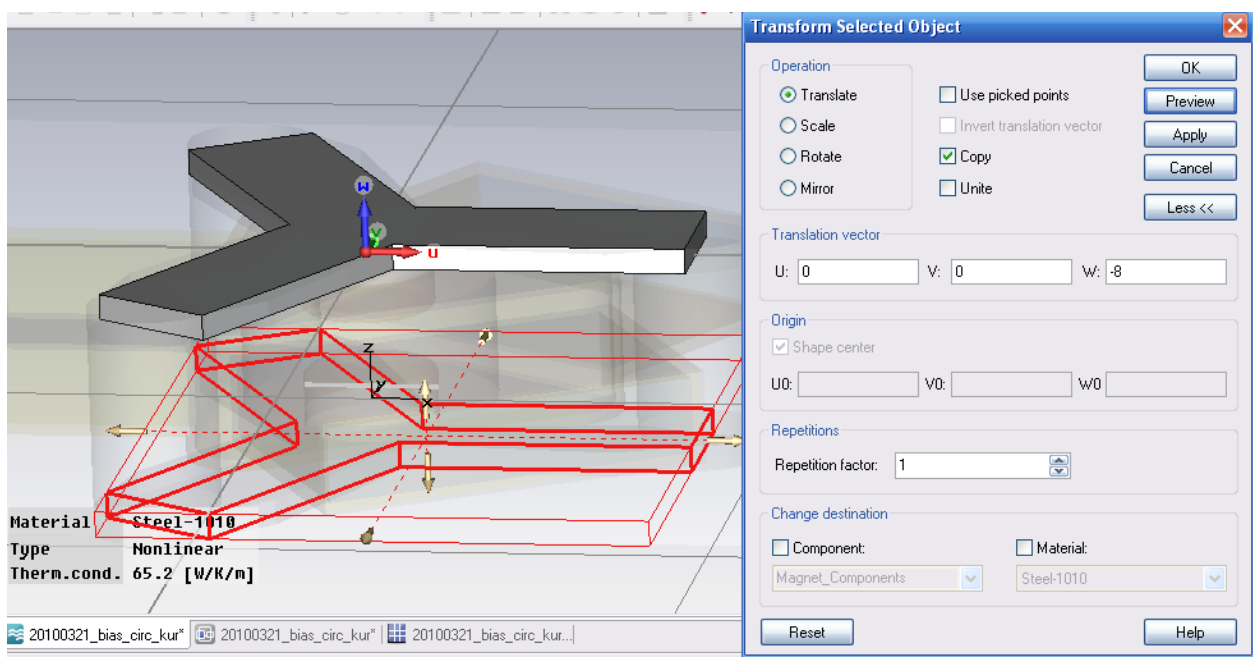

*Рис. 17.12.Создание объединенного элемента магнитопровода*

Далее сместим также ферритовую шайбу вниз на 6 мм (рис. 17.13).

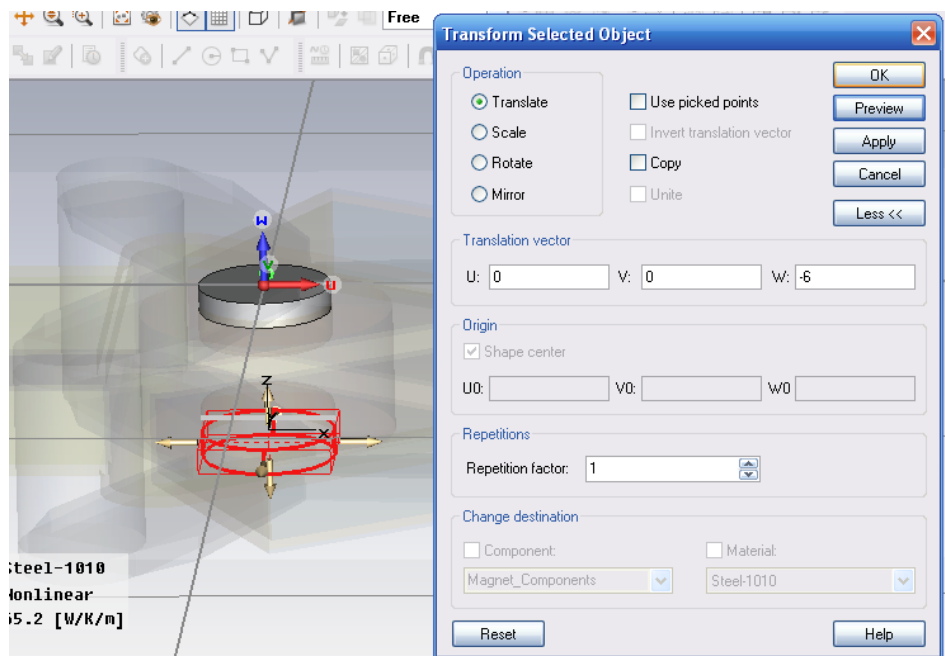

*Рис. 17.13. Зеркальное отражение цилиндрической части магнитопровода*

Теперь выберем материал для этого магнитопровода (рис. 17.14-17.15). Он выбирается как нелинейный, т.е. инерционный для статического магнитного поля.

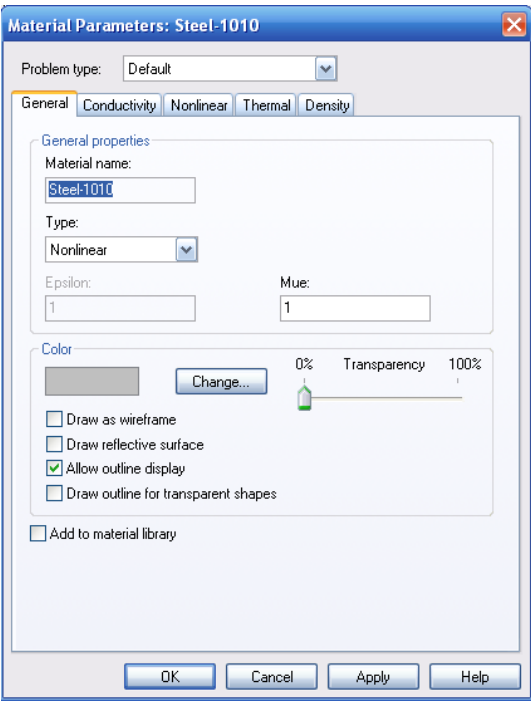

*Рис. 17.14. Задание* 

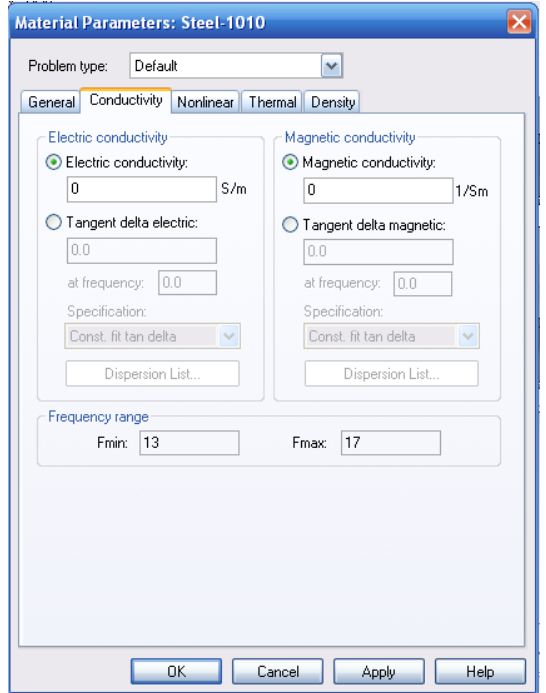

*характеристики металлического (стального) магнитопровода Рис. 17.15. Характеристики стали Steel-1010*

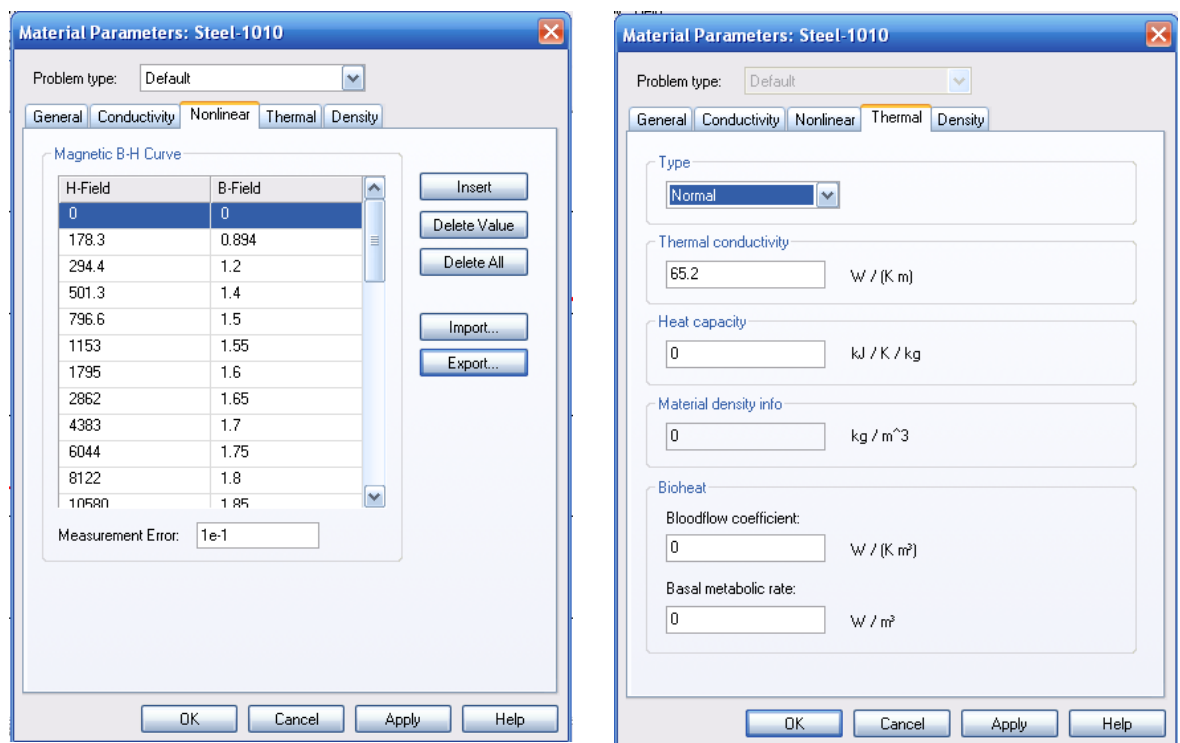

*Рис. 17.16. Табличное задание нелинейной зависимости B(H)*

Нелинейную зависимость магнитопровода *B(H)* введем таблично (рис. 17.16). Таблица из файла имеет следующую нелинейную зависимость:

| Н - сила магнитного поля | <b>В</b> - индукция |
|--------------------------|---------------------|
|                          |                     |
| 178.3                    | 0.894               |
| 294.4                    | 1.2                 |
| 501.3                    | 1.4                 |
| 796.6                    | 1.5                 |
| 1153                     | 1.55                |
| 1795                     | 1.6                 |
|                          |                     |
|                          |                     |
|                          |                     |
| $2.128e+006$             | 4.813               |
| $2.838e+006$             | 5.705               |
| $3.405e+006$             | 6.419               |
| $4.257e+006$             | 7.489               |

Эту введенную зависимость *B(H)* можно представить в виде графика (рис. 17.17).

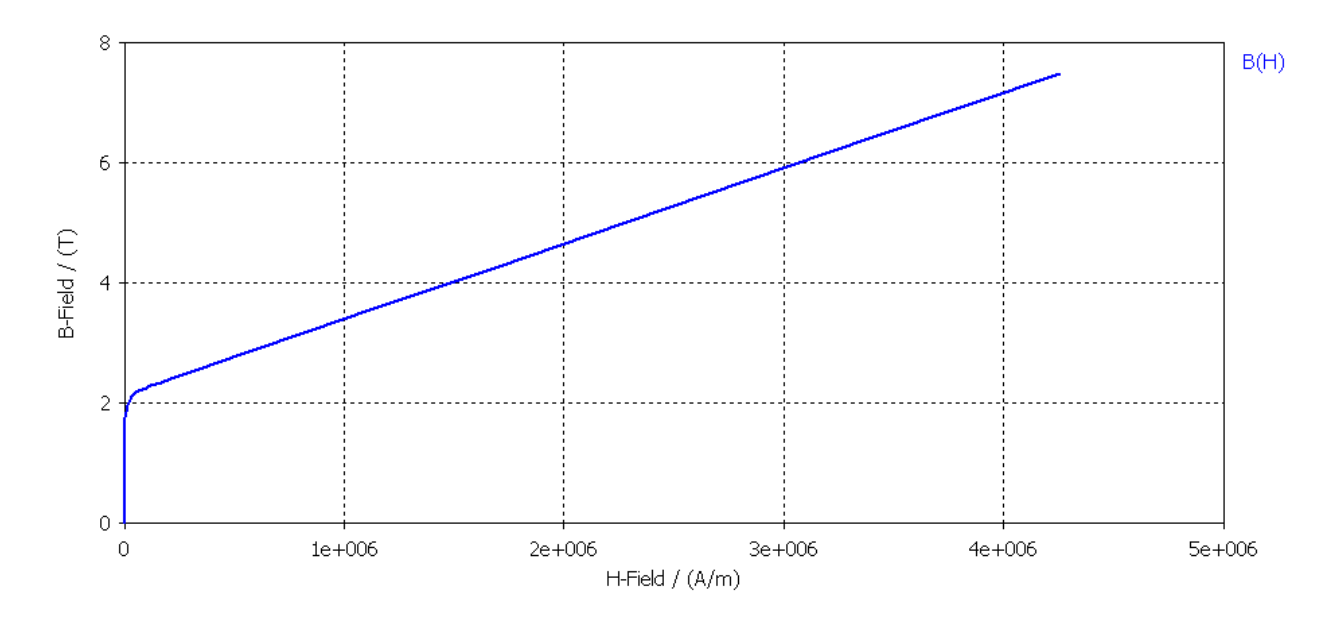

*Рис. 17.17. Нелинейная зависимость B(H) для материала магнитопровода ферритового циркулятора*

Теперь создадим цилиндры с постоянными магнитами. Сами цилиндры имеют проницаемость 1, а в центре их ставится магнит. Эти постоянные магниты замкн*у*т цепи магнитопроводов и обеспечат смещение ферритов постоянные полем.

Сдвинем рабочую систему координат на 13 мм по оси *U* (рис. 17.18).

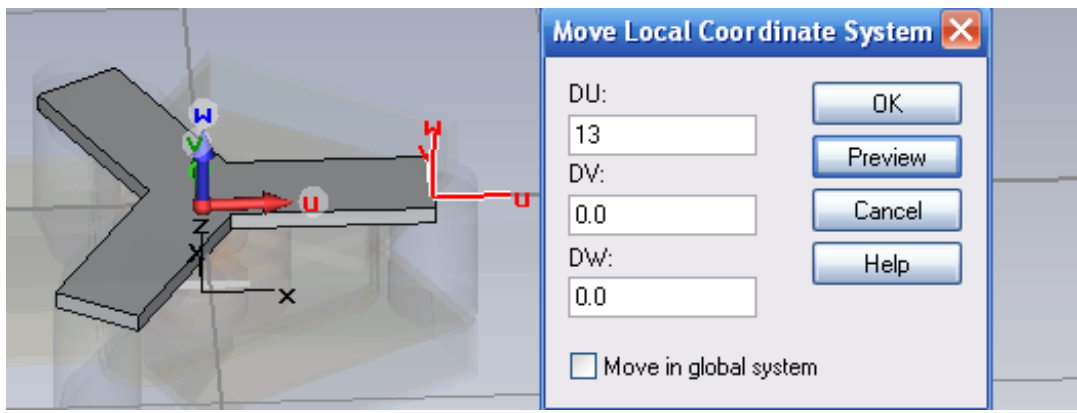

*Рис. 17.18. Сдвиг локальной системы координат*

В этой системе координат начертим цилиндр радиусом 2.6 мм и высотой 6 мм (рис. 17.19). Этот цилиндр – часть магнитопровода, по оси которого будет поставлена магнитная линия.

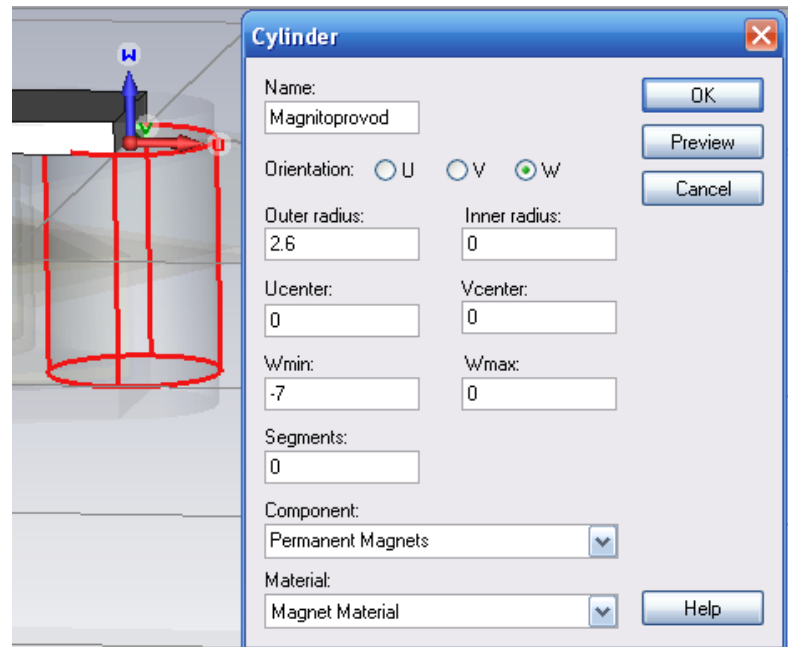

*Рис. 17.19. Черчение цилиндра магнита*

Материал этого цилиндра установим со следующими характеристиками:  $\varepsilon=1$ ,  $\mu=1$ .

Далее создадим 3 таких цилиндра, смещенных относительно центра циркулятора на 120 (рис. 17.20).

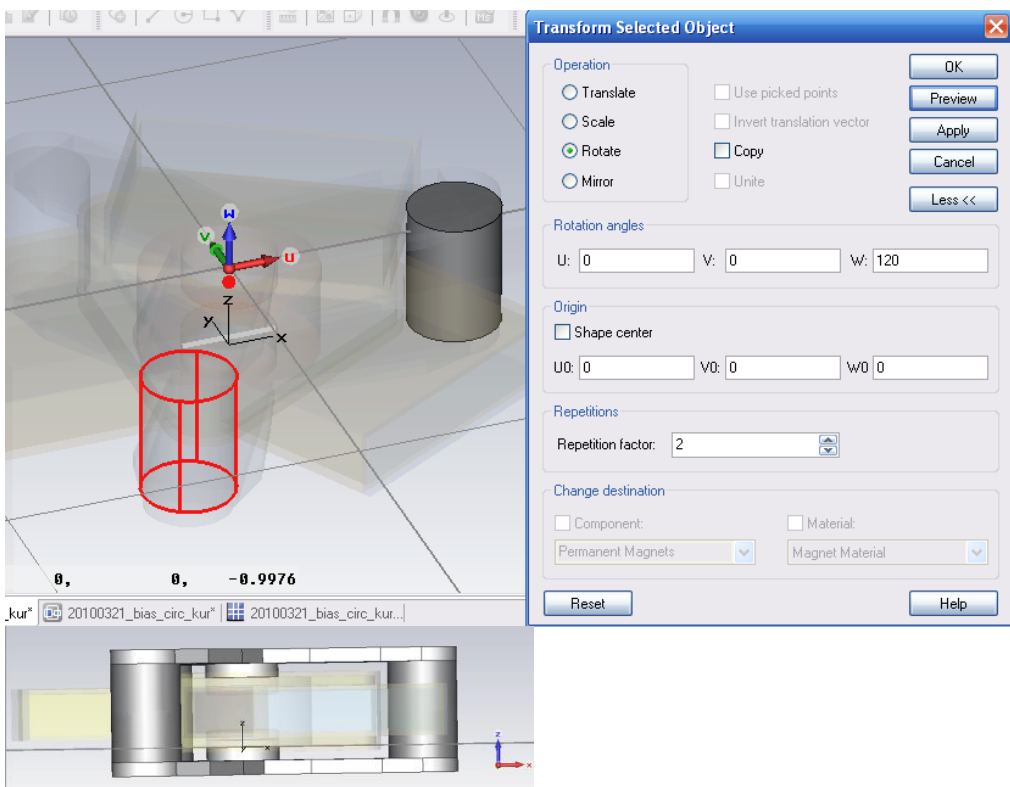

*Рис. 17.20. Черчение трех цилиндров магнитов*

## **17.3. Решение магнитостатической задачи**

Итак, был создан магнитопровод, охватывающий три цилиндрических магнита. Далее переведем задачу в режим расчета магнитного поля (рис. 17.21).

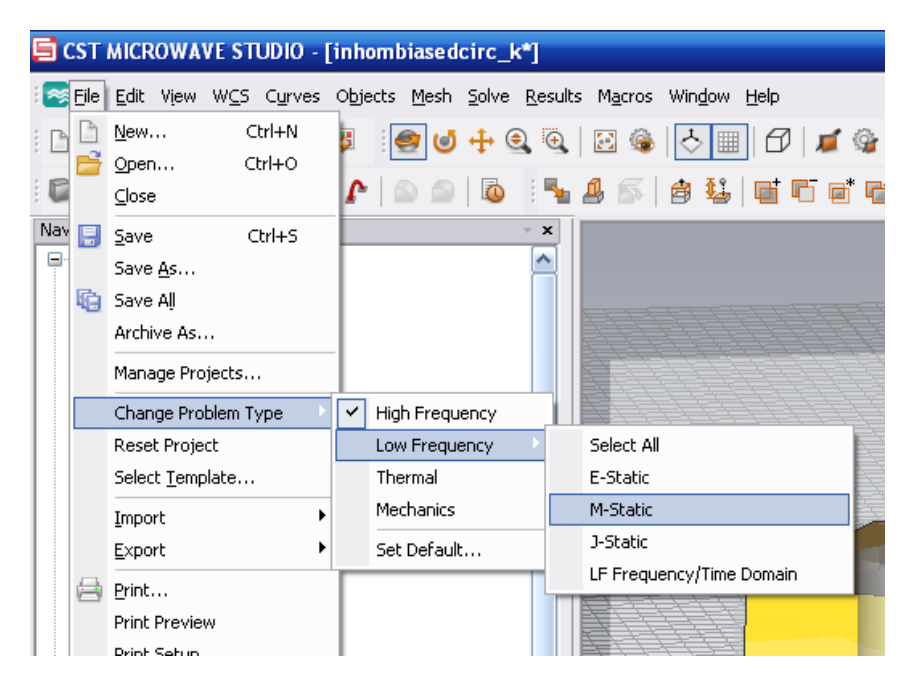

*Рис. 17.21. Переключение на расчет магнитного поля*

Решение задачи в *M-Static* требуется, чтобы намагнитить магниты и выполнить расчет статического магнитного поля. Для того чтобы магниты имели намагниченность по оси *Z*, зададим команду *New Permanent Magnets*.

В появившемся диалоге рис. 17.22 введем параметр силы магнитного поля *magn\_Strength*=-1 в окно *W*.

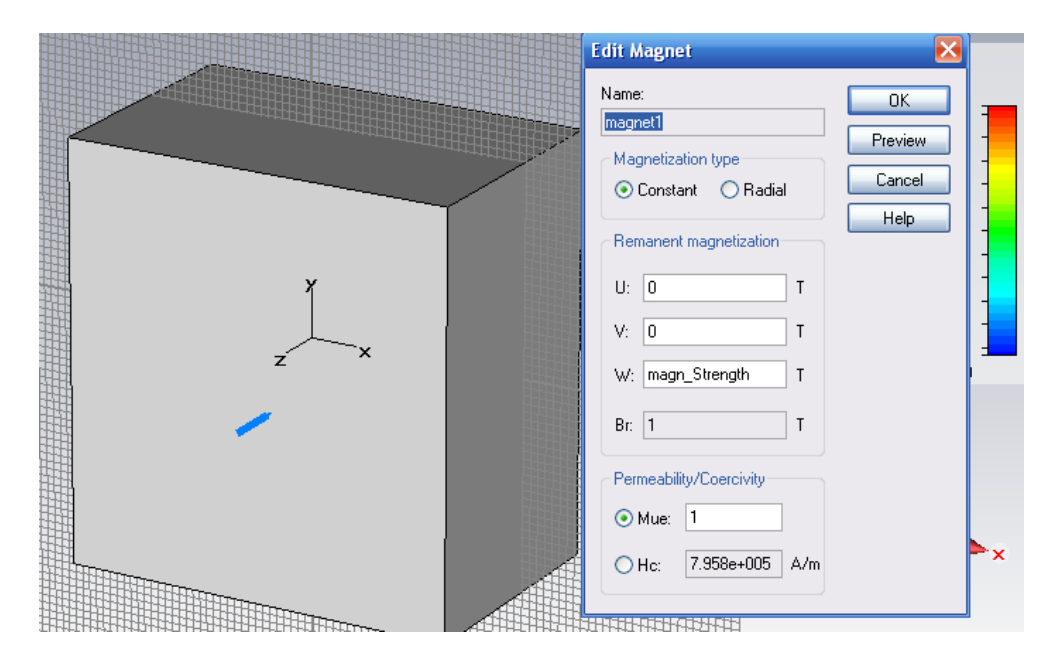

*Рис. 17.22. Описание источника магнитного поля, которое замыкается через постоянные магниты. Поэтому тип магнетизации «Constant»*

Это значение есть магнитная сила *magn\_Strength*=-1 [Тесла], и остаточная намагниченность *Br*=1.

После выделения пути магнита зададим команду *New Magnet* и аналогично зададим поле постоянного магнита на два других цилиндра (рис. 17.23).

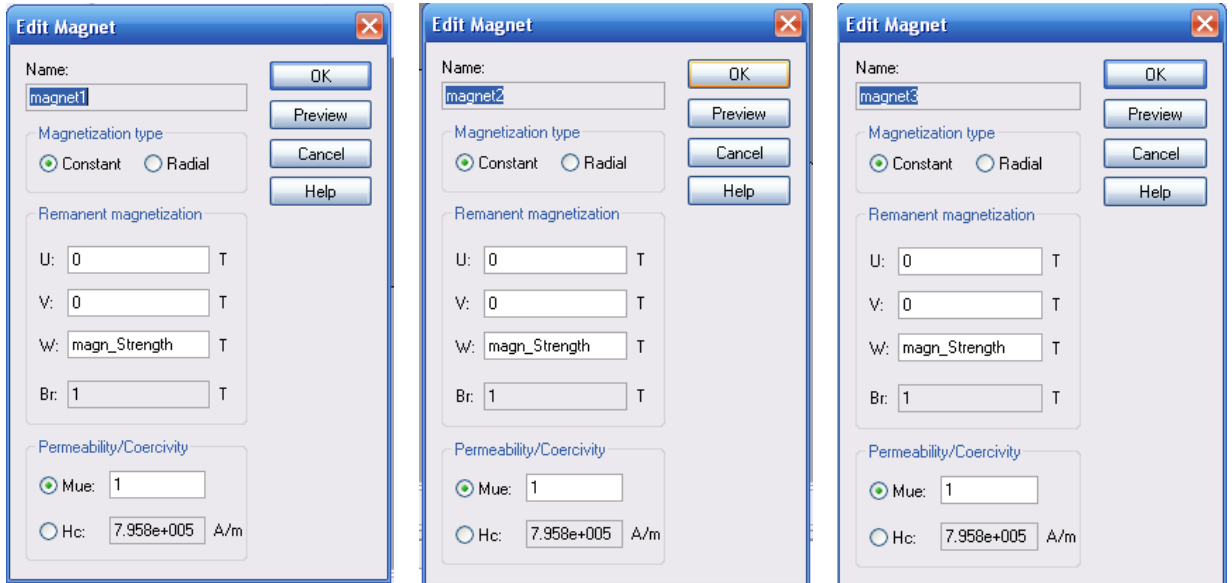

*Рис. 17.23. Параметры трех магнитов ферритового Y-циркулятора*

В разделе *Name* задается имя для каждого постоянного магнита, а в рамке *Magnetization type* – направления магнитного поля. Имеется два типа направления магнитного поля – постоянное или радиальное намагничивание. Направление намагничивания могут быть введены или в глобальной (*X/Y/Z*) или в локальной (*U/V/W*) системе. Вновь созданные магниты будут преобразованы как основные твердые объекты с помощью преобразования командами *translation/rotation/mirroring*.

#### **Для типа магнетизации** *constant:*

Компоненты вектора остаточной намагниченности должны быть введены в глобальных или локальных координатах (*X/Y/Z* или *U/V/W* в зависимости от активной системы координат). Единица вектора – Тесла (что показывается буквой *Т*).

Оставшееся поле редактирования *Br* остается неактивным. Оно показывает полную магнитную индукцию остаточной намагниченности.

#### **Для радиального типа магнетизации** *radial:*

Чтобы определить радиальное направление, можно задать локальную цилиндрическую систему координат (рис.17.24). Вводится локальная ось (ортогонально к радиальному полю) и начало локальной системы координат (центр радиального поля) должно быть введено в активной системе координат (*X/Y/Z* или *U/V/W*).

По умолчанию радиальное поле излучается из точки, расположенной на удалении в указанному направлению. Отметьте режим *Inverse direction*, чтобы стрелки поля показывали на начало координат.

Магнитная индукция остаточной намагниченности *Br* должна быть определена отдельно, в единицах Тесла.

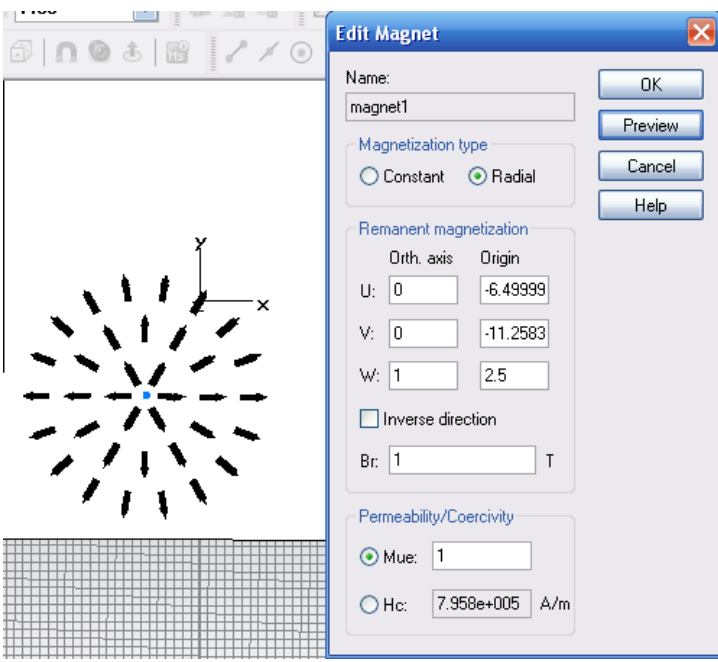

*Рис. 17.24. Задание радиальных магнитов*

В рамке *Permeability/Coercivity* диалога можно измененить характеристики феррита, задавая или проницаемость *Mue* (которая связана со значением *Mue* в диалоге материала), или силу коэрцитивности *Hc*. Проницаемость и коэрцитивность связаны друг с другом и с магнитной индукцией остаточной намагниченности *Br*. По этой причине они изменяются, как только было изменено одно из значений.

#### **Замечание:**

Изменение параметра материала в блоке диалога магнита изменит этот параметр для всех объектов в модели, которые имеют тот же самый материал, как и рассматриваемый объект.

Единица коэрцитивности – А/м. Если Вы изменяете коэрцитивность, равную *Hc*, Вы можете управлять вашими установками, проверяя, что получающаяся проницаемость *Mue* около 1.

Для математической модели принимается, что кривая размагничивания идет линейно. Это показывается на рис. 17.25.

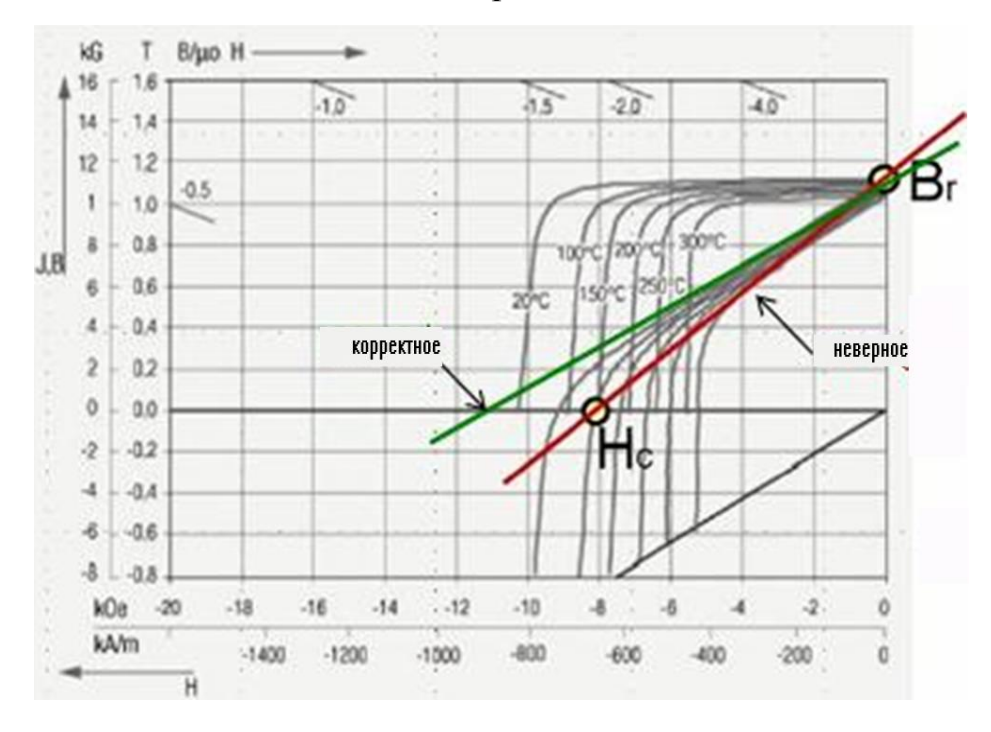

Рис. 17.25. Нелинейная зависимость *B(H)*

На рис. 17.25 показывается типичная нелинейная кривая размагничивания. Технические требования коэрцитивности *Hc* могут не укладываться в тот же самый наклон, который будет использоваться для математической модели. Таким образом, можно убедиться, что аппроксимация линеаризации согласуется с фактическим наклоном кривой размагничивания около точки *Br*, которое точно согласуется с величиной коэффициента коэрцитивности *Hc*. Нажимая на *Preview* можно видеть текущие оси магнитов голубыми стрелками. Для радиальных магнитов радиальное поле будет показываться черными стрелками (рис. 17.26).

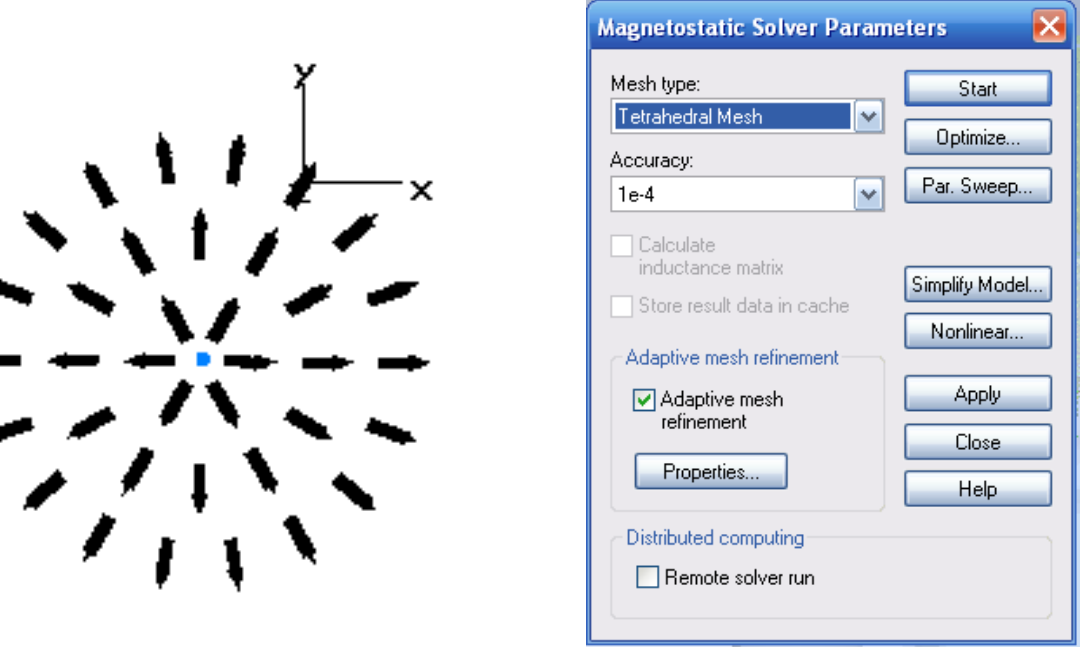

*Рис.17.26. Магнитное поле циркулятора*

*Рис. 17.27. Запуск на расчет магнитного солвера*

В этом примере характеристики трехпортового циркулятора в виде соответствующих *S*-параметров, рассчитываются, используя тетраэдральное разбиение пространства и расчета в частотной области (рис. 17.27).

Перед началом моделирования в частотной области выполняется нелинейная статическая симуляция магнитного поля, чтобы получить поле смещения для феррита. Тогда окончательные свойства материала феррита рассчитываются согласно этому полю.

Расчетные распределения напряженности электрического поля можно видеть с помощью монитора поля *powerflow*, и монитора плотности тока. На рис. 17.28 можно видеть статическое магнитное поле и распределения магнитного потока (рис. 17.29-17.30). Результаты расчета статического поля можно найти в папке *«<projectname> \Result\CpldProj»*.

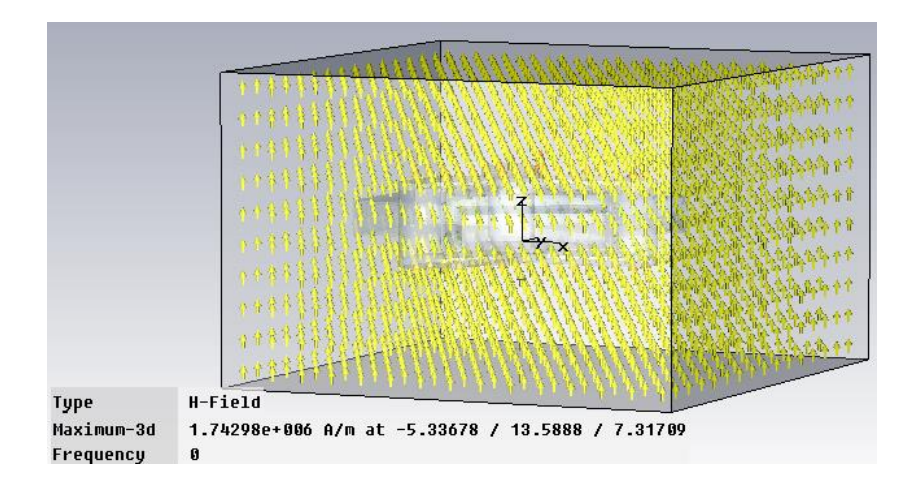

*Рис. 17.28. Рассчитанное магнитное статическое поле в пространстве анализа ферритового циркулятора*

|            |                                                      | $Us/m^2$<br>1.00<br>0.938<br>0.813<br>0.688<br>0.563<br>0.438<br>0.313<br>0.188<br>0.0625<br>Ø<br>$\mathbf{z}$ |
|------------|------------------------------------------------------|----------------------------------------------------------------------------------------------------|
| Type       | B-Field                                              |                                                                                                    |
| Maximum-3d | 1 Us/m <sup>2</sup> at -1.95243 / -8.96038 / 17.1218 |                                                                                                    |
| Frequencu  | $\mathbf{a}$                                         |                                                                                                    |

*Рис. 17.29. Поле B в пространстве анализа*

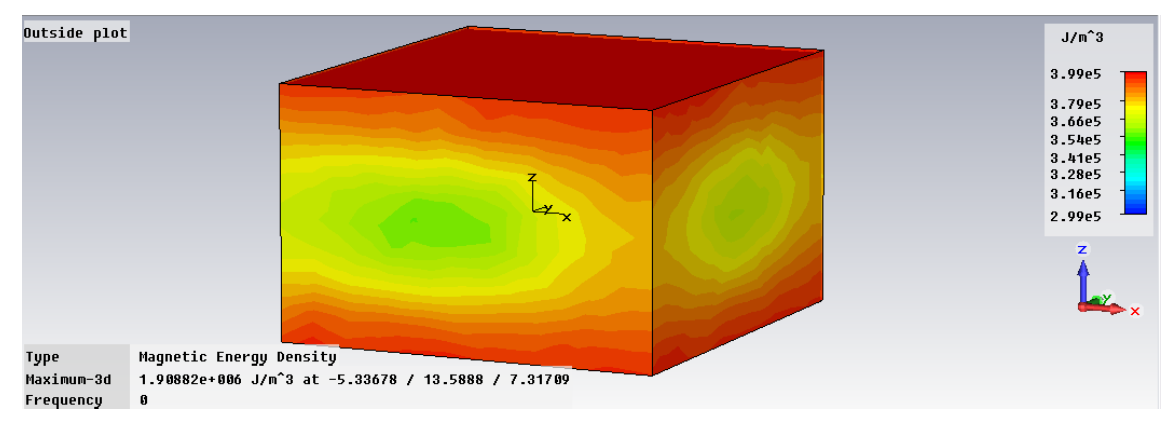

*Рис. 17.30. Плотность магнитной энергии*

Результаты расчета магнитного поля появляются также в таблице (рис. 17.31).

| Magnetic energy in Teflon: Outer Disk<br>Magnetic energy in Ferrite:Inner Disk<br>Magnetic energy in WG: solid2<br>Magnetic energy in Permanent Magnets: solid6<br>Magnetic energy in Port Termination:solid7<br>Magnetic energy in Vacuum: Inner<br>Magnetic energy in Magnet Components: solid5<br>Magnetic energy in Permanent Magnets: solid6 1 | $: 4.003750e - 002J$<br>$: 1.993216e-002 J$<br>$: 2.872465e - 002 J$<br>$: 3.527333e-002J$<br>$: 7.195953e-003J$<br>$: 5.857695e-002J$<br>$: 3.254239e - 003J$ |  |
|----------------------------------------------------------------------------------------------------|----------------------------------------------------------------------------------------------------|--|
|                                                                                                    |                                                                                                    |  |
|                                                                                                    |                                                                                                    |  |
|                                                                                                    |                                                                                                    |  |
|                                                                                                    |                                                                                                    |  |
|                                                                                                    |                                                                                                    |  |
|                                                                                                    |                                                                                                    |  |
|                                                                                                    |                                                                                                    |  |
|                                                                                                    |                                                                                                    |  |
|                                                                                                    | $: 3.578226e - 002J$                                                                                                    |  |
| Magnetic energy in Permanent Magnets: solid6 2                                                                                                    | $: 2.282032e-002J$                                                                                                    |  |
| Magnetic energy in Vacuum: Outer                                                                                                    | $: 3.423616e+001J$                                                                                                    |  |
| Total magnetic energy                                                                                                    | $: 3.448776e + 001 J$                                                                                                    |  |
| Magnetic co-energy in Teflon:Outer Disk                                                                                                    | $: 4.003750e-002J$                                                                                                    |  |
| Magnetic co-energy in Ferrite:Inner Disk                                                                                                    | $: 1.993216e-002 J$                                                                                                    |  |
| Magnetic co-energy in WG: solid2                                                                                                    | $: 2.872465e-002J$                                                                                                    |  |
| Magnetic co-energy in Permanent Magnets:solid6 : -5.128022e-002 J                                                                                                    |                                                                                                    |  |
| Magnetic co-energy in Port Termination: solid7                                                                                                    | $: 7.195953e-003J$                                                                                                    |  |
| Magnetic co-energy in Vacuum: Inner                                                                                                    | $5.857695e-002J$                                                                                                    |  |
| Magnetic co-energy in Magnet Components: solid5 : 3.664728e-002 J                                                                                                    |                                                                                                    |  |
| K.                                                                                                    |                                                                                                    |  |

*Рис. 17.31. Поле магнитной энергии*

## **17.3. Установка граничных условий в циркуляторе**

Установим граничные условия ферритового циркулятора в соответствии с рис. 17.32 и параметры магнитостатического солвера (рис. 17.33).

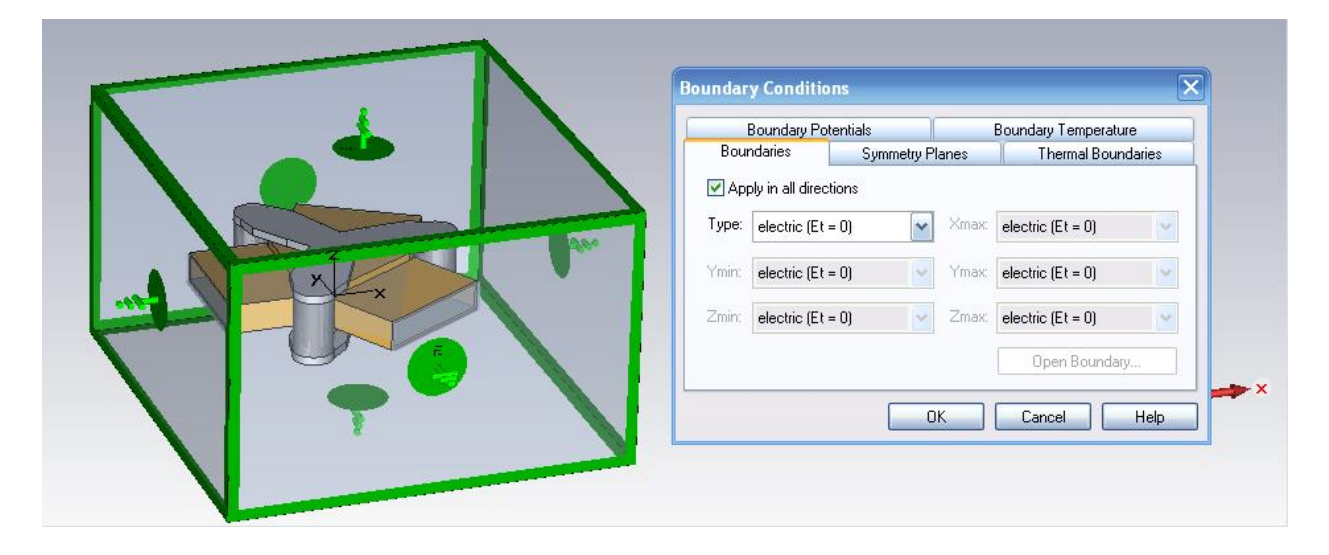

*Рис. 17.32. Постановка граничных условий вокруг ферритового циркулятора*

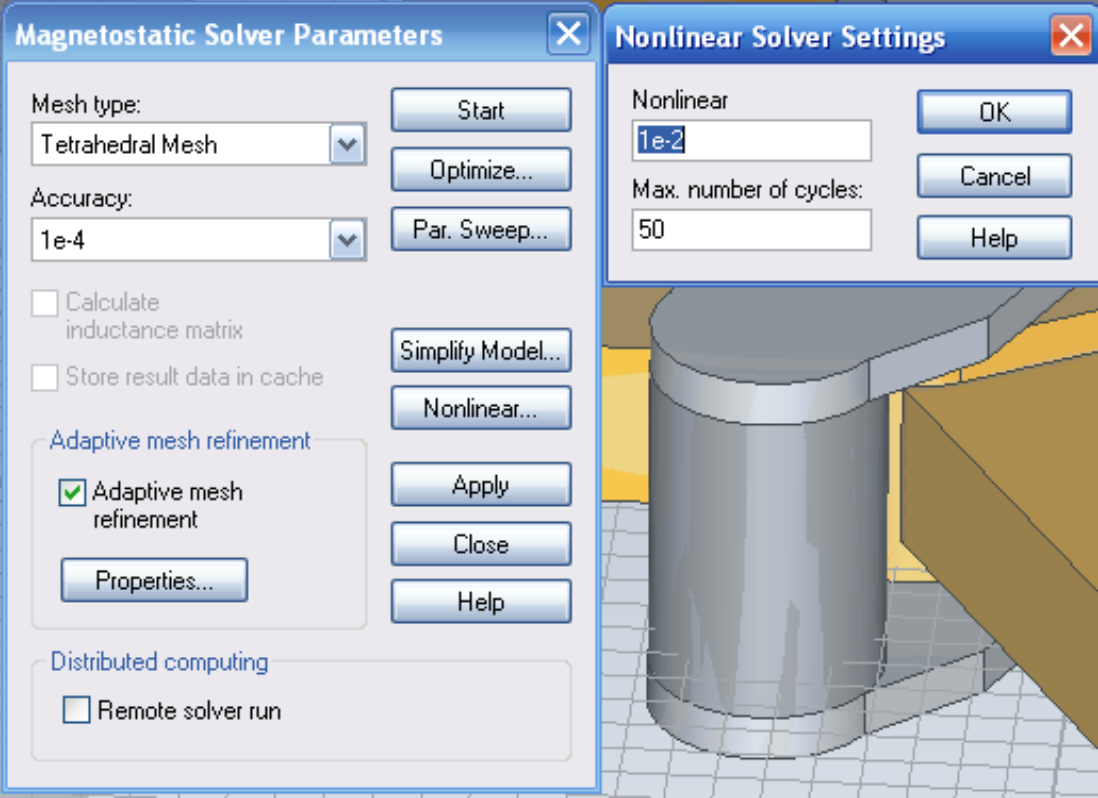

*Рис. 17.33. Параметры магнитостатического солвера*

## **17.4. Установки на решение**

Для моделирования статических характеристик свойства статических постоянных магнитов назначаются трем цилиндрам. Устанавливается адаптивное тетраэдральное измельчение сетки магнитостатического решающего устройства.

Структура, которая моделировалась в предыдущем разделе, во временн*о*й области не использовала магнитов, а поля устанавливались как свойства самого материала феррита. В данном случае при расчете в частотной области с тетраэдральным разбиением на сетку порты могут иметь произвольный угол по отношению к глобальной системе координат (рис. 17.34).

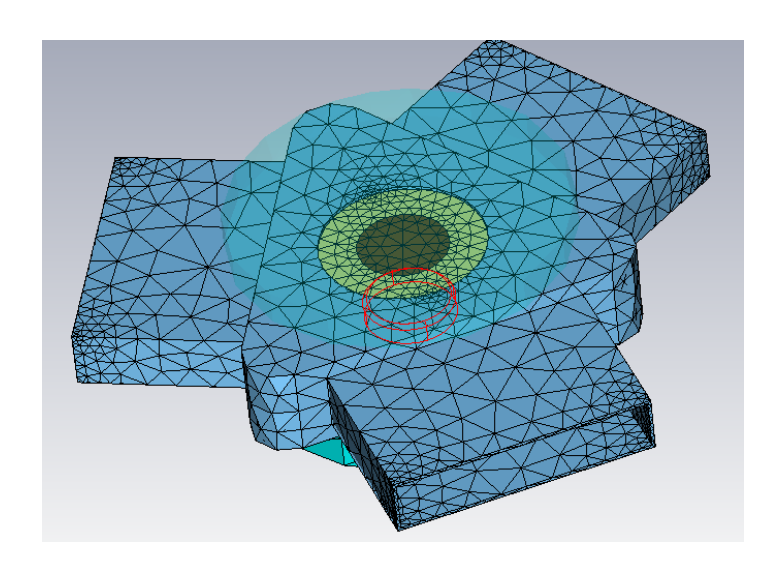

*Рис. 17.34. Тетраэдральное разбиение поверхности ферритового циркулятора*

Тетраэдральное разбиение позволяет задать волноводные порты, которые не обязательно ортогональные. Это позволяет выполнить расчет *S*параметров в частотном диапазоне от 13 до 17 ГГц для более сложных и гибких конструкций. На порт 1 подается основная мода *TE* волны.

Тетраэдральное решающее устройство в частотной области запускается с просмотром разбиения на *3D* сетку, и включается опция *«Calculate static H-Field for Ferrites»* (см. специальные установки солвера в правом диалоге рис. 17.35).

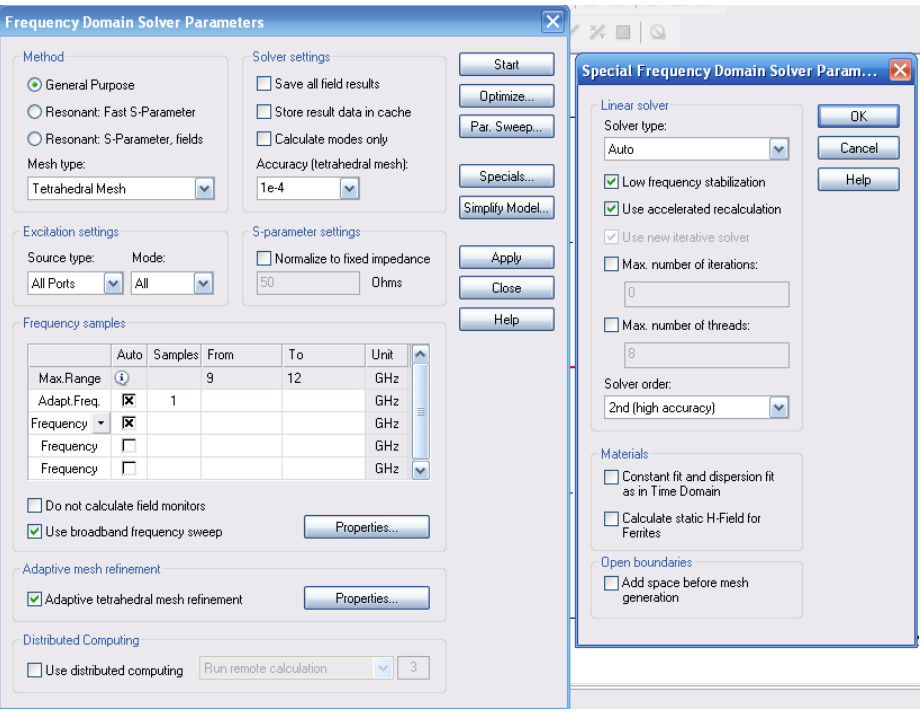

*Рис. 17.35. Задание на расчет в частотной области*

Чтобы получить дополнительную визуализацию необратимого распространения волн, нужно задать мониторы поля *3D* (электрическое и магнитное поле, *powerflow*) на рабочей частоте 15 ГГц.

## **17.5. Вывод частотных характеристик циркулятора**

Получающиеся *S*-параметры в частотной области находятся в папке *«1D Results»*. Асимметричная связь энергии поля от порта 1 до порта 2 очевидна, это следует из того, что |*S21*|>|*S31*|. Этот результат можно видеть более наглядно, просматривая поля *3D*, которые находятся в папке *«2D/3D Results»*.

Чтобы проверить силу приложенного статического магнитного поля, средняя величина *z*-компоненты *H*-поля рассчитывается по заранее заданной линии внутри феррита. Эта операция выполняется в *«Template based postprocessing»* (рис. 17.36). Средняя величина может быть найдена в дереве результатов в *«Tables\0D Results\curve1\_H\_Mean»*.

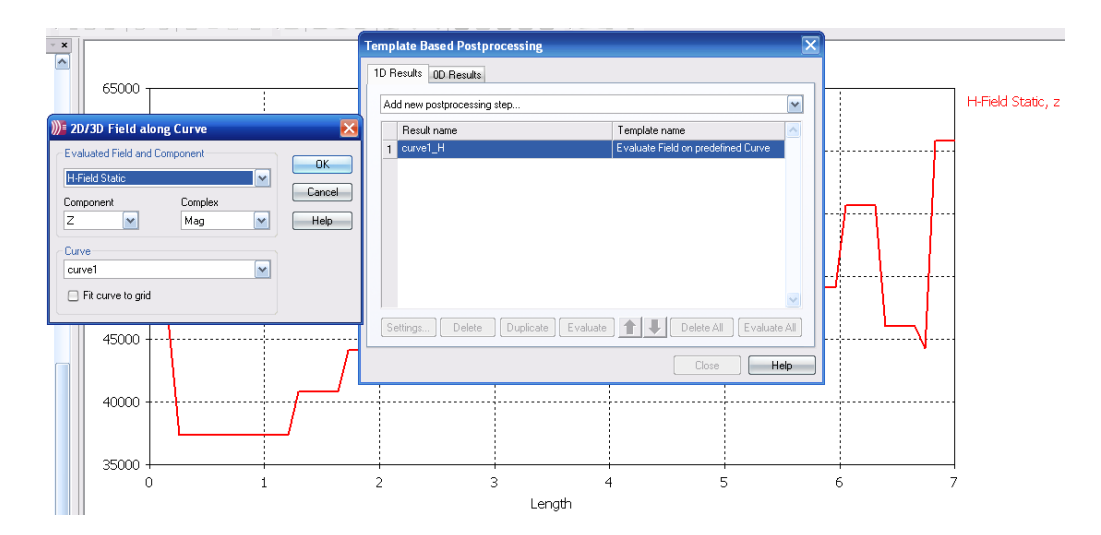

*Рис. 17.36. Задание макроса расчета поля H вдоль линии*

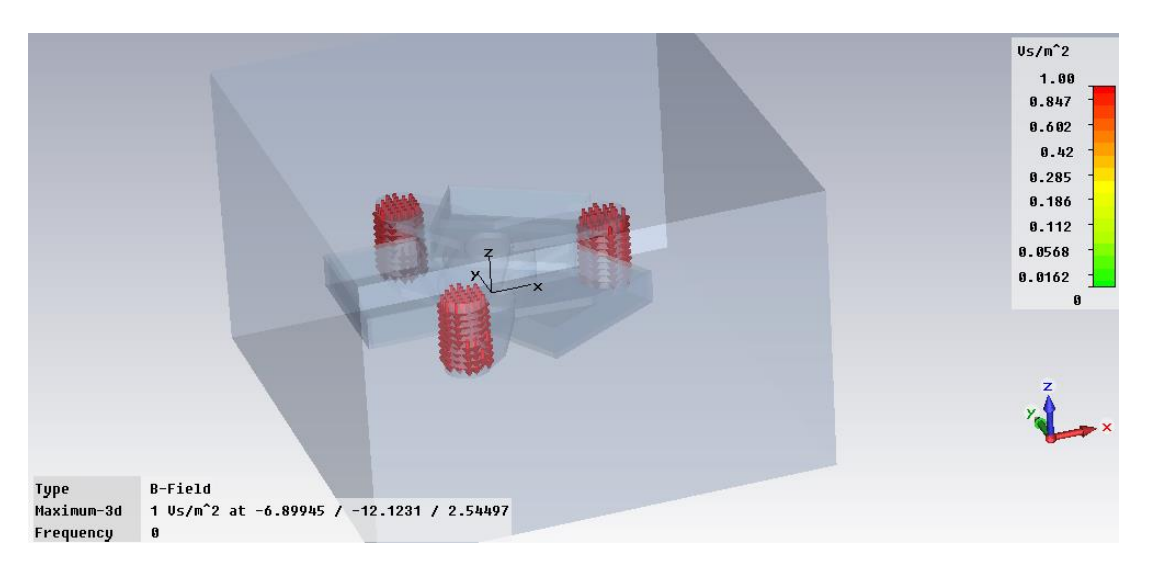

*Рис. 17.37. Поле B в районе магнитов, смещающих ферриты*

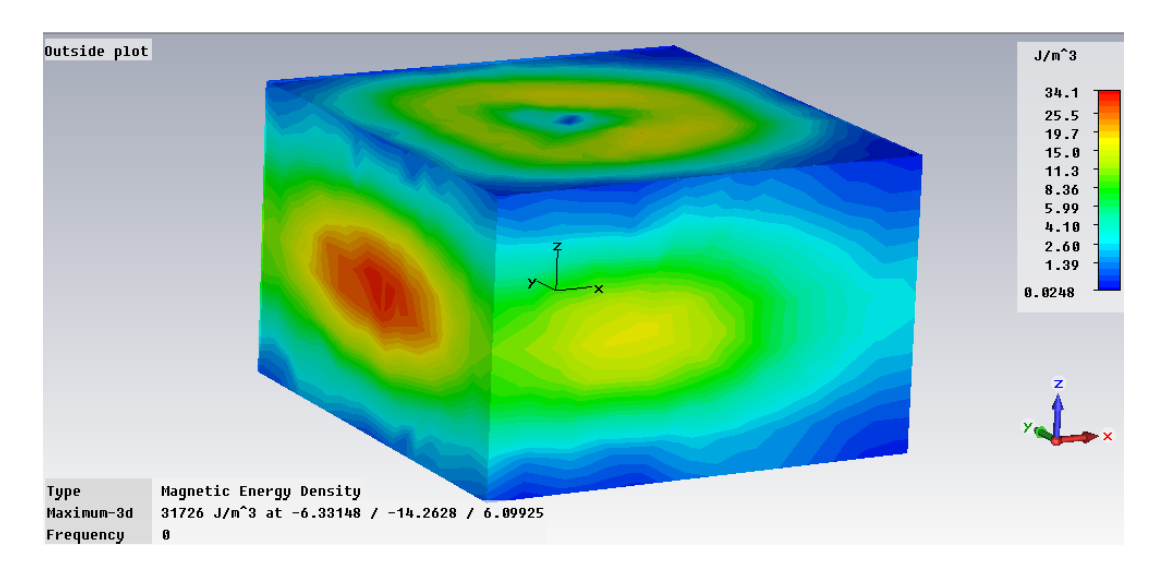

*Рис. 17.38. Просмотр плотности энергии магнитного потока в Дж/м<sup>3</sup> в пространстве анализа ферритового циркулятора с магнитным смещением*

После расчета магнитного поля переходим в анализ СВЧ и запускаем расчет в частотной области «*F*». Появляется диалог рис. 17.39.

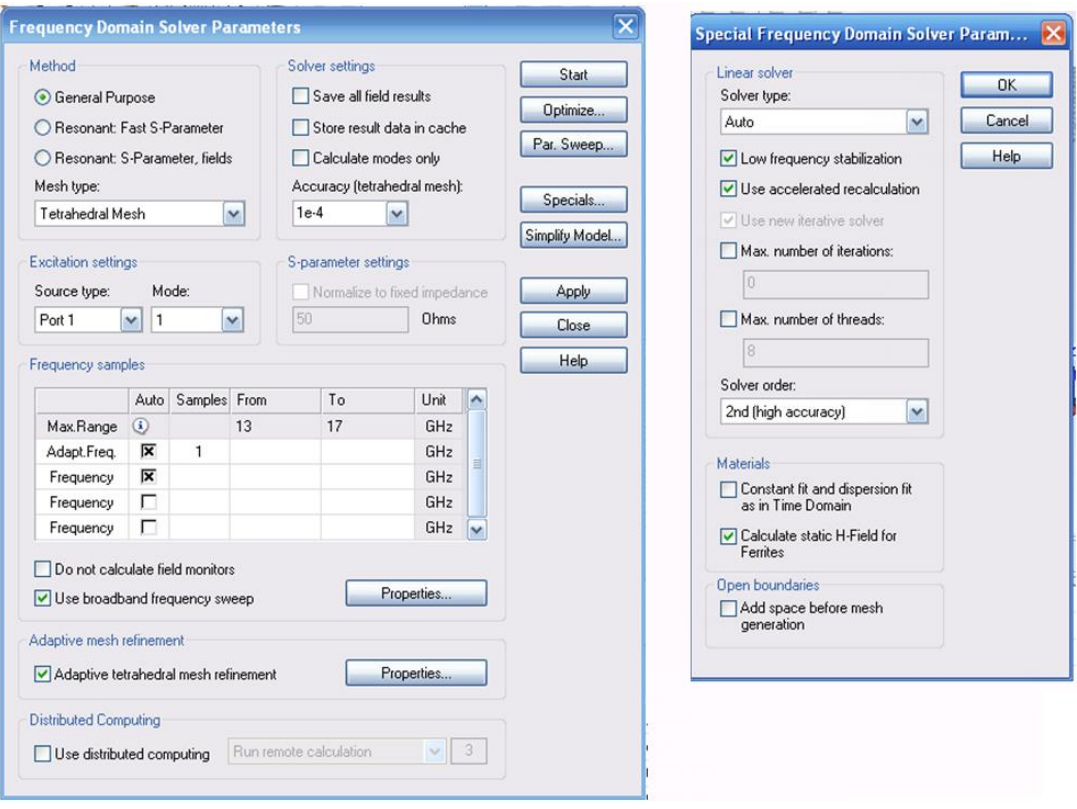

*Рис. 17.39. Установки на расчет в частотной области*

#### **Частотно-зависимые свойства материалов**

Для учета частотной дисперсии материала при широкополосных расчетах в **CST** имеются дисперсионные модели вплоть до 2-го порядка. Они учитывают эффекты затухания электромагнитной волны и резонанса (*relaxation and resonance effects*) в плазме или гиротропной среде. В любом случае микроприрода материалов заменяется описанием диэлектрической или магнитной проницаемости в частотной области.

#### **Неоднородная среда смещенного феррита**

Для случая, когда рассматривается неоднородное поле смещения, перед запуском решающего устройства в частотной области *[Frequency](../../Alex/AppData/Roaming/Microsoft/Antennas/CST%20STUDIO%20SUITE%202008/Online%20Help/mergedProjects/CST%20MICROWAVE%20STUDIO/special_overview/special_overview_frequency_domain_solver_overview.htm) Domain [Solver](../../Alex/AppData/Roaming/Microsoft/Antennas/CST%20STUDIO%20SUITE%202008/Online%20Help/mergedProjects/CST%20MICROWAVE%20STUDIO/special_overview/special_overview_frequency_domain_solver_overview.htm)***,** используя разбиение на тетраэдры, сначала рассчитывают магнитостатическое поле. Затем солвер использует это поле смещения для определения свойств феррита. Чтобы задать модель, выберите опцию *Calculate static B-field for Ferrites* в разделе *[Special Frequency Domain Solver](../../Alex/AppData/Roaming/Microsoft/Antennas/CST%20STUDIO%20SUITE%202008/Online%20Help/mergedProjects/CST%20MICROWAVE%20STUDIO/special_solvopt/special_solvopt_w3d_specials.htm)  [Parameters](../../Alex/AppData/Roaming/Microsoft/Antennas/CST%20STUDIO%20SUITE%202008/Online%20Help/mergedProjects/CST%20MICROWAVE%20STUDIO/special_solvopt/special_solvopt_w3d_specials.htm)* и запустите солвер.

Свойства материала задают в диалоге *[Dispersive Material Parameters,](../../Alex/AppData/Roaming/Microsoft/Antennas/CST%20STUDIO%20SUITE%202008/Online%20Help/mergedProjects/CST%20MICROWAVE%20STUDIO/special_struct/special_struct_Layer_Parameters_Dispersion.htm)* изменяя начальное разбиение, даже если *magnetic field vector* или *biasing direction* и частота *Larmor frequency* переписываются с соответствующими величинами для магнитостатического поля.

Рекомендуется задавать свойства материалов в системе Гаусса, когда коэффициент Ланде можно задать непосредственно. Частота *Larmor frequency* пропорциональна полю смещения. Поле E в сечении волновода циркулятора приведено на рис. 17.40, а магнитное поле в пространстве циркулятора на рис. 17.41.

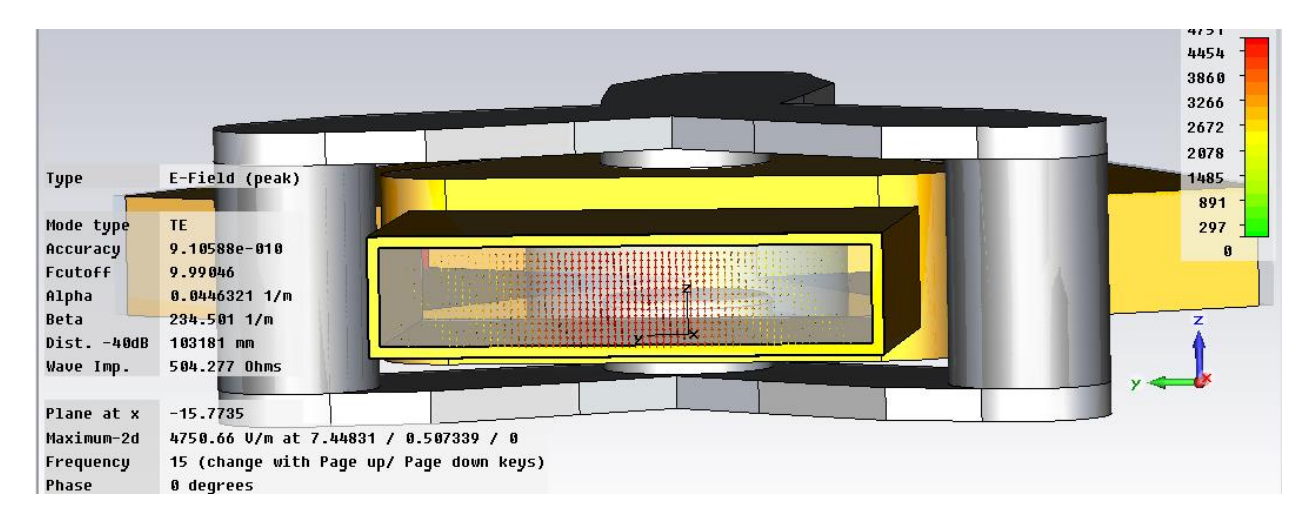

*Рис. 17.40. Поле E в сечении волновода циркулятора*

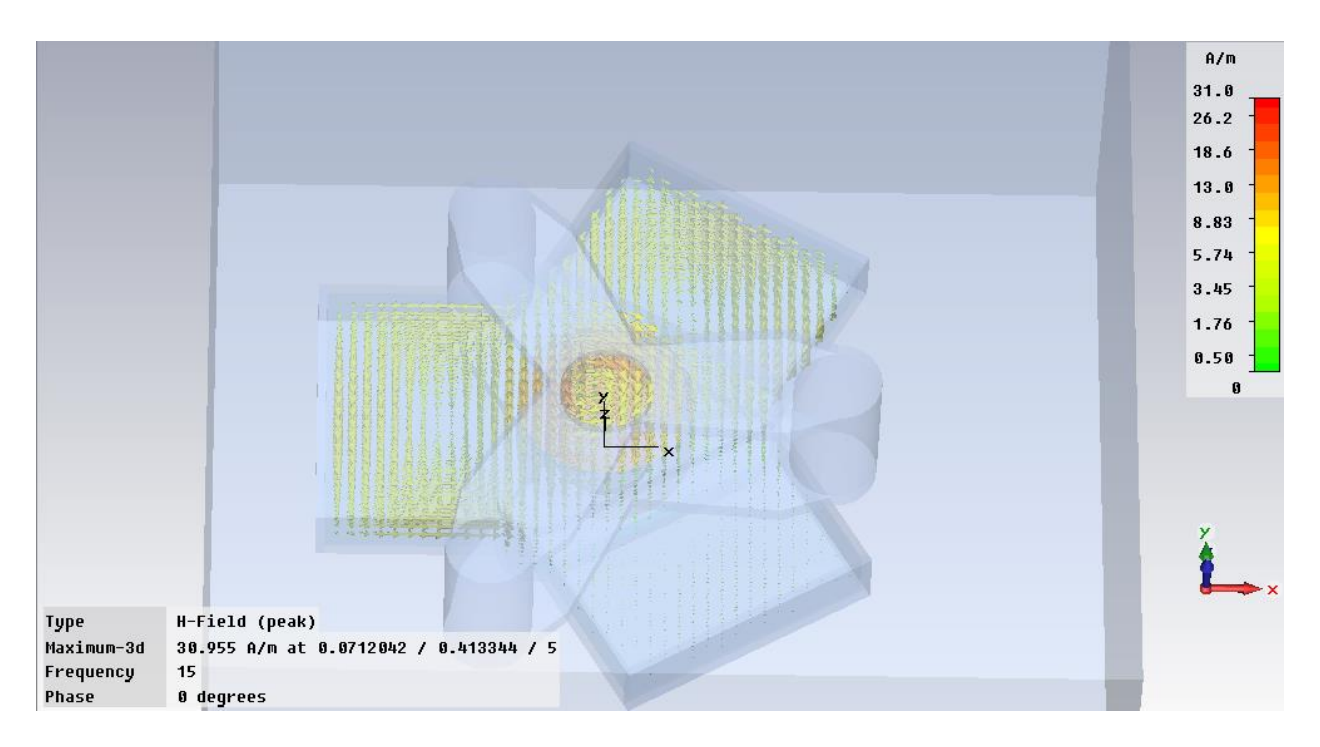

*Рис. 17.41. Магнитное поле в пространстве циркулятора*

Теперь после расчета магнитного смещения переключимся на расчет на высоких частотах. В этом случае характеристики феррита меняются.

После расчета в частотной области из графика рис. 17.42 можно видеть, что поле *H* , зависящее от структуры и от размеров, имеет порядок 100000 A/м.

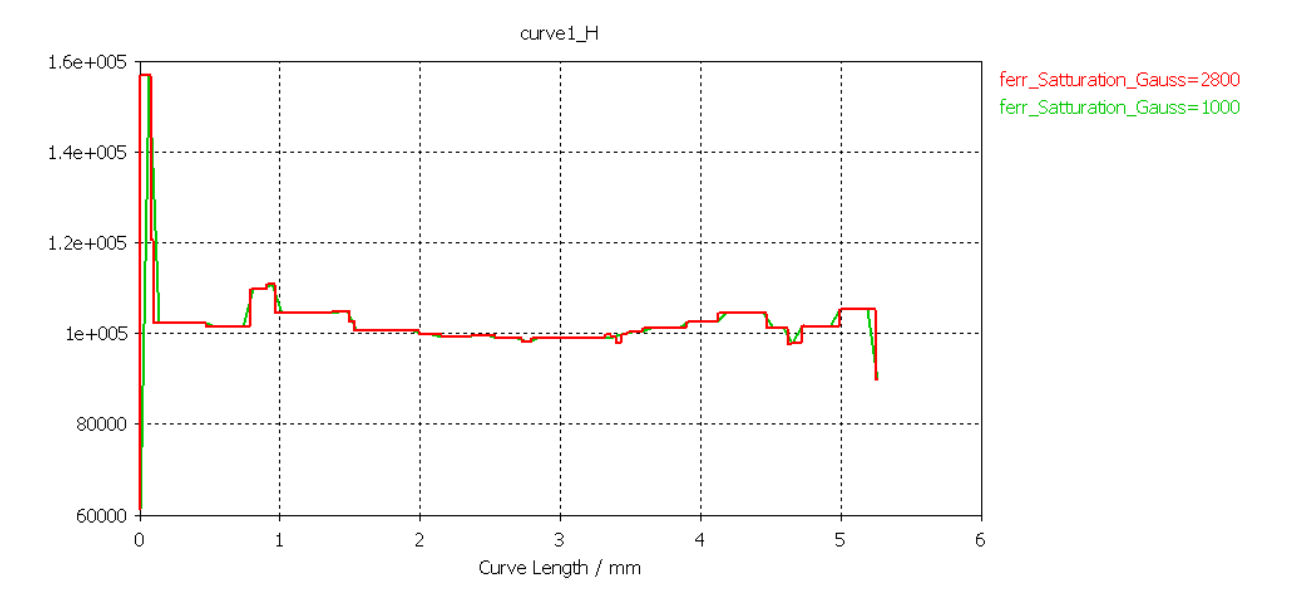

*Рис. 17.42. График зависимости поля H*

Зависимость поля **H** от насыщения феррита показана наследующем рис. 17.43.

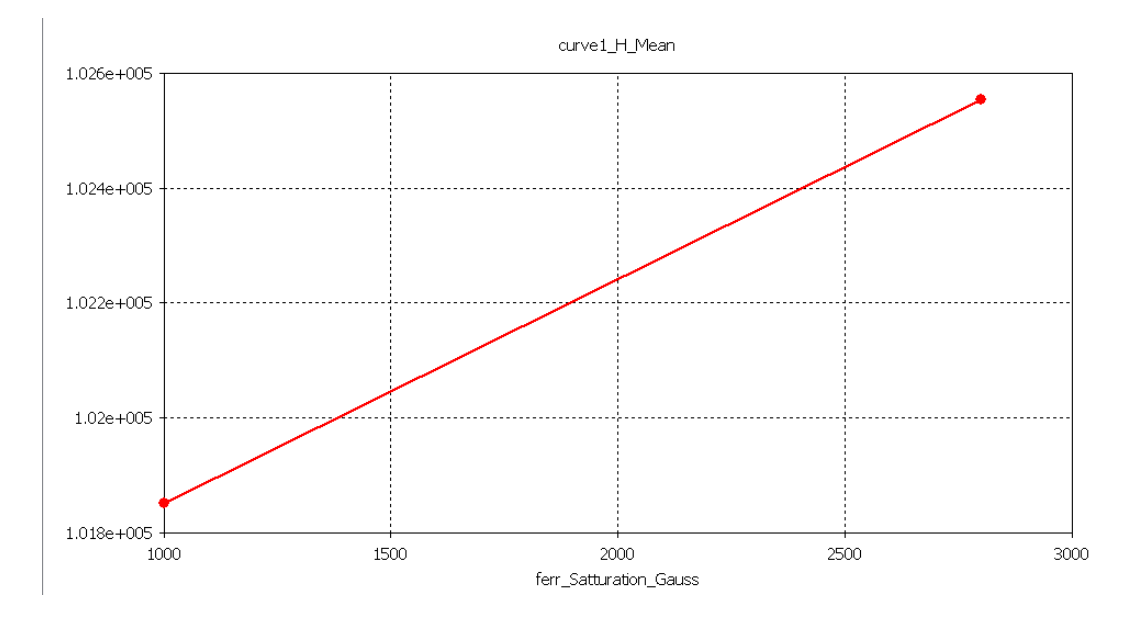

*Рис. 17.43. Зависимость поля H от насыщения феррита*

Пусть феррит намагничен до насыщения магнитным полем *Нi*, направленным вдоль оси *Z*. При этом все магнитные моменты нескомпенсированных спинов электронов будут ориентированы вдоль оси *Z*. Если вдоль оси *Х* прикладывается СВЧ магнитное поле, то оно выводит электронные спины из равновесия, возникает дополнительная переменная составляющая намагниченности феррита *m* и его суммарная намагниченность *М* уже не совпадает с направлением подмагничивающего постоянного поля, направленного вдоль оси *Z.* Вектор намагниченности под действием переменного СВЧ поля совершает круговое движение вокруг оси *Z* с частотой приложенного СВЧ поля, которое аналогично движения волчка (гироскопа), и поэтому эффекты, обусловленные этим явлением, называют гиромагнитными. Гиромагнитный эффект характеризуется соотношением между собственной частотой прецессии, *Нi*-напряженностью постоянного подмагничивающего поля и частотой СВЧ сигнала *f*. При их совпадении (частота ферромагнитного резонанса) амплитуда прецессии максимальна, энергия СВЧ поля эффективно передается системе электронных спинов, и потери сигнала в феррите резко возрастают.

Реакция намагниченного феррита на электромагнитное СВЧ поле существенно зависит от соотношения между направлением распространения электромагнитной волны в феррите и направлением подмагничивающего поля. При постоянном направлении подмагничивающего поля изменение направления распространения СВЧ волны приводит к невзаимным эффектам: при одном направлении распространения энергия СВЧ поля передается системе электронных спинов более эффективно, чем при другом. Этот же эффект проявляется при изменении направления подмагничивающего поля.

Кроме того, в СВЧ приборах возможны случаи, когда направления подмагничивающего поля и магнитного поля СВЧ волны ортогональны (поперечное подмагничивание), либо совпадают (продольное подмагничивание). Имеются случаи поперечного подмагничивания, которые чаще всего используется в СВЧ приборах, но возможны приборы и на основе продольного подмагничивания, когда направления распространения СВЧ волны и подмагничивающего поля совпадают.

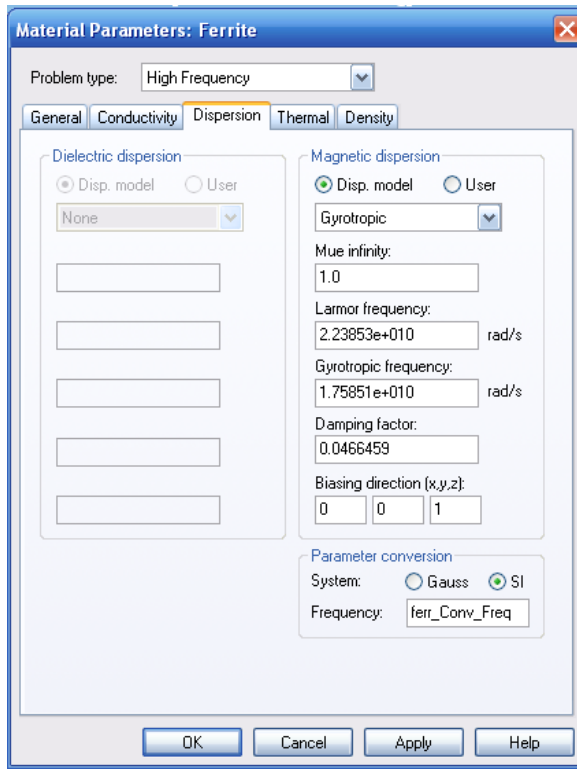

**Material Parameters: Ferrite** Problem type: High Frequency  $\blacktriangledown$ General Conductivity Dispersion Thermal Density - Dielectric dispersion-Magnetic dispersion ⊙ Disp. model © User ® Disp\_model △ User  $\sim 10^{11}$  km  $^{-1}$ None Gyrotropic  $\blacktriangledown$ Mue infinity:  $1.0$ Landй factor:  $\overline{2}$ Sat. magnetization (4 Pi M):  $\boxed{1000}$ Gauss Resonance line width: 500.001  $\big]$  Oe Magnetic field vector (x,y,z):  $\boxed{0}$   $\boxed{0}$   $\boxed{1272}$   $\boxed{0}$   $\boxed{1272}$ Parameter conversion System: **● Gauss** ● SI Frequency: Ferr\_Conv\_Freq OK Cancel Apply Help

*Рис. 17.44. Гиротропные свойства феррита в системе СИ*

*Рис. 17.45. Магнитная дисперсия в системе Гаусса*

Силу магнита поставим равной -2 вместо -1.

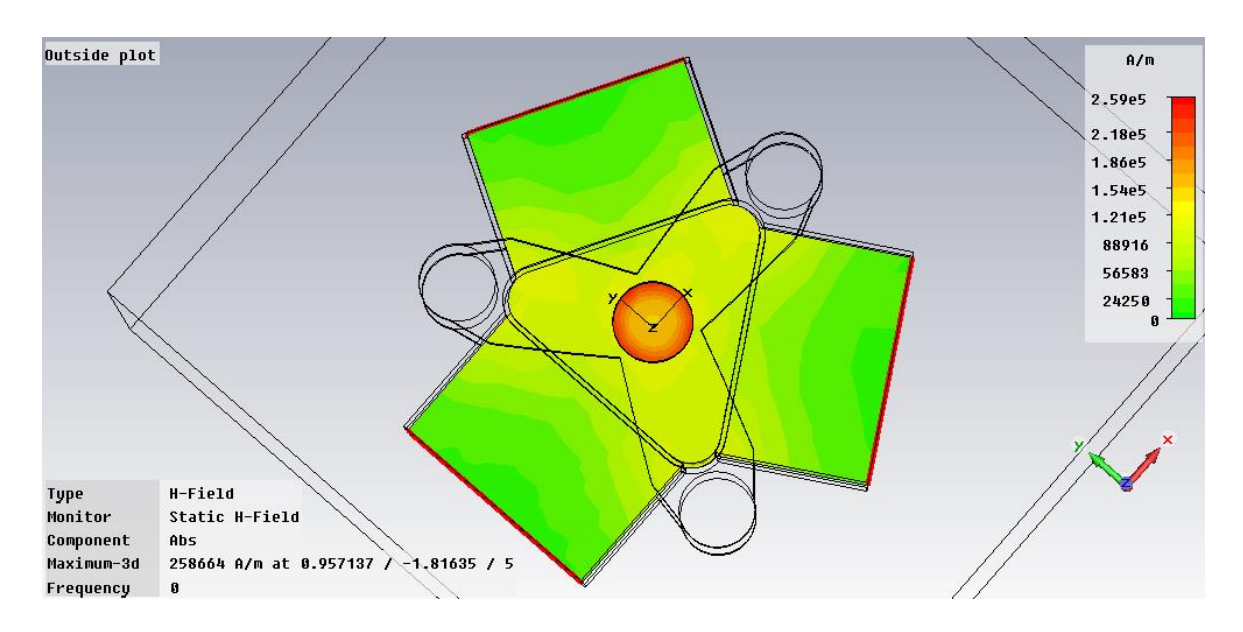

*Рис. 17.46. Поле на поверхности Y-циркулятора*

В результате расчета циркулятора получаем частотные зависимости коэффициента отражения и коэффициента передачи в соседние порты (рис. 17.47).

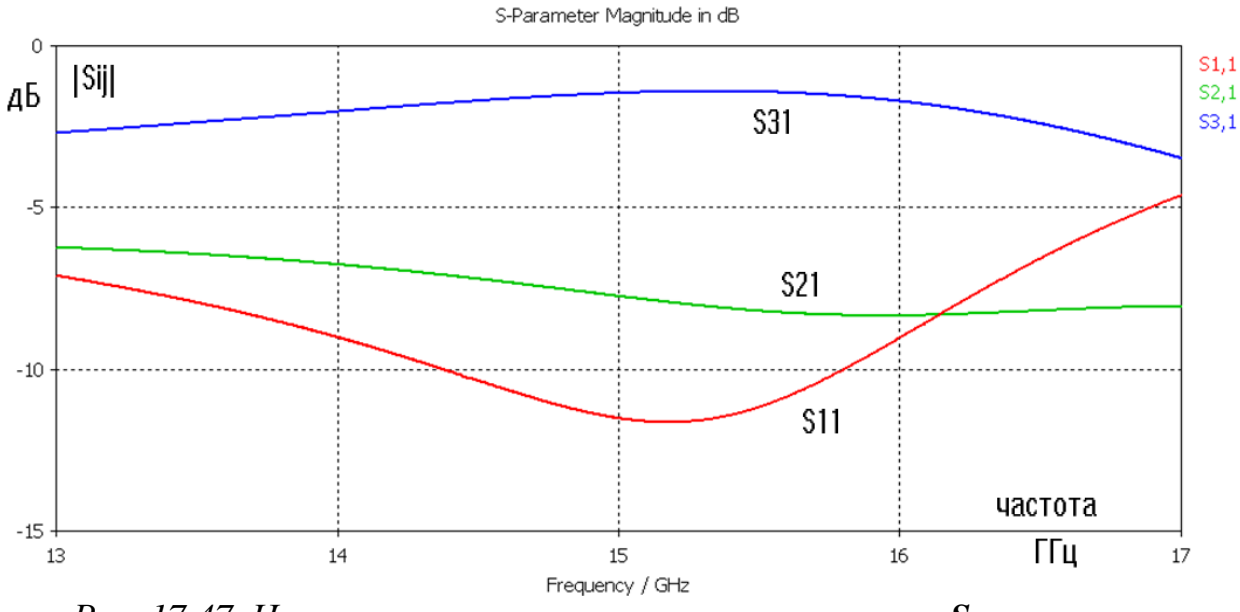

*Рис. 17.47. Частотные характеристики циркулятора S-параметры ферритового циркулятора после изменения поля магнитного смещения*

Из рис. 17.47 видим, что циркулятор обладает циркулирующими свойствами, поскольку в широком диапазоне частот |*S31*|>|*S21*|.

Из ферритовых развязывающих приборов СВЧ наибольшее распространение получили вентили и циркуляторы. Вентиль является типичным двухпортовым прибором. В основе принципа действия ферритовых вентилей лежат явления поглощения энергии СВЧ волны в феррите при ферромагнитном резонансе. Принцип работы ферритового вентиля можно пояснить на примере волноводного прибора. В прямоугольном волноводе с волной *Н01* имеются две плоскости, параллельные узким стенкам волновода, в которых СВЧ магнитное поле имеет круговую поляризацию. Направление вращения векторов СВЧ магнитного поля в этих плоскостях взаимно противоположны и изменяются на обратные при изменении направления распространения волны в волноводе. При этом в намагниченной ферритовой пластинке на частоте ферромагнитного резонанса, помещенной в плоскости с круговой поляризацией СВЧ магнитного поля, возникают невзаимные потери, зависящие от направления распространения СВЧ волны. Прямая волна проходит вдоль пластины практически не возбуждая прецессии спинов, а значит, и без потерь, в то время как энергия обратной волны практически полностью передается системе электронных спинов и выделяется в феррите в виде тепла.

# **Глава 18. Моделирование структур в оптическом диапазоне частот**

При создании оптических приборов, например светодиодных модулей, можно увеличить эффективность светоотдачи, используя резонансные поверхности (рис. 18.1, 18.2). Резонансные свойства частотно-селективной поверхности [28-29], предназначенной для усиления светосилы светодиодов, можно рассчитать, возбуждая эту поверхность с помощью квантовых точек [30]. Эти квантовые точки были реализованы в виде дискретных источников электромагнитной волны.

В то же время в ряде случаев нужно увеличить отражение падающей на поверхность волны, которую можно представить в виде падающей волны.

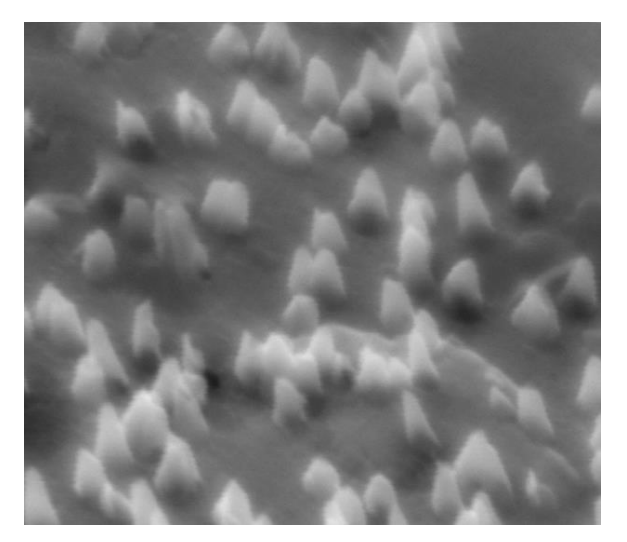

*Рис. 18.1. Поверхность структуры с диаметром конусов 100 нм и высотой конусов до 500 нм*

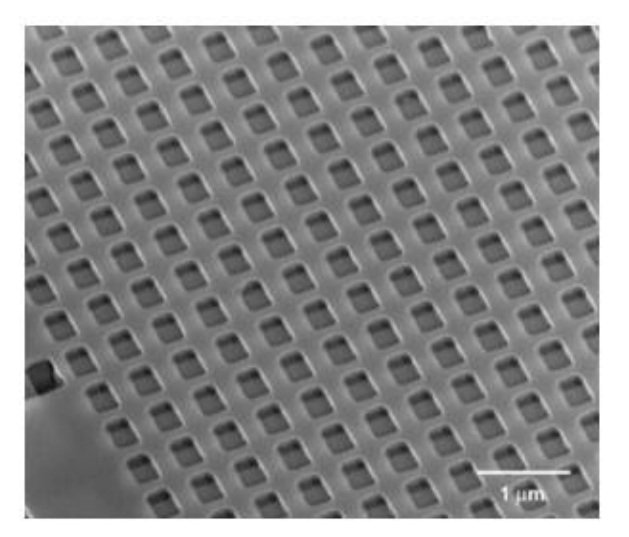

*Рис. 18.2. Кристаллическая структура наноматериала с углублениями в виде открытых резонаторов*

Для того чтобы рассчитывать резонансные свойства бесконечной поверхности общего вида, выделим периодически повторяющуюся часть структуры и создадим канал Флоке [30], связывающий падающие и отраженные волны над и под структурой. Рассчитаем коэффициент отражения и коэффициент прохождения через границу двух сред в диапазоне углов  $\theta = -90^{\circ}...90^{\circ}$ . Эта задача имеет аналитическое решение. Выполним такой расчет для световой волны, падающей на границу раздела двух сред на частоте 600 ТГц, которая соответствует длине волны 500 нм. Верхняя полуплоскость является вакуумом, а нижняя – материалом с диэлектрической проницаемостью 2.25, и магнитной проницаемостью 1.

График на рис. 18.3 показывает, что расчет с помощью **CST MWS** дает точность, которая соответствует аналитическому решению для коэффициента отражения при падении плоской волны на границу раздела двух сред.

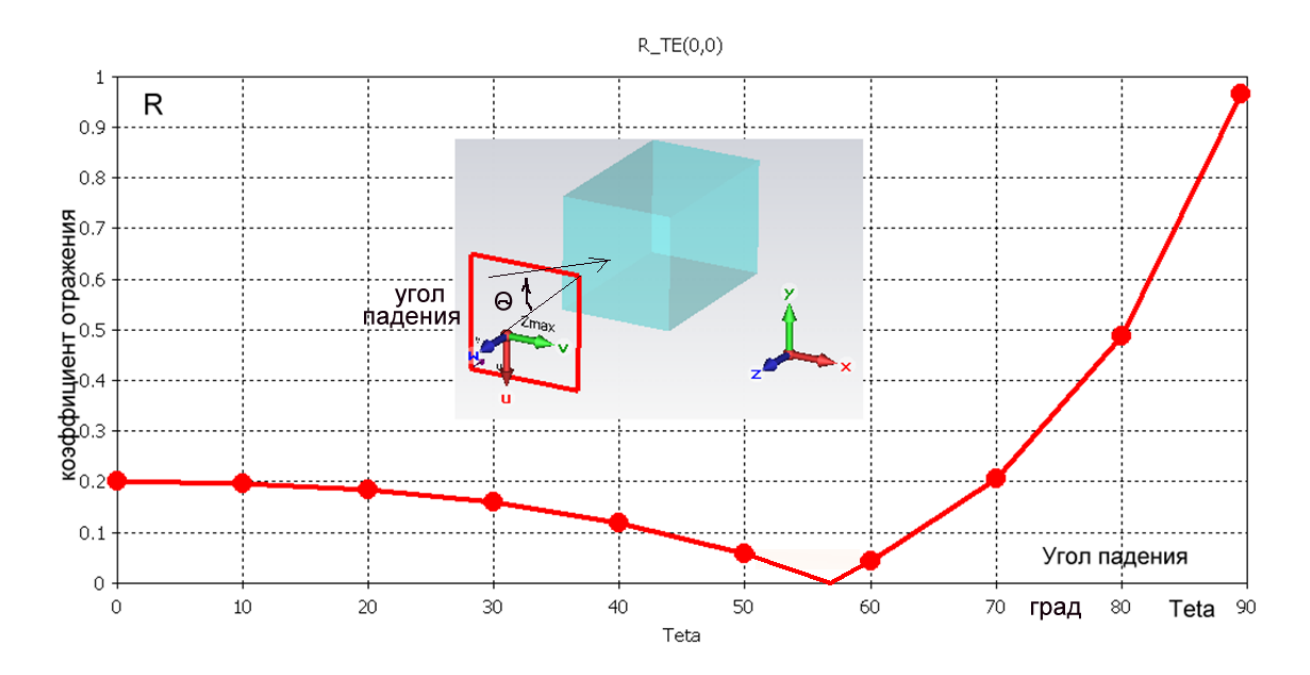

*Рис. 18.3. Коэффициент отражения в случае параллельной поляризации. Угол Брюстера равен 57, что совпадает с аналитическим расчетом*

Подобный расчет, дает совпадение аналитических и численных результатов.

### **18.2. Модель Друде**

В данном расчете используется более сложная модель металла, которая может применяться в диапазоне оптических волн. Взаимодействуя с электромагнитной волной, падающей на поверхность металла, электроны проводимости металла одновременно взаимодействуют с колеблющимися ионами решетки. Основная часть энергии, приобретенной ими от электромагнитного поля, излучается в виде вторичных волн, которые, складываясь, создают отраженную волну. Часть энергии, передаваемая решетке, приводит к затуханию волны внутри металла.

На рис. 18.4 приведены зависимости реальной и мнимой части диэлектрической проницаемости металла. Потери металла можно рассчитать по проводимости  $\sigma$ , который у металла лежит в пределах  $3*10^7$  См/м, или по тангенсу диэлектрических потерь, который зависит от отношения мнимой части к реальной части диэлектрической проницаемости на одной частоте.

$$
tg\delta = \frac{\text{Im}(\varepsilon)}{\text{Re}(\varepsilon)} = \frac{\varepsilon'}{\varepsilon''},\tag{18.1}
$$

где  $\varepsilon = \varepsilon' + j\varepsilon''.$ 

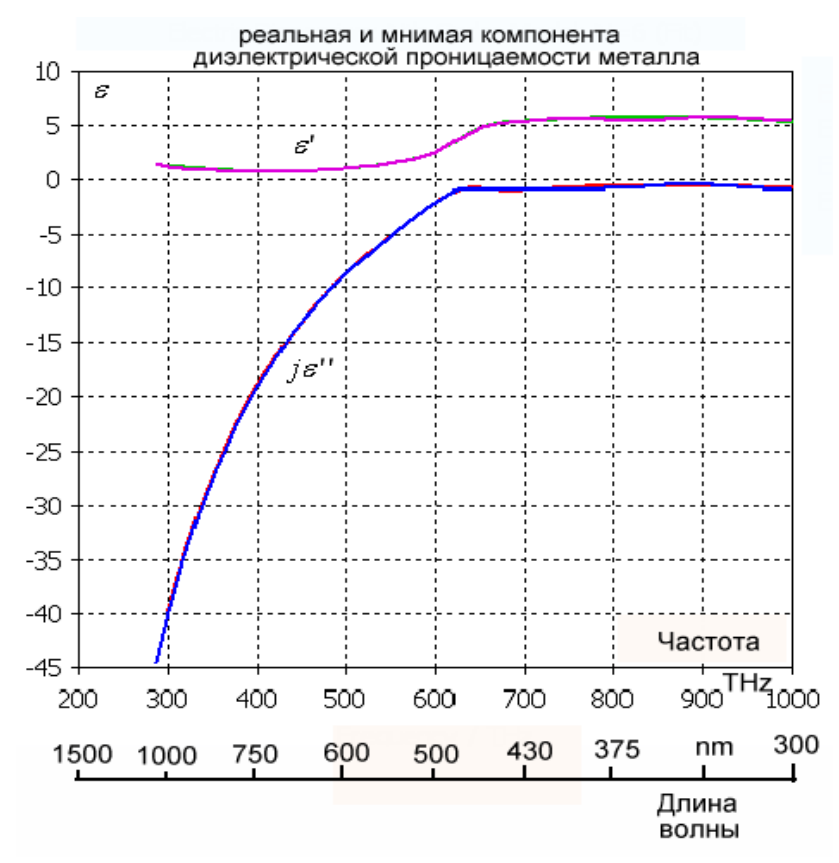

*Рис. 18.4. Реальная и мнимая части диэлектрической проницаемости серебра в оптическом диапазоне*

Реальная и мнимая части диэлектрической проницаемости материалов в оптическом диапазоне зависят от частоты. Таким образом, мы имеем дело с дисперсионными зависимостями характеристик металла.

В программе **CST** можно выбрать следующие дисперсионные модели материалов: модели Дебая 1-го и 2-го порядка, Друде, Лоренца. Выбор модели зависит от диапазона частот, в которой будет работать оптическая система. Модель Друде, встроенная в **CST MWS** может описать характеристики плазмы, металла, и др. метаматериалов. Моделирование распространения волн в металле позволяет отказаться от граничных условий, применяемых на СВЧ – условий Леонтовича-Щукина, поверхностного сопротивления, и др. характеристик металла с потерями [30].

В оптическом диапазоне характеристики металла можно смоделировать, используя модель Друде, зависимостью диэлектрической проницаемости, которая описывается формулой:

$$
\varepsilon(\omega) = 5.45 - 0.73 \frac{\omega_p^2}{\omega^2 - i\omega V_e}
$$
 (18.2),

где значение плазменной частоты рассчитывается по формуле

$$
\omega_p = \sqrt{\frac{e^2 n_e}{\varepsilon_0 m_e}}
$$
\n(18.3),

а частота столкновений

$$
V_e = n_e K(T_e) \tag{18.4}
$$

Подставив физические значения заряда электрона *e, ne, ε0***,** *m<sup>e</sup> ,* получаем  $\omega_p = 1.72 \cdot 10^{16}$  рад/с и  $v_e = 8.35 \cdot 10^{13}$ /с, которые обеспечивают хорошее согласование с экспериментальными данными в видимом и инфракрасном диапазоне. На бесконечной частоте диэлектрическая проницаемость стремится к величине 5.45.

Данные расчета по физическим характеристикам удобно использовать как приближение для последующей оптимизации на основании измеренных данных.

### **18.3. Создание наноповерхности**

Выполним расчет шероховатой поверхности, которую можно, с известной погрешностью, представить в виде периодически расположенных круглых штырей. Начертим фрагмент наноструктуры, охватим её периодическими граничными условиями и установим два порта Флоке. Тогда рассчитанный *S<sup>11</sup>* будет коэффициентом отражения волны от поверхности (рис. 18.5), а параметр *S<sup>21</sup>* – коэффициентом передачи между портами.

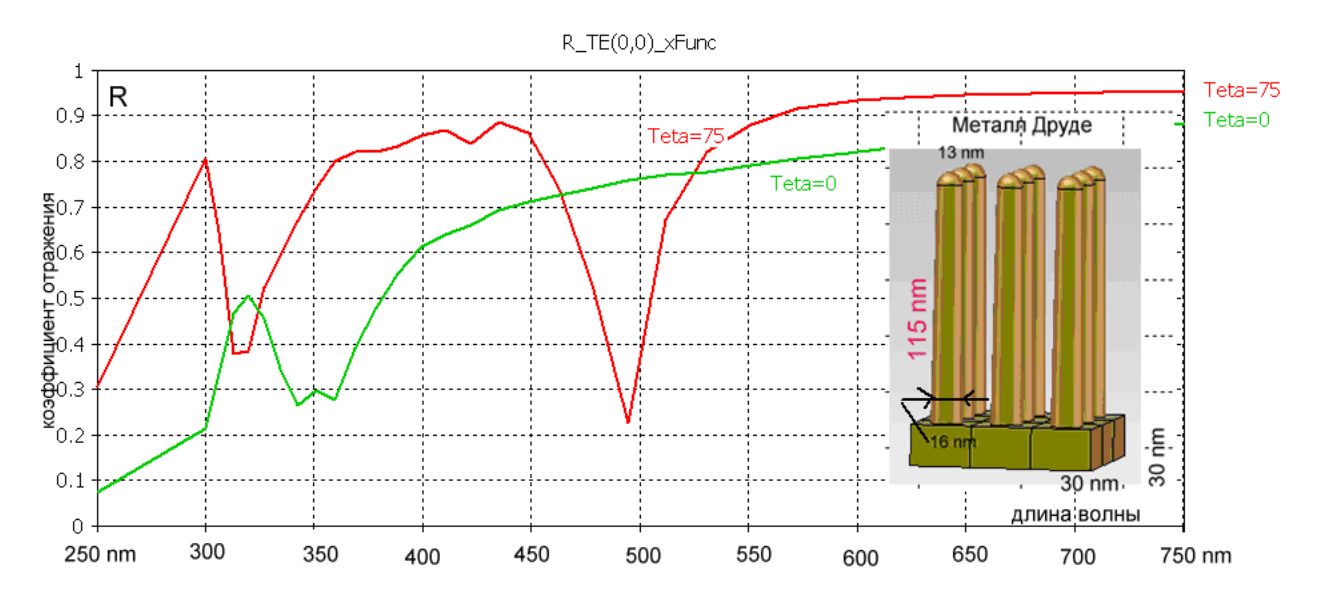

*Рис. 18.5. Частотные характеристики структуры с круглыми штырями при двух углах падения на эту структуру плоской волны*

Падающая под углом *θ* волна возбуждает токи на поверхности штырей, которые становятся источником вторичного излучения. Резонансные свойства структуры подчеркнуты на длине волны 500 нм, на которой длина штырей примерно соответствует λ/4. Расчет частотной характеристики при угле падения  $0^{\circ}$  и 75° (рис. 18.5) показывает, что при изменении угла падения частотная характеристика изменяется, и резонансная характеристика смещается примерно на 150 нм. Для разных углов падения плоской волны наводимое на штыре напряжение разное, и увеличивается при увеличении угла *θ*.

Теперь выполним параметрическое изменение высоты штыря, для чего используем падающую волну с углом падения 85° для наибольшего вторичного излучения. Результаты показаны на рис. 18.6. Из этих графиков можно, например, видеть, что при облучении структуры штырей белым цветом отраженная волна будет иметь зелено-голубой цвет.

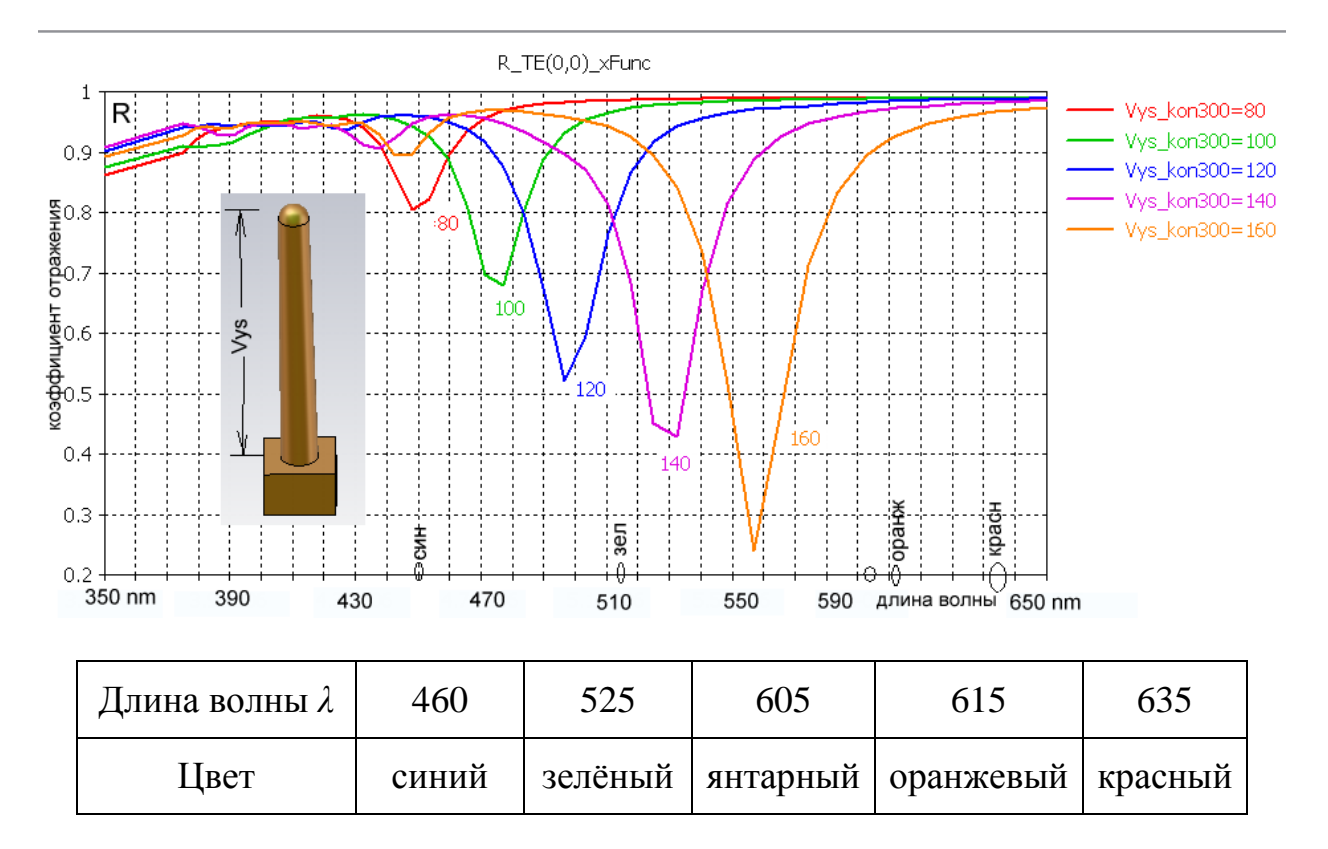

*Рис. 18.6. Свойства светового излучения в зависимости от потерь в разных структурах резонаторной системы. Угол падения 85.*

Для другой формы штыря – с квадратным сечением, принципиально ситуация не меняется. Однако из зависимостей рис. 18.7 можно сделать вывод, что резонансные свойства несколько усилились, поскольку полоса рабочих частот сузилась. Частотные характеристики для серии значений высот квадратных штырей при угле падения 85 приведены на рис. 18.7.

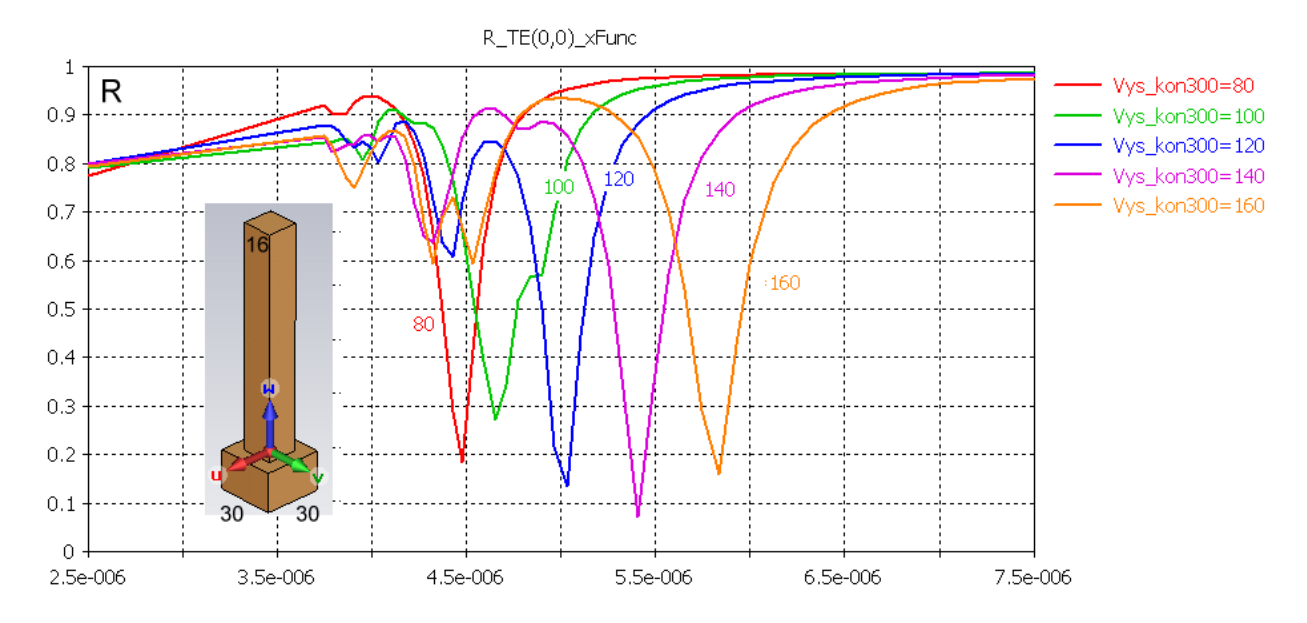

*Рис. 18.7. Частотные характеристики поверхности с квадратными штырями при изменении длины стороны штыря*

Рассмотрим поверхность, которая состоит из открытых круглых резонаторов (рис. 18.8-18.9). Частотные характеристики такой поверхности зависят от того, какие типы волн возникают в резонаторе, и какие моды имеют резонансные (собственные) частоты.

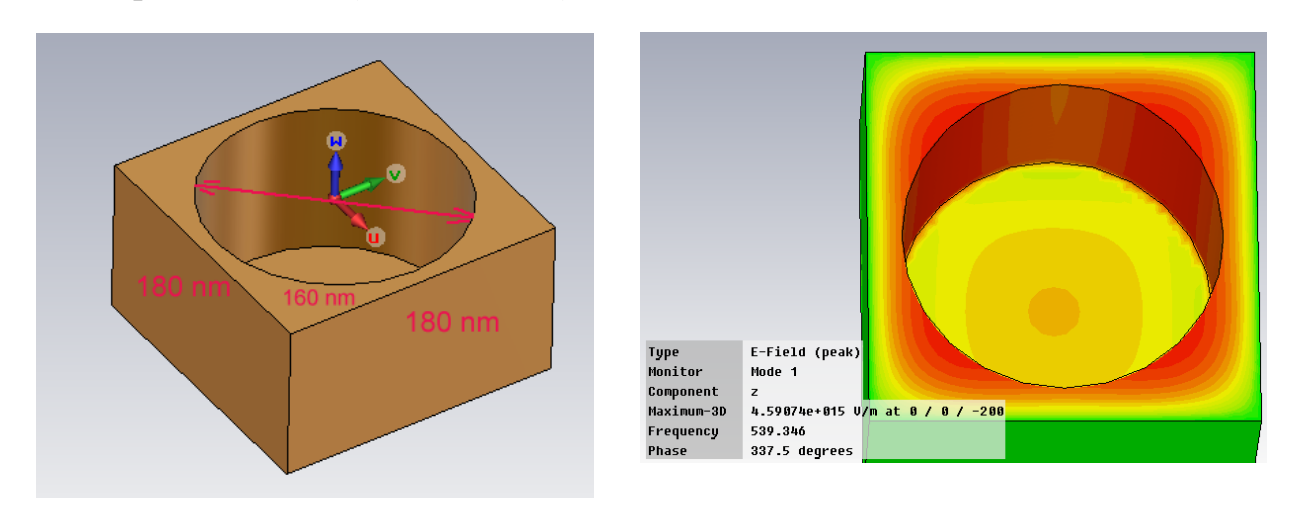

*Рис. 18.8. Вид открытого круглого резонатора как части бесконечной частотно-селективной поверхности*

*Рис. 18.9. Основной тип волны, возникающий в открытом круглом резонаторе*

Расчет собственных резонансных частот резонансного углубления выполняется в пакете **CST MWS** методом *Eigenmode* (рис. 18.10), однако нужно учесть, что резонансные свойства частотно-селективной поверхности отличаются от резонансных свойств отдельного закрытого резонатора.

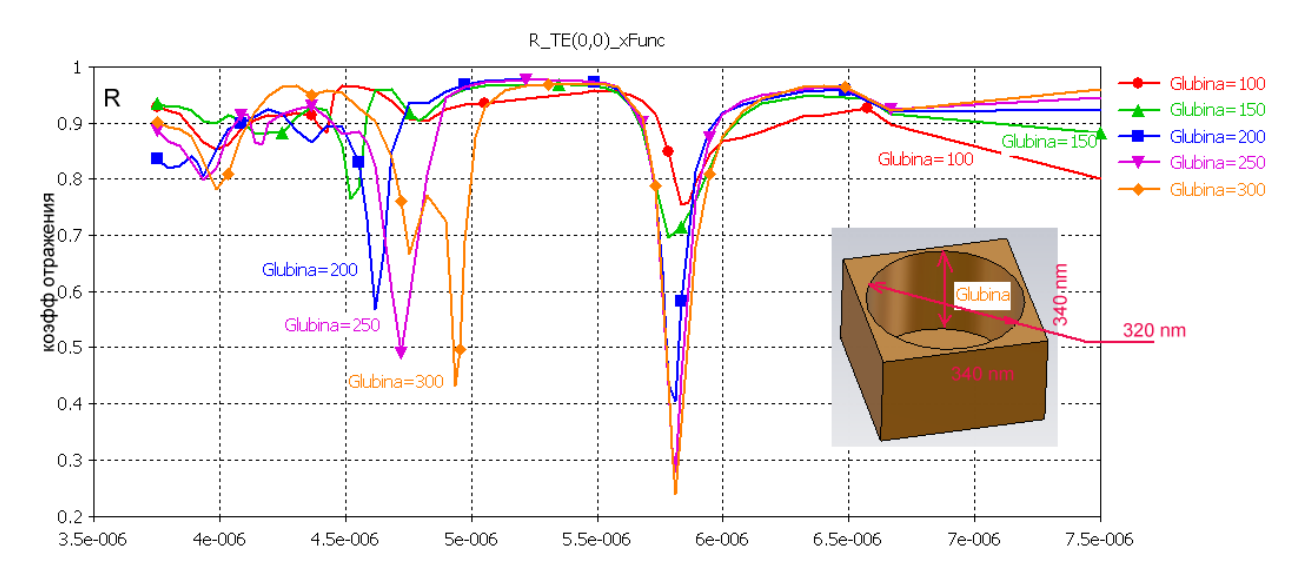

*Рис. 18.10. Частотные характеристики поверхности с расположенными круглыми резонаторами при изменении глубины (в нм) открытого резонатора*

Из серии расчетов получено, что максимум электрического поля достигается в верхнем сечении штырей и резонансных структур, а частотная характеристика носит многорезонансный характер, поскольку отражательные свойства частотноселективной поверхности, созданной из резонаторов или штырей, сильно зависят от возбуждаемых типов волн.

Добротность можно оценить из частотных характеристик, а можно использовать расчет методом собственных значений, в результате чего можно получить вид частотной характеристики и добротность резонатора.

Чем плотнее стоят штыри, а также чем плотнее заполнение пространства резонансной структуры из-за увеличения диаметров штырей, тем *у*же полоса резонансных свойств отражательной поверхности. Чем короче резонатор, тем большее усиление излучения можно получить в нём, если при этом резонанс его фундаментальной моды совпадает с резонансом спектра излучений активной среды.

Рис. 18.11 показывает ЧХ, причем при  $\lambda$ =570 нм, 520 нм, 580 нм в ЧХ имеет место резкий «срез», с возникновением высших типов волн.

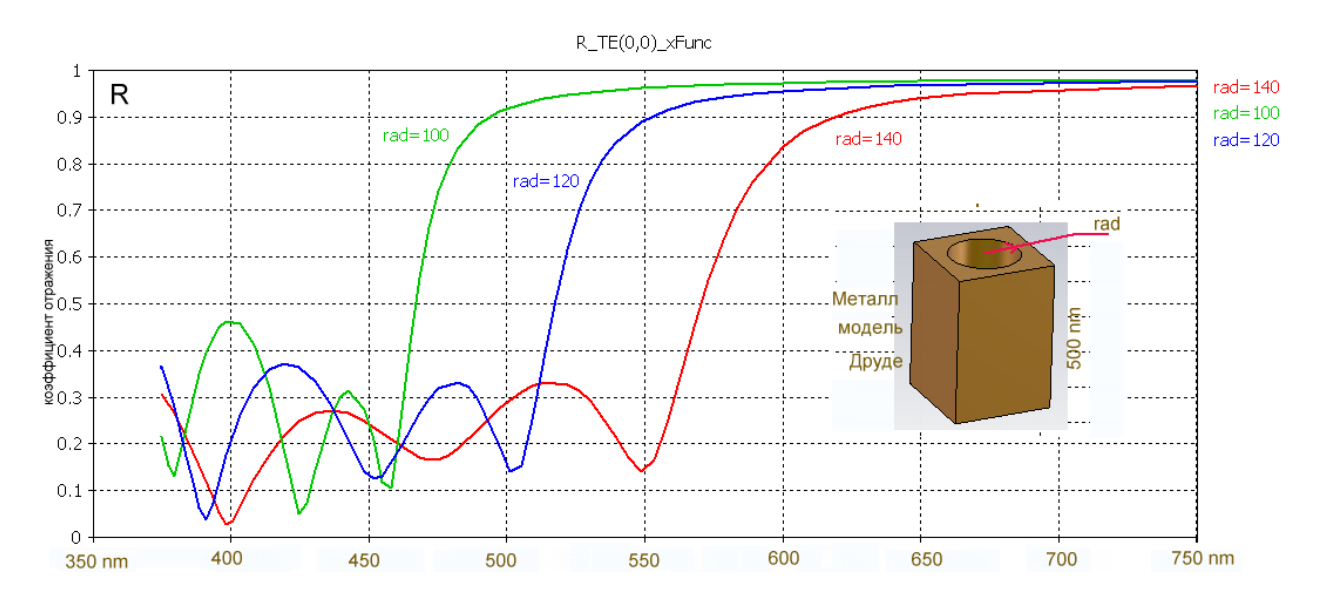

*Рис. 18.11. Коэффициент отражения бесконечной поверхности, один из фрагментов которой представляет собой открытый резонатор с большой длиной волны*

Результаты расчета, показанные на рис. 18.11 относятся к материалу, описанному с помощью модели Друде. Расчет этих же характеристик, но при описании материала традиционным способом, показывает отличие по длине волны на резонансной частоте до 100 нм.

### **18.4. Моделирование поверхности в оптическом диапазоне волн**

В заключение рассмотрим поверхность (рис. 18.12), которая используется в оптическом усилителе. С целью получения усиления люминесценции предлагается использование металлических поверхностей с расположенной на них системой наноразмерных острий, изготавливаемых с использованием трековых мембран. Такие поверхности в настоящее время уже получены и используются для проведения спектрально-люминесцентных измерений сред, содержащих ионы европия [31,32].

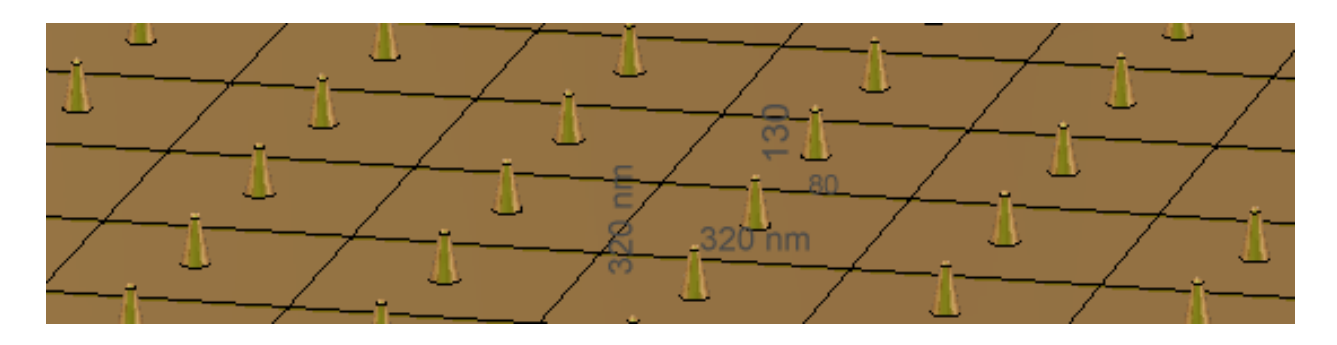

*Рис. 18.12. Металлическая плоскость с металлическими остриями*

Структуру шероховатой поверхности металла можно создать несколькими способами: как систему с полусферическими, коническими окончаниями, и как систему с эллиптическими выступами. Во всех случаях стоит задача расчета собственных частот и частотной характеристики частотно-селективной поверхности, на которую будет падать плоская волна под разным углом.

Для того чтобы уменьшить объем пространства, в котором будет рассчитываться электромагнитное поле, выделим, как и раньше, повторяемые пространства (каналы Флоке), которые охватим периодическими граничными условиями. Так, если задано, что плотность посева конусов  $8.10^8$  см<sup>-2</sup>, то можно выбрать площадку размером 320 нм×320 нм и установить на ней конус с шаровым окончанием. Связь отдельных элементов подобна тому, как это происходит в антенных решетках, когда возбуждаемая вдоль оси *Z* волна может получить отклонение фронта распространения, благодаря сдвигу фаз ближнего поля, между ведущей и ведомой границами.

Закругления сверху конусов (рис. 18.13) имеют радиус 6.5 нм. При падении волны под определенным углом *θ* часть энергии падает на конусы, которые выполняют роль диполей. Токи текут по плоской части (рис. 18.14), а часть токов течет по конусам. Излучение этих токов приводит к изменению дифракции падающего поля.

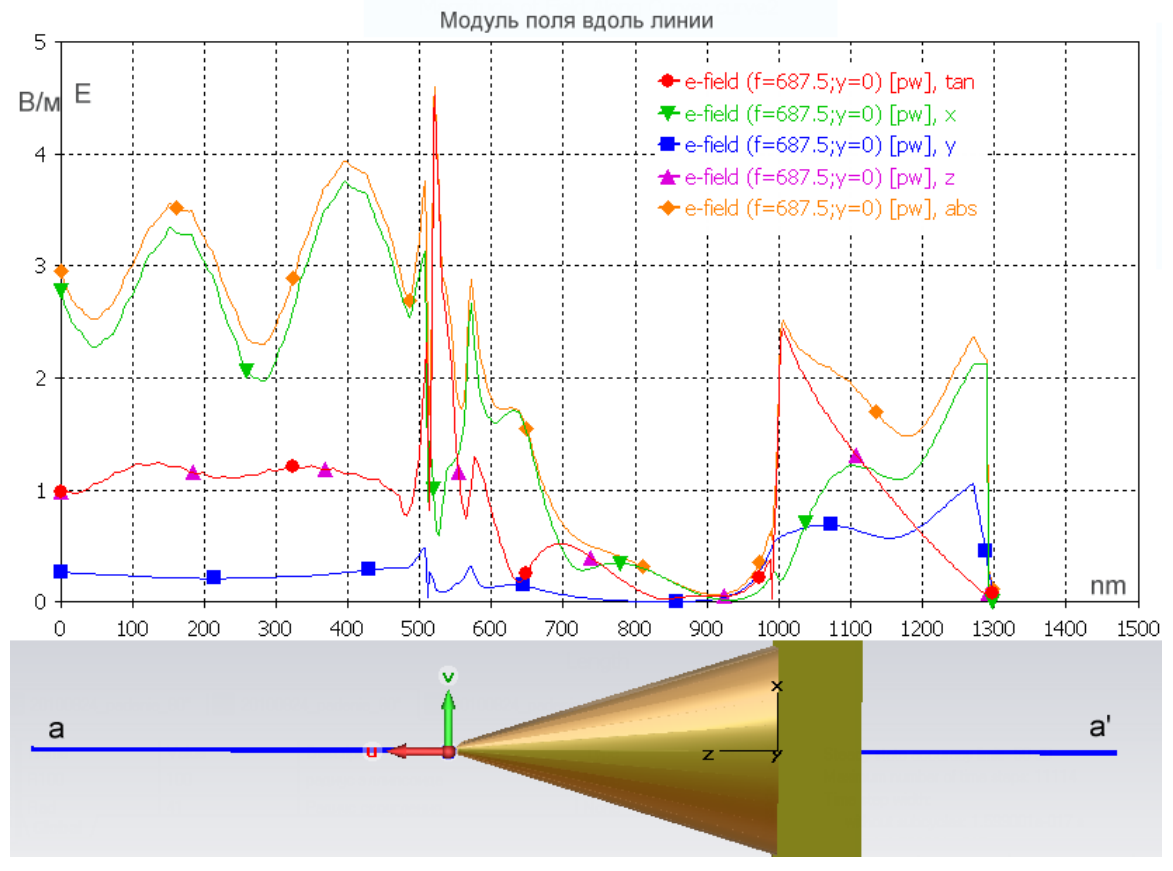

*Рис. 18.14. Распределение компонентов напряженности поля вдоль линии a-a, секущей конус и плоскость отражения*

На рис. 18.14 показывается график напряженности электрического поля вдоль линии, проходящей через верхушку конуса. Из него видно, что максимальное значение имеет место в точке острия конуса. При проникновении поля в коническое окончание напряженность меняется по сложной зависимости от расстояния.

Если задано, что острия посеяны с плотностью  $\rho_s = 8.10^8 \text{ cm}^2$ , то для получения плотности  $\sigma = 5\%$  один отражающий конус с нижним диаметром 80 нм нужно установить на площадку размером 320 нм×320 нм. Высота равна 130 нм.

Между остриями, которые исполняют роль вторичных излучателей (монопольных антенн), существует связь.

На рис. 18.15 приводятся, в виде пунктирных линий, экспериментальные зависимости, полученные в [32]. Несмотря за невысокую точность совпадения (в среднем 25%), можно видеть, что расчет показывает главное физическое явление, обнаруженное в эксперименте: поворот поляризации отраженной волны и уменьшение интенсивности в зависимости от угла падения (точка *А* в расчете и точка *B* в эксперименте). Время расчета одной частотной точки 4 мин, требуемая память 700 МБ.

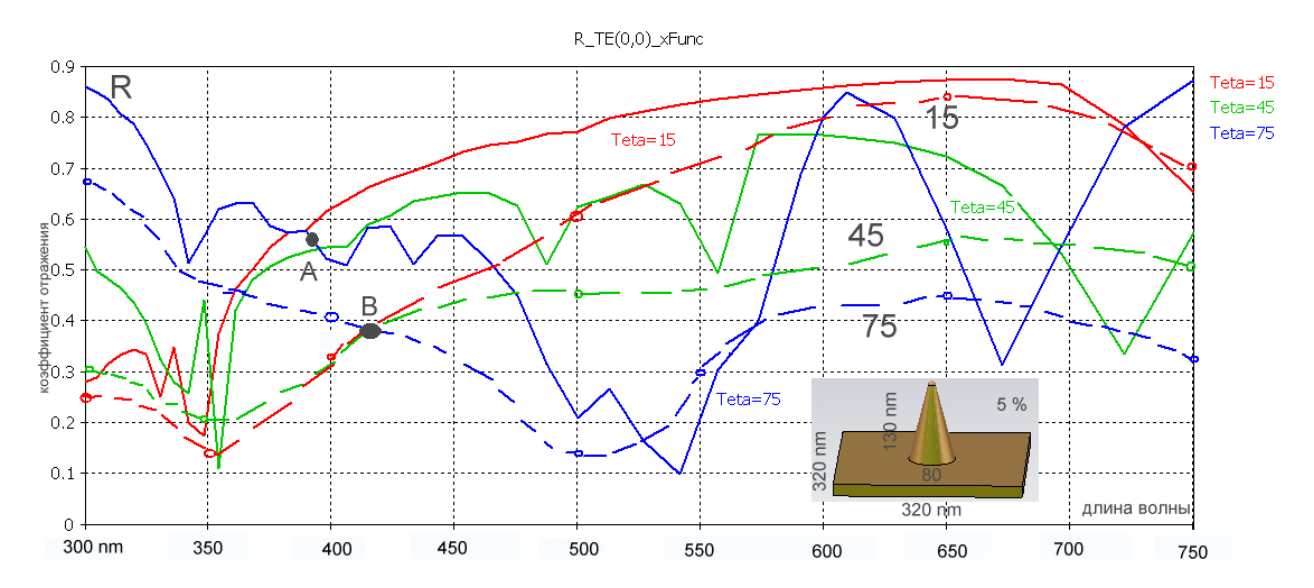

*Рис. 18.15. Коэффициенты отражения плоской волны при 5%-ной плотности острийных окончаний*

Носители, легированные ионами эрбия, применяются в оптических усилителях с длиной волны 1.54 микрон [31]. Усиление люминесценции эрбия, вызванное поверхностными плазменными волнами, возбужденными в различных серебряных наноструктурах, реализуются и в других оптических приборах [32].

#### **Выводы**

Для моделирования падения оптических световых волн на металлические поверхности со сложной структурой использован метод расчета во временной области (метод конечных разностей во временн*о*й области *FDTD*).

В решении данной конкретной тестовой задачи было отдано предпочтение программе **CST MWS**, поскольку она позволяет использовать порты Флоке в случае касания с диэлектрической стенкой. Скорость решения и точность очень высокие, и это позволяет решать сложные научные задачи.

В качестве практического примера показано моделирование острийных металлических наноструктур, используемых для усиления люминесценции в оптическом усилителе. Расчеты показали качественное и количественное совпадение характеристик структур резонаторов с экспериментальными данными.

Резонансными свойствами обладает также структура, в которую внедрены полные резонаторы, созданными травлением. Создание круглых выемок, щелей, линий с размерами порядка десятков нанометров вполне доступно для современной технологии. В этом случае для создания высокодобротной резонансной структуры, которая активно меняет частотный спектр оптической волны, падающей на нее, можно применять существенные наработки в области СВЧ и антенной техники, которые созданы к настоящему времени.

# **Заключение**

Современное проектирование СВЧ структур произвольной формы остро ставит задачу описания, выбора и подтверждения достоверности модели. Построение достоверной модели связано с задачей расчета и анализа характеристик физической системы, реализуемой на этом устройстве. Это первый важный вопрос, решаемый в процессе проектирования.

Наличие современных пакетов проектирования, анализа и синтеза СВЧ устройств еще не гарантирует достоверности модели. Умение построить адекватную реальной задаче модель является крайне важным для разработчика, и ее рекомендуется развивать эмпирическим путем посредством самостоятельных исследований.

Второй важный аспект проектирования – это все более разнообразные и обобщенные показатели качества, которыми оценивается устройство.

Корректное моделирование радиотехнических объектов сводится как к выбору методов определения характеристик (анализ), так к выбору и реализации методов решения обратной задачи (синтеза). Последняя представляет собой, по сути, задачу параметрического синтеза, то есть оптимизацию параметров структуры выбранной конструкции.

В условиях высокого темпа производства современный исследователь, перед которым ставится задача проектирования части или всей системы, должен однозначно получить ответ: какой метод нужно выбрать для решения конкретной задачи с заданной степенью точности. Другими словами, какое программное обеспечение предпочесть для решения поставленной задачи. Опытного высококвалифицированного специалиста выделяет знание ответа на эти вопросы.

Данное учебное пособие посвящено программе **CST STUDIO SUITE**, которая по праву завоевала большую популярность среди коммерческих программ, предназначенных для проектирования СВЧ структур. Конечно, в объеме данной книги удалось охватить лишь только немногие аспекты. Так, нерассмотренными остались вопросы решения задач методом моментов, асимтотическими методами, использования мощного языка макросов, импорта/экспорта моделей, вычисления фазового центра антенны, интеграции с **CST Design Studio**, такие возможности обработки результатов расчетов как построение глазковой диаграммы и определение *SPICE*-модели анализируемого устройства, расчет цифровых характеристик и другое. Этот список неохваченных вопросов уже сам по себе позволяет судить о широких возможностях рассматриваемого программного комплекса **CST STUDIO SUITE**.

С появлением разнообразных программ электродинамического моделирования изменилось отношение к аналитическим расчетам. Ведь для реальных комплексных СВЧ устройств достаточно сложно получить аналитическое решение задачи анализа, а зачастую это просто не

представляется возможным. Однако всё это не должно изменить отношения к обязательному знанию радиотехники, в частности – электродинамики, антенн и устройств СВЧ и смежных с ними дисциплин.

Современная реальность проектирования такова, что часто может возникать необходимость считать задачу на нескольких программах (с использованием различных методов расчета), и только в случае получения близких результатов считать, что задача решена правильно, а модель построена верно.

Надеемся, что учебное пособие поможет студентам, инженерам и научным работникам в освоении новых инструментов проектирования СВЧ устройств, основанных на численных методах решения электродинамических задач.

# **Литература**

- 1. www.cst.com сайт компании **CST** разработчика программы CST STUDIO SUITE.
- 2. **Горбачев, А.П., Ермаков Е.А**. Проектирование печатных фазированных антенных решеток в САПР «CST Microwave Studio»: учебное пособие. - Новосибирск: Изд-во НГТУ, 2008, - 88 с.
- 3. **K.S.Yee**. «Numerical solution of initial boundary value problems involving Maxwell's equations in isotropic media», IEEE Trans. Antennas Propagat., 1966, vol. 14, no. 4, pp. 302-307.
- 4. **Weiland T.** «A discretization method for the solution of Maxwell's equations for six-component fields», Electronics and Communications AEEU, 1977, Vol. 31, No. 3, pp. 116–120.
- 5. **Clemens M., Weiland T.**, «Discrete Electromagnetism With The Finite Integration Technique», Progress In Electromagnetics Research, PIER 32, 2001, pp. 65–87.
- 6. **Krietenstein B., Schuhmann R., Thoma P., Weiland T.** «The Perfect Boundary Approximation Technique Facing The Big Challenge Of High Precision Field Computation». XIX International Linear Accelerator Conference (LINAC'90), Chicago, Ill., 23-28 August 1998.
- 7. **Thoma P., Weiland T.** «A subgridding method in combination with the finite integration technique». Int. J. of Num. Mod.: ENDF, Vol. 9, pp. 359-374 (1996).
- 8. **Банков С.Е., Курушин А.А.** Электродинамика для пользователей САПР, 2009. Электронная книга, издание ИРЭ АН, http://jre.cplire.ru/jre/library/.
- 9. **Wellesley Hills**. «An Integral Equation Solver For Military Aplications», Military Microwaves, N.-Y., 2009.
- 10. **Васильев Е.Н**. Возбуждение тел вращения. М.: Радио и связь, 1987.
- 11. **Coifman R., Rokhlin V., Wandsura S.** The Fast Multipole Method for the wave equation: A pedestrian prescription. IEEE Antennas Propag. Mag., vol. 53, no.3, pp.7-12, 1993.
- 12. **Сазонов Д.М.** и др. Устройства СВЧ: Учеб. пособие/Под ред. Д.М. Сазонова. М.: Высшая школа, 1981.
- 13. **Coifman R., Rokhin V., Wandzura S.**. Faster single-stage multipole method for the wave Equation. 10-t Annual Rewiew of Progress in Applied Computational Electromadnetics. 1994, pp. 19-24.
- 14. Автоматизированное проектирование устройств СВЧ**.** Под ред. **Никольского В.В.** / М., Радио и Связь, 1982. - 272 с.
- 15. **Balanis K. A.** Antenna Theory: Analysis and Design, Wiley & Sons, 2 nd edition, 1997, 942 pp.
- 16. **Harrington, R. F.,** Field Computation by Moment Methods, Macmillan, New York, 1968.
- 17. **Курушин А.А., Пластиков А.Н.** Проектирование СВЧ устройств в среде CST Microwave Studio. –М. Издательство МЭИ, 2012, 152 стр.
- 18. **Нефедов Е.И.** Антенно-фидерные устройства и распространение радиоволн. – 2-е изд. – М: «Академия», 2008, - 320 с.
- 19. **Нефедов Е.И.** Техническая электродинамика. М., «Академия»., 2008, 416 с.
- 20. **Коган Б.Л.** Поляризационные характеристики антенн. под ред. В.В.Бодрова. -М.: МЭИ, 2013. - 48 с.
- 21. **Гринев А.Ю**. Численные методы решения прикладных задач электродинамики. М.: Радиотехника, 2012, - 336 с.
- 22. **Denisenko G.A., Gutzeit E.M., Kurushin A.A.** Electrodynamics Modeling of Nanosized Optical Systems. 4<sup>th</sup> International Conference od Physics of Laser Crystals. Sudak, Crimea, 12-16 September 2010, Kharkiv-Sudak.
- 23. **Капцов Н.А**. Электроника. ГИТТЛ: 1954.
- 24. **Гинзбург В. Л.** Теория распространения радиоволн в ионосфере, Гостехиздат, М.-Л., 1949, глава I.
- 25. **Тверской П. Н.,** Атмосферное электричество, Гидрометеоиздат, Л., 1949.
- 26. **Оболенский Н. В.,** Метеорология, часть II, отд. 2-й, Электрические явления в атмосфере, стр. 232-385, Гидрометеоиздат, 1939.
- 27. **Петров Б.М.** Электродинамика и распространение радиоволн. Учебник для вузов. М.: Радио и связь, 2000, -559 с.
- 28. **Gutzeit E., Kurushin A., Maslov V**. Design Nanosize Light Modules. II Forum Nanotechnology, Moscow 2009, Thesys, Vol.II.
- 29. **P.Montgomery**. «Scattering by an Infinite Periodic Array of thin Conductors on a Dielectric Sheet», IEEE Trans, vol AP - 23, No.1, Jan 1975.
- 30. **Gutzeit E.M., Denisenko G.A., Kurushin A.A.** Electrodynamics Modeling of Nanosized Optical Systems. 4<sup>th</sup> International Conference on Physics of Laser Crystals. Sudak, Crimea, 12-16 September 2010, Kharkiv-Sudak, p. OC10.
- 31. **G.Denisenko.** Luminescence enhancement of rare earth ions by metal nanostructures. *J.Rare Earths.* 27 (2009) 641.
- 32. **В.А.Олейников, К.В.Соколов, И.Р.Набиев.** Спектры отражения при воздействие на острийные структуры Ag падающей волны. ЖПС, 59, 123, 1993.
- 33. IEEE C95.1-1991, «IEEE Standard for Safety Levels with Respect to Human Exposure to Radio Frequency Electromagnetic Fields, 3 kHz to 300 GHz», New York: The Institute of Electrical and Electronics Engineers, Inc., April 1992.

Об авторе:

**Курушин Александр Александрович** – к.т.н., доцент каф. АУиРРВ МЭИ. Окончил РТФ МЭИ в 1979 г, аспирантуру в 1985 г. (руководитель Чл.-корр. АН СССР д.т.н. Сифоров В.И.). Кандидатская (1991 г.), диссертация «Проектирование транзисторных СВЧ усилителей с расширенным динамическим диапазоном». Инженерные знания использовал в работе в ОКБ МЭИ, ВНИИ "Альтаир", НИИП, МНИИ "Агат". С 1996 г. преподавал различные аспекты СВЧ в МИЭМ, МИРЭА и МЭИ. В 1998 г. в соавторстве с Лауреатом премии Ленинского комсомола и Государственной премии РФ, Подковыриным Сергеем Ивановичем, издал книгу "Программа анализа и проектирования СВЧ схем TOUCHSTONE/DOS", начиная с которой написал 15 книг, посвященным описанию коммерческих программ проектирования СВЧ устройств: MMICID, MWO, IE3D, HFSS, ADS, FEKO, CST MWS. В последние годы, совместно с д.т.н. Гутцайт Э.М. и Денисенко Г.А. использовал программы электродинамического проектирования в решении оптических задач нанотехнологии. Является научным консультантом в ОАО "Родник" (официальный дистрибьютер коммерческих СВЧ программ в РФ, www.rodnik.ru).